Pioneering for You

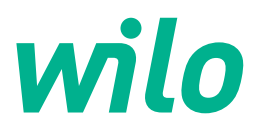

# **Wilo-Yonos GIGA2.0-I/-D**

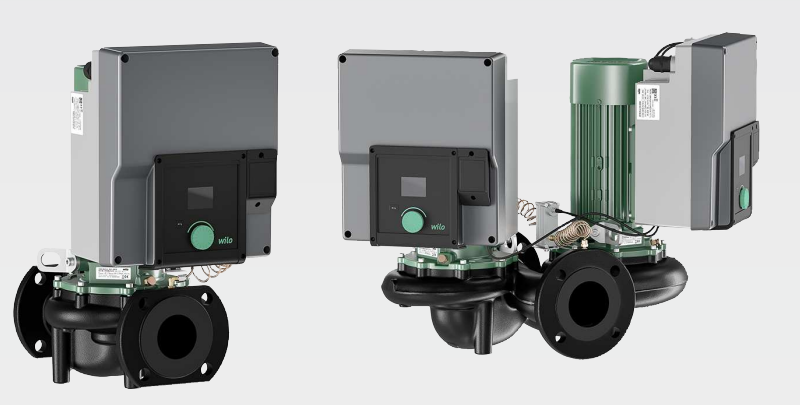

**ko** 설치 및 사용 설명서

**·** 2227300 • Ed.02/2023-08

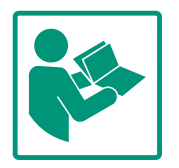

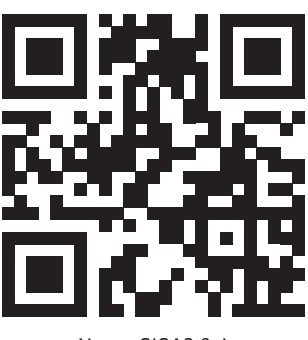

Yonos GIGA2.0-I https://qr.wilo.com/276

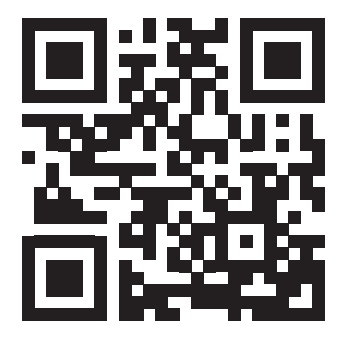

Yonos GIGA2.0-D https://qr.wilo.com/277

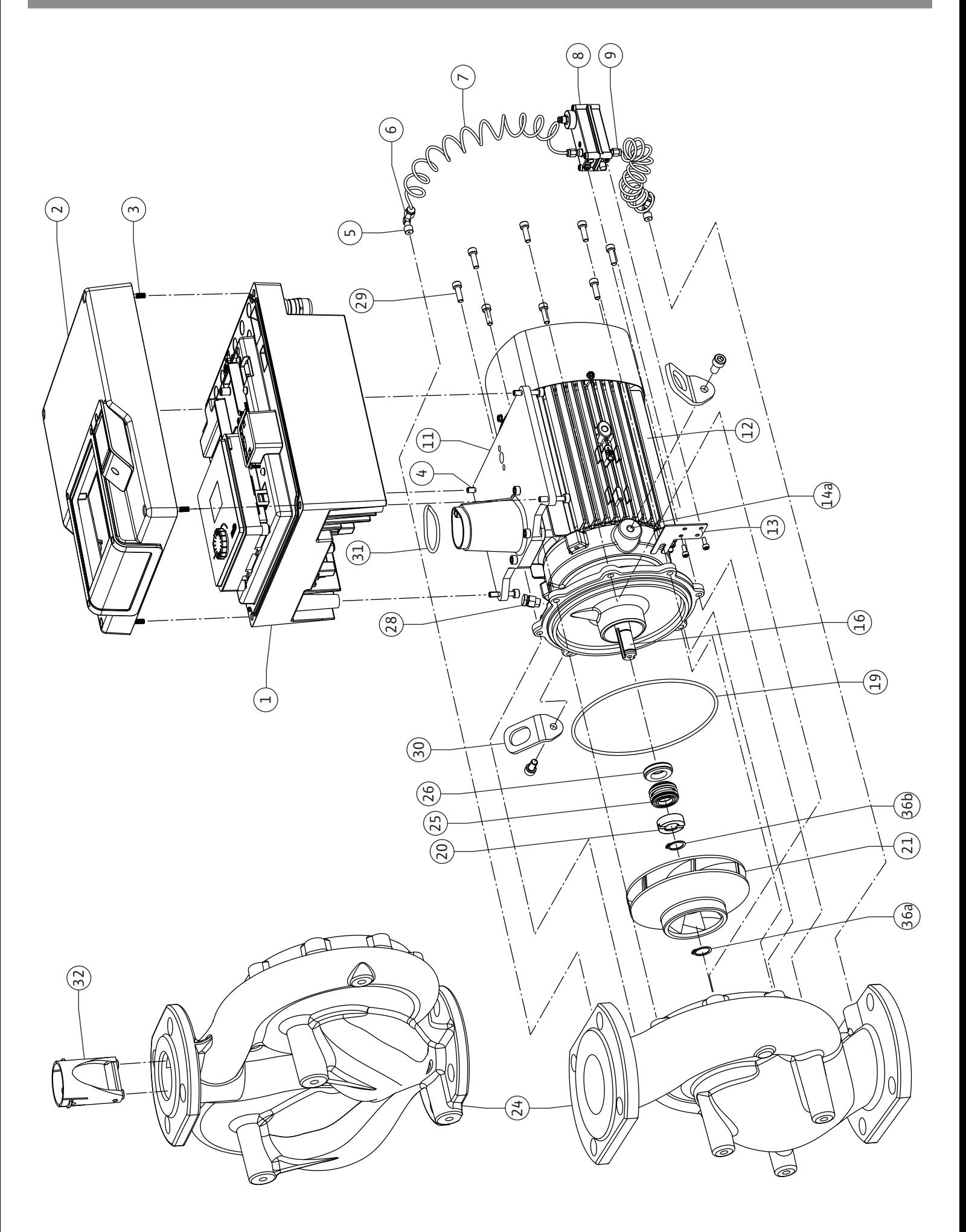

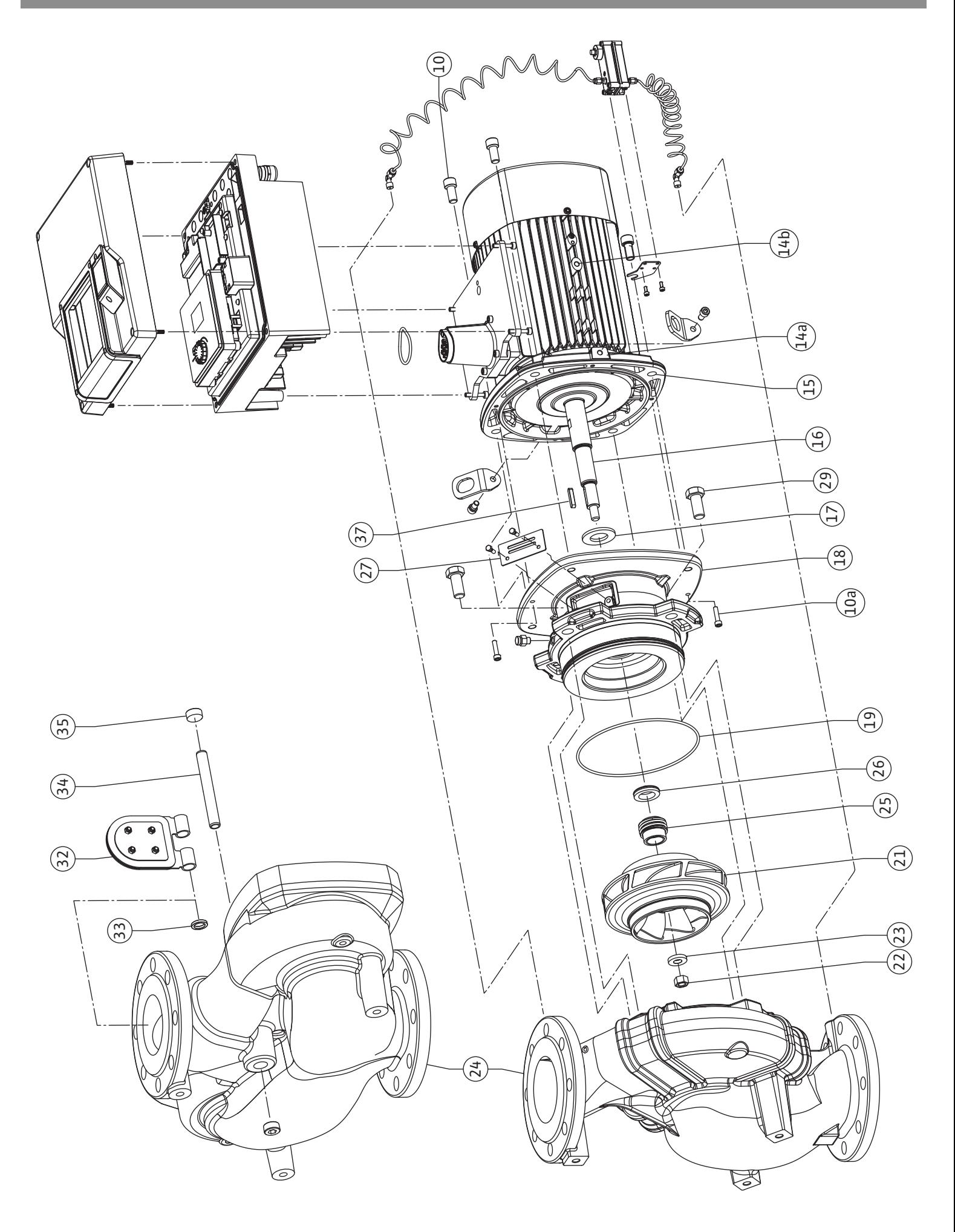

**Fig. III: Yonos GIGA2.0-I /-D DN 100 ... DN 125 (5,5 kW/7,5 kW)**

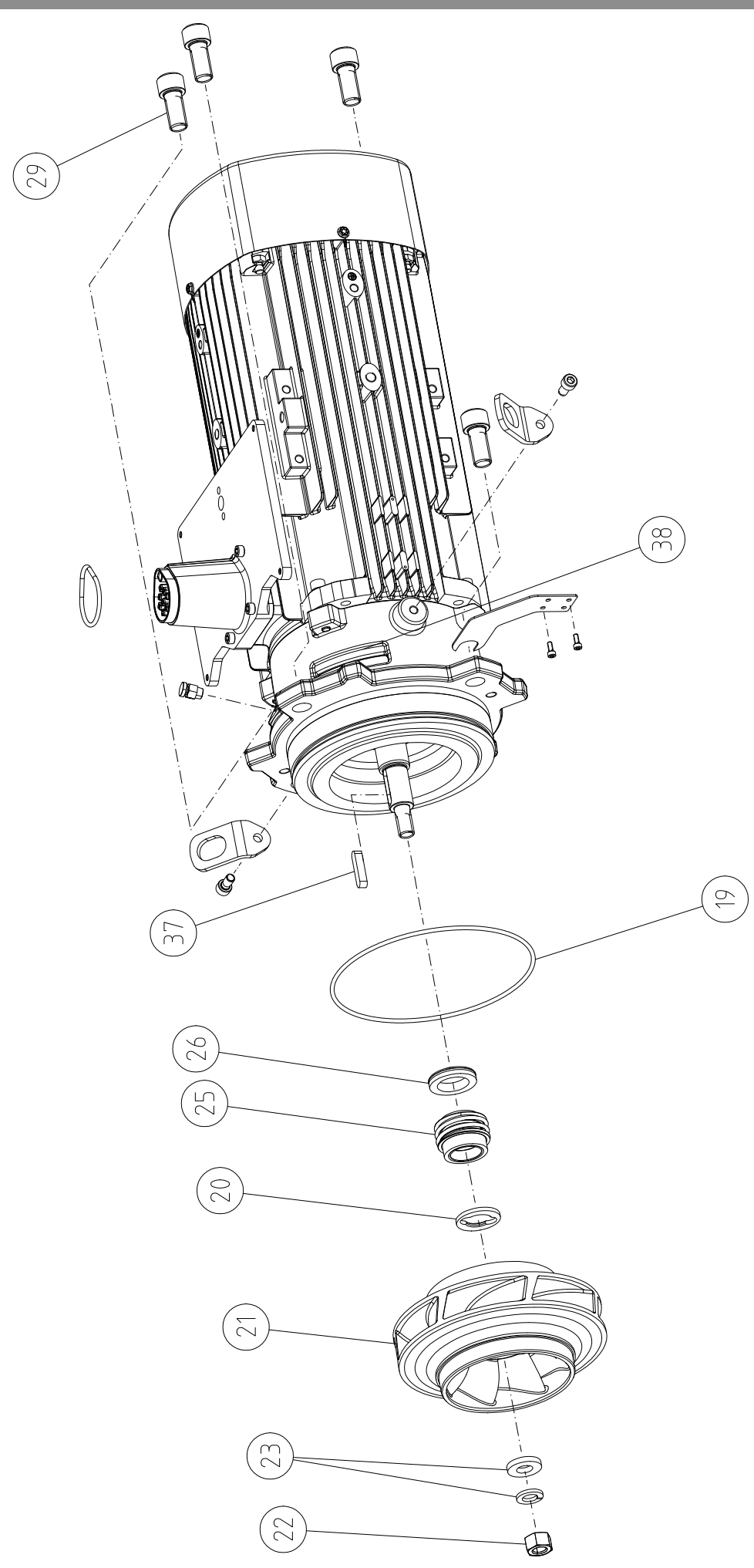

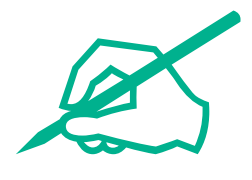

# 목차

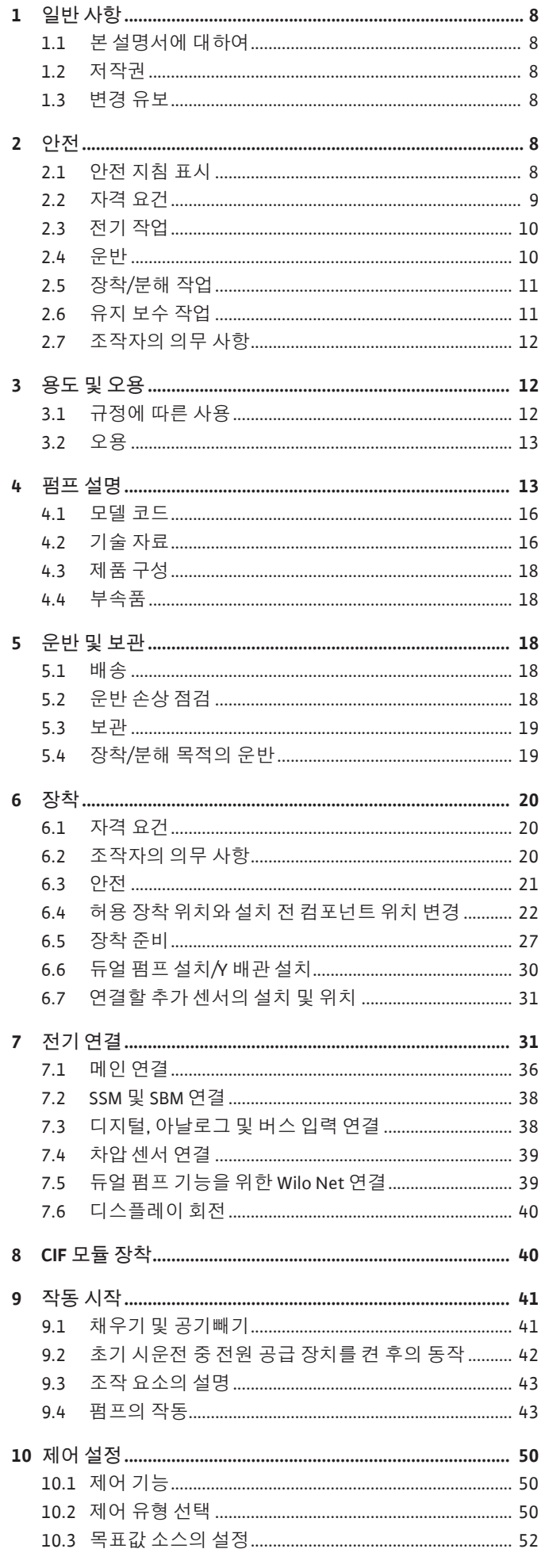

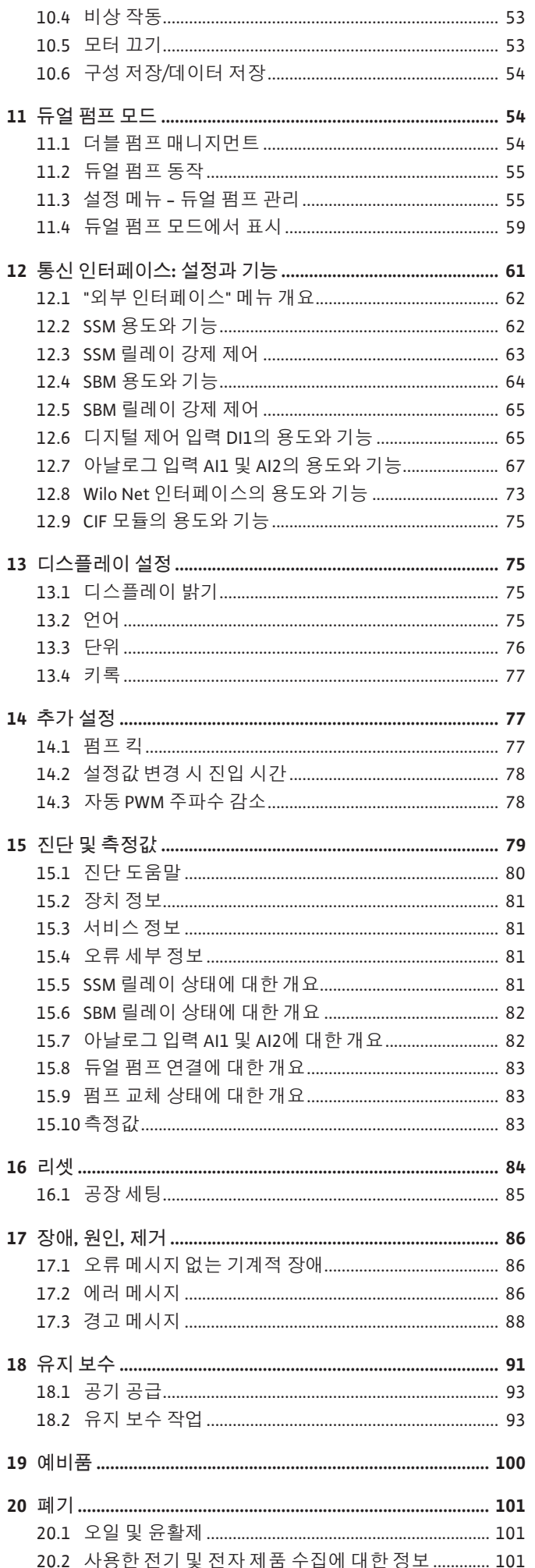

 $k$ o

**ko**

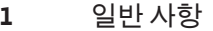

<span id="page-7-4"></span><span id="page-7-3"></span><span id="page-7-2"></span><span id="page-7-1"></span><span id="page-7-0"></span>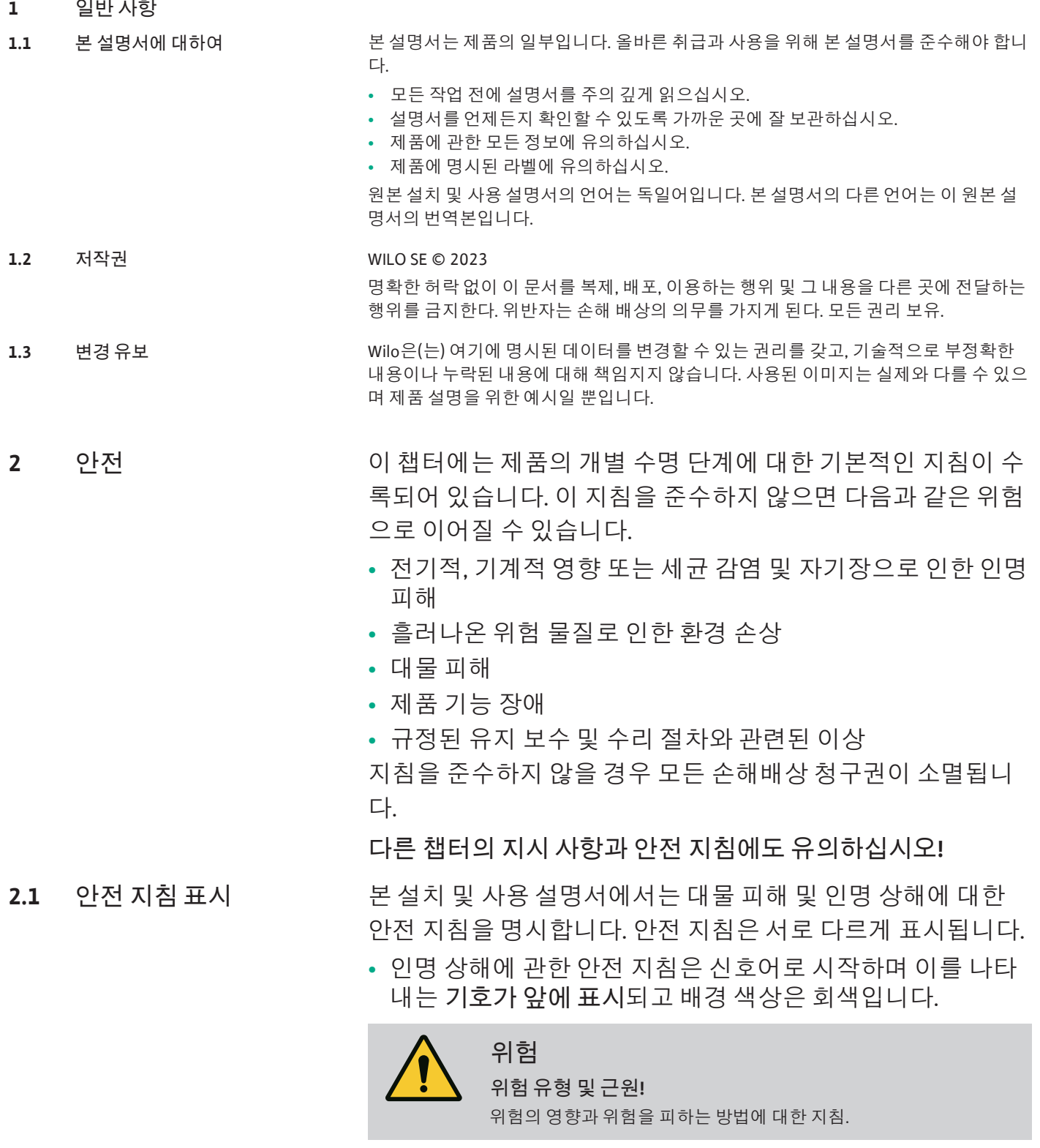

<span id="page-7-5"></span>**•** 대물 피해에 관한 안전 지침은 신호어로 시작하며 기호 **없이** 표시됩니다.

> **주의 위험 유형 및 근원!** 영향 또는 정보.

**주의/경고 사항**

- **• 위험!** 지침을 준수하지 않을 시 사망에 이르거나 중상을 입을 수 있 습니다!
- **• 경고!** 지침을 준수하지 않을 시 (심각한) 부상을 입을 수 있습니다!
- **• 주의!** 지침을 준수하지 않을 시 대물 피해 및 전손이 발생할 수 있습 니다.
- **• 주의 사항!**

제품 취급에 관련된 유용한 정보

**표시**

본 설명서에서는 다음과 같은 기호를 사용합니다.

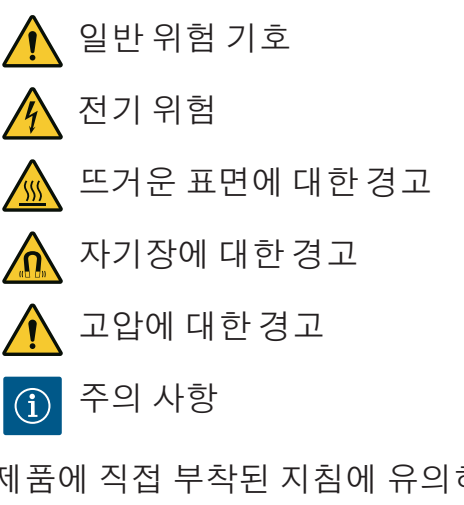

제품에 직접 부착된 지침에 유의하고, 지침을 항상 잘 읽을 수 있도록 유지하십시오.

- **•** 경고 및 위험 주의 사항
- **•** 명판
- **•** 회전 화살 방향/유동방향 기호
- **•** 연결 라벨링

## **참조 표시**

장 또는 표의 이름은 인용 부호 " "로 표시되어 있습니다. 페이지 번호는 대괄호 [ ] 안에 표시됩니다.

<span id="page-8-0"></span>2.2 자격 요건 THE TEST 작용은 다음을 수행해야 합니다.

- **•** 해당 지역의 최신 사고 예방 규정에 대해 교육을 받아야 합니 다.
- **•** 설치 및 사용 설명서를 읽고 이를 숙지해야 합니다.

담당 직원은 다음과 같은 자격 요건을 갖춰야 합니다.

- **•** 전기 작업: 전기 기술자가 전기 작업을 수행해야 합니다.
- **•** 장착/분해 작업: 필수 도구와 필요한 고정재를 다루는 방법에 대해 교육을 받은 전문가가 수행해야 합니다.
- **•** 조작 작업은 전체 시스템의 작동 방식에 대해 교육을 받은 담 당 직원이 수행해야 합니다.
- **•** 유지 보수 작업: 사용된 장치의 취급 및 폐기 방법에 숙련된 전문가가 수행해야 합니다.

# **"전기 기술자"의 정의**

전기 기술자는 적절한 기술 교육 이력과 전문 지식 및 경험을 갖 췄으며, 전기 위험을 인지 **및** 방지할 수 있는 사람입니다.

조작자는 이 직원의 책임 영역, 담당 권한을 확인하고 직원을 감 독해야 합니다. 직원이 필요한 지식을 갖추지 못한 경우, 직원에 게 교육과 지침을 제공해야 합니다. 이 사항은 필요할 경우 조작 자를 대신해 제품 제조업체가 실시할 수 있습니다.

- <span id="page-9-0"></span>**2.3 전기 작업 •** 전기 기술자가 전기 작업을 수행하도록 하십시오.
	- **•** 지역 전력망에 연결하는 경우 국가별로 유효한 지침, 표준 및 규정과 현지 전력회사의 규정을 준수하십시오.
	- **•** 작업하기 전에 제품의 전원 공급 장치를 분리하여 제품이 다 시 켜지지 않도록 하십시오.
	- **•** 직원에게 전기 연결 및 제품 차단 방법을 교육하십시오.
	- **•** 잔여전류작동 차단 스위치(RCD)를 이용하여 전기 연결을 보 호하십시오.
	- **•** 본 설치 및 사용 설명서와 명판에 명시된 기술 정보를 준수하 십시오.
	- **•** 제품을 접지하십시오.
	- **•** 제품을 전기 배전반에 연결할 때 제조사의 규정을 준수하십 시오.
	- **•** 연결 케이블에 결함이 있으면 전기 기술자가 이를 즉시 교체 하도록 하십시오.
	- **•** 절대 제어 장치를 분리해서는 안됩니다.
	- **•** 무선 전파(블루투스)가 위험을 초래하므로(예: 병원 내) 설치 장소에서 원하지 않거나 금지된 경우 전파를 끄거나 제거해 야 합니다.

# **위험**

분해 시 펌프 내부의 영구 자석 회전자가 의료용 임플란트(예: 심장 박 동기)를 이식받은 환자에게 치명적일 수 있습니다.

- 전기 장치 취급에 대한 일반 행동 요령을 준수하십시오!
- 모터를 개방하지 마십시오!
- 회전자의 분해 및 장착은 Wilo 고객 서비스를 통해서만 수행해야 합 니다! 심장 박동기를 착용한 사람이 이러한 작업을 수행해서는 **안 됩니다**!

 $\left( \mathbf{i}\right)$ 

## **주의 사항**

**모터가 완전히 장착된 상태이면** 모터 내의 자석으로 인해 어떠한 위험 도 초래되지 않습니다. 심장 박동기를 착용한 사람도 제한 없이 펌프에 접근할 수 있습니다.

- <span id="page-9-1"></span>**2.4 운반 •** 다음과 같은 보호 장치를 착용하십시오.
	- 창상을 막아주는 안전 장갑
	- 안전화
	- 밀폐형 보안경
	- 안전모(리프팅 장비 사용 시)

**ko**

- **•** 법적으로 공고 및 허용된 인양 장치만 사용하십시오.
- **•** 현재 조건(날씨, 인양 지점, 하중 등)을 고려하여 인양 장치를 선택하십시오.
- **•** 인양 장치를 항상 지정된 인양 지점(예: 리프팅 아이)에 고정 하십시오.
- **•** 사용하는 동안 안전성이 보장되도록 리프팅 장비를 배치하십 시오.
- **•** 필요한 경우(예: 시야가 차단됨) 리프팅 장비를 사용할 때 조 정을 도와줄 수 있는 보조자를 지정해야 합니다.
- **•** 화물이 매달린 곳 아래에 사람이 머물러서는 안 됩니다. 사람 이 머무르는 작업 공간 위로 화물을 운반하지 **마십시오**.
- 
- <span id="page-10-0"></span>**2.5 장착/분해 작업 •** 다음과 같은 보호 장치를 착용하십시오.
	- 안전화
	- 창상을 막아주는 안전 장갑
	- 안전모(리프팅 장비 사용 시)
	- **•** 설치 장소에 적용되는 산업 안전 및 사고 예방 관련 법을 준수 하십시오.
	- **•** 설치 및 사용 설명서에 설명된 제품/시스템 종료 절차를 준수 하십시오.
	- **•** 제품의 전원 공급 장치를 분리하여 제품이 의도치 않게 다시 켜지지 않도록 하십시오.
	- **•** 모든 회전 부품이 정지한 상태여야 합니다.
	- **•** 인입부와 압력 파이프의 절연 밸브를 닫으십시오.
	- **•** 밀폐된 공간에서 충분한 통풍이 이뤄지도록 하십시오.
	- **•** 모든 용접 작업 또는 전기 장치를 이용한 작업 시 폭발 위험이 없는지 확인하십시오.
	-
- <span id="page-10-1"></span>**2.6 유지 보수 작업 •** 다음과 같은 보호 장치를 착용하십시오.
	- 밀폐형 보안경
	- 안전화
	- 창상을 막아주는 안전 장갑
	- **•** 설치 장소에 적용되는 산업 안전 및 사고 예방 관련 법을 준수 하십시오.
	- **•** 설치 및 사용 설명서에 설명된 제품/시스템 종료 절차를 준수 하십시오.
	- **•** 본 설치 및 사용 설명서에 설명된 유지 보수 작업만 수행하십 시오.
	- **•** 유지 보수 및 수리에는 제조사의 순정 부품만 사용할 수 있습 니다. 순정 부품이 아닌 부품을 사용하면 제조사는 어떠한 책 임도 지지 않습니다.
	- **•** 제품의 전원 공급 장치를 분리하여 제품이 의도치 않게 다시 켜지지 않도록 하십시오.
	- **•** 모든 회전 부품이 정지한 상태여야 합니다.
	- **•** 인입부와 압력 파이프의 절연 밸브를 닫으십시오.

**ko**

- **•** 액체 및 장치 누수 발생 시 누출액을 즉시 받아 모아 지역 지 침에 따라 폐기하십시오.
- **•** 도구를 지정된 장소에 보관하십시오.
- **•** 작업을 마치고 나면 모든 안전 장치와 모니터링 장치를 다시 부착하고, 장치가 올바르게 기능하는지 점검하십시오.

- <span id="page-11-0"></span>**2.7 조작자의 의무 사항 •** 직원이 사용하는 언어로 된 설치 및 사용 설명서를 제공하십 시오.
	- **•** 지정된 작업을 위해 직원에게 필요한 교육을 확인하십시오.
	- **•** 직원의 책임 영역 및 담당 권한을 확인하십시오.
	- **•** 필요한 보호 장비를 제공하고, 직원이 보호 장비를 착용하도 록 하십시오.
	- **•** 제품에 부착된 안전 및 정보 표시를 항상 잘 읽을 수 있도록 유지하십시오.
	- **•** 직원에게 시스템 작동 방식을 교육하십시오.
	- **•** 전기로 인한 위험이 발생하지 않도록 조치를 취하십시오.
	- **•** 위험 부품(극저온, 극고온, 회전식 등)이 있는 현장에 보호 장 치를 갖춰 놓으십시오.
	- **•** 인명 피해 및 환경 오염이 발생하지 않도록 위험한 사용 액체 (예: 폭발성, 독성, 고온)가 누출될 경우 제거하십시오. 국가 법 령 조항을 준수하십시오.
	- **•** 인화성이 높은 재료는 항상 제품과 멀리 두십시오.
	- **•** 사고 예방에 관한 규정을 준수하십시오.
	- **•** 지역별 규정 또는 일반적인 규정[예: IEC, VDE 등]과 지역 전력 회사의 규정을 준수하십시오.

제품에 직접 부착된 지침에 유의하고, 지침을 항상 잘 읽을 수 있도록 유지하십시오.

- **•** 경고 및 위험 주의 사항
- **•** 명판
- **•** 회전 화살 방향/유동방향 기호
- **•** 연결 라벨링

장치의 안전한 사용과 관련하여 지도를 받거나 교육을 받았으 며 장치에서 발생하는 위험을 이해한 경우, 8세 이상의 어린이 와 신체적 감각 및 정신적인 능력이 떨어지거나 경험과 지식이 풍부하지 않은 사람도 이 장치를 사용할 수 있습니다. 어린이가 장치를 가지고 장난하면 안 됩니다. 어린이가 감독 없이 세척 및 사용자 유지 보수를 해서는 안 됩니다.

<span id="page-11-2"></span><span id="page-11-1"></span>**3 용도 및 오용**

**3.1 규정에 따른 사용** Yonos GIGA2.0 시리즈의 펌프는 빌딩 서비스에서 순환 펌프로서 사용하기 위한 목적으 로 설계되었습니다.

다음의 용도로 사용해야 합니다:

- **•** 온수 난방 시스템
- **•** 냉각 및 냉각수 회로
- **•** 산업용 순환 시스템
- **•** 열전달 매체 순환

**건물 내부 설치:**

글랜디드 펌프는 통풍이 잘되고 결빙되지 않는 건조한 공간에 설치해야 합니다.

**건물 외부 설치(야외 설치)**

- **•** 허용되는 주변 조건과 보호 등급을 준수하십시오.
- **•** 내후성이 보장되도록 펌프를 하우징에 설치하십시오. 허용되는 주위온도를 준수하 십시오("기술 자료" 표 참조).
- **•** 직사광선, 비, 눈과 같은 날씨 영향으로부터 펌프를 보호하십시오.
- **•** 응축액 배출 홈이 오염되지 않도록 펌프를 보호해야 합니다.
- **•** 응축액 형성을 방지하기 위해 적절한 조치를 취하십시오.

용도에 맞는 사용에는 본 설명서와 펌프에 명시된 정보 및 라벨 내용을 준수하는 것도 포 함됩니다.

이를 벗어나는 사용은 오용으로 간주되며 이 경우 사용자는 모든 책임 청구권을 잃게 됩 니다.

<span id="page-12-0"></span>**3.2 오용** 인도한 제품은 설치 및 사용 설명서의 "용도" 장에 명시된 용도에 맞게 사용하는 경우에 만 운전 신뢰도가 보장됩니다. 절대 카탈로그/데이터 시트에 명시된 극한값을 초과하거

나 이에 미달해서는 안 됩니다.

**경고 펌프를 오용하면 위험한 상황 및 손상이 발생할 수 있습니다!** 유체 내에 허용되지 않는 물질은 펌프를 손상시킬 수 있습니다. 침식성

고체(예를 들어 모래)는 펌프의 마모를 증가시킵니다. 방폭 인증이 없는 펌프는 폭발 위험 구역에서 사용하기에 적합하지 않 습니다.

- 절대 제조사에서 허용한 것과 다른 사용 액체를 사용하지 마십시오.
- 인화성이 높은 재질/유체를 제품과 멀리 두십시오.
- 절대 권한이 없는 작업을 수행하지 마십시오.
- 절대 지정된 사용 범위를 초과하여 작동하지 마십시오.
- 절대 독단적으로 장치를 개조하지 마십시오.
- 승인된 부속품 및 순정 예비품만 사용하십시오.

<span id="page-12-1"></span>**4 펌프 설명** 에너지 효율이 높은 Yonos GIGA2.0은 글랜디드 펌프로서 전력 조절 장치가 내장되어 있 고 "Electronic Commutated Motor(전자 통신 방식의 모터)"(ECM) 기술이 탑재되어 있습니 다. 본 펌프는 미케니컬 씰 및 플랜지 연결부가 있는 단상 저압 원심 펌프로 설계되었습 니다.

> 본 펌프는 인라인 펌프로 충분히 고정된 배관에 직접 설치하거나 또는 기초 위에 설치할 수 있습니다. 기초 위에 장착하기 위해 콘솔(부속품)을 구입할 수 있습니다.

> 펌프 하우징은 인라인 구조로 디자인되었습니다. 이에 따라 흡입측 및 토출측의 플랜지 가 하나의 축에 배열되어 있습니다. 모든 펌프 하우징에는 펌프 다리가 부착되어 있습니 다. 기초 위에 설치할 것을 권장합니다.

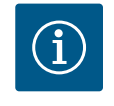

## **주의 사항**

Yonos GIGA2.0-D 시리즈의 모든 펌프 타입/하우징 크기에 블라인드 플 랜지(부속품)를 이용할 수 있습니다. 이로써 모터 임펠러 장치(모터와 임펠러 및 전자 모듈)를 교체할 때 드라이브를 계속 작동 상태로 유지 할 수 있습니다.

Fig. I/II 및 Fig. III에서는 펌프의 분해도와 메인 컴포넌트를 확인할 수 있습니다. 다음에서 는 펌프의 구조에 대해 상세하게 설명됩니다.

"메인 컴포넌트의 배치" 표의 Fig. I/II 및 Fig. III에 따른 메인 컴포넌트 배치:

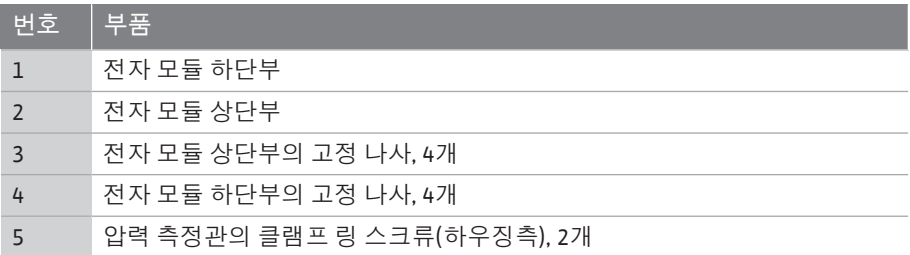

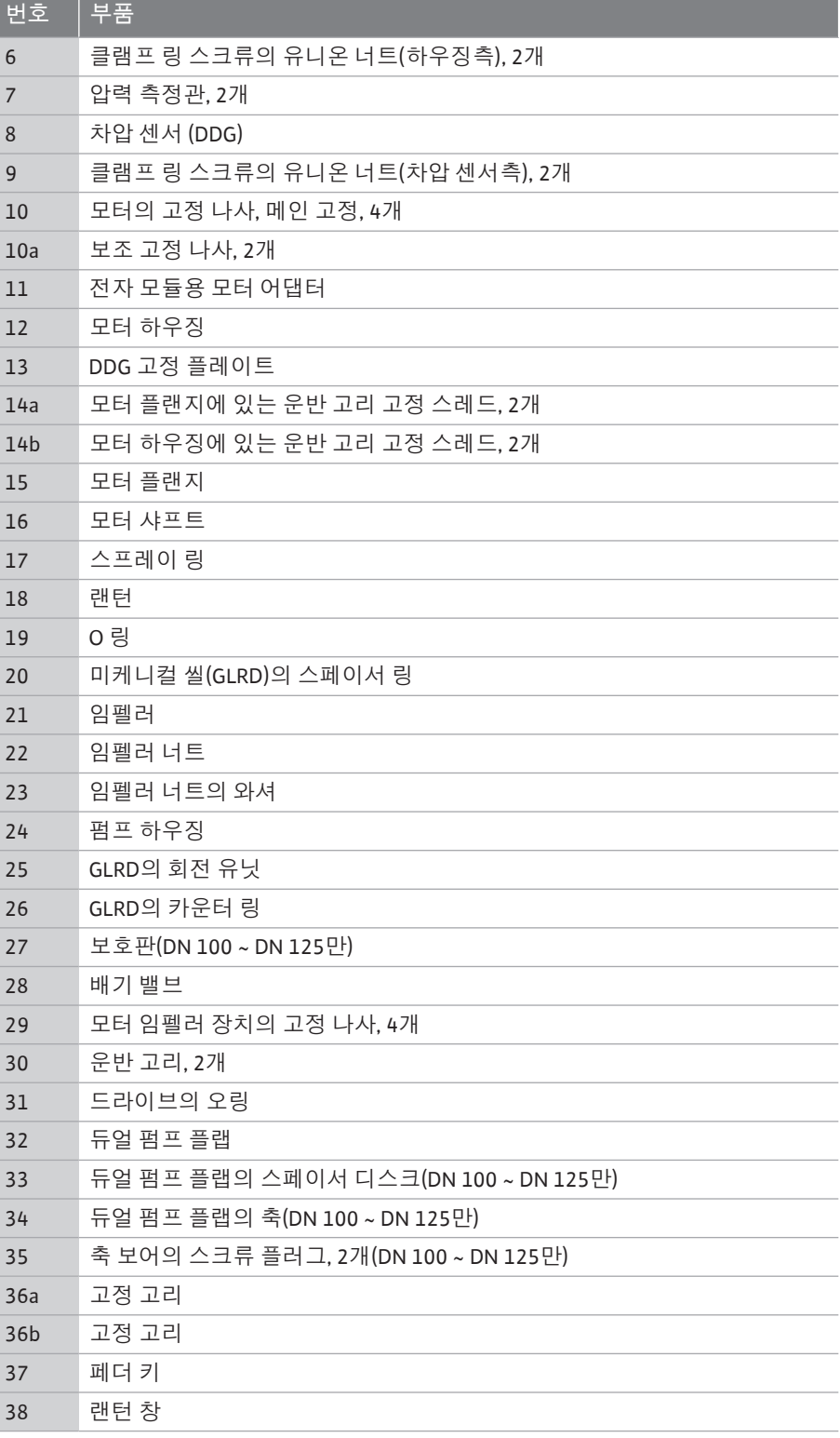

*표 1:* 메인 컴포넌트의 배치

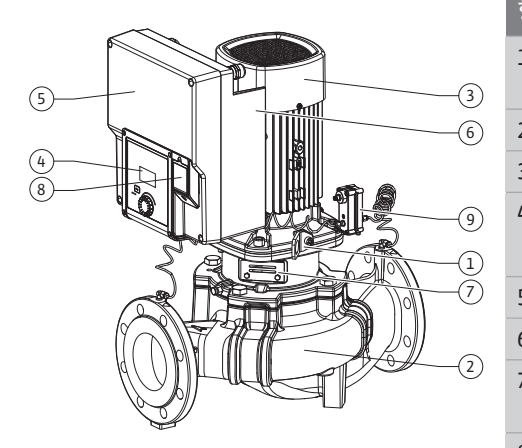

*Fig. 1:* 펌프 개요

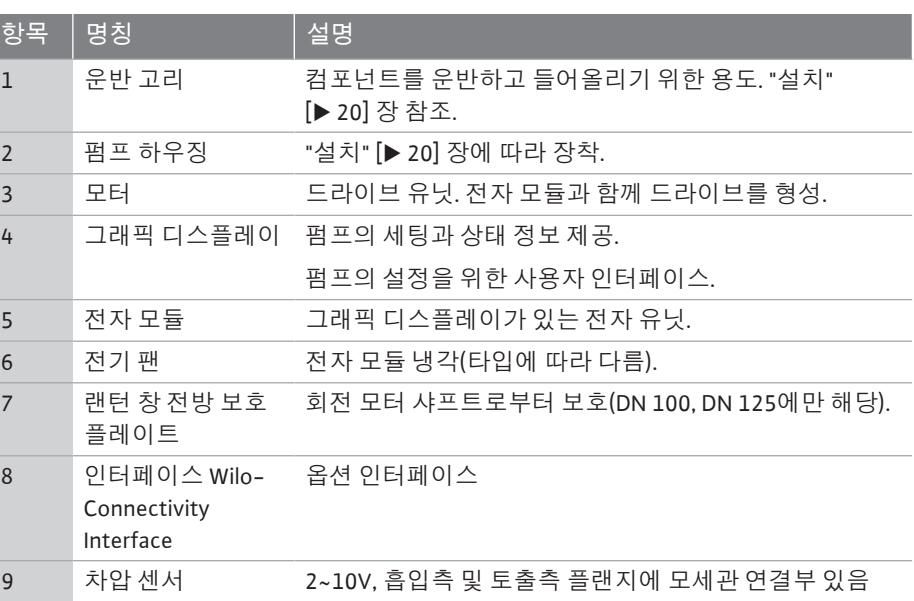

*표 2:* 펌프 설명

- **•** 3번: 전자 모듈이 장착된 모터는 랜턴을 기준으로 회전할 수 있습니다. 이와 관련하여 ["허용 장착 위치와 설치 전 컴포넌트 위치 변경" \[](#page-21-0)▶ [22\]](#page-21-0) 장의 정보를 준수하십시오.
- 4번: 필요에 따라 디스플레이를 90°씩 회전할 수 있습니다. ("[디스플레이 회전 \[](#page-39-0)▶ 40]["](#page-39-0) 장 참조).
- **•** 6번: 공기가 전기 팬 주변에 방해되지 않고 자유롭게 흐를 수 있도록 보장되어야 합니 다. [\("설치" \[](#page-19-0)▶ [20\]](#page-19-0) 장 참조)
- **•** 7번: 누설 모니터링을 위해 보호 플레이트를 분해해야 합니다(DN 100, DN 125에만 해 당). ["작동 시작" \[](#page-40-0)▶ [41\]](#page-40-0) 장의 안전 지침을 준수하십시오!

### **명판(Fig. 2)**

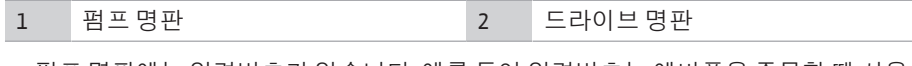

- **•** 펌프 명판에는 일련번호가 있습니다. 예를 들어 일련번호는 예비품을 주문할 때 사용 됩니다.
- **•** 드라이브 명판은 전자 모듈 측면에 있습니다. 드라이브 명판에 명시된 내용에 따라 전 기 연결이 이루어져야 합니다.

**기능 모듈(Fig. 3)**

*Fig. 2:* 명판

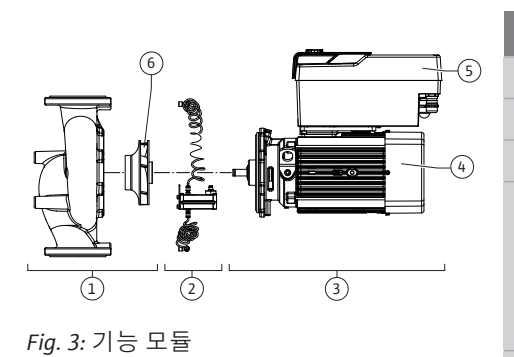

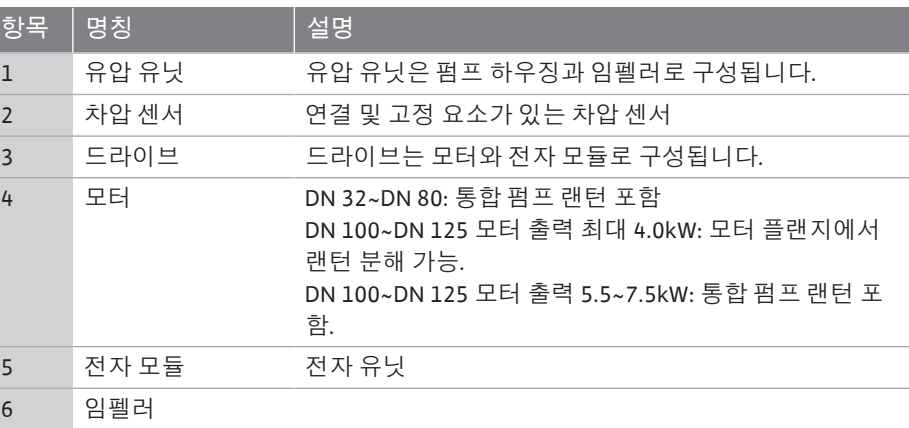

#### *표 3:* 기능 모듈

모터는 유압 유닛을 구동합니다. 모터의 제어는 전자 모듈이 수행합니다. 유압 유닛은 길게 이어진 모터 샤프트로 인해 내장되어 있지 않습니다. 대부분의 유지 보 수 및 수리 작업 시 분해됩니다. 유지 보수 및 수리 작업에 대한 정보는 ["유지 보수" \[](#page-90-0)▶ [91\]](#page-90-0) 장을 참조하십시오.

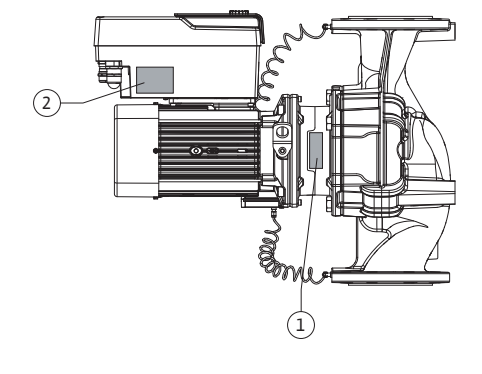

**ko**

#### **모터 임펠러 장치**

임펠러와 랜턴은 모터와 함께 모터 임펠러 장치를 형성합니다(Fig. 4). 다음 목적을 위해 모터 임펠러 장치는 펌프 하우징에서 분리할 수 있습니다.

- **•** 전자 모듈을 포함한 모터를 펌프 하우징을 기준으로 다른 위치로 회전해야 함.
- **•** 임펠러 및 미케니컬 씰에 접근해야 함.
- **•** 모터와 유입 유닛을 분리해야 함.

이때 펌프 하우징은 배관에 남아 있을 수 있습니다.

["허용 장착 위치와 설치 전 컴포넌트 위치 변경" \[](#page-21-0)▶ 22] 및 ["](#page-90-0)유지 보수" [▶ [91\]](#page-90-0) 장을 참조 하십시오.

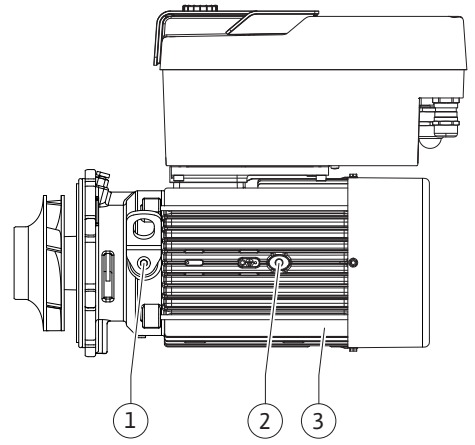

### *Fig. 4:* 모터 임펠러 장치

<span id="page-15-0"></span>

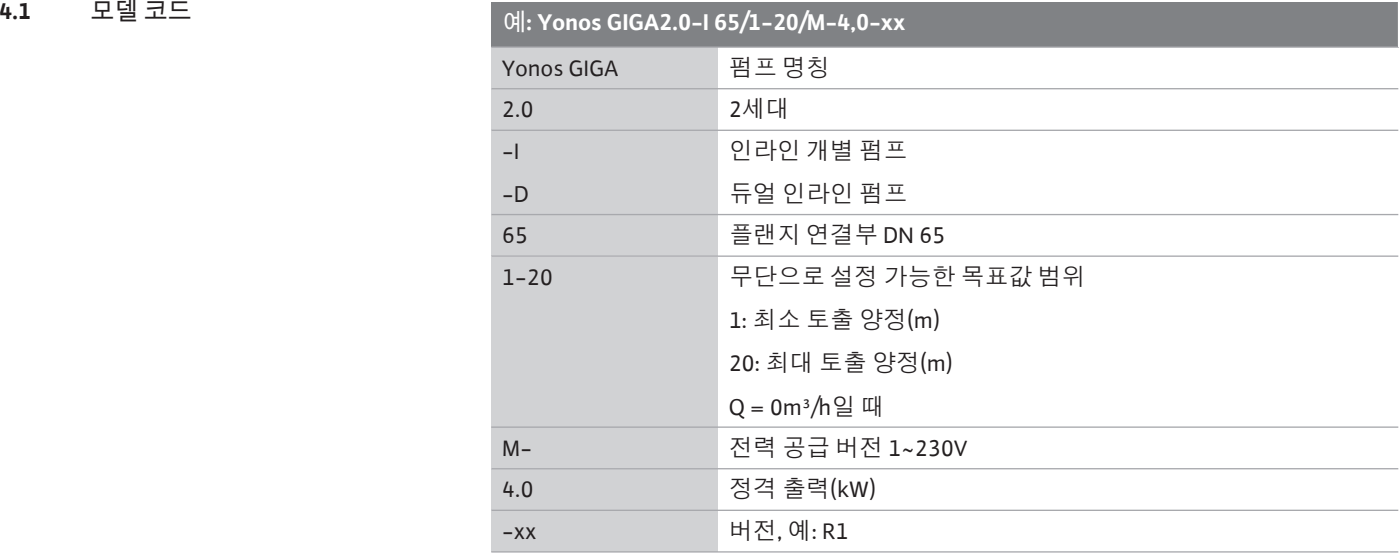

#### *표 4:* 모델 코드

모든 제품 버전에 대한 개요는 Wilo-Select/카탈로그를 참조하십시오.

<span id="page-15-1"></span>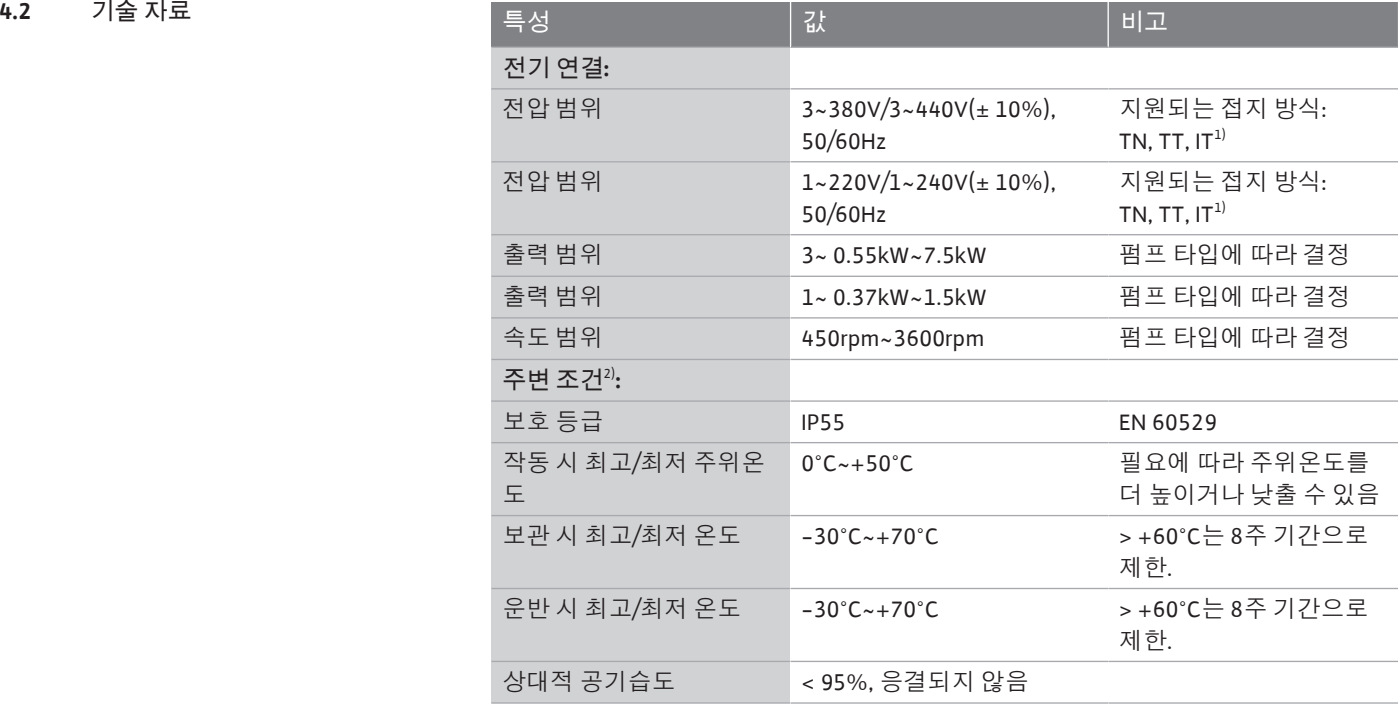

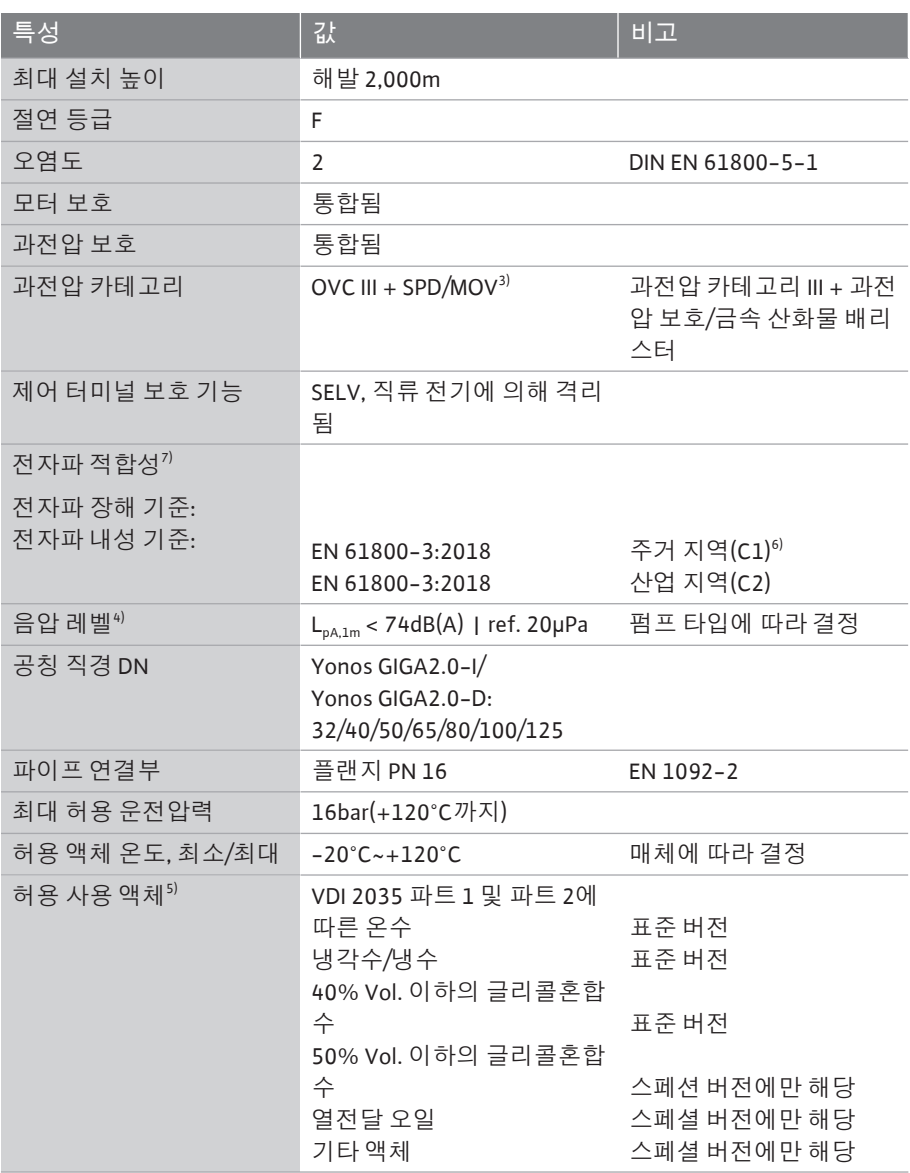

 $1)$  접지된 활선이 있는 TN 및 TT 전력에는 허용되지 않습니다.

 $2$  소비전력, 치수, 무게와 같은 자세한 제품별 정보는 카탈로그의 기술 문서 또는 온라 인 Wilo-Select에서 확인할 수 있습니다.

 $3$ <sup>)</sup> 과전압 카테고리 III + 서지 보호 장치/금속 산화물 배리스터.

 $40$  DIN EN ISO 3744에 따라 펌프 표면과 1m 간격을 둔 사각형 측정면에서의 평균 음압 레벨.

 $5$  허용 사용 액체에 관한 자세한 정보는 "사용 액체" 절을 참조하십시오.

 $^6$  모터 출력이 2.2 및 3kW인 펌프 타입 DN 100 및 DN 125의 경우 주거 지역(C1)에서 사 용할 때 전도 영역의 낮은 전력으로 인해 EMC 이상이 나타날 수 있습니다. 이 경우 신속 하게 적절한 조치를 찾을 수 있도록 WILO SE에 연락하십시오.

7)Yonos GIGA2.0-I/-D는 EN 61000-3-2에 따라 전문적인 장치입니다.

#### *표 5:* 기술 자료

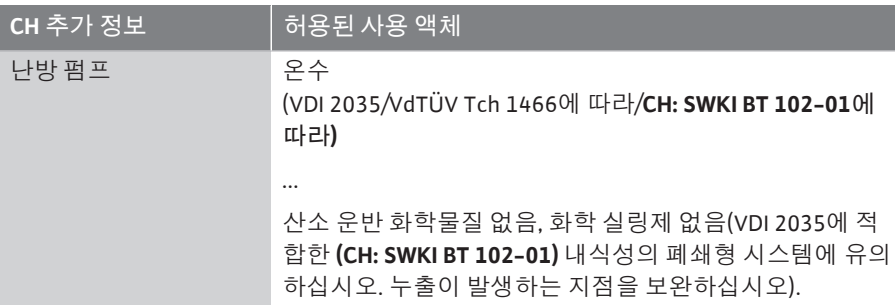

#### **사용 액체**

글리콜혼합수 또는 순수한 물과 점도가 다른 사용 액체는 펌프의 소비 전력을 높입니다. 부식 방지제가 포함된 혼합물만 사용하십시오. **관련된 제조사 지침을 준수하십시오!**

- **•** 사용 액체에는 침전물이 포함되지 않아야 합니다.
- **•** 다른 액체를 사용하는 경우 Wilo의 승인이 요구됩니다.
- **•** 글리콜 함량이 10%를 초과하는 혼합 용수는 Δp-v 특성곡선 및 유량 계산에 영향을 줍니다.
- **•** 기본적인 장치 작동 조건에서는 표준 씰/표준 미케니컬 씰과 액체가 호환됩니다. 다음과 같은 특수 상황에서는 특수 씰이 필요할 수 있습니다.
	- 고형 물질, 오일 또는 EPDM에 손상을 주는 물질이 포함된 액체, – 시스템 내 공기 비율

**사용 액체의 안전 데이터 시트에 유의하십시오!**

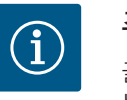

# **주의 사항**

글리콜혼합수를 사용하는 경우 일반적으로 적절한 미케니컬 씰이 있 는 S1 버전을 사용할 것을 권장합니다.

<span id="page-17-0"></span>**4.3 제품 구성 •** 펌프

**•** 설치 및 사용 설명서와 적합성 선언서

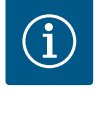

# **주의 사항**

공장 장착: 메인 연결용 M25 케이블 글랜드 및 차압 센서/듀얼 펌프 통신 케이블 용 M20 케이블 글랜드. 다른 모든 필수 M20 케이블 글랜드는 현장에서 제공되어야 합니다.

<span id="page-17-1"></span>**4.4 부속품** 부속품은 별도로 주문해야 합니다.

- **•** 기초 구조를 위한 고정재가 포함된 3개의 콘솔
- **•** 듀얼 펌프 하우징을 위한 블라인드 플랜지
- **•** PLR/인터페이스 변환기 연결용 CIF 모듈 PLR
- **•** LONWORKS 네트워크 연결용 CIF 모듈 LON
- **•** CIF 모듈 BACnet
- **•** CIF 모듈 Modbus
- **•** CIF 모듈 CANopen
- **•** CIF 모듈 Ethernet Multiprotocol(Modbus TCP, BACnet/IP)
- **•** RJ45 CIF Ethernet 연결부 M12(유지 보수 시 데이터 케이블 연결을 쉽게 분리하기 위 한 용도)
- **•** 케이블 글랜드 세트
- **•** 차압 센서 2~10V
- **•** 차압 센서 4~20mA

상세한 목록은 카탈로그나 부품 문서를 참조하십시오.

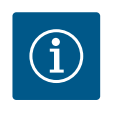

# **주의 사항**

CIF 모듈은 반드시 전기가 흐르지 않는 상태에서 펌프에 연결해야 합니 다.

- <span id="page-17-3"></span><span id="page-17-2"></span>**5 운반 및 보관**
- 

<span id="page-17-4"></span>

5.1 **배송** 접근 그 그는 공장에서 박스에 포장되거나 또는 팔레트 위에 고정되어 분진 및 습기로부터 보 호되는 상태로 공급됩니다.

**5.2 운반 손상 점검** 제품을 인도받는 즉시 손상 여부 및 완전성을 점검하십시오. 결함이 있는 경우 화물 서 류에 이를 기입해야 합니다! 수령 당일에 운송업체나 제조사에 결함을 보여주십시오. 기 준을 나중에 보여주면 더 이상 이에 대한 권리를 주장할 수 없습니다. 운반 중 펌프가 손상되지 않도록 하려면 설치 장소에서 포장을 제거하십시오.

**ko**

**주의**

**운반 및 보관 시 부적합한 취급으로 인한 손상!**

운반 및 임시 보관 시 제품을 습기, 서리 및 기계적 손상으로부터 보호 하십시오.

오염물 및 기타 이물질이 펌프 하우징으로 유입되지 않도록 존재하는 경우, 스티커는 파 이프 연결부에 그대로 두시기 바랍니다.

베어링의 스코어링(scoring) 및 고착을 방지하기 위해 소켓 렌치를 이용하여 펌프 샤프트 를 매주 1회 회전시키십시오(Fig. 5 참조).

오랜 보관 기간이 요구되는 경우 어떤 보존처리를 실시해야 하는지는 Wilo에 문의하시기 바랍니다.

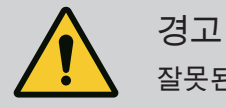

**잘못된 보관으로 인한 부상의 위험!**

펌프를 나중에 다시 운반해야 하는 경우에는, 운반 중에 손상되지 않도 록 안전하게 포장해야 합니다. 이를 위해 오리지널 패키징 또는 그와 유 사한 패키징을 사용하십시오.

손상된 운반 고리는 찢어진 후 심각한 인명 상해를 초래할 수 있습니다. 항상 운반 고리의 손상 여부와 견고한 고정 상태를 점검하십시오.

<span id="page-18-0"></span>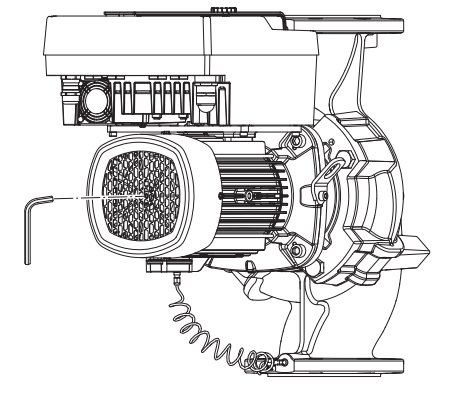

*Fig. 5:* 샤프트 회전

<span id="page-18-1"></span>**5.4 장착/분해 목적의 운반**

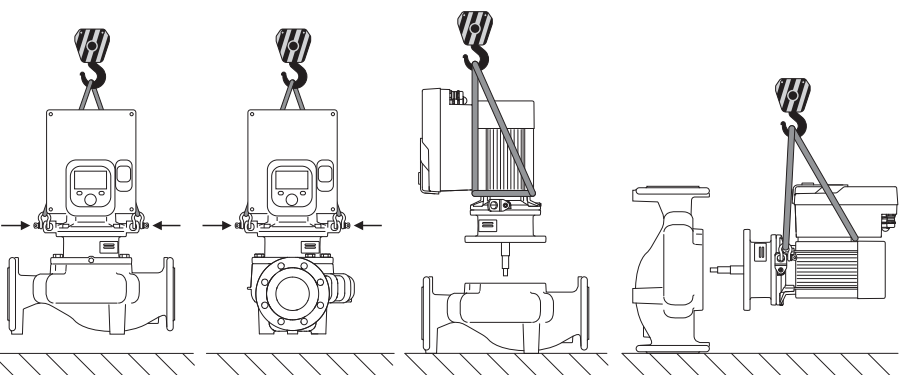

*Fig. 6:* 개별 펌프 인양 방향

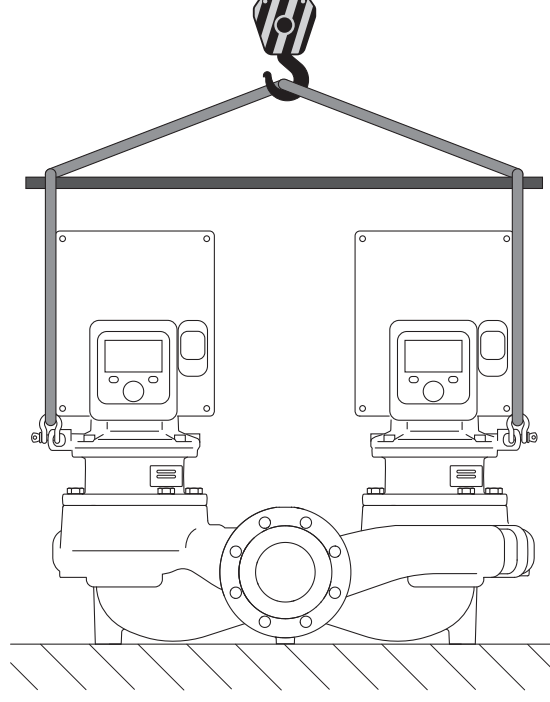

*Fig. 7:* 듀얼 펌프 인양 방향

허용된 핸드 팔레트(도르래 장치, 크레인 등)를 이용하여 펌프를 운반하십시오. 핸드 팔 레트는 모터 플랜지에 있는 운반 고리에 고정시켜야 합니다. 필요한 경우 리프팅 루프를 맞춤판 아래로 미십시오(Fig. 6/7). 펌프가 기울어지지 않도록 고정하십시오.

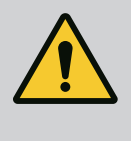

**손상된 운반 고리는 찢어진 후 심각한 인명 상해를 초래할 수 있습니다.**

• 항상 운반 고리의 손상 여부와 견고한 고정 상태를 점검하십시오.

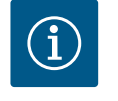

# **주의 사항**

**경고**

균형을 맞추기 위해 운반 고리를 인양 방향에 상응하게 선회 또는 회전 시킬 수 있습니다.

이를 위해 고정 나사를 푼 후 다시 조이십시오!

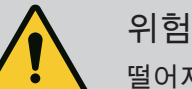

#### **떨어지는 부품으로 인한 생명의 위험!**

펌프 자체 그리고 펌프의 부품은 매우 큰 자체 하중을 갖습니다. 낙하 하는 부품으로 인해 사망에까지 이르게 할 수 있는 창상, 압착 상해, 타 박상 또는 충격으로 인한 위험이 발생할 수 있습니다.

- 항상 적합한 리프팅 장비를 사용하고 낙하하지 않도록 부품을 고정 하십시오.
- 절대 현수된 화물 아래에 체류하지 마십시오.
- 보관 및 운반 시, 특히 설치 및 장착 작업 시 펌프가 안전하게 고정되 고 지지되도록 하십시오.

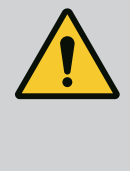

# **경고**

**고정되지 않은 상태로 설치된 펌프에 의한 인명 상해!** 스레드 보어가 있는 베이스는 고정용으로만 사용해야 합니다. 별도의 조치 없이 세워둘 경우 펌프가 충분히 안정적으로 지지되지 않을 수 있 습니다.

• 절대 펌프를 펌프 베이스에 고정되지 않은 상태로 설치하지 마십시 오.

## **주의**

**전자 모듈에서 펌프를 부적절하게 들어올리면 펌프가 손상될 수 있습니다.**

• 전자 모듈로 펌프를 들어올리지 마십시오.

- <span id="page-19-1"></span><span id="page-19-0"></span>**6 장착**
- 
- 
- **6.1 자격 요건 •** 장착/분해 작업: 필수 도구와 필요한 고정재를 다루는 방법에 대해 교육을 받은 전문가가 수행해야 합니다.
- <span id="page-19-2"></span>**6.2 조작자의 의무 사항 •** 국가 및 지역 규정에 유의하십시오!
	- **•** 현지에 적용되는 산재보험조합의 사고 예방 규정 및 안전 규 정을 준수하십시오.
	- **•** 보호 장비를 제공하고, 직원이 보호 장비를 착용하도록 하십 시오.
	- **•** 고하중 작업에 관한 모든 규정을 준수하십시오.

# **ko**

<span id="page-20-0"></span>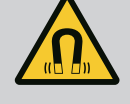

# **위험**

분해 시 펌프 내부의 영구 자석 회전자가 의료용 임플란트(예: 심장 박 동기)를 이식받은 환자에게 치명적일 수 있습니다.

- 전기 장치 취급에 대한 일반 행동 요령을 준수하십시오!
- 모터를 개방하지 마십시오!
- 회전자의 분해 및 장착은 Wilo 고객 서비스를 통해서만 수행해야 합 니다! 심장 박동기를 착용한 사람이 이러한 작업을 수행해서는 **안 됩니다**!

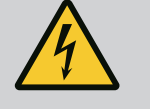

# **위험**

**보호 장치 누락에 의한 생명의 위험!**

커플링/모터 영역 또는 전자 모듈의 보호 장치가 누락되어 있으면 감 전되거나 회전 부품과 접촉하여 중상을 입게 될 수 있습니다.

• 작동 시작 전에 전자 모듈 커버 또는 커플링 커버와 같은 이전에 분 해한 보호 장치를 다시 장착하십시오!

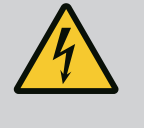

# **위험**

**설치되지 않은 전자 모듈로 인한 생명의 위험!** 모터 접점에는 치명적인 전압이 흐르고 있을 수 있습니다! 펌프를 정상적으로 작동하려면 전자 모듈이 장착되어 있어야 합니다. • 펌프를 전자 모듈 없이 연결하거나 작동하면 절대 안 됩니다.

# **위험**

**떨어지는 부품으로 인한 생명의 위험!**

펌프 자체 그리고 펌프의 부품은 매우 큰 자체 하중을 갖습니다. 낙하 하는 부품으로 인해 사망에까지 이르게 할 수 있는 창상, 압착 상해, 타 박상 또는 충격으로 인한 위험이 발생할 수 있습니다.

- 항상 적합한 리프팅 장비를 사용하고 낙하하지 않도록 부품을 고정 하십시오.
- 절대 현수된 화물 아래에 체류하지 마십시오.
- 보관 및 운반 시, 특히 설치 및 장착 작업 시 펌프가 안전하게 고정되 고 지지되도록 하십시오.

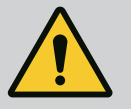

# **경고**

**강한 자기력으로 인한 인명 상해!**

모터의 개방 시 강한 자기력이 갑자기 방출됩니다. 이로 인해 심각한 창상, 압착 상해 및 타박상을 입을 수 있습니다.

• 모터를 개방하지 마십시오!

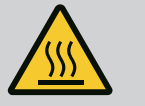

# **경고**

**뜨거운 표면!**

펌프 전체가 매우 뜨거워질 수 있습니다. 화상의 위험이 있습니다! • 작업 전에 반드시 펌프를 식히십시오!

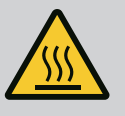

# **경고**

**화상 위험!** 액체온도와 시스템 압력이 높으면 펌프를 미리 식히고, 시스템의 압력 을 낮추십시오.

**주의**

**과열될 경우 펌프가 손상될 수 있습니다!**

유량이 없는 상태에서 1분 이상 펌프를 작동하면 안 됩니다. 에너지의 형성으로 인해 샤프트, 임펠러 및 미케니컬 씰을 손상시킬 수 있는 열 이 발생합니다.

• 최소 볼륨 유랑인 Qmin에 미달되지 않도록 주의하십시오.

Qmin 산출 방법:

Qmin = 10% x Qmax 펌프 x 실제 속도/최대 속도

<span id="page-21-0"></span>**6.4 허용 장착 위치와 설치 전 컴포넌트 위치 변경**

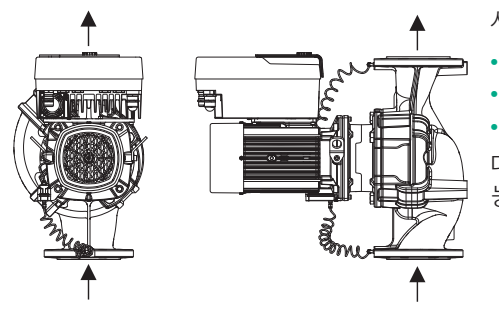

공장에서 펌프 하우징에 상대적으로 장착된 컴포넌트 위치(Fig. 8 참조)는 필요 시 현장에 서 변경할 수 있습니다. 이 작업은 예를 들어 다음과 같은 경우 필요합니다.

- **•** 펌프 배기 보장
- **•** 더욱 용이한 조작
- **•** 허용되지 않는 장착 위치 방지(모터 및/또는 전자 모듈이 아래쪽을 향함).

대개의 경우 펌프 하우징에 대해 모터 임펠러 유닛을 회전시키는 것으로 충분합니다. 가 능한 컴포넌트 위치는 허용 장착 위치 내에 있어야 합니다.

*Fig. 8:* 인도 시 컴포넌트 위치

**6.4.1 수평 모터 샤프트의 허용 장착 위치**

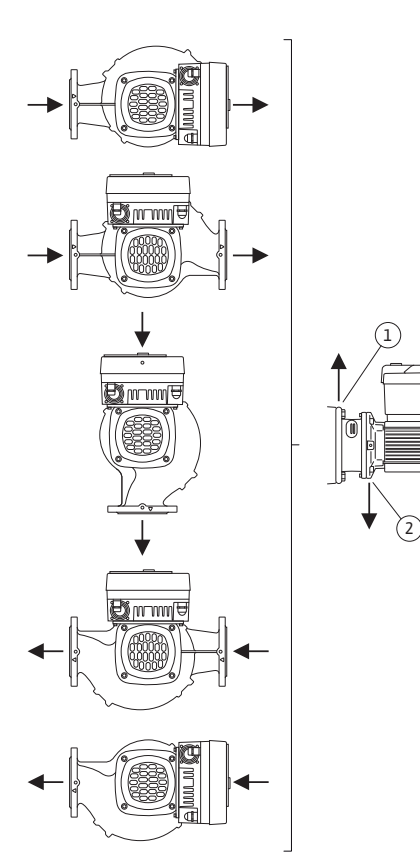

수평 모터 샤프트와 상방향 전자 모듈(0°)의 허용 장착 위치는 Fig. 9를 참조하십시오. "하방향 전자 모듈"(- 180°) 외의 모든 위치에 장착할 수 있습니다. 배기 밸브가 위를 향할 때 펌프 배기가 최적으로 보장됩니다(Fig. 9, 1번). 이 위치(0°)에서 응축수가 보어, 펌프 랜턴 및 모터(Fig. 9, 2번)를 통해 배출될 수 있습니다.

*Fig. 9:* 수평 모터 샤프트의 허용 장착 위치

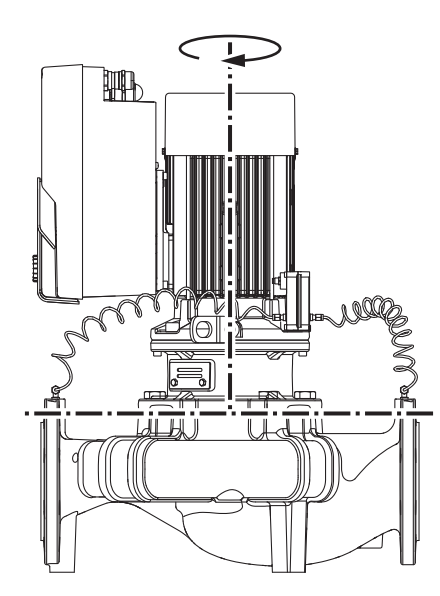

수직 모터 샤프트의 허용 장착 위치는 Fig. 10을 참조하십시오.

"하방향 모터" 외의 모든 위치에 장착할 수 있습니다.

모터 임펠러 장치는 펌프 하우징에 대하여 다양한 위치에 배치될 수 있습니다.

- **•** DN 32~DN 80: 8가지 위치(8x45°)
- **•** DN 100~DN 125: 4가지 위치(4x90°)

듀얼 펌프의 경우 전자 모듈의 치수로 인해 두 모터 임펠러 장치를 샤프트 축 방향으로 함 께 회전시킬 수 없습니다.

*Fig. 10:* 수직 모터 샤프트의 허용 장착 위치

<span id="page-22-0"></span>**6.4.3 모터 임펠러 장치의 회전** 모터 임펠러 장치는 임펠러, 랜턴 및 전자 모듈이 있는 모터로 구성됩니다.

#### **펌프 하우징에 대한 모터 임펠러 장치의 회전**

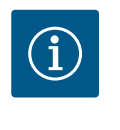

# **주의 사항**

설치 작업을 용이하게 진행하려면 배관에 펌프를 장착하는 것이 좋습 니다. 이때 펌프의 전기 연결 및 펌프 또는 시스템의 충전 없이 장착하 십시오.

- 1. 두 개의 운송 고리(Fig. I, 30번)는 모터 플랜지에 남겨 두십시오.
- 2. 보호를 위해 적합한 리프팅 장비를 이용해 모터 임펠러 장치(Fig. 4)를 운반 고리에 고정하십시오. 장치가 넘어지는 것을 방지하려면 Fig. 6과 같이 모터 및 전자 모듈 어 댑터 주위에 벨트 루프를 배치하십시오. 고정 시 전자 모듈이 손상되지 않게 주의하 십시오.
- 3. 스크류(Fig. I/II/III, 29번)를 풀고 제거하십시오.

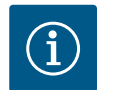

### **주의 사항**

스크류(Fig. I/II/III, 29번)를 돌려 빼려면 타입에 따라 볼 헤드가 있는 오 픈 엔드, 앵글 또는 소켓 렌치를 사용하십시오.

두 개의 스크류(Fig. II/III, 29번) 대신 두 개의 장착 볼트를 사용할 것을 권장합니다. 장착 볼트는 랜턴의 보어을 통해 대각선으로 서로 마주보 도록 펌프 하우징에 돌려 넣어야 합니다. 장착 볼트는 모터 임펠러 장치의 안전하고 용이한 분해를 돕고 이어서

임펠러의 손상 없이 다시 장착할 수 있게 합니다.

4. 스크류(Fig. I/III, 29번, Fig. II, 10번)를 풀어 모터 플랜지에서 차압 센서의 고정 플레이 트(Fig. I, 13번)를 푸십시오. 차압 센서(Fig. I, 8번)를 고정 플레이트(Fig. I, 13번)를 사 용하여 압력 측정관(Fig. I, 7번)에 거십시오. 필요한 경우 전자 모듈에서 차압 센서의 연결 케이블을 분리하십시오.

## **주의**

**구부러지거나 꺾인 압력 측정관으로 인한 대물 피해.**

부적절한 취급은 압력 측정관을 손상시킬 수 있습니다. 모터 임펠러 장치를 회전할 때 압력 측정관이 구부러지거나 꺾이면 안 됩니다.

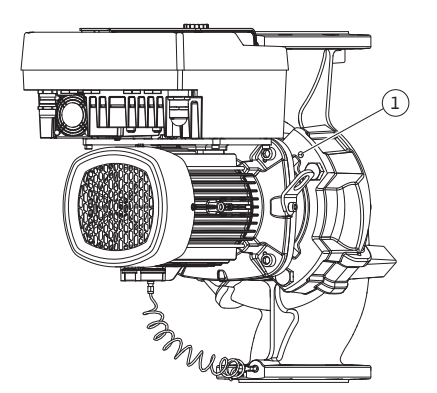

### *Fig. 11:* 나사형 구멍을 통해 모터 임펠러 장 치 눌러 빼기(DN 100 ~ DN 125)

5. 모터 임펠러 장치(Fig. 4 참조)를 펌프 하우징에서 푸십시오. 펌프 타입에 따라(Fig. I~III 참조) 다양한 방법이 있습니다. Fig. I 펌프 타입(DN 32~DN 80)의 경우 스크류(29번)를 푸십시오. 모터 임펠러 장치를 펌프 하우징에서 눌러 빼십시오.

Fig. II 및 Fig. III펌프 타입(DN 100~DN 125)의 경우 두 개의 나사형 구멍(Fig. 11, 1번)을 이용하십시오. 현장에서 제공되는 적절한 스크류(예: M10 x 25mm)를 사용하십시오.

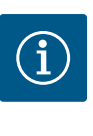

# **주의 사항**

후속 작업 단계에서 각 스레드 타입에 대해 규정된 스크류 조임 토크를 준수하십시오! 이를 위해 ["나사와 조임 토크" \[](#page-25-0)▶ [26\]](#page-25-0) 표를 참조하십시 오.

6. 오링이 제거된 경우 오링(Fig. I, 19번)을 적시고 펌프 하우징(DN 32~DN 80)이나 랜턴 홈에 삽입합니다(DN 100 ~ DN 125).

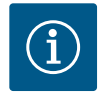

# **주의 사항**

O 링(Fig. I, 19번)이 비틀린 상태로 장착되거나 장착 시 O 링이 끼이지 않 도록 주의하십시오.

- 7. 모터 임펠러 장치(Fig. 4)를 펌프 하우징의 원하는 위치에 삽입하십시오.
- 8. 스크류(Fig. I/II/III, 29번)를 십자 모양으로 번갈아 가며 돌려 넣고 아직 단단히 조이지 는 마십시오.

## **주의**

**부적합한 취급으로 인한 손상!**

스크류를 잘못 돌려 넣으면 샤프트가 제대로 움직이지 않을 수 있습니 다.

스크류를 돌려 넣을 때 모터의 팬 휠에서 소켓 렌치를 사용하여 샤프트 가 회전 가능한지 점검하십시오(Fig. 5). 필요한 경우 스크류를 푼 후 다 시 균일하게 십자 모양으로 번갈아 가며 조이십시오.

- 9. 차압 센서의 고정 플레이트(Fig. I, 13번)를 전자 모듈 맞은 편에 있는 스크류 헤드 중 하나(Fig. I/III, 29번 및 Fig. II, 10번)에 끼우십시오. 모세관과 차압 센서 케이블 사이에 서 최적의 배치 위치를 찾으십시오. 그런 다음 스크류(Fig. I/III, 29번 및 Fig. II, 10번)를 단단히 조이십시오.
- 10. 차압 센서(Fig. I, 8번)의 연결 케이블을 다시 연결하거나 차압 센서의 플러그 연결을 복원하십시오.

차압 센서를 다시 부착하려면 압력 측정관을 최소한으로 그리고 균일하게 적합한 위치로 벤딩하십시오. 조임 볼트의 영역을 변형하지 마십시오.

압력 측정관을 바르게 배치하려면 차압 센서를 홀더(Fig. I, 13번)에서 분리하여 종축을 중 심으로 180° 돌린 후 다시 장착해야 합니다.

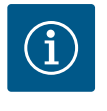

# **주의 사항**

차압 센서를 돌린 경우 차압 센서의 압축면 및 흡입면이 뒤바뀌지 않도 록 주의하십시오!

차압 센서에 관한 자세한 정보는 ["전기 연결" \[](#page-30-1)▶ [31\]](#page-30-1) 장을 참조하십시 오.

**6.4.4 드라이브의 회전** 드라이브는 모터와 전자 모듈로 구성됩니다.

**펌프 하우징에 대한 드라이브의 회전**

랜턴 위치는 유지되고 배기 밸브는 위를 향합니다. 드라이브의 회전은 Fig. II에 따른 버전에서만 가능합니다. Fig. I 및 Fig. III에 따른 버전에서는 모터 임펠러 장치의 회전만 가능합니다. ["모터 임펠러](#page-22-0) [장치의 회전" \[](#page-22-0)▶ [23\]](#page-22-0) 장을 참조하십시오.

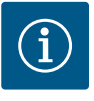

# **주의 사항**

다음 작업 단계에서는 미케니컬 씰이 분해됩니다. 경우에 따라 미케니 컬 씰과 랜턴 O 링이 손상될 수 있습니다. 회전하기 전에 미케니컬 씰 서비스 키트를 주문할 것을 권장합니다. 손상되지 않은 미케니컬 씰은 재사용할 수 있습니다.

- 1. 두 개의 운송 고리(Fig. I, 30번)는 모터 플랜지에 남겨 두십시오.
- 2. 보호를 위해 적합한 리프팅 장비를 이용해 드라이브를 운반 고리에 고정하십시오. 장치가 넘어지는 것을 방지하려면 모터 주위에 벨트 루프를 배치하십시오. 고정 시 전자 모듈이 손상되지 않게 주의하십시오(Fig. 6/7).
- 3. 다시 정렬하려면 차압 센서 고정을 위해 고정 플레이트의 방향을 반대로 배치해야 할 수 있습니다. 이를 위해 고정 플레이트(Fig. I, 13번)의 두 스크류를 풀고 돌려 빼십 시오.
- 4. 스크류(Fig. II, 29번)를 풀고 제거하십시오.

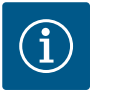

**주의 사항**

스크류(Fig. II, 29번)를 돌려 빼려면 타입에 따라 볼 헤드가 있는 오픈 엔 드, 앵글 또는 소켓 렌치를 사용하십시오.

- 5. 모터 임펠러 장치(Fig. 4 참조)를 펌프 하우징에서 눌러 빼십시오. 이를 위해 두 개의 나사형 구멍(Fig. 11 참조)을 이용하십시오. 시트의 분리를 위해 적합한 길이의 M10 스크류를 나사형 구멍에 돌려 넣으십시오.
- 6. 전자 모듈이 장착된 모터 임펠러 장치를 적절한 작업 공간에 놓고 고정하십시오.
- 7. 두 개의 고정식 스크류를 보호 플레이트(Fig. II, 27번)에서 푼 후 보호 플레이트를 제 거하십시오.
- 8. 27mm 오픈 엔드 렌치를 랜턴 창에 끼운 후 샤프트를 렌치 면에서 단단히 잡으십시 오(Fig. II, 16번). 임펠러 너트(Fig. II, 22번)를 돌려 빼십시오. 풀러를 사용하여 임펠러 (Fig. II, 21번)를 샤프트에서 제거하십시오.
- 9. 스크류(Fig. II, 10번)를 풀어 모터 플랜지에서 차압 센서의 고정 플레이트(Fig. I, 13번) 를 푸십시오. 차압 센서(Fig. I, 8번)를 고정 플레이트(Fig. I, 13번)를 사용하여 압력 측 정관(Fig. I, 7번)에 거십시오. 필요한 경우 전자 모듈에서 차압 센서의 연결 케이블을 분리하십시오.
- 10. 스크류(Fig. II, 10번 및 10a번)를 푸십시오.
- 11. 투 레그 풀러(유니버설 풀러)를 이용해 랜턴을 모터 센터링에서 풀고 샤프트에서 당 겨 분리하십시오. 이때 미케니컬 씰(Fig. I, 25번)도 함께 제거됩니다. 랜턴이 마모되 지 않도록 주의하십시오.
- 12. 미케니컬 씰이 손상된 경우 미케니컬 씰의 카운터 링(Fig. I, 26번)을 랜턴의 시트에 서 눌러 빼십시오. 새로운 카운터 링을 랜턴에 삽입합니다.

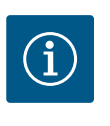

#### **주의 사항**

후속 작업 단계에서 각 스레드 타입에 대해 규정된 스크류 조임 토크를 준수하십시오! 이를 위해 ["나사와 조임 토크" \[](#page-25-0)▶ [26\]](#page-25-0) 표를 참조하십시 오.

- 13. 랜턴을 조심스럽게 샤프트 위로 밀고 모터 플랜지에 대해 원하는 위치에 배치하십 시오. 이때 컴포넌트의 허용 장착 위치에 주의하십시오. 랜턴을 스크류(Fig. II, 10번 및 10a번)를 이용해 모터 플랜지에 고정하십시오. 고정 플레이트용 스크류(Fig. II, 10 번)를 약간만 조이십시오.
- 14. 손상되지 않은 미케니컬 씰 또는 새 미케니컬 씰(Fig. I, 25번)을 샤프트에 밀어 끼우 십시오.
- 15. 임펠러 장착을 위해 27mm 오픈 엔드 렌치를 랜턴 창에 끼운 후 샤프트를 렌치 면에 서 단단히 잡으십시오(Fig. II, 16번).
- 16. 와셔와 너트를 이용해 임펠러를 장착하십시오. 마모로 인해 미케니컬 씰이 손상되 지 않도록 주의하십시오.
- 18. 오픈 엔드 렌치를 제거하고 보호 플레이트(Fig. II, 27번)를 다시 장착하십시오.
- 19. 오링이 손상된 경우: 랜턴 홈을 깨끗이 한 후 새 O 링(Fig. II, 19번)을 삽입하십시오.
- 20. 보호를 위해 적합한 리프팅 장비를 이용해 모터 임펠러 장치를 운반 고리에 고정하 십시오. 장치가 넘어지는 것을 방지하려면 모터 주위에 벨트 루프를 배치하십시오. 고정 시 전자 모듈이 손상되지 않게 주의하십시오(Fig. 6/7).
- 21. 배기 밸브가 위쪽을 향하도록 하여 모터 임펠러 장치(Fig. 4)를 펌프 하우징에 삽입 하십시오. 이때 컴포넌트의 허용 장착 위치에 주의하십시오.
- 22. 스크류(Fig. II, 29번)를 돌려 넣으십시오.
- 23. 차압 센서(Fig. I, 8번)를 조심스럽게 계획된 위치로 당기고 돌리십시오. 이를 위해 차 압 센서의 피팅 지점에서 모세관(Fig. I, 7번)을 잡으십시오. 모세관이 균일하게 변형 되도록 유의하십시오. 차압 센서를 고정 플레이트(Fig. I, 13번) 중 하나에 고정하십 시오. 고정 플레이트를 스크류(Fig. II, 10번) 중 하나의 헤드 아래로 미십시오. 마지막 으로 스크류(Fig. II, 10번)를 단단히 조이십시오.
- 24. 차압 센서의 연결 케이블을 다시 연결하십시오.
- 25. 1단계에서 옮긴 운반 고리(Fig. I, 30번)을 다시 옮깁니다.

**조임 토크**

<span id="page-25-0"></span>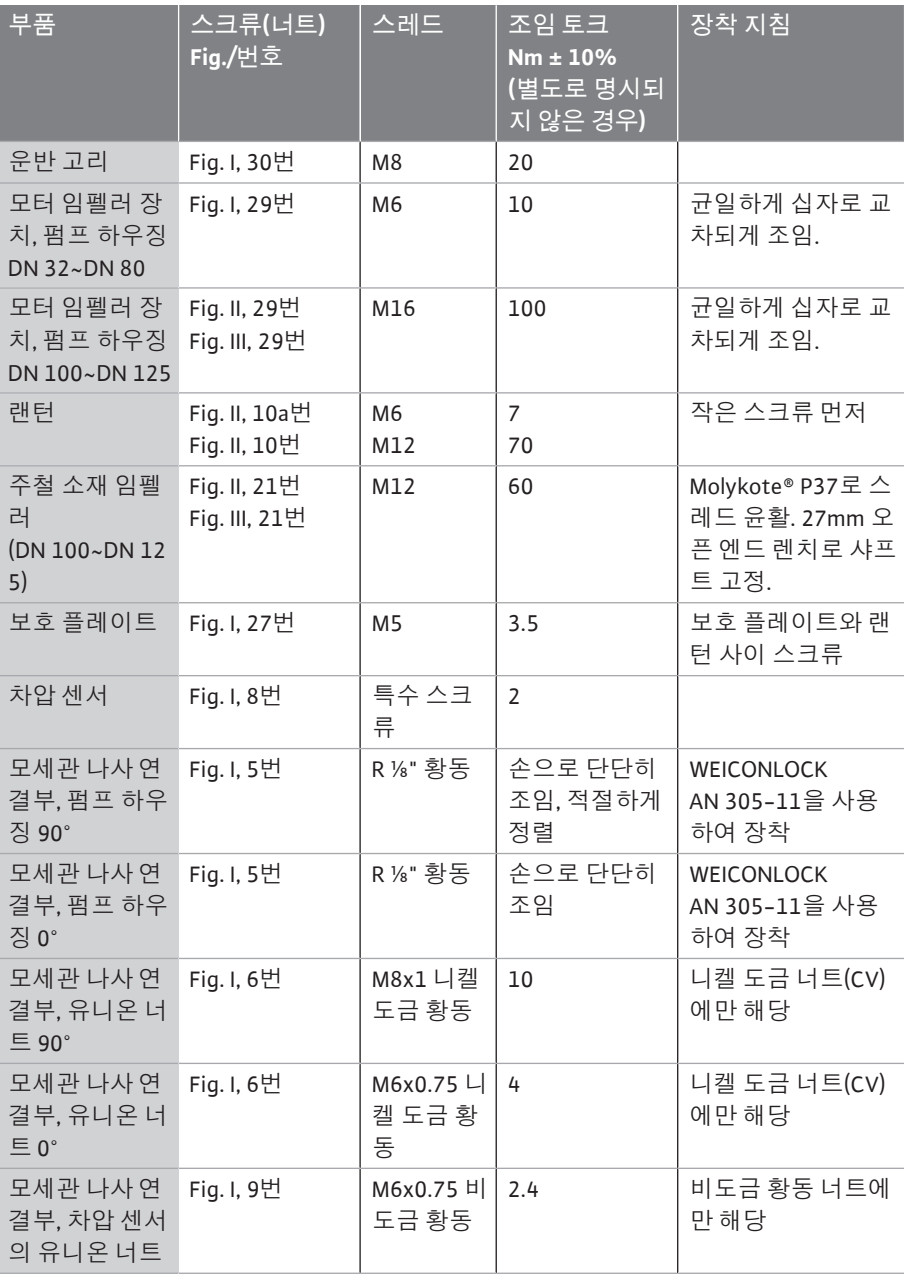

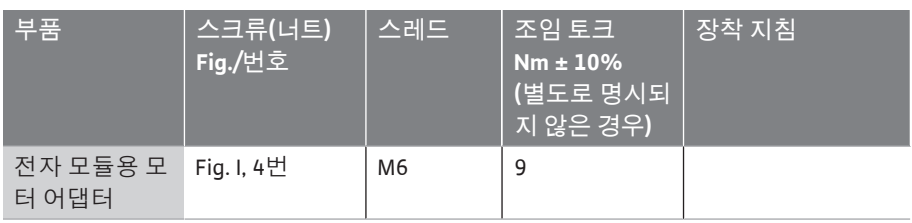

*표 6:* 스크류 및 조임 토크

**위험**

#### <span id="page-26-0"></span>**6.5 장착 준비**

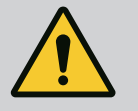

**떨어지는 부품으로 인한 생명의 위험!**

펌프 자체 그리고 펌프의 부품은 매우 큰 자체 하중을 갖습니다. 낙하 하는 부품으로 인해 사망에까지 이르게 할 수 있는 창상, 압착 상해, 타 박상 또는 충격으로 인한 위험이 발생할 수 있습니다.

- 항상 적합한 리프팅 장비를 사용하고 낙하하지 않도록 부품을 고정 하십시오.
- 절대 현수된 화물 아래에 체류하지 마십시오.
- 보관 및 운반 시, 특히 설치 및 장착 작업 시 펌프가 안전하게 고정되 고 지지되도록 하십시오.

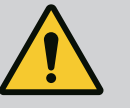

# **경고**

**부적절한 취급으로 인한 인명 상해 및 대물 피해 위험!**

- 절대 펌프 유닛을 고정 또는 지지되지 않는 표면에 설치하지 마십시 오.
- 필요한 경우 배관 시스템을 세척하십시오. 오염물은 펌프의 오작동 을 발생시킬 수 있습니다.
- 모든 용접 및 납땜 작업을 마치고, 필요한 경우 배관 시스템 세척도 완료한 후에 장착 작업을 수행하십시오.
- 벽과 모터의 팬 커버 사이의 축방향 최소 거리 400mm를 준수하십 시오.
- 전자 모듈 방열판으로의 자유로운 공기 흐름이 보장되도록 유의하 십시오.
- **•** 기후 영향으로부터 보호되고, 분진 및 동파 위험이 없으며, 통풍이 양호하고, 폭발 위 험이 없는 환경에 펌프를 설치하십시오. ["규정에 맞는 올바른 용도" \[](#page-11-2)["](#page-11-2) [12\]](#page-11-2) 장의 지침 을 준수하십시오!
- **•** 접근하기 좋은 장소에 펌프를 장착하십시오. 그래야 나중에 점검 작업이나 유지 보수 작업(예: 미케니컬 씰 교체) 또는 교체 작업을 원활하게 실행할 수 있습니다.
- **•** 대형 펌프 설치 장소 위에 호이스트 기어 부착을 위한 장치를 설치하십시오. 펌프의 총 중량은 카탈로그나 데이터 시트를 참조하십시오.

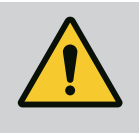

**경고**

#### **부적절한 취급으로 인한 인명 상해 및 대물 피해!**

운반 중량이 너무 크면 모터 하우징에 장착한 운반 고리가 뜯길 수 있 습니다. 이는 중상 및 제품의 물적 손상을 초래할 수 있습니다!

- 절대 모터 하우징에 고정된 운반 고리로 펌프 전체를 운반하지 마십 시오.
- 절대 모터 하우징에 장착된 운반 고리를 사용하여 모터 임펠러 장치 를 분리하거나 빼내지 마십시오.
- **•** 허용된 핸드 팔레트만 이용하여 펌프를 들어 올리십시오(예: 도르래 장치, 크레인). "운반 및 보관" 장을 함께 참조하십시오.
- **•** 모터 하우징에 장착된 운반 고리는 모터 운반에만 사용하도록 허용되어 있습니다!

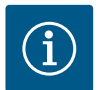

# **주의 사항**

**차후 유닛에서 편리하게 작업할 수 있도록 하십시오!**

• 전체 시스템을 비울 필요가 없도록 펌프 전단 및 후단에 차단 밸브 를 장착하십시오.

# **주의**

**터빈 및 발전기 작동으로 인한 대물 피해!**

유동 방향 또는 유동 방향의 반대 방향에서 유량이 형성되면 복구 불가 능한 드라이브 손상이 발생할 수 있습니다.

각 펌프의 토출측에 체크 밸브를 장착하십시오!

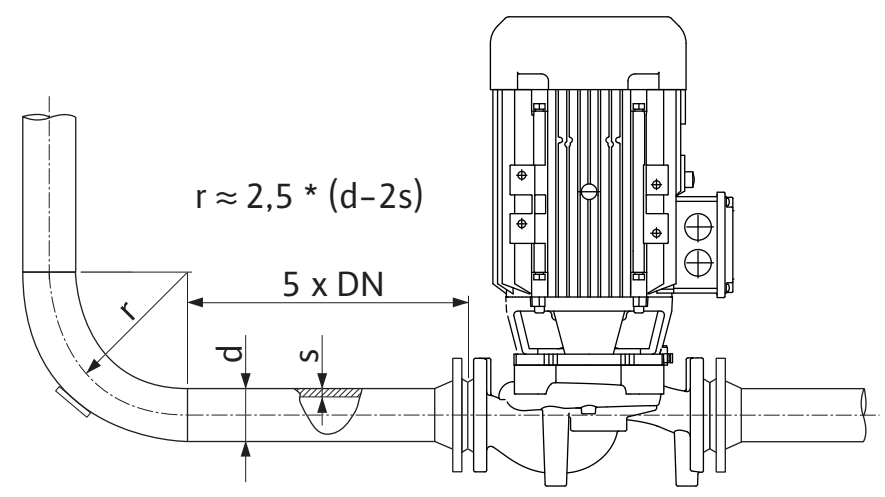

*Fig. 12:* 펌프 전단 및 후단의 안정화 구간

 $\overline{G}$ 

**주의 사항**

**플로우 캐비테이션 현상을 방지하십시오!**

• 펌프 전단 및 후단에 직선 배관 형태의 안정화 구간을 설치하십시 오. 안정화 구간의 길이는 펌프 플랜지 공칭 직경의 5배 이상이어야 합니다.

- **•** 파이프 및 펌프는 기계적 응력 없이 부착해야 합니다.
- **•** 펌프에 파이프의 하중이 전달되지 않도록 배관을 고정하십시오.
- **•** 배관을 연결하기 전에 시스템을 청소하고 세척하십시오.
- **•** 유동 방향은 펌프 플랜지에 있는 방향 화살표와 일치해야 합니다.
- **•** 배기 밸브가 위를 향할 때 펌프 배기가 최적으로 보장됩니다(Fig. 9, 1번). 수직 모터 샤 프트의 경우에는 모든 방향이 허용됩니다. "허용 장착 위치" 장을 함께 참조하십시오.
- **•** 클램프 링 스크류(Fig. I, 5/9번)에서의 누수는 운반(예: 설정 동작) 및 펌프 취급(드라이 브 회전, 절연부 부착)의 결과로 발생할 수 있습니다. 클램프 링 스크류를 1/4바퀴 더 돌리면 누수가 해결됩니다.

1/4바퀴를 더 돌린 후에도 여전히 누수가 있으면 더 이상 돌리지 말고 나사 연결 타입 을 교체하십시오.

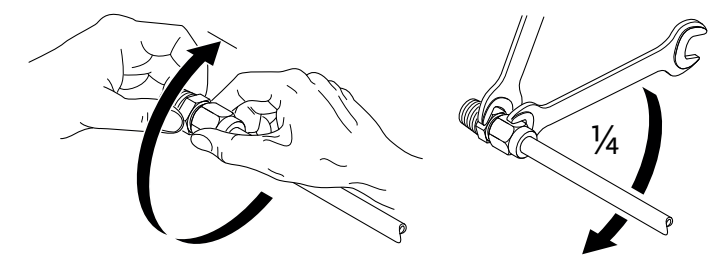

*Fig. 13:* 클램프 링 스크류 1/4바퀴 더 돌리기

**6.5.1 펌프 플랜지에서의 허용 작용력 및 토크**

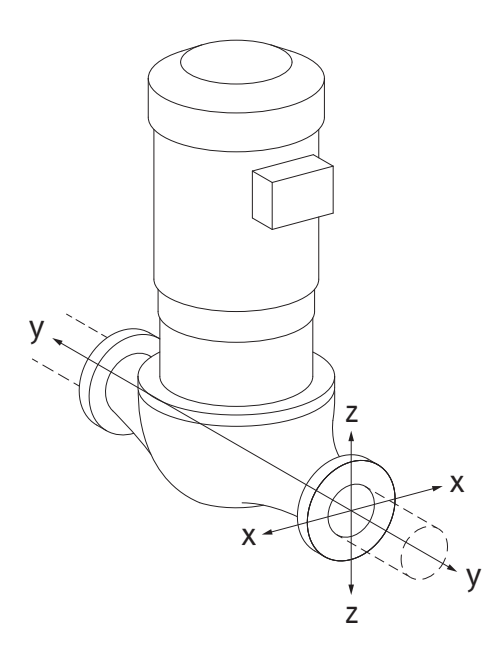

배관에 매달린 펌프, 케이스 16A(Fig. 14)

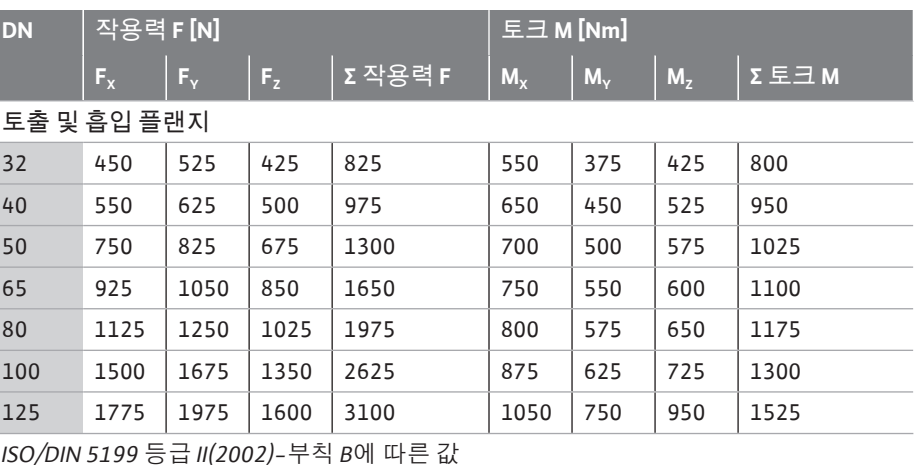

*표 7:* 수직 배관 펌프 플랜지에서의 허용 작용력 및 토크

#### *Fig. 14:* 로드 케이스 16A, EN ISO 5199, 부칙 B

B

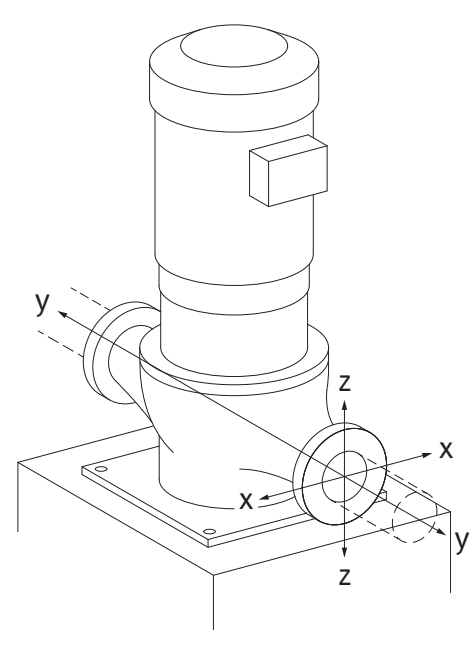

*Fig. 15:* 로드 케이스 17A, EN ISO 5199, 부칙

펌프 베이스 위의 수직 펌프, 케이스 17A(Fig. 15)

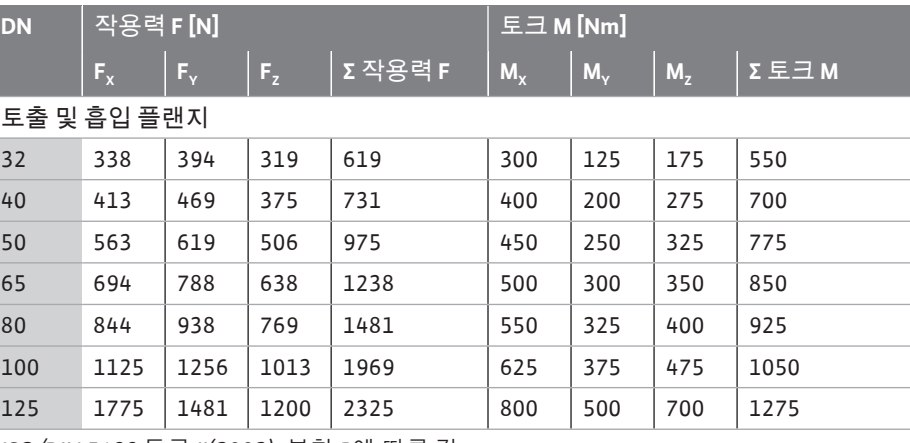

*ISO/DIN 5199 등급 II(2002)-부칙 B에 따른 값*

*표 8:* 수평 배관 펌프 플랜지에서의 허용 작용력 및 토크

작용하는 모든 부하가 최대 허용값에 도달하지 않은 경우 이러한 부하 중 하나는 일반적 인 한계값을 초과해도 됩니다. 다음 추가 조건이 충족되는 경우:

**•** 같은 힘 또는 모멘트의 모든 컴포넌트는 최대 허용값의 1.4배로 제한됩니다.

**•** 각 플랜지에 대한 작용력 및 모멘트는 보상 방정식의 조건을 충족합니다.

 $<$  ? max. permitted max. permitted

*Fig. 16:* 보상 방정식

Σ Feffective 및 Σ Meffective는 두 펌프 플랜지(인렛 및 아웃렛)에 대한 유효값의 산술적 합계입니  $F_{\text{max. permitted}}$  및 Σ  $M_{\text{max. permitted}}$ 는 두 펌프 플랜지(인렛 및 아웃렛)에 대한 최대 허용값의 산 술적 합계입니다. Σ F 및 Σ M의 대수 부호는 보상 방정식에서 고려되지 않습니다.

#### **재료 및 온도 영향**

최대 허용 힘 및 모멘트는 회주철 모재 및 20°C의 초기 온도값에 적용됩니다. 더 높은 온도의 경우 값은 탄성계수의 비율에 따라 다음과 같이 수정되어야 합니다.

 $E_{\text{t,GC}}/E_{\text{20,GG}}$ 

 $E_{t, 66}$  = 선택한 온도에서 회주철의 탄성계수

E20, GG = 20°C에서 회주철의 탄성계수

#### **6.5.2 응축수 배수/절연**

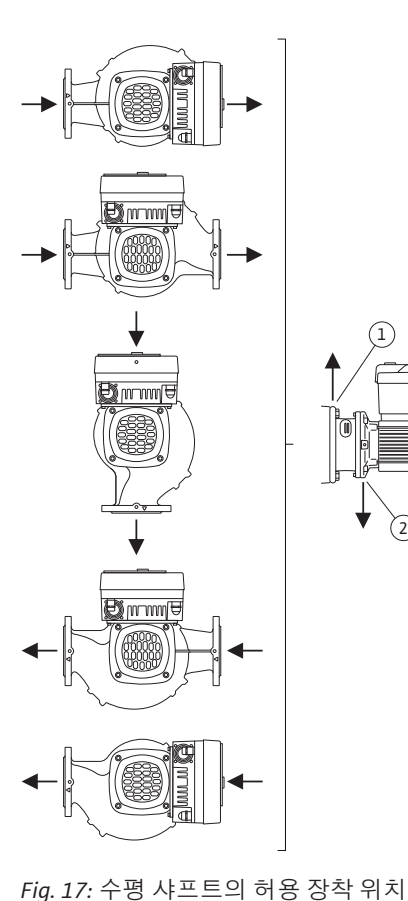

1,

 $\binom{2}{3}$ 

공조 또는 냉각 시스템에 펌프를 사용하는 경우:

- **•** 랜턴에서 발생하는 응축액을 현재 존재하는 드릴 구멍을 통해 배출할 수 있습니다. 이 구멍에 배수관도 연결하여 흘러 나오는 소량의 액체를 배출할 수 있습니다.
- **•** 모터에는 응축수용 구멍이 있으며 출고 시 고무 플러그로 막혀 있습니다. 고무 플러그 는 보호 등급 IP 55를 보장합니다.
- **•** 응축수가 배출될 수 있도록 고무 플러그를 아래쪽으로 제거해야 합니다.
- **•** 수직 모터 샤프트가 설치된 경우 응축수 보어가 아래로 향하도록 위치해야 합니다 (Fig. 17, 2번). 필요한 경우 모터를 이에 맞추어 돌려야 합니다.

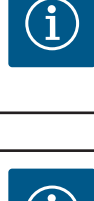

#### **주의**

고무 플러그가 제거된 후에는 보호 등급 IP 55가 더 이상 보장되지 않습 니다!

# **주의 사항**

시스템을 절연하는 경우 펌프 하우징만 절연할 수 있습니다. 랜턴, 드라 이브 및 차압 센서는 절연되지 않습니다.

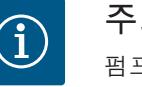

# **주의 사항**

펌프 하우징, 랜턴 및 부착품(예: 차압 센서)은 외부 결빙으로부터 보호 되어야 합니다.

응축액 및/또는 얼음이 너무 많이 형성되는 경우 응축액으로 심하게 젖은 랜턴 표면도 추 가로 절연할 수 있습니다(개별 표면의 직접 절연). 이때 응축수가 랜턴의 배출구를 통해 배 출되도록 유의하십시오.

서비스 시 랜턴 분해가 방해받지 않아야 합니다. 다음 부품은 항상 자유롭게 접근할 수 있 어야 합니다.

- **•** 배기 밸브
- **•** 커플링
- **•** 커플링 보호장치

펌프의 절연 재료는 암모니아 화합물이 없는 재료를 사용해야 합니다. 그래야만 차압 센 서 유니온 너트의 응력 부식 균열이 방지됩니다. 이것이 불가능한 경우에는 황동 글랜드 와 직접 접촉을 피해야 합니다. 이를 위해 스테인리스 글랜드가 부속품으로 제공됩니다. 또는 부식 방지 테이프(예: 절연 테이프)를 사용할 수도 있습니다.

<span id="page-29-0"></span>

**6.6 듀얼 펌프 설치/Y 배관 설치** 듀얼 펌프는 두 개의 펌프 드라이브가 하나의 펌프 하우징에 있거나 하나의 Y 배관에서 작동되는 두 개의 개별 펌프일 수 있습니다.

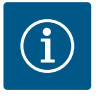

## **주의 사항**

듀얼 펌프 하우징의 듀얼 펌프의 경우 유동 방향에서 좌측에 위치한 펌 프가 출고 시 주 펌프로 구성되어 있습니다. 이 펌프에는 차압 센서가 장착되어 있습니다. Wilo Net 버스 통신 케이블도 출고 시 펌프에 장착 및 구성되어 있습니다.

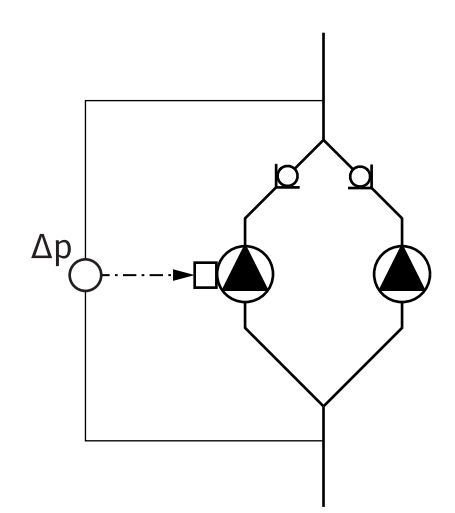

Y 배관에서 듀얼 펌프로 사용되는 두 개의 개별 펌프:

Fig. 18의 예에서의 주 펌프는 유동 방향 기준 좌측에 위치한 펌프입니다. 이 펌프에 차압 센서를 연결하십시오!

두 개별 펌프를 서로 연결하여 듀얼 펌프로 구성해야 합니다. 이에 관해 ["펌프 조작"](#page-42-1) [\[](#page-42-1)▶ 43] 장 및 ["](#page-53-1)듀얼 펌프 모드" [▶ [54\]](#page-53-1) 장을 참조하십시오.

차압 센서의 측정 위치는 듀얼 펌프 시스템의 흡입측 및 토출측에 설치된 공동 콜렉터 파 이프에 있습니다.

*Fig. 18:* 예 - Y 배관 설치 시 차압 센서 연결

<span id="page-30-0"></span>**6.7 연결할 추가 센서의 설치 및 위치 인덱스 회로 평가 장치 - 시스템의 유압 인덱스 회로:**

인도 시 차압 센서가 펌프의 플랜지에 설치되어 있습니다. 또는 차압 센서를 배관망에서 가장 불리한 유압 지점에 장착할 수도 있습니다. 케이블은 아날로그 입력부 중 하나에 연결됩니다. 차압 센서는 펌프 메뉴에서 구성됩니다. 차압 센서에서 가능한 신호 타입:

- **•** 0~10V
- **•** 2~10V
- **•** 0~20mA
- **•** 4~20mA

<span id="page-30-1"></span>**7 전기 연결**

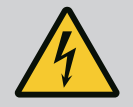

**전류로 인한 생명의 위험!**

**위험**

**열 과부하 장치를 사용할 것을 권장합니다!**

전기 작업 중 부적절한 행동은 감전에 의한 사망의 원인이 됩니다!

- 자격을 갖춘 전기 전문가만 해당 규정에 따라 전기 연결 작업을 수
- 행하도록 하십시오! • 사고 예방에 관한 규정을 준수하십시오!
- 제품에서 작업을 시작하기 전에 펌프와 드라이브가 전기 절연되어 있는지 확인하십시오.
- 작업을 완료하기 전에 전원 공급 장치를 다시 켜지 못하도록 하십시 오.
- 모든 에너지원을 격리하고 잠글 수 있는지 확인하십시오. 펌프가 보 호 장치에 의해 꺼진 경우 오류가 제거될 때까지 펌프가 다시 켜지 지 않도록 보호하십시오.
- 전기 기계는 항상 접지된 상태여야 합니다. 접지 상태가 드라이브와 관련 표준 및 규정을 준수해야 합니다. 올바른 치수의 접지 터미널 과 고정 요소를 사용해야 합니다.
- 연결 케이블이 **절대** 배관, 펌프 또는 모터 하우징과 접촉하지 않아 야 합니다.
- 사람이 펌프나 펌핑된 액체와 접촉할 수 있는 경우 접지 연결부에 잔류 전류 보호 장치도 장착하십시오.
- 부속품의 설치 및 사용 설명서 내용을 준수하십시오!

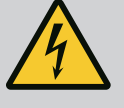

# **위험**

**접촉 전압으로 인한 생명의 위험! 전원이 차단된 상태에서도 방전되지 않은 콘덴서로 인해 전자 모듈에 아직 높은 접촉 전압이 생길 수 있습니다. 따라서 5분이 지난 후에만 전자 모듈에서 작업을 시작할 수 있 습니다!**

전압이 흐르는 부품을 만지면 사망에 이르거나 중상을 입게 됩니다!

- 펌프에서 작업하기 전에 모든 극의 공급 전압을 차단하여 제품이 다 시 켜지지 않도록 하십시오! 5분 동안 기다리십시오.
- 모든 연결부(무전압 접점 포함)가 무전압 상태인지 점검하십시오!
- 절대 전자 모듈 구멍에 물건(예: 못, 스크류 드라이버, 전선)을 삽입
- 하지 마십시오!
- 분해된 보호 장치(예: 모듈 커버)를 다시 장착하십시오!

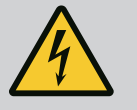

# **위험**

**감전에 의한 생명의 위험! 펌프에 전기가 흐르는 동안의 발전기 또는 터빈 운전!**

전자 모듈이 없는 상태에서도(전기 연결 없음) 모터 접점에 치명적인 전압이 흐르고 있을 수 있습니다.

- 전기가 흐르지 않는지 점검하고 전기가 흐르는 인접한 부품을 덮거 나 차단하십시오.
- 펌프 전단 및 후단에서 차단 장치를 닫으십시오!

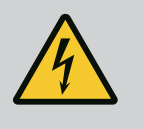

# **위험**

**감전에 의한 생명의 위험!**

전자 모듈 상단부에 물이 있으면 개방 시 전자 모듈에 유입될 수 있습 니다.

• 개방하기 전에 예를 들어 디스플레이에 있는 물을 완전히 닦아 제거 하십시오. 항상 물이 유입되지 않도록 유의하십시오!

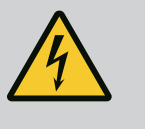

# **위험**

**설치되지 않은 전자 모듈로 인한 생명의 위험!** 모터 접점에는 치명적인 전압이 흐르고 있을 수 있습니다! 펌프를 정상적으로 작동하려면 전자 모듈이 장착되어 있어야 합니다. • 펌프를 전자 모듈 없이 연결하거나 작동하면 절대 안 됩니다.

## **주의**

**부적절한 전기 연결로 인한 대물 피해!**

**전원이 부적절하게 배선된 경우 시스템 고장이나 전압 과부하 로 인한 케이블 연소가 발생할 수 있습니다!**

• 사용된 케이블 단면적 및 퓨즈와 관련하여 전원 용량의 설계 시, 다 중 펌프 모드에서 모든 펌프가 단기간 동시에 작동할 수 있음을 고 려해야 합니다.

## **주의**

### **부적절한 전기 연결에 의한 대물 피해 위험!**

• 메인 연결 전압 및 전류 종류가 펌프 명판에 기재된 정보와 일치하 도록 유의하십시오.

### **케이블 글랜드 및 케이블 연결부**

전자 모듈의 터미널 룸에는 6개의 케이블 부싱이 있습니다. 전기 팬의 전력 공급 케이블 은 출고 시 전자 모듈에 장착되어 있습니다. 전자파 적합성 요구 사항을 준수해야 합니 다.

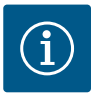

**주의 사항**

공장 장착: 메인 연결용 M25 케이블 글랜드 및 차압 센서/듀얼 펌프 통신 케이블 용 M20 케이블 글랜드. 다른 모든 필수 M20 케이블 글랜드는 현장에서 제공되어야 합니다.

## **주의**

IP 55를 보장하기 위해 배선되지 않은 케이블 글랜드는 제조사에서 공 급하는 플러그로 막아야 합니다.

- 케이블 글랜드를 장착할 때 케이블 글랜드 아래에 씰이 장착되어 있 는지 확인하십시오.
- 1. 필요한 경우 케이블 글랜드를 조이십시오. 이때 조임 토크를 준수하십시오. ["디스플](#page-39-2) [레이 회전" \[](#page-39-2)▶ 40] 장의 ["](#page-39-0)전자 모듈 조임 토크" [▶ [40\]](#page-39-0)표를 참조하십시오.
- 2. 케이블 글랜드와 케이블 부싱 사이에 씰이 장착되어 있는지 확인하십시오.

케이블 글랜드와 케이블 부싱의 조합은 다음 "케이블 연결부" 표에 따라 이루어져야 합 니다.

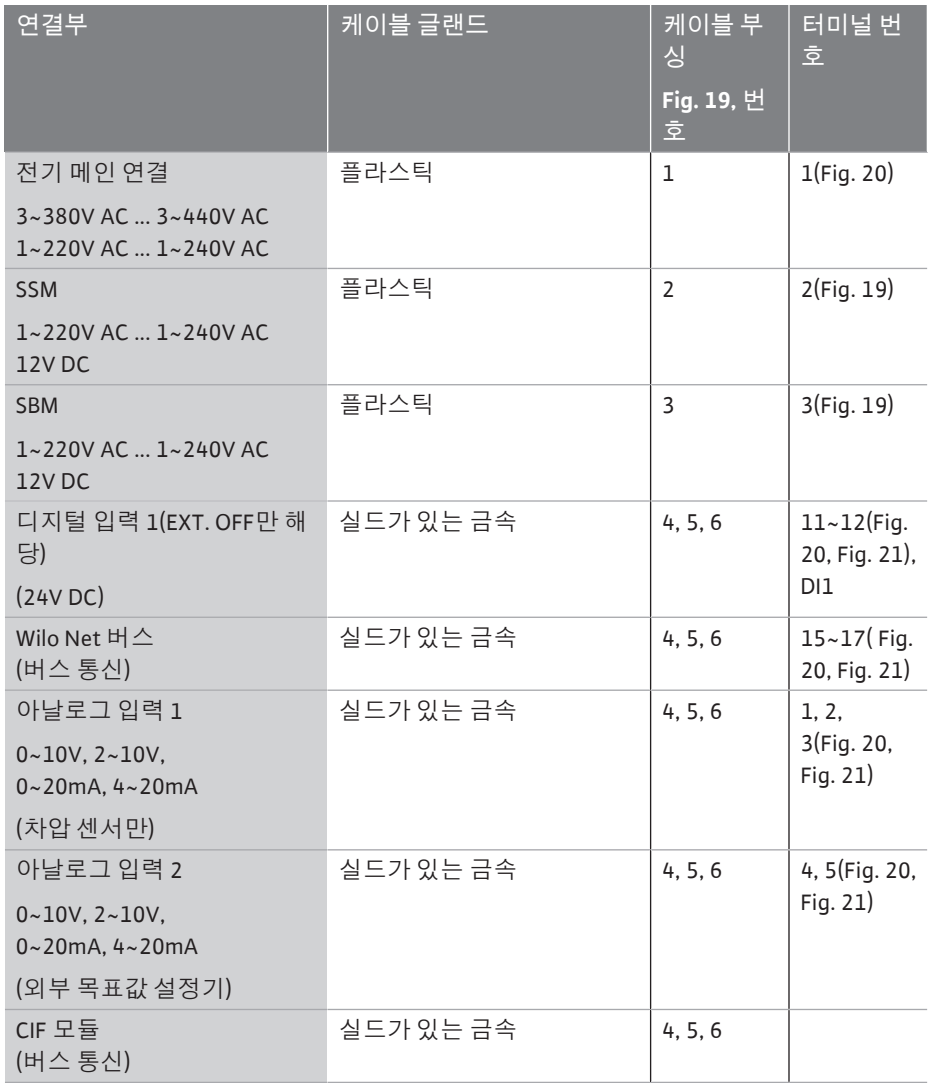

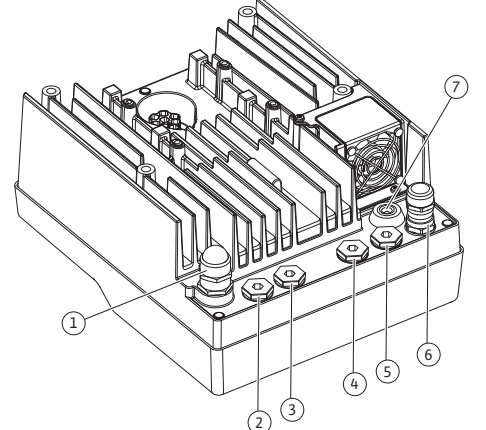

*Fig. 19:* 케이블 글랜드/케이블 부싱

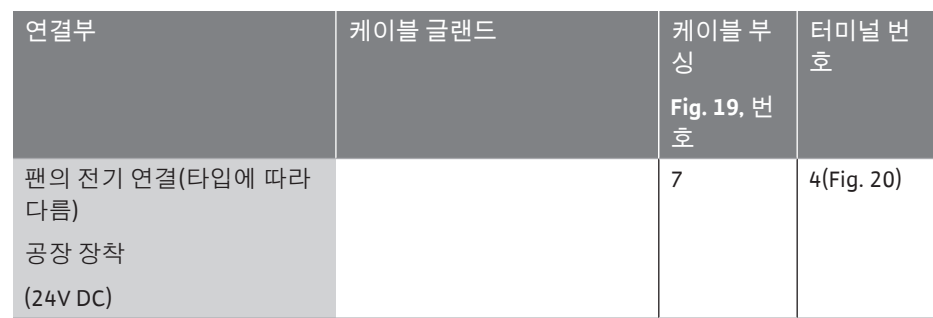

*표 9:* 케이블 연결부

### **케이블 요구 사항**

터미널은 페룰이 있거나 없는 강성 및 연성 컨덕터용으로 설계되었습니다. 연성 케이블을 사용할 경우 페룰을 사용해야 합니다.

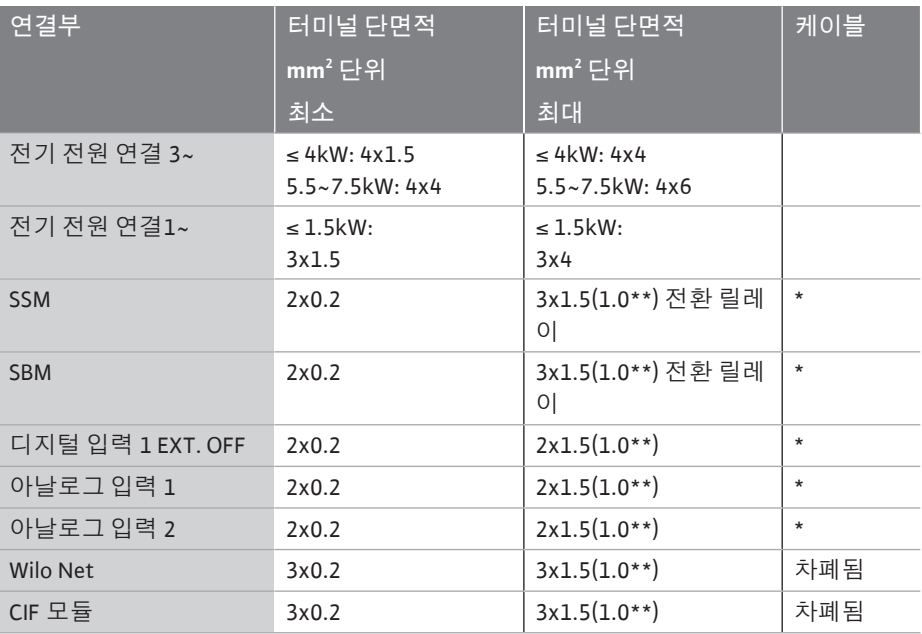

\* 케이블 길이 ≥ 2m: 차폐된 케이블을 사용하십시오.

\*\*페룰을 사용하는 경우 통신 인터페이스 터미널의 최대 단면적이 0.25~1mm²로 줄어듭 니다.

*표 10:* 케이블 요구 사항

EMC 표준을 준수하려면 다음 케이블을 항상 차폐하여 배선해야 합니다.

- **•** 디지털 입력의 EXT. OFF용 케이블
- **•** 아날로그 입력부의 외부 제어 케이블
- **•** 아날로그 입력부의 차압 센서(현장에서 설치되는 경우)
- **•** Y 배관에 두 개의 개별 펌프가 있는 경우 듀얼 펌프 케이블(버스 통신)
- **•** 빌딩 자동화의 CIF 모듈(버스 통신)

차폐는 전자 모듈의 케이블 부싱에 연결됩니다. Fig. 25를 참조하십시오.

#### **터미널 연결**

전자 모듈의 모든 케이블 연결을 위한 터미널 연결부에는 푸시인 기술이 적용됩니다. 슬 롯 타입 SFZ 1 - 0.6 x 0.6mm 스크류 드라이버로 열 수 있습니다.

#### **피복 제거 길이**

터미널 연결용 케이블의 피복 제거 길이는 8.5mm~9.5mm입니다.

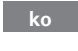

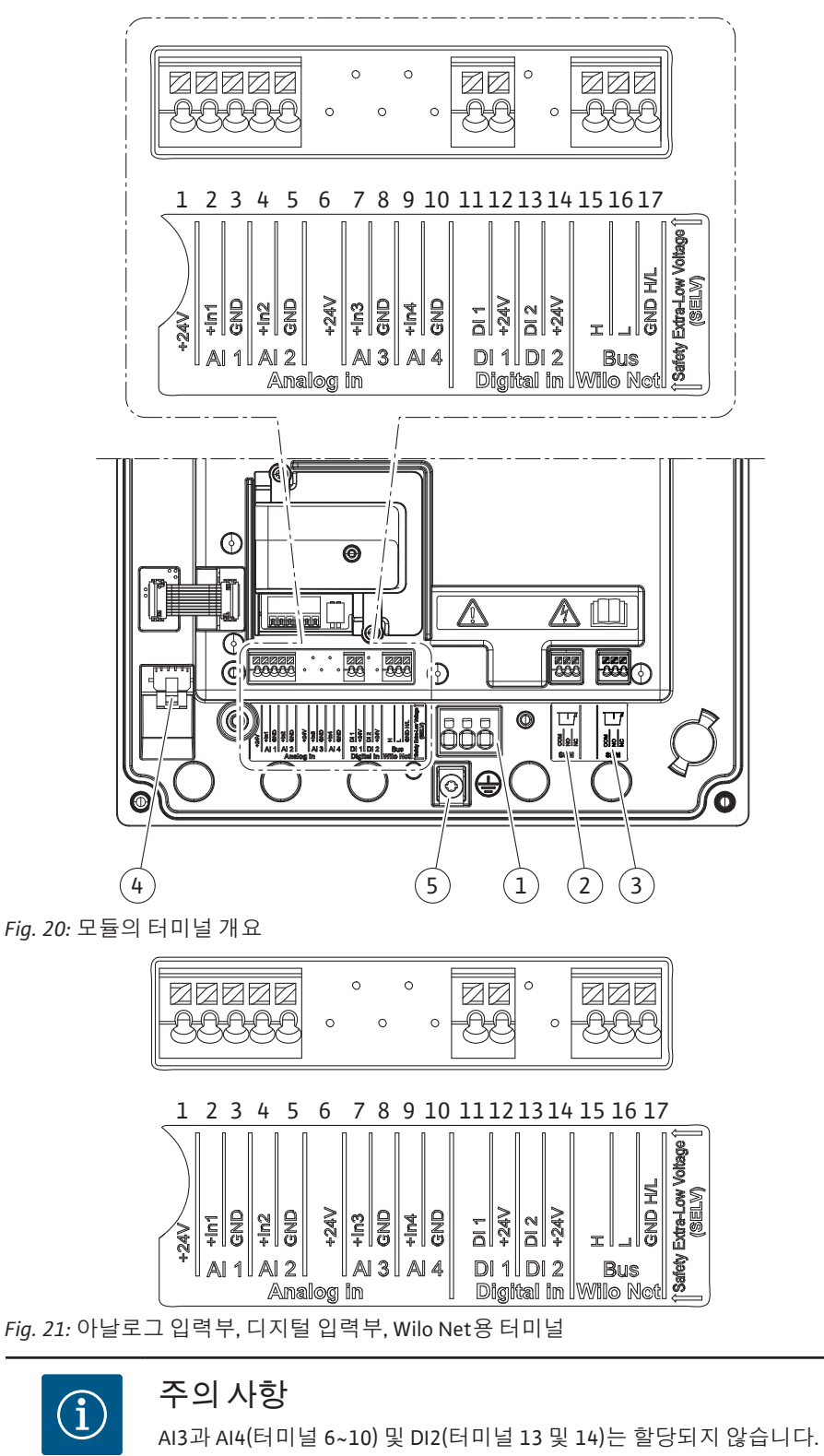

#### **터미널 할당**

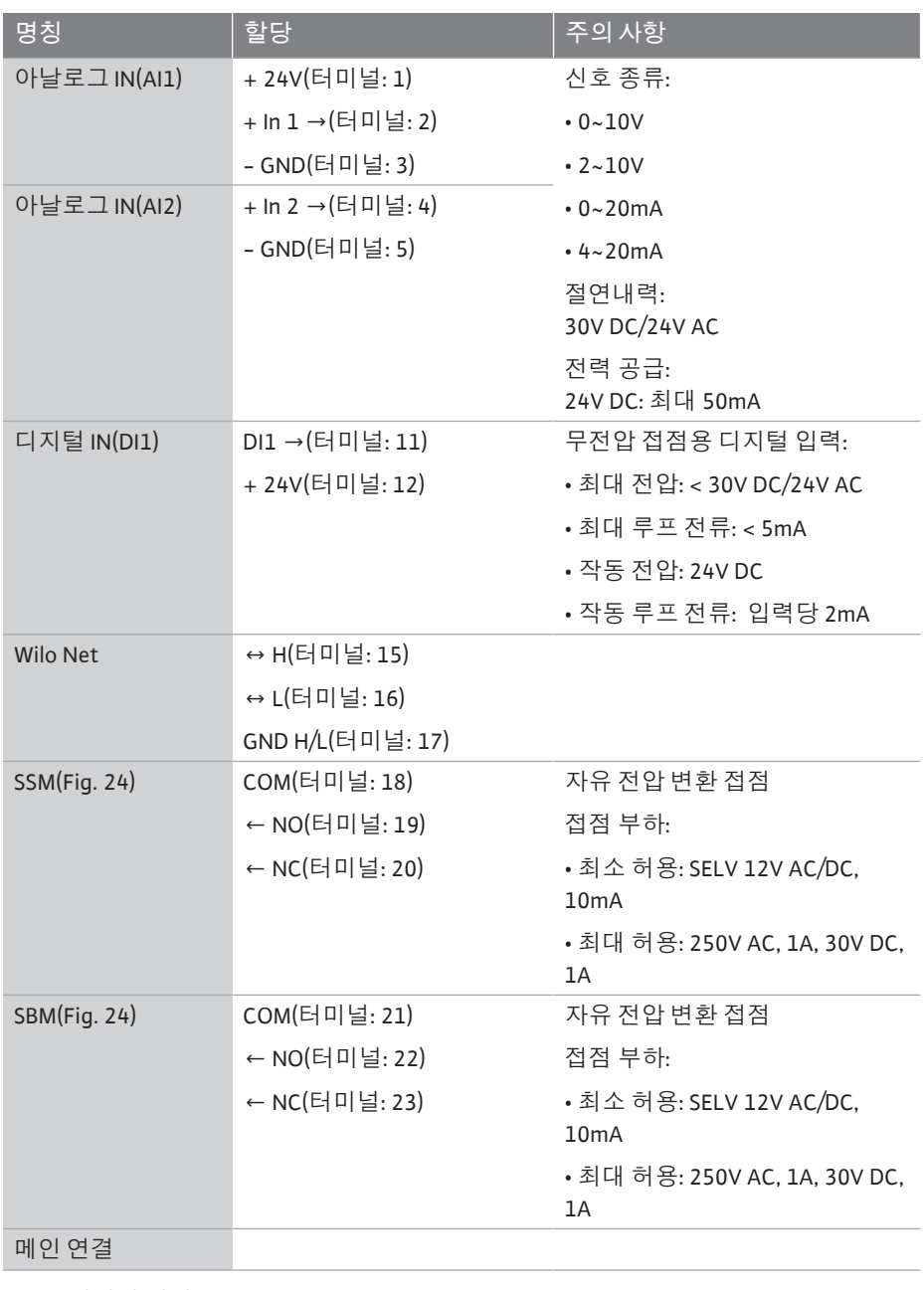

#### <span id="page-35-0"></span>**7.1 메인 연결**

## *표 11:* 터미널 할당

G)

# **주의 사항**

국가별로 유효한 지침, 표준 및 지역 전력회사의 규정을 준수하십시 오!

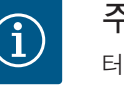

## **주의 사항**

터미널 스크류의 조임 토크는 ["조임 토크" \[](#page-25-0)▶ [26\]](#page-25-0) 표를 참조하십시오. 보정된 토크 렌치만 사용해야 합니다!

- 1. 명판에 기재된 전류 종류 및 전압을 준수하십시오.
- 2. 전기 연결은 고정 배선된 연결 케이블을 통해서만 이루어져야 합니다. 이 케이블에 는 플러그 장치나 다용도 전극이 있는 최소 연결 개구폭 3mm의 스위치가 설치되어 있어야 합니다.
- 3. 케이블 글랜드의 누수와 변형을 방지하려면 바깥 지름이 충분한 연결 케이블을 사 용하십시오.
- 4. 연결 케이블은 케이블 글랜드 M25(Fig. 19, 1번)를 통해 연결하십시오. 케이블 글랜 드를 규정된 토크로 조이십시오.
- 5. 물방울 발생 시 이를 배출하기 위해 케이블 글랜드 근처에서 케이블을 드레인 루프 로 벤딩하십시오.
- 6. 연결 케이블이 배관이나 펌프에 닿지 않도록 배선하십시오.
- 7. 액체온도가 90°C를 넘으면 내열성 연결 케이블을 사용하십시오.

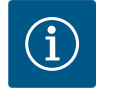

## **주의 사항**

메인 연결 또는 통신 연결에 연성 케이블을 사용할 경우 페룰을 사용하 십시오!

배선되지 않은 케이블 글랜드는 제조사에서 공급하는 플러그로 막아 야 합니다.

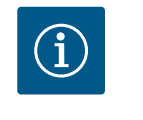

# **주의 사항**

일반 작동 시에는 주전원 전압을 전환하기 전에 펌프를 켜거나 끄십시 오. 이는 디지털 입력 EXT. OFF 디지털 입력을 통해 수행됩니다.

### **전원 터미널 연결**

접지가 있는 3~ 메인 연결용 전원 터미널

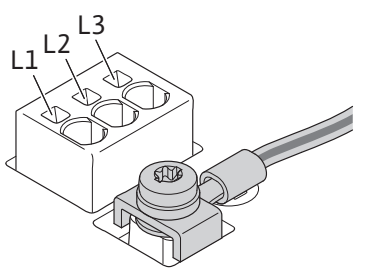

접지가 있는 1~ 메인 연결용 전원 터미널

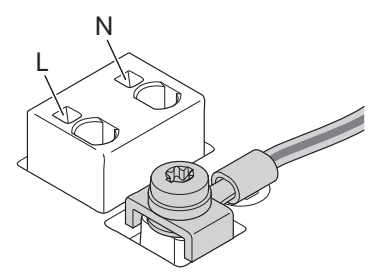

**보호 접지 컨덕터 연결** 연성 연결 케이블을 사용할 경우 접지선에 아일릿을 사용하십시오(Fig. 22).

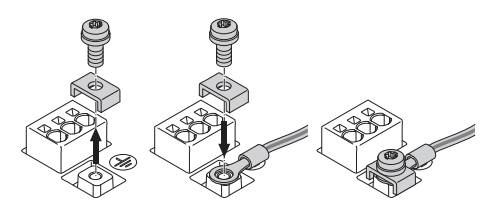

*Fig. 22:* 연성 연결 케이블

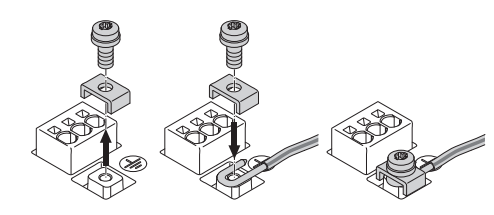

*Fig. 23:* 강성 연결 케이블

강성 연결 케이블을 사용할 경우 접지선을 U자 모양으로 연결하십시오(Fig. 23).

**잔여전류작동 차단 스위치(RCD)**

**본 펌프에는 주파수 변조기가 탑재되어 있습니다. 따라서 잔여전류작동 차단 스위치로 보호되지 않아야 합니다.** 주파수 변조기는 잔여전류작동 차단 회로의 기능을 저하시킬 수 있습니다.

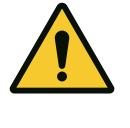

# **주의 사항**

이 제품은 보호 접지 컨덕터에서 직류를 일으킬 수 있습니다. 잔여전류 작동 차단 스위치(RCD) 또는 잔여전류 모니터(RCM)가 직접 또는 간접 접 촉 시 보호를 위해 사용되는 경우 이 제품의 전원 공급 장치 측에는 B 타 입 RCD 또는 RCM만 허용됩니다.

•  $\frac{1}{2}$   $\frac{1}{2}$ 

**•** 작동 전류: > 30mA

주전원 측 퓨즈: 최대 25A(3~용) 주전원 측 퓨즈: 최대 16A(1~용) 주전원 측 퓨즈는 항상 펌프의 전기 설계와 일치해야 합니다.

**회로 차단기**

라인 보호 스위치를 설치하는 것이 좋습니다.

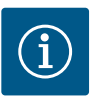

**주의 사항** 라인 보호 스위치 작동 특성: B 과부하: 1.13~1.45 x I<sub>정격</sub> 단락: 3~5 x I<sub>정격</sub>

#### **7.2 SSM 및 SBM 연결**

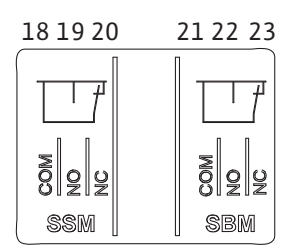

*Fig. 24:* SSM 및 SBM용 터미널

SSM(통합 고장 신호) 및 SBM(통합 운전 신호)은 터미널 18~20 및 21~23에 연결됩니다. 전기 연결용 케이블과 SBM 및 SSM용 케이블은 차폐할 필요가 **없습니다**.

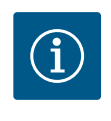

# **주의 사항**

SSM 및 SBM의 릴레이 접점 사이에는 최대 230V가 허용되며 절대 400V 가 되면 안 됩니다!

230V를 스위칭 신호로 사용하는 경우 두 릴레이 간에 동일한 위상을 사 용해야 합니다.

SSM 및 SBM은 변환접점으로 설계되었으며 각각 상시 폐쇄 또는 상시 개방 접점으로 사용 할 수 있습니다. 펌프에 전압이 없으면 NC의 접점이 닫혀 있습니다. SSM의 경우:

- **•** 장애가 있으면 NC의 접점이 열려 있습니다.
- **•** NO에 대한 브릿지가 닫혀 있습니다.

SBM의 경우:

- **•** 구성에 따라 접점은 NO 또는 NC에 있습니다.
- **7.3 디지털, 아날로그 및 버스 입력 연 결**

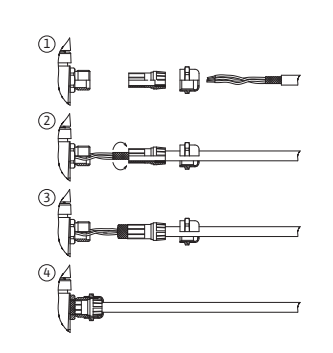

*Fig. 25:* 실드 클램프

디지털 입력, 아날로그 입력 및 버스 통신의 케이블은 케이블 부싱(Fig. 19, 4, 5 및 6번)의 금속 케이블 글랜드를 통해 차폐되어야 합니다. 실드는 Fig. 25를 참조하십시오. 저전압 라인에 사용할 경우 각 케이블 글랜드당 최대 3개의 케이블을 사용할 수 있습니다. 이를 위해 적절한 다중 밀봉 인서트를 사용하십시오.

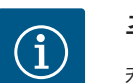

ĥ

# **주의 사항**

케이블 글랜드 M20 및 밀봉 인서트는 현장에서 조달해야 합니다.

# **주의 사항**

두 개의 케이블을 24V 공급 터미널에 연결해야 하는 경우 현장에서 솔루 션을 제공하십시오!

터미널당 하나의 케이블만 펌프에 연결할 수 있습니다!

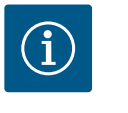

# **주의 사항**

아날로그 입력, 디지털 입력 및 Wilo Net의 터미널은 전원 터미널, SBM 및 SSM 터미널에 대한 "안전한 분리"(EN61800‑5‑1 의거) 요건을 충족합 니다(반대의 경우도 마찬가지).

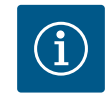

# **주의 사항**

제어 장치는 SELV(Safe Extra Low Voltage) 회로로 설계되었습니다. (내 부) 전원 공급을 통해 전원 공급 장치의 안전한 분리 요건이 충족됩니다. GND는 PE와 연결되어 있습니다

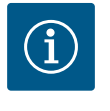

# **주의 사항**

조작자의 개입 없이 펌프를 켜고 다시 끌 수 있습니다. 이는 예를 들어 제 어 기능, 외부 BMS 연결 또는 EXT. OFF 기능을 통해 실행할 수 있습니다.

**7.4 차압 센서 연결** 펌프가 차압 센서가 장착된 상태로 제공되는 경우 차압 센서는 출고 시 아날로그 입력 Al 1에 연결되어 있습니다.

차압 센서를 현장에서 연결하는 경우 다음과 같이 케이블을 할당하십시오.

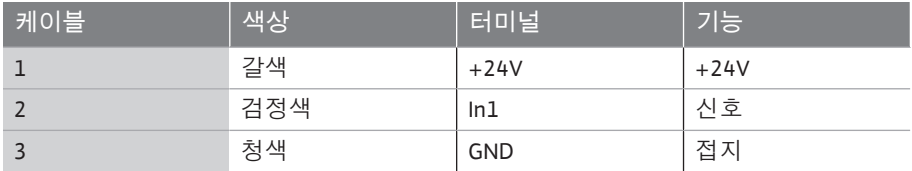

*표 12:* 연결부; 차압 센서 케이블

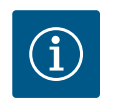

# **주의 사항**

듀얼 펌프 또는 Y 배관 설치 시 차압 센서를 주 펌프에 연결하십시오! 차압 센서의 측정 위치는 듀얼 펌프 시스템의 흡입측 및 토출측에 설치 된 공동 콜렉터 파이프에 있습니다. ["듀얼 펌프 설치/Y 배관 설치"](#page-29-0) [\[](#page-29-0)▶ [30\]](#page-29-0) 장을 참조하십시오.

<span id="page-38-0"></span>**7.5 듀얼 펌프 기능을 위한 Wilo Net 연 결**

Wilo Net은 다음 Wilo 제품 간의 통신을 구축하기 위한 Wilo 시스템 버스입니다.

**•** Y 배관에서 듀얼 펌프로 사용되는 두 개의 개별 펌프 또는 듀얼 펌프 하우징 내의 듀 얼 펌프

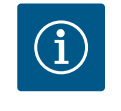

## **주의 사항**

Yonos GIGA2.0-**D**의 경우 듀얼 펌프 통신을 위한 Wilo Net 케이블은 출 고 시 두 전자 모듈에 장착되어 있습니다.

Wilo Net 연결을 위해서는 세 개의 터미널 **H, L, GND**를 펌프와 펌프 사이에서 통신 라인 으로 연결해야 합니다.

수신 및 발신 케이블은 하나의 터미널에 연결됩니다.

Wilo Net 통신을 위한 케이블:

산업 환경(IEC 61000-6-2)에서 전자파 내성을 보장하려면 Wilo Net 케이블에 대해 차폐 된 CAN 버스 라인과 EMC 준수 라인 입구를 사용하십시오. 차폐를 양쪽에서 접지에 연결 하십시오. 최적의 전송을 위해 Wilo Net의 데이터 라인쌍(H 및 L)은 꼬여 있어야 하며 특 성 임피던스는 120Ohm이어야 합니다.

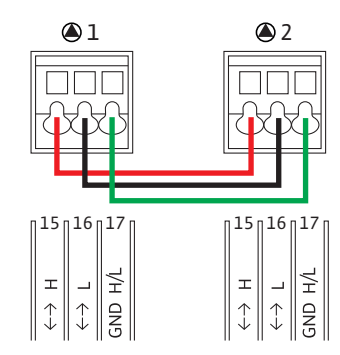

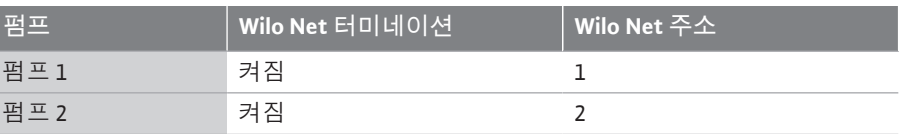

*표 13:* Wilo Net 배선

**Wilo Net 관련 기기 수:**

듀얼 펌프에서 Wilo Net은 2대의 관련 기기로 구성되며 각 개별 노드는 관련 기기로 계산 됩니다.

**•** 듀얼 펌프 = 2 관련 기기(예: ID1 및 2)

자세한 설명은 ["Wilo Net 인터페이스의 용도와 기능" \[](#page-72-0)▶ [73\]](#page-72-0) 장을 참조하십시오.

### **7.6 디스플레이 회전**

**주의**

그래픽 디스플레이가 부적절하게 고정되고 전자 모듈이 부적절하게 장착된 경우 보호 등급 IP 55가 더 이상 보장되지 않습니다.

• 씰이 손상되지 않도록 유의하십시오!

그래픽 디스플레이는 90°씩 회전할 수 있습니다. 회전하려면 스크류 드라이버를 사용하 여 전자 모듈의 상단부를 여십시오.

그래픽 디스플레이는 두 개의 스냅 후크로 고정되어 있습니다.

- 1. 공구(예: 스크류 드라이버)를 사용하여 스냅 후크를 조심스럽게 여십시오.
- 2. 그래픽 디스플레이를 원하는 위치로 돌리십시오.
- 3. 그래픽 디스플레이를 스냅 후크로 고정하십시오.
- 4. 모듈 상단부를 다시 장착하십시오. 이때 전자 모듈의 스크류 조임 토크를 준수하십시 오.

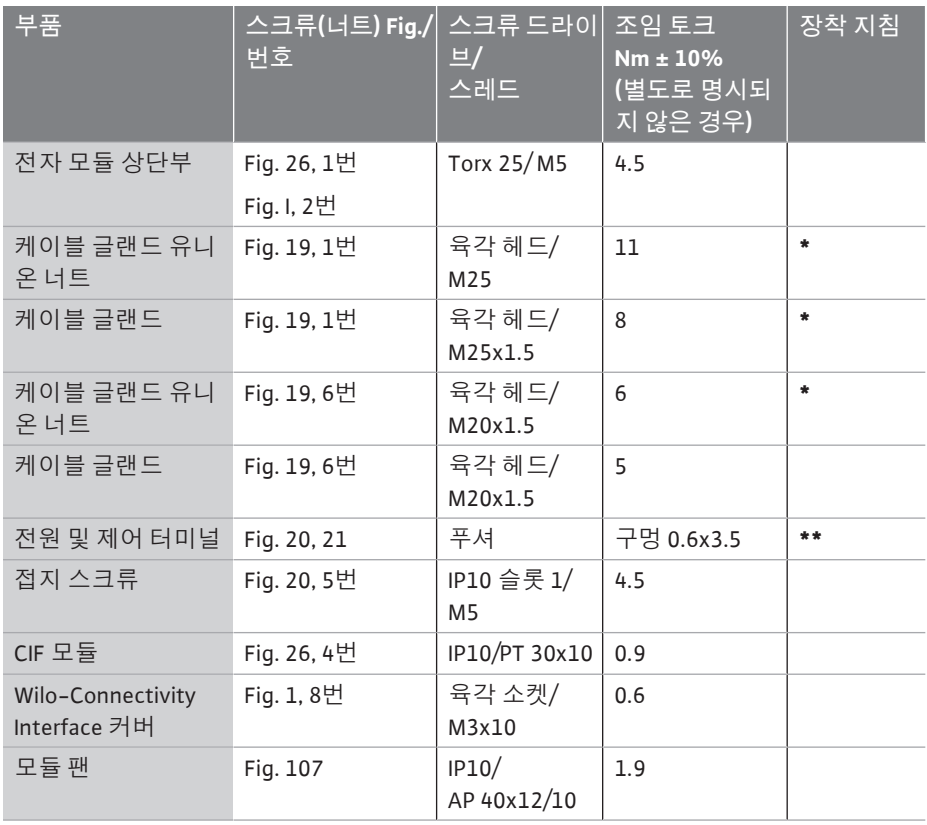

*표 14:* 전자 모듈 조임 토크

**\***케이블 장착 시 조이십시오.

**\*\***스크류 드라이버로 눌러 케이블을 연결 및 분리하십시오.

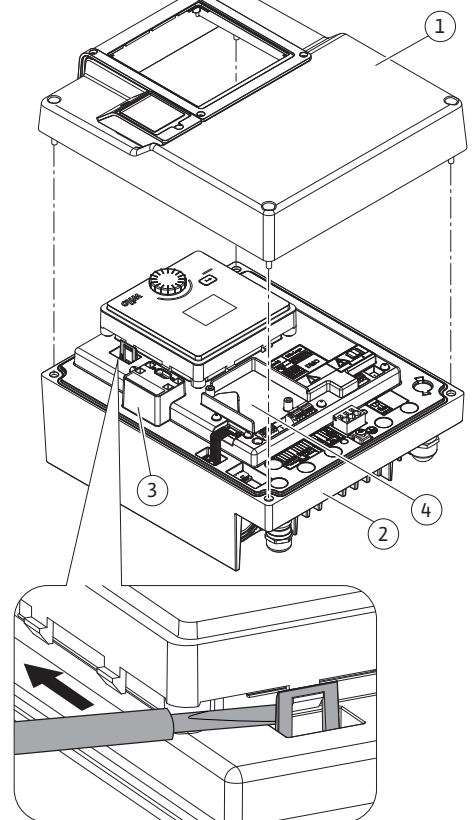

*Fig. 26:* 전자 모듈

**위험**

**감전에 의한 생명의 위험!**

전압이 흐르는 부품을 만지면 생명의 위험이 발생할 수 있습니다! • 모든 연결부에서 전기가 흐르지 않는지 점검하십시오!

CIF 모듈(부속품)은 펌프와 건물 관리 시스템 간의 통신을 위해 사용됩니다. CIF 모듈은 전자 모듈에 연결됩니다(Fig. 26, 4번).

- **•** 듀얼 펌프의 경우 주 펌프에만 CIF 모듈이 탑재되어야 합니다.
- **•** 전자 모듈이 Wilo Net을 통해 서로 연결된 Y 배관의 펌프의 경우에도 주 펌프에만 CIF 모듈이 필요합니다.

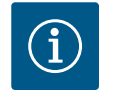

# **주의 사항**

CIF 모듈 Ethernet을 사용하는 경우 "RJ45 CIF Ethernet 연결부 M12" 부 속품을 사용할 것을 권장합니다. 펌프의 유지 보수 시 전자 모듈 외부의 SPEEDCON 부시를 통해 데이터 케이블 연결을 쉽게 분리하는 데 필요합니다.

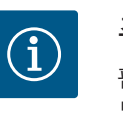

# **주의 사항**

펌프에서 CIF 모듈의 작동 시작, 사용, 기능 및 구성에 대한 설명은 CIF 모듈의 설치 및 사용 설명서에서 확인할 수 있습니다.

**9 작동 시작 •** 전기 작업: 전기 기술자가 전기 작업을 수행해야 합니다.

- **•** 장착/분해 작업: 필수 도구와 필요한 고정재를 다루는 방법에 대해 교육을 받은 전문 가가 수행해야 합니다.
- **•** 조작 작업은 전체 시스템의 작동 방식에 대해 교육을 받은 담당 직원이 수행해야 합 니다.

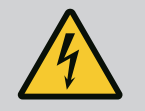

# **위험**

**보호 장치 누락에 의한 생명의 위험!**

커플링/모터 영역 또는 전자 모듈의 보호 장치가 누락되어 있으면 감 전되거나 회전 부품과 접촉하여 중상을 입게 될 수 있습니다.

- 작동 시작 전에 전자 모듈 커버 또는 커플링 커버와 같은 이전에 분 해한 보호 장치를 다시 장착하십시오!
- 공인 전문가는 작동 시작 전에 펌프, 모터 및 전자 모듈의 안전 장치
- 가 올바르게 작동하는지 점검해야 합니다!
- 펌프를 절대로 전자 모듈 없이 연결하면 안 됩니다!

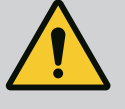

# **경고**

**액체가 튀고 부품이 느슨해짐으로 인한 부상 위험!**

- 부적절하게 장착된 펌프/시스템의 작동으로 인해 중상을 초래하게 될 수 있습니다!
- 모든 작업을 신중히 수행하십시오!
- 작동 시작 시 거리를 유지하십시오!
- 모든 작업 시 보호복, 보호신발 및 보안경을 착용하십시오.

#### **9.1 채우기 및 공기빼기**

**주의**

**공운전은 미케니컬 씰을 손상시킵니다! 누수가 발생할 수 있습 니다.**

• 펌프를 공운전하지 마십시오.

# **경고**

**펌프/시스템과 접촉 시 화상 또는 동결의 위험이 있습니다.**

펌프 및 시스템의 작동 상태에 따라(액체 온도) 펌프 전체가 매우 뜨겁 거나 매우 차가워질 수 있습니다.

- 작동 중에는 거리를 유지하십시오!
- 시스템 및 펌프를 상온에서 식히십시오!
- 모든 작업 시 보호복, 보호신발 및 보안경을 착용하십시오.

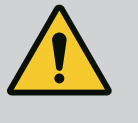

# **위험**

**가압 상태의 매우 차가운 액체 또는 매우 뜨거운 액체로 인한 인명 상해 및 대물 피해의 위험!**

배기 장치를 완전히 개방할 때 액체의 온도에 따라 **매우 뜨겁거나 매우 차가운** 액체가 액체 또는 증기 형태로 새어 나갈 수 있습니다. 시스템 압력에 따라 고압 상태의 액체가 분출될 수 있습니다. • 배기 장치 개방 시 각별한 주의가 요망됩니다.

- 배기 시 흘러나오는 물로부터 전자 모듈을 보호하십시오.
- 1. 적합하게 시스템을 채우고 공기를 빼십시오.
- 2. 추가적으로 배기 밸브(Fig. I, 28번)를 풀고 펌프를 환기시키십시오.
- 3. 배기 후 더 이상 물이 흘러 나가지 않도록 공기 배기 밸브를 다시 조이십시오.

# **주의**

**차압 센서 파손!**

• 차압 센서를 절대로 배기하지 마십시오!

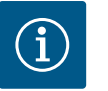

# **주의 사항**

• 항상 최소 인입 압력을 준수하십시오!

- **•** 캐비테이션 소음 및 손상을 방지하기 위해, 펌프의 흡입구에서 최소 인입 압력이 보 장되어야 합니다. 이 최소 인입 압력은 운전 상황과 펌프 사양점에 따라 달라집니다. 이에 따라 최소 인입 압력을 지정해야 합니다.
- **•** 최소 인입 압력 지정과 관련된 주요 매개변수는 사양점에서 펌프의 NPSH 값 및 액체 의 증기 압력입니다. NPSH 값은 해당 펌프 타입의 기술 문서에서 확인할 수 있습니다.

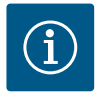

# **주의 사항**

열린 상태의 탱크(예: 냉각탑)에서 취수할 경우 액체 레벨을 항상 펌프 의 흡입구보다 충분히 높은 수준으로 유지하십시오. 이로써 펌프가 액 체 없이 작동되는 경우를 방지합니다. 최소 인입 압력을 준수해야 합니 다.

**9.2 초기 시운전 중 전원 공급 장치를 켠 후의 동작**

전원 공급 장치를 켜는 즉시 디스플레이가 시작됩니다. 몇 초가 소요될 수 있습니다. 시 작 과정이 완료된 후 설정을 할 수 있습니다(["제어 설정" \[](#page-49-0)▶ [50\]](#page-49-0) 장 참조) 동시에 모터가 작동하기 시작합니다.

#### **주의**

**공운전은 미케니컬 씰을 손상시킵니다! 누수가 발생할 수 있습 니다.**

• 펌프를 공운전하지 마십시오.

**초기 시운전 중 전원 공급 장치를 켤 때 모터 시동 방지:** 디지털 입력 DI1에서 케이블 점퍼가 기본 설정되어 있습니다. DI1은 EXT. OFF 활성화로 기본 전환되어 있습니다.

초기 시운전 중에 모터가 시동되는 것을 방지하려면 전원 공급 장치를 처음 켜기 전에 케 이블 점퍼를 제거해야 합니다.

초기 시운전 후 디지털 입력 DI1은 초기화된 디스플레이를 통해 필요에 따라 설정할 수 있습니다.

디지털 입력이 비활성화로 전환되면 모터에 시동을 걸기 위해 케이블 점퍼를 다시 설정 할 필요가 없습니다.

공장 설정으로 재설정하면 디지털 입력 DI1이 다시 활성화됩니다. 그러면 케이블 점퍼 없이 펌프가 시동되지 않습니다. ["디지털 제어 입력의 용도와 기능" \[](#page-64-0)▶ [65\]](#page-64-0) 장 참조.

#### **9.3 조작 요소의 설명**

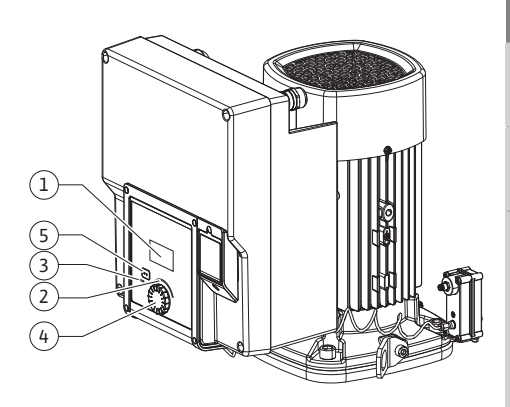

*Fig. 27:* 조작 요소

<span id="page-42-0"></span>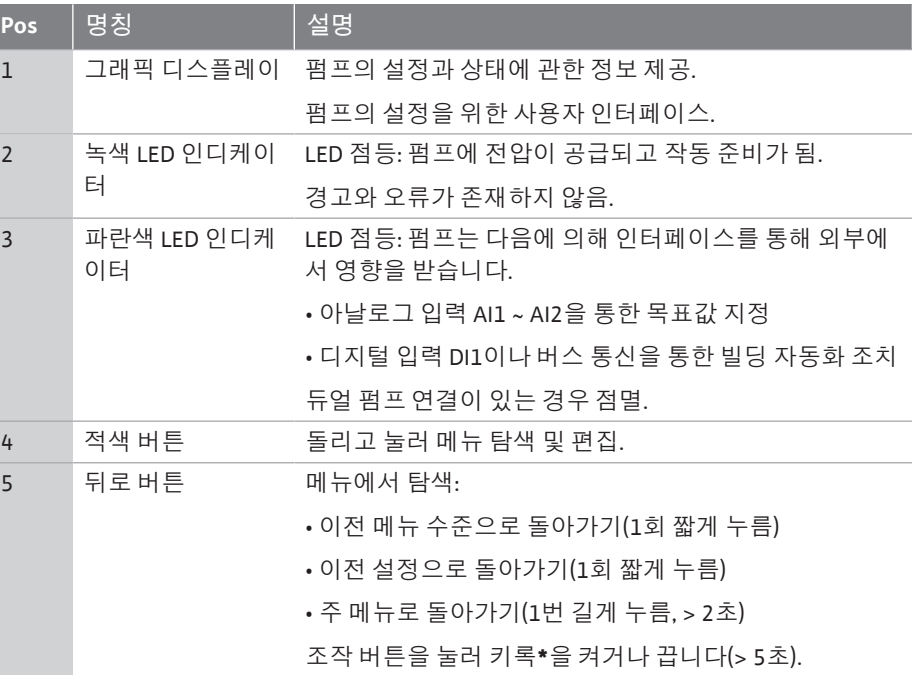

*표 15:* 조작 요소의 설명

**\***키록을 구성하면 디스플레이에서 변경으로부터 펌프 설정을 보호할 수 있습니다.

- **9.4 펌프의 작동**
- 

9.4.1 펌프 출력의 설정 **WEB A 대**수템은 특정 사양점(전부하 지점, 계산된 최대 가열 또는 냉각 출력 수요)을 위해 설계 되었습니다. 작동 시작 시 시스템의 사양점에 따라 펌프 출력(양정)을 설정해야 합니다. 공장 세팅이 시스템에 요구되는 펌프 성능에 맞지 않습니다. 필요한 펌프 성능은 선택한 펌프 타입의 특성 곡선 다이어그램(데이터 시트 등을 참조)을 사용하여 확인할 수 있습 니다.

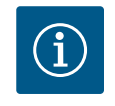

#### **주의 사항**

물 애플리케이션의 경우 디스플레이에 표시되거나 빌딩 관리 시스템 으로 전달되는 유량값이 적용됩니다. 다른 매체의 경우 이 값은 추세만 반영합니다. 차압 센서가 장착되지 않은 경우(버전 … R1), 펌프는 유량 값을 표시할 수 없습니다.

## **주의**

**대물 피해의 위험!**

너무 적은 유량은 미케니컬 씰을 손상시킬 수 있습니다. 최소 유량은 펌프의 속도에 따라 결정됩니다.

• 최소 볼륨 유랑인 Qmin에 미달되지 않도록 주의하십시오.

 $Q_{min}$  산출 방법:

Q<sub>min</sub> = 10% x Q<sub>max 펌프</sub> x 실제 속도/최대 속도

**9.4.2 펌프에서 설정** 설정은 조작 버튼을 돌리고 눌러 이루어집니다. 조작 버튼을 왼쪽이나 오른쪽으로 돌리 면 메뉴를 탐색하거나 설정을 변경할 수 있습니다. 녹색 포커스는 메뉴가 탐색되고 있음 을 나타냅니다. 노란색 포커스는 설정이 진행 중임을 나타냅니다.

- **•** 녹색 포커스: 메뉴에서 탐색.
- **•** 노란색 포커스: 설정을 변경합니다.

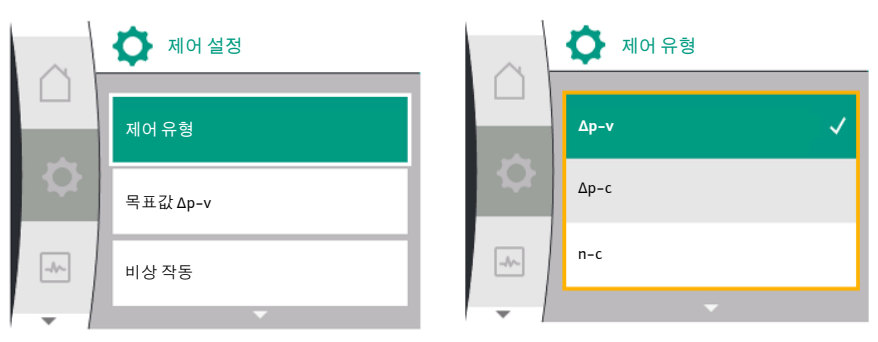

- 회전 √ · 메뉴 선택 및 파라미터 설정.
- 누르기 <u>A A :</u> 메뉴를 활성화하거나 설정을 확인합니다.

뒤로 버튼 → (표 ["조작 요소의 설명" \[](#page-42-0)▶ [43\]](#page-42-0))을 누르면 포커스가 이전 포커스로 다시 전 환됩니다. 따라서 포커스는 한 단계 높은 메뉴 수준으로 변경되거나 이전 설정으로 돌아 갑니다.

변경된 값을 확인하지 않고 (노란색 포커스) 설정 변경 후 뒤로 버튼  $\boxed{\sim}$ 을 누르면 포커 스가 이전 포커스로 다시 돌아갑니다. 조정된 값은 적용되지 않습니다. 이전 값은 그대 로 유지됩니다.

뒤로 버튼 ( 그을 2초 이상 누르면 홈 화면이 나타나고 주 메뉴를 통해 펌프를 조작할 수 있습니다.

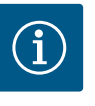

## **주의 사항**

경고 또는 에러 메시지가 없는 경우 전자 모듈의 디스플레이 표시는 마 지막 조작/설정 후 2분이 지나면 사라집니다.

- 조작 버튼을 7분 이내에 다시 누르거나 돌리면 이전에 종료된 메뉴가 나타납니다. 설정을 계속할 수 있습니다.
- 조작 버튼을 7분 이상 누르거나 돌리지 않으면 확인되지 않은 설정은 손실됩니다. 다시 조작하면 디스플레이에 홈 화면이 나타나고 주 메뉴 를 통해 펌프를 조작할 수 있습니다.

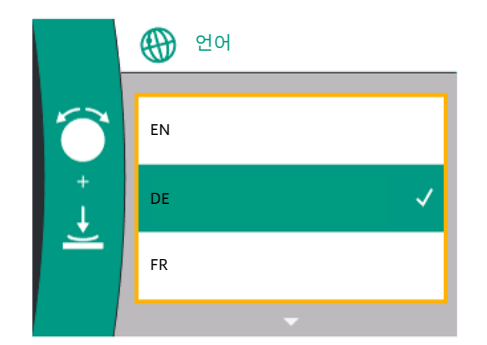

*Fig. 28:* 초기 설정 메뉴

**9.4.3 초기 설정 메뉴** 펌프를 처음 가동하면 디스플레이에 초기 설정 메뉴가 나타납니다. 조작 버튼을 돌리면 다양한 메뉴 언어가 나타납니다. 다음 언어를 선택할 수 있습니다.

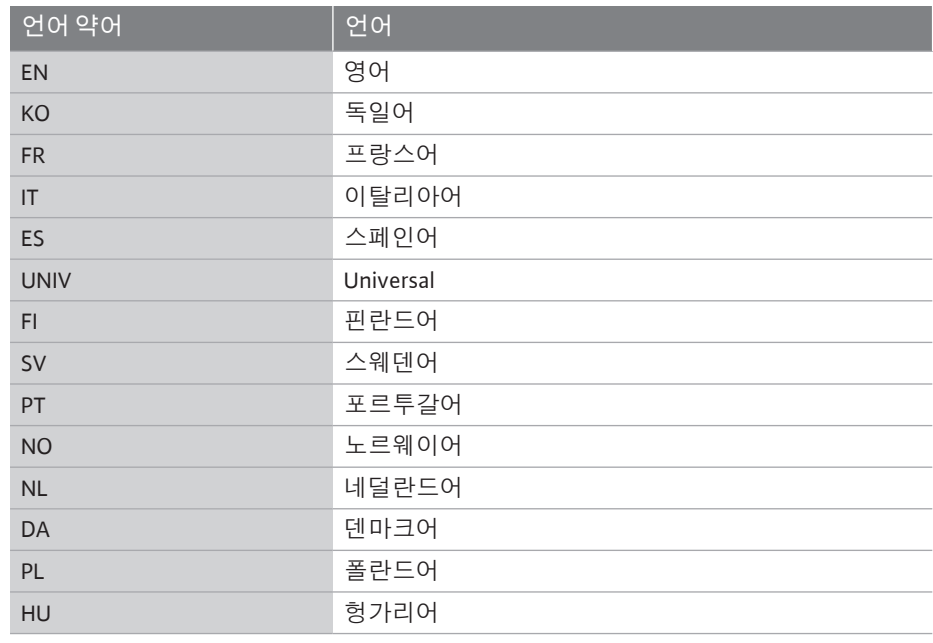

|        | $\bullet$ 20 |  |  |  |  |
|--------|--------------|--|--|--|--|
|        | <b>UNIV</b>  |  |  |  |  |
|        | F1           |  |  |  |  |
| $-1/2$ | <b>SV</b>    |  |  |  |  |
|        |              |  |  |  |  |

*Fig. 29:* 언어 메뉴

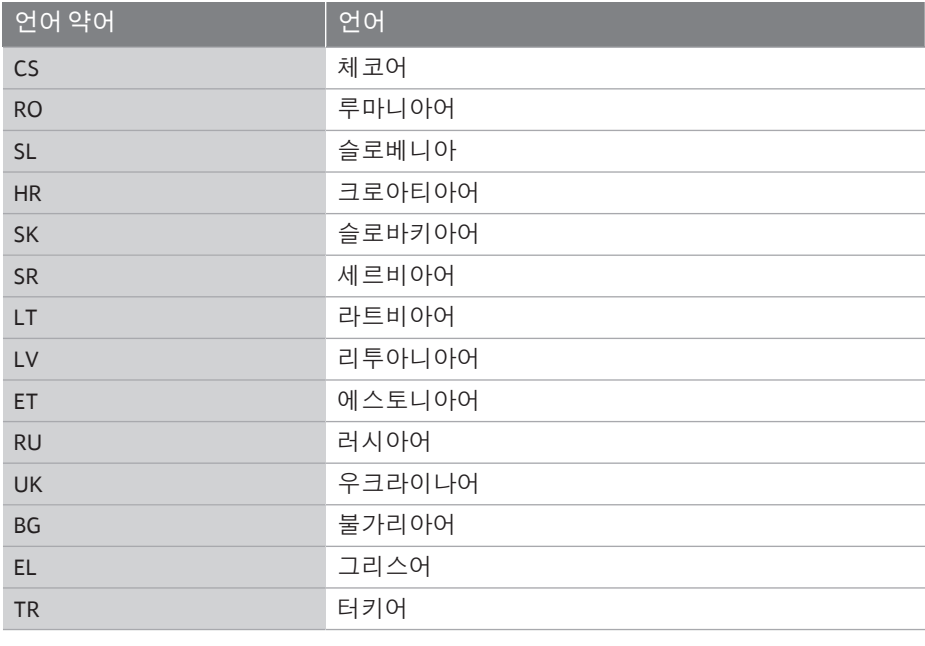

#### *표 16:* 메뉴 언어

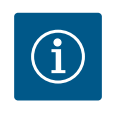

# **주의 사항**

언어 외에도 대안으로 언어로 선택할 수 있는 중성 번호 코드 "Universal"가 디스플레이에 있습니다. 번호 코드는 디스플레이 텍스트 옆에 설명을 위해 표에 나열되어 있습니다. 공장 설정: 영어

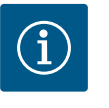

# **주의 사항**

현재 설정되어 있는 언어 이외의 언어를 선택하면 디스플레이가 꺼졌다 가 다시 켜질 수 있습니다. 그 동안 녹색 LED가 깜박입니다. 디스플레이가 다시 시작되고 나면 새로 선택한 언어가 활성화된 언어 선택 목록이 나타납니다. 이 과정은 최대 약 30초가 소요될 수 있습니다.

언어 선택 후 초기 설정 메뉴를 종료합니다. 화면이 주 메뉴로 변경됩니다. 설정이 되지 않은 경우 펌프는 공장 설정(Δp-v)으로 시작됩니다. 자세한 공장 설정은 ["공장 설정" 장을 참조하십시오. \[](#page-84-0)▶ [85\]](#page-84-0)

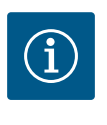

# **주의 사항**

버전 … R1(차압 센서 없는 상태로 인도)에서 공장 설정은 기본 제어 모드 "일정 속도"입니다. 아래에 언급된 공장 설정은 공장에서 장착된 차압 센서가 있는 버전을 기준으로 합니다.

# **9.4.4 주 메뉴 디스플레이의 주 메뉴 기호 의미**

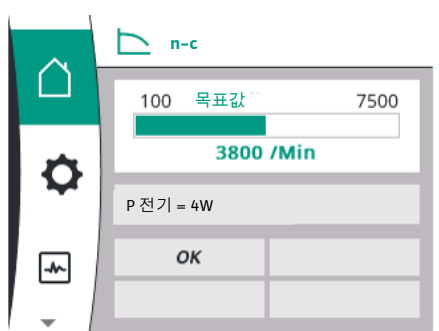

*Fig. 30:* 주 메뉴

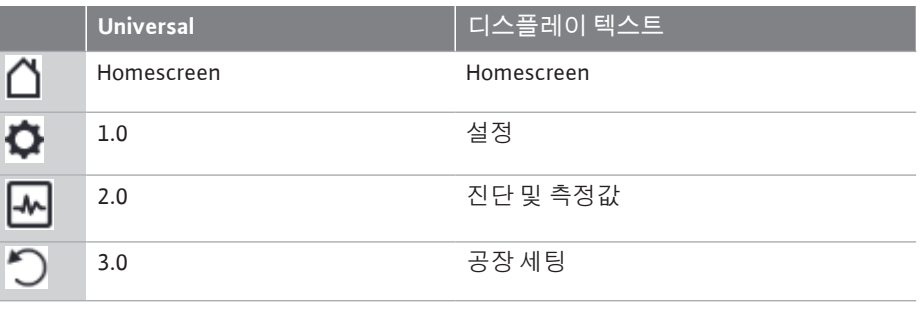

<span id="page-45-1"></span>홈 화면  $\bigcap_{i=1}^\infty \mathbb{Z}$ 조작 버튼을 "홈" 기호로 돌려 선택합니다.

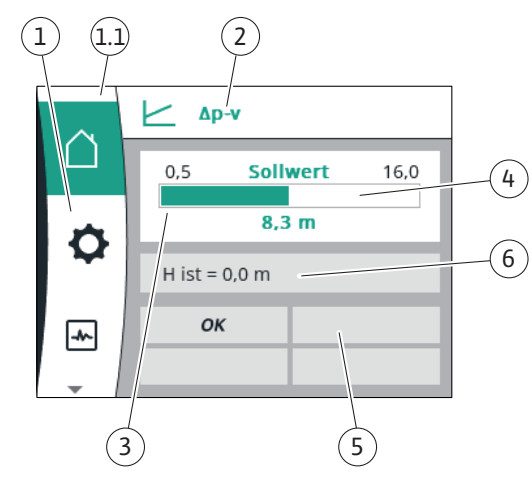

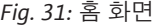

<span id="page-45-0"></span>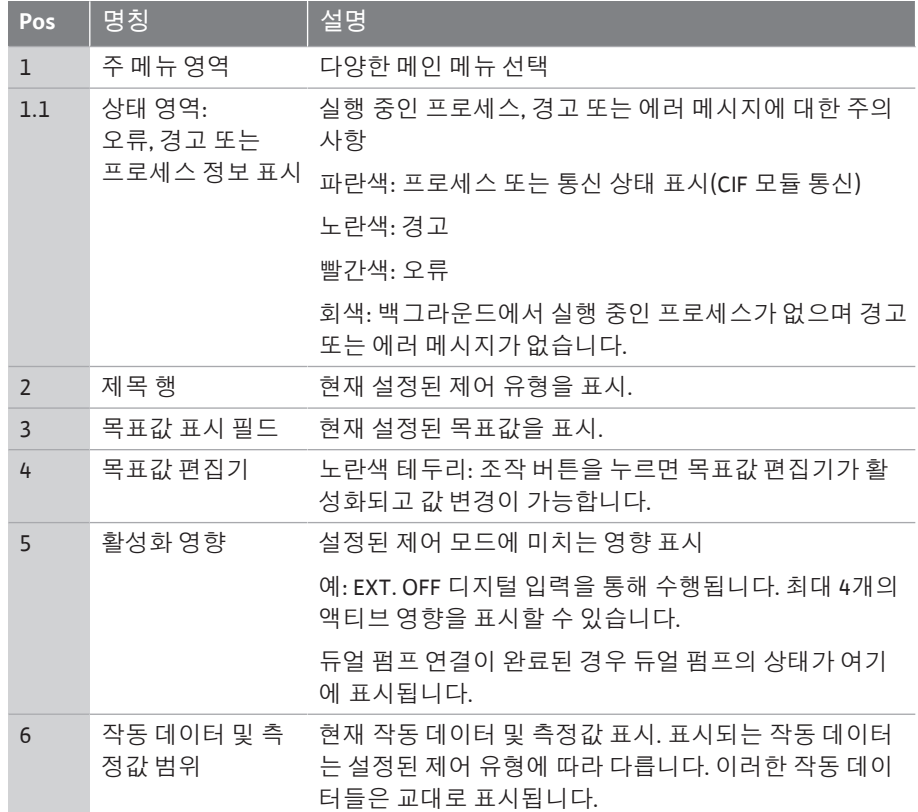

*표 17:* 홈 화면

목표값은 "홈 화면" 메뉴에서 변경할 수 있습니다.

조작 버튼을 누르면 목표값 조정이 활성화됩니다. 변경 가능한 목표값의 테두리가 노란색 으로 변합니다.

조작 버튼을 좌우로 돌리면 목표값이 변경됩니다.

조작 버튼을 다시 누르면 변경된 목표값이 확인됩니다. 펌프가 값을 받아들이고 디스플레 이가 주 메뉴로 돌아갑니다.

변경된 목표값을 확인하지 않고 뒤로 버튼 <sup>(ㅋ)</sup>을 눌러도 목표값은 변경되지 않습니다. 펌 프는 목표값이 변경되지 않은 상태로 주 메뉴를 표시합니다.

**개별 펌프에서 홈 화면의 표시에 미치는 펌프 상태의 활성화 영향**

액티브 영향은 가장 높은 우선 순위에서 가장 낮은 우선 순위로 제시됩니다.

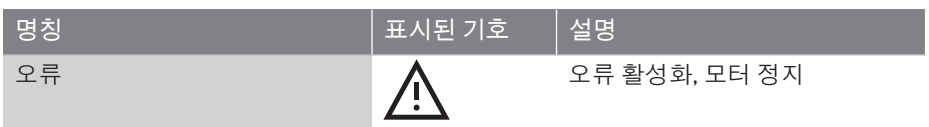

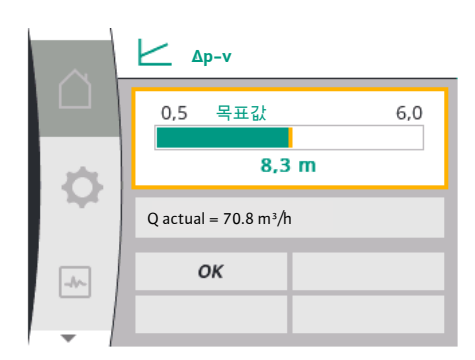

*Fig. 32:* 홈 화면 목표값 조정 Δp-v

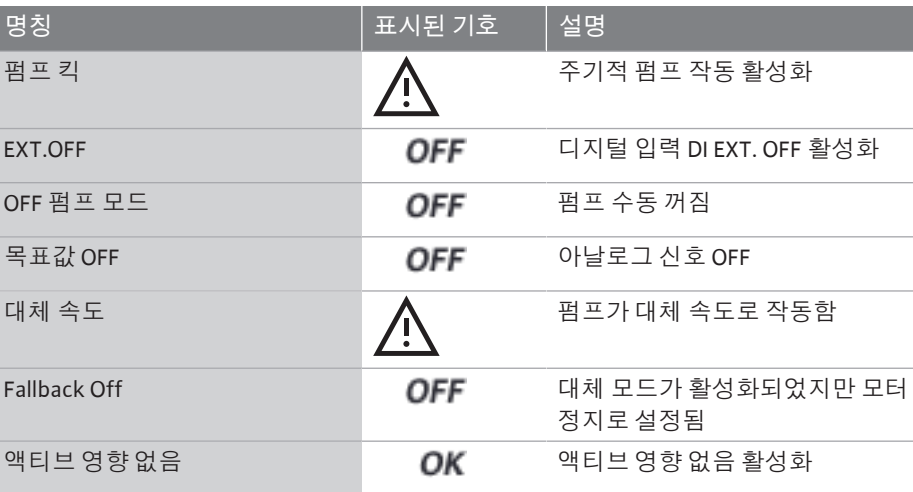

*표 18:* 활성화 영향

#### **홈 화면의 유압량 표시에 미치는 액티브 영향**

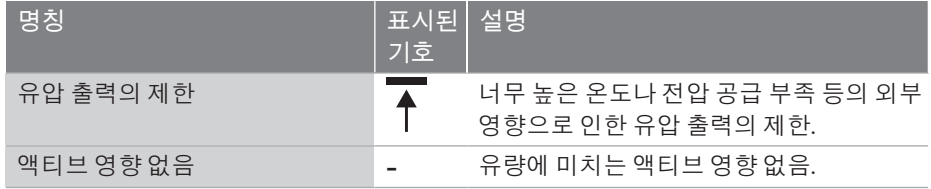

*표 19:* 활성화 영향

- 9.4.6 하위 메뉴<br>**9.4.6** 하위 메뉴
- 

**9.4.7 "설정" 주 메뉴 - 메뉴 개요** 다음 표는 "설정" 주 메뉴에 대한 개요를 제공합니다.

제목은 다른 하위 메뉴 또는 다음 설정 대화 상자를 나타냅니다.

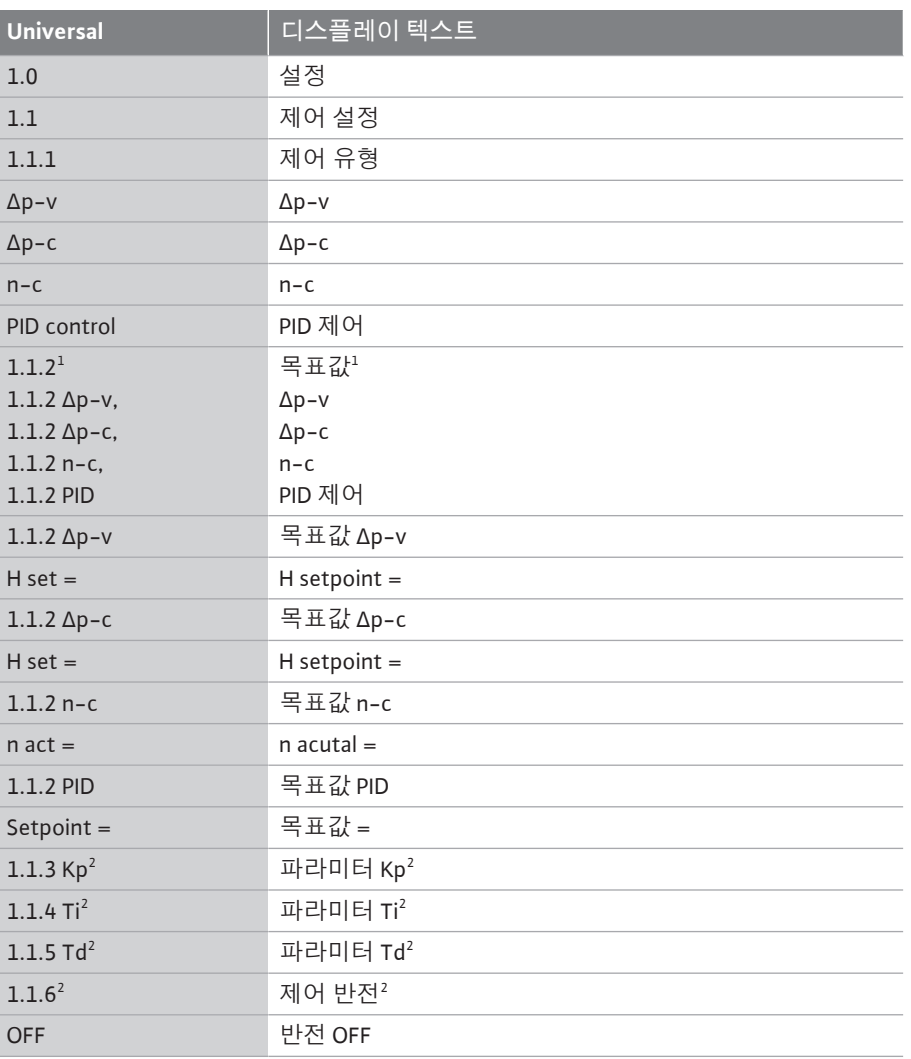

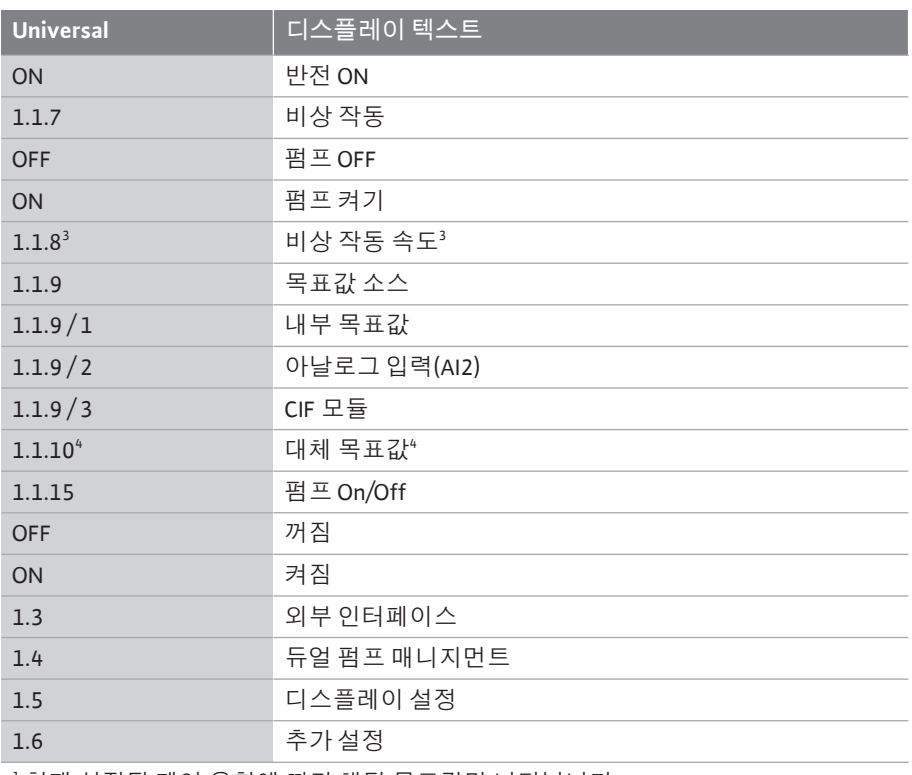

1 현재 설정된 제어 유형에 따라 해당 목표값만 나타납니다.

2 제어 유형 PID가 설정된 경우에만 메뉴 항목이 나타납니다.

3 메뉴 항목은 비상 작동이 "ON"으로 전환된 경우에만 나타납니다.

4 메뉴 항목은 아날로그 입력 AI2가 목표값 소스로 선택된 경우에만 나타납니다.

#### **9.4.8 "설정" 주 메뉴**

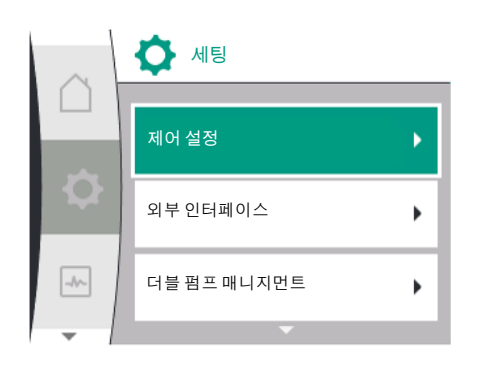

*Fig. 33:* 설정 메뉴

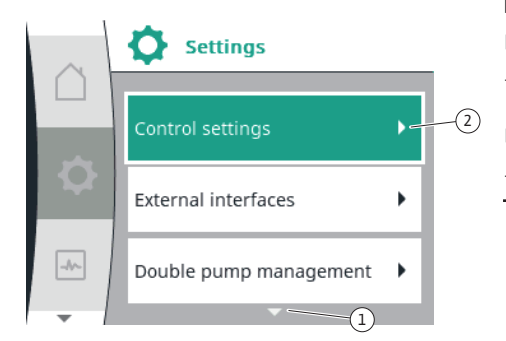

*Fig. 34:* 설정 메뉴

"설정" - 메뉴에서 다양한 설정이 가능합니다.

"설정" 메뉴는 조작 버튼을 "기어 휠" 기호  $\bullet$ 로 돌려 선택합니다. 조작 버튼을 눌러 선택을 확인합니다. 선택 가능한 하위 메뉴가 나타납니다. 조작 버튼을 왼쪽 또는 오른쪽으로 돌려 하위 메뉴를 선택합니다. 선택된 하위 메뉴 항목 은 컬러로 표시됩니다.

조작 버튼을 누르면 선택이 확인됩니다. 선택한 하위 메뉴나 다음 설정 대화 상자가 나타 납니다.

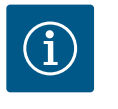

# **주의 사항**

3개 이상의 하위 메뉴 항목이 있는 경우 표시되는 메뉴 항목 위 또는 아 래에 화살표ህ가 표시됩니다. 조작 버튼을 해당 방향으로 돌리면 디스 플레이에 하위 메뉴 항목이 나타납니다.

메뉴 영역 위 또는 아래에 있는 화살표 ❤️는 이 영역에 추가 하위 메뉴 항목이 있음을 나 타냅니다. 이 하위 메뉴 항목은 조작 버튼  $\bigwedge \mathsf{P}$ 을 돌려서 접근할 수 있습니다.

하위 메뉴 항목에서 오른쪽 화살표 ~~~~'(2)는 다른 하위 메뉴에 접근할 수 있음을 나타냅

니다. 조작 버튼  $\sum_{n=1}^{N}$ 을 누르면 이 하위 메뉴가 열립니다. 오른쪽 화살표가 없는 경우 조작 버튼을 누르면 설정 대화 상자가 열립니다.

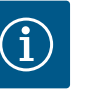

# **주의 사항**

하위 메뉴에서 뒤로 버튼 <sup>(…)</sup>을 짧게 누르면 이전 메뉴로 돌아갑니다. 메인 메뉴에서 뒤로 버튼 <sup>(---</sup>)을 짧게 누르면 홈 화면으로 돌아갑니다. 오류가 있는 경우 뒤로 버튼 <sup>(…)</sup>을 누르면 오류 표시(챕[터"에러 메시지"](#page-85-0) [\[](#page-85-0)▶ [86\]](#page-85-0))로 이어집니다. 오류가 있는 경우 뒤로 버튼 <sup>(---</sup>)을 길게(1초 이상) 누르면 모든 설정 대

화 상자나 모든 메뉴 수준에서 홈 화면이나 오류 표시로 되돌아갑니다.

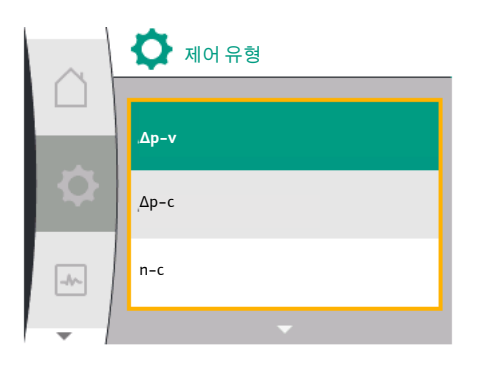

*Fig. 35:* 설정 대화 상자

설정 대화 상자는 노란색 테두리로 포커스가 맞춰지며 현재 설정을 보여줍니다.

조작 버튼을 오른쪽이나 왼쪽으로 돌리면 표시된 설정이 조정됩니다.

조작 버튼을 누르면 새 설정이 확인됩니다. 포커스가 불러와야 하는 메뉴로 돌아갑니다. 누르기 전에 조작 버튼을 돌리지 않으면 이전 설정이 그대로 유지됩니다.

설정 대화 상자에서 하나 이상의 파라미터를 설정할 수 있습니다.

- **•** 하나의 파라미터만 설정할 수 있는 경우 파라미터 값을 확인한 후(조작 버튼을 누름) 포커스가 불러와야 할 메뉴로 돌아갑니다.
- **•** 여러 개의 파라미터를 설정할 수 있는 경우 파라미터 값을 확인한 후 다음 파라미터로 포커스가 이동합니다.

설정 대화상자의 마지막 파라미터가 확인되면 불러와야 할 메뉴로 포커스가 돌아갑니 다.

뒤로 버튼 을 누르면, 포커스가 이전 파라미터로 돌아갑니다. 이전에 변경된 값은 확인되지 않아 폐기됩니다.

설정된 파라미터를 확인하려면 조작 버튼을 눌러 파라미터에서 파라미터로 전환할 수 있습니다. 이때 기존 파라미터가 다시 확인되지만 변경되지는 않습니다.

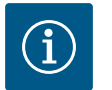

# **주의 사항**

다른 파라미터 선택이나 값 조정 없이 조작 버튼을 누르면 기존 설정이 확인됩니다.

뒤로 버튼 ← 을 누르면 현재 조정이 취소되고 이전 설정이 유지됩니다. 메뉴가 이전 설정이나 이전 메뉴로 돌아갑니다.

#### **9.4.10 상태 영역 및 상태 표시기**

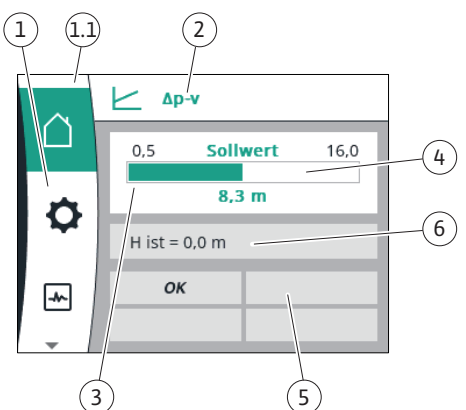

*Fig. 36:* 상태 영역

상태 영역은 주 메뉴 영역 <sup>(1.1</sup>)의 왼쪽 위에 있습니다. [\("홈 화면" \[](#page-45-0)▶ 46] 장의 ["](#page-45-0)홈 화면" [\[](#page-45-1)▶ [46\]](#page-45-1) 표 참조).

상태가 활성화되어 있으면 상태 메뉴 항목을 주 메뉴에서 표시하고 선택할 수 있습니다. 조작 버튼을 상태 영역으로 돌리면 활성 상태가 표시됩니다. 활성화 프로세스가 완료되거나 취소되면 상태 표시가 다시 숨겨집니다.

상태 표시기에는 세 가지 등급이 있습니다.

1. 프로세스 표시: 실행 중인 프로세스는 파란색으로 표시됩니다. 프로세스로 인해 펌프 운전이 설정된 제어에서 벗어날 수 있습니다.

- 2. 경고 표시: 경고 메시지는 노란색으로 표시됩니다. 경고가 있는 경우 펌프 기능이 제한됩니다[\("경고 메시지" \[](#page-87-0)▶ [88\]](#page-87-0) 장 참조). 예: 아날로그 입력에서 케이블 단선 감지.
- 3. 오류 표시: 에러 메시지는 빨간색으로 표시됩니다. 오류가 있으면 펌프가 작동을 멈춥니다. (["에러 메시지" \[](#page-85-0)▶ [86\]](#page-85-0) 장 참조). 예: 회전자 잠김.

사용 가능한 경우 다른 상태 표시는 조작 버튼을 해당 기호로 돌려 표시할 수 있습니다.

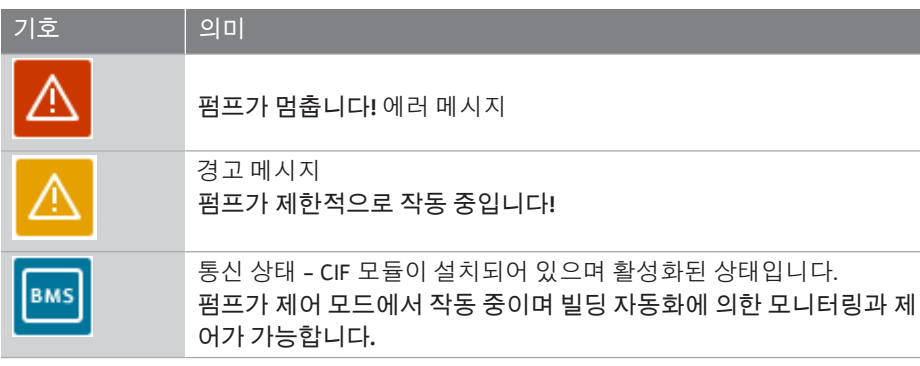

*표 20:* 상태 영역에서 가능한 표시

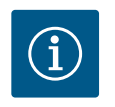

# **주의 사항**

프로세스가 실행되는 동안 설정된 제어 모드가 중단됩니다. 프로세스가 끝난 후 펌프는 설정된 제어 모드로 계속 작동합니다.

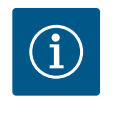

# **주의 사항**

에러 메시지에서 뒤로 버튼을 반복적으로 또는 길게 누르면 상태 표시 "오류"로 되돌아가고 주 메뉴로 돌아가지 않습니다. 상태 영역은 빨간색으로 표시됩니다.

<span id="page-49-0"></span>**10 제어 설정**

**10.1 제어 기능** 다음 제어 기능을 사용할 수 있습니다.

- **•** 차압 ∆p‑v
- **•** 차압 Δp‑c
- **•** 일정 속도(n-const.)
- **•** PID 제어

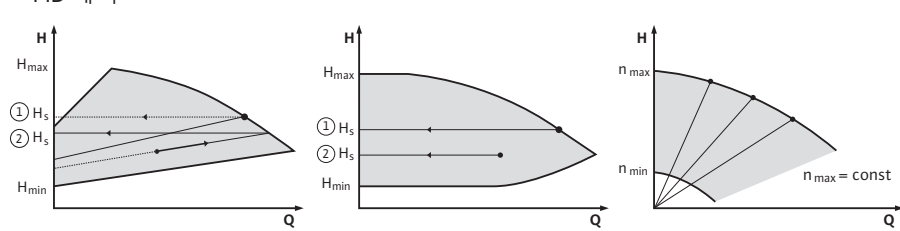

*Fig. 37:* 제어 기능

#### **차압 ∆p‑v(Yonos GIGA2.0에서 공장 설정)**

제어는 감소된 차압 H와 Hsetpoint 사이에서 펌프에서 유지해야 하는 차압 목표값을 선형으 로 변경합니다.

제어된 차압 H는 토출유량에 따라 증가하거나 감소합니다.

#### **차압 Δp‑c**

제어는 설정된 차압 목표값 Hsetpoint에서 최대 특성 곡선까지 펌프에서 생성된 차압을 허 용 유량 범위 이상으로 일정하게 유지합니다.

설계 지점에 따라 설정해야 하는 필요한 토출 양정을 기반으로 펌프는 펌프 출력을 필요 한 체적 유량에 맞게 가변적으로 조정합니다. 체적 유량은 장치 회로에 있는 밸브의 개 폐로 인해 달라집니다. 펌프 출력은 장치의 요구에 맞게 조정되고 에너지 수요가 감소합 니다.

#### **일정 속도(n-c / Yonos GIGA2.0 … R1의 공장 설정)**

펌프의 속도는 설정된 일정 속도로 유지됩니다. 모터와 펌프 타입에 따라 속도 범위가 다릅니다.

#### **사용자 정의 PID 제어**

펌프는 사용자 정의 제어 기능에 따라 제어합니다. PID 제어 파라미터 Kp, Ti 및 Td는 수 동으로 지정해야 합니다.

펌프에 사용되는 PID 제어기는 표준 PID 제어기입니다

제어반은 측정된 실제값을 지정된 목표값과 비교하고 실제값을 목표값과 최대한 정확 하게 일치시키려고 합니다.

적절한 센서를 사용하면 다양한 제어를 구현할 수 있습니다.

센서 선택 시 아날로그 입력 구성에 유의해야 합니다

파라미터 P, I, D를 변경하여 제어 동작을 최적화할 수 있습니다.

제어의 작동 방향은 제어 반전을 켜거나 끔으로써 설정할 수 있습니다.

#### **10.2 제어 유형 선택**

"설정"(Universal1.0) $\bullet$  메뉴에서 다음 하위 메뉴를 선택할 수 있습니다.

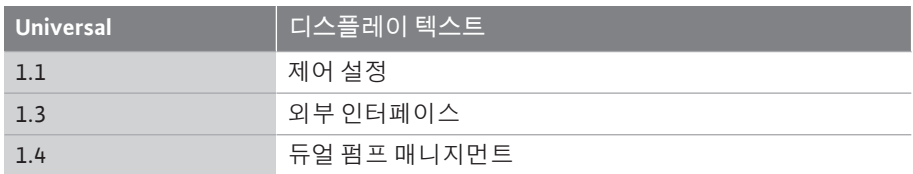

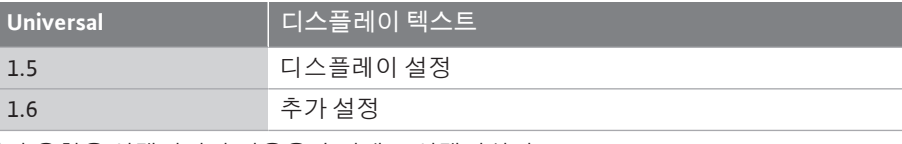

제어 유형을 선택하려면 다음을 순서대로 선택하십시오.

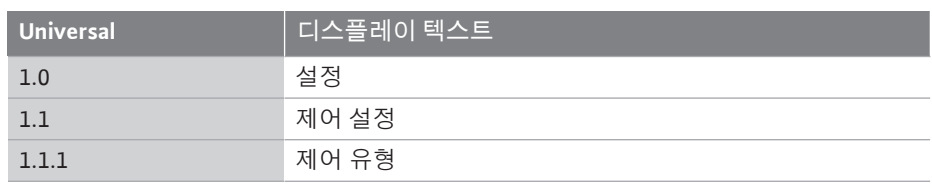

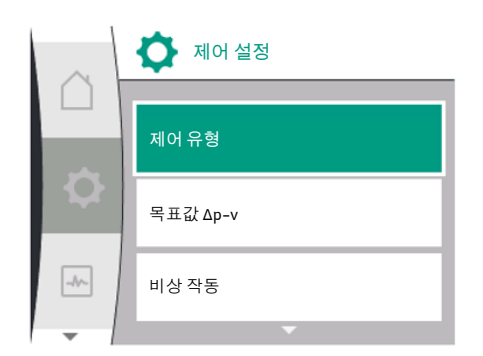

# *Fig. 38:* 제어 유형

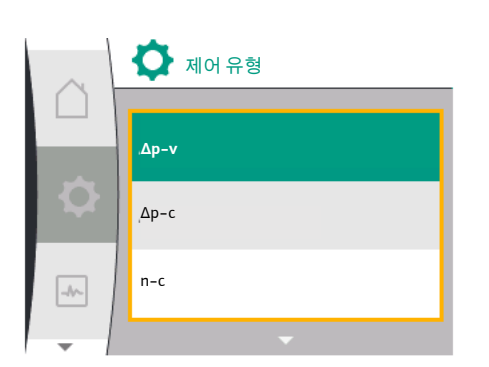

*Fig. 39:* 제어 유형 선택

#### 다음과 같은 기본 제어 유형을 선택할 수 있습니다.

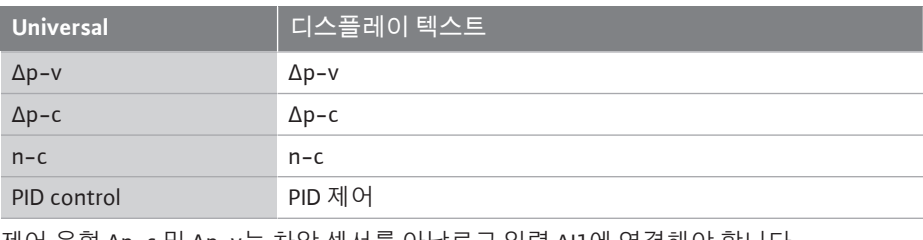

제어 유형 ∆p-c 및 ∆p-v는 차압 센서를 아날로그 입력 AI1에 연결해야 합니다.

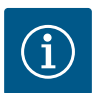

## **주의 사항**

Yonos GIGA2.0의 경우 제어 유형 ∆p-v 및 차압 센서가 아날로그 입력 AI1 에 사전 구성되어 출고됩니다.

Yonos GIGA2.0 … R1의 경우 제어 유형 n-c가 사전 구성되며 아날로그 입 력은 사전 구성되지 않습니다.

원하는 제어 유형을 선택하면 "제어 설정" 메뉴가 다시 나타납니다. 추가 설정이 가능합니 다.

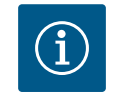

# **주의 사항**

각 제어 유형은 기본 파라미터로 구성되어 출고됩니다. 제어 유형 변경 시 외부 센서나 동작 상태 등 이전에 설정된 구성은 적용되지 않습니다. 모든 파라미터를 새로 설정해야 합니다.

#### **차압 ∆p-v에서 특정 파라미터**

∆p-v 제어 유형이 선택되면 "제어 설정" 메뉴에 "목표값 ∆p-v" 하위 메뉴가 나타납니다. 원하는 토출 양정을 목표값으로 설정할 수 있습니다.

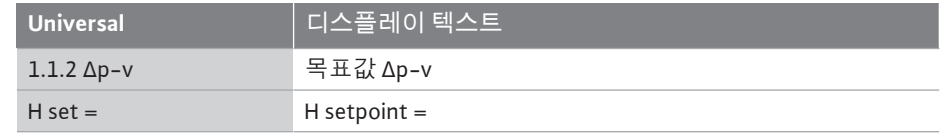

목표값을 확인하면 "제어 설정" 메뉴가 다시 나타납니다.

#### **차압 ∆p-c에서 특정 파라미터**

∆p-v 제어 유형이 선택되면 "제어 설정" 메뉴에 "목표값 ∆p-c" 하위 메뉴가 나타납니다. 원하는 토출 양정을 목표값으로 설정할 수 있습니다. 목표값을 확인하면 "제어 설정" 메뉴가 다시 나타납니다.

#### **일정 속도(n-c)에서 특정 파라미터**

일정 속도 n-c 제어 유형이 선택되면 "제어 설정" 메뉴에 "목표값 n-c" 하위 메뉴가 나타납 니다. 원하는 속도를 목표값으로 설정할 수 있습니다. 목표값을 확인하면 "제어 설정" 메뉴가 다시 나타납니다.

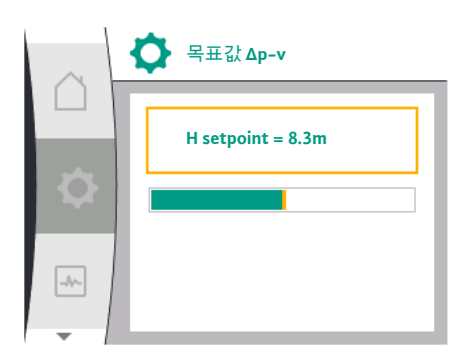

*Fig. 40:* 목표값 Δp-v 설정

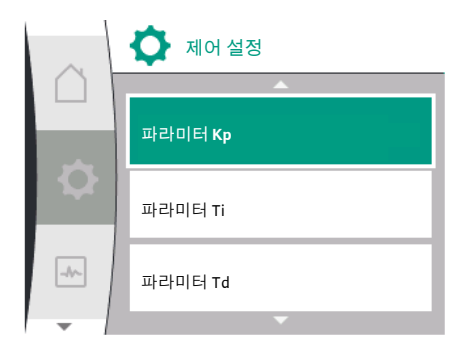

#### *Fig. 41:* PID 파라미터 설정

**PID 특정 파라미터**

제어 유형 "PID control"이 선택되면 "제어 설정" 메뉴에 "PID 목표값" 하위 메뉴, 파라미터 Kp, 매개변수 Ti, 매개변수 Td 및 제어 반전이 나타납니다. "목표값 PID" 메뉴에서 원하는 백분율 값을 목표값으로 설정할 수 있습니다.

하위 메뉴 파라미터 Kp, Ti 및 Td에서 파라미터는 원하는 동작에 따라 목표값으로 설정할 수 있습니다.

제어 반전은 켜고 끌 수 있습니다. 원하는 값을 설정하면 "제어 설정" 메뉴가 다시 나타납니다.

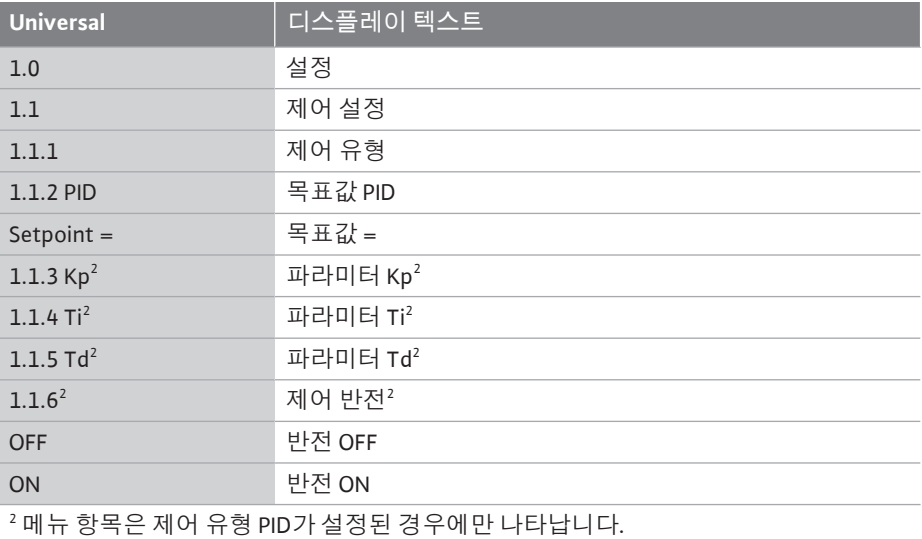

#### <span id="page-51-0"></span>**10.3 목표값 소스의 설정**

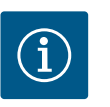

## **주의 사항**

목표값 소스가 "내부 목표값"으로 설정된 경우에만 목표값을 조정할 수 있습니다.

"목표값 소스" 메뉴에서 "내부 목표값"을 선택하지 않은 경우 "목표값" 메뉴의 녹색 설정 막대가 활성화되지 않습니다. 설정을 할 수 없습니 다.

#### 목표값 소스를 설정하려면 다음을 차례로 선택하십시오.

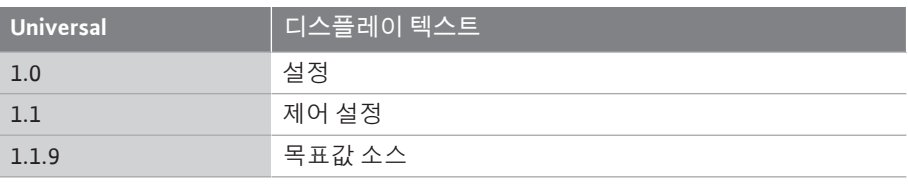

다음 목표값 소스를 선택할 수 있습니다.

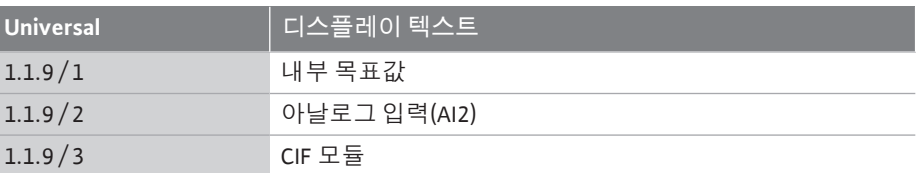

디스플레이에서 목표값 소스 "내부 목표값"을 설정할 수 있습니다. 목표값 소스 "아날로 그 입력 AI2" 및 "CIF 모듈"은 외부 소스의 목표값을 예상합니다.

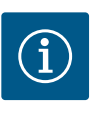

# **주의 사항**

CIF 모듈이 설치된 경우에만 CIF 모듈을 목표값 소스로 선택할 수 있습니 다. 그렇지 않으면 메뉴 항목을 선택할 수 없습니다. 아날로그 입력 AI2를 통해 목표값이 설정되면 "설정" 메뉴에서 아날로그 입력을 구성할 수 있습니다.

외부 목표값 소스(아날로그 입력 AI2 또는 CIF 모듈)가 선택되면 "대체 목표값" 메뉴 항목 이 나타납니다. 여기에서 목표값 소스에 오류가 발생하는 경우 제어에 사용되는 고정 목 표값을 지정할 수 있습니다(예: 아날로그 입력에서 케이블 단선, CIF 모듈과의 통신 없음).

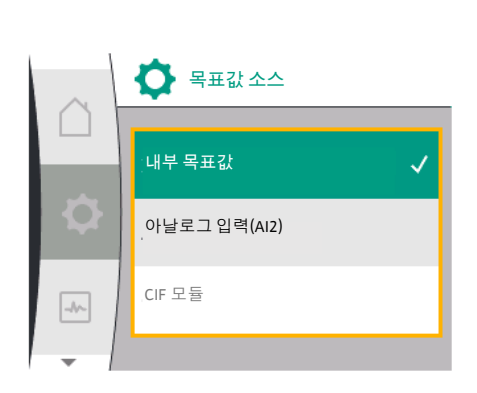

*Fig. 42:* 목표값 소스의 설정

<span id="page-52-0"></span>10.4 비상 작동 2P-V 및 오류 발생 시(필요한 센서의 고장) "비상 작동"을 정의할 수 있습니다. (제어 유형 Δp-V 및

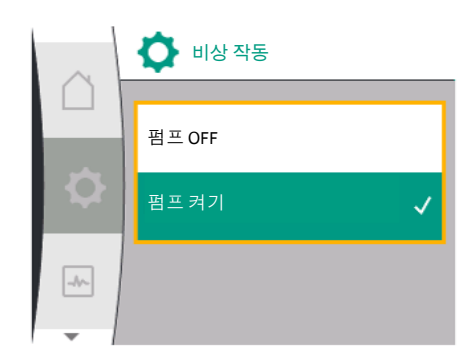

*Fig. 43:* 비상 작동 설정

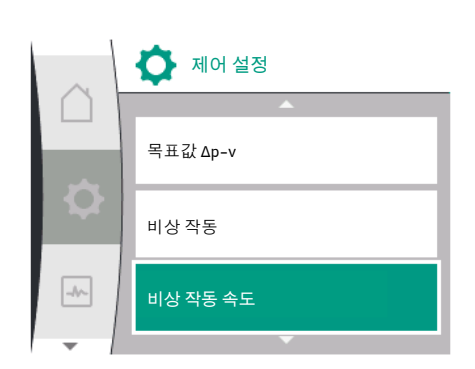

*Fig. 44:* 비상 작동 속도 설정

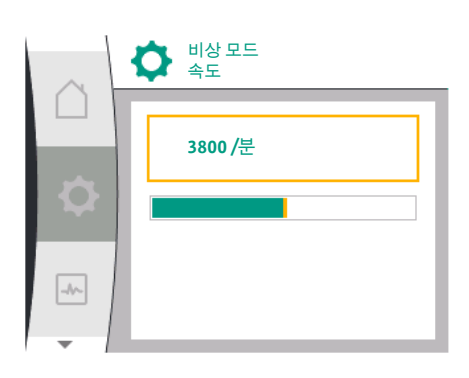

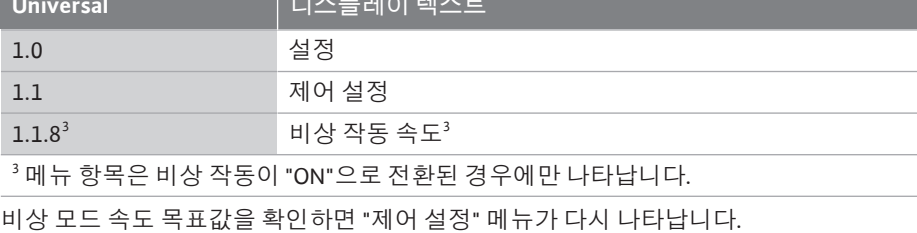

**Universal 디스플레이 텍스트**

*Fig. 45:* 비상 작동 속도

#### **10.5 모터 끄기**

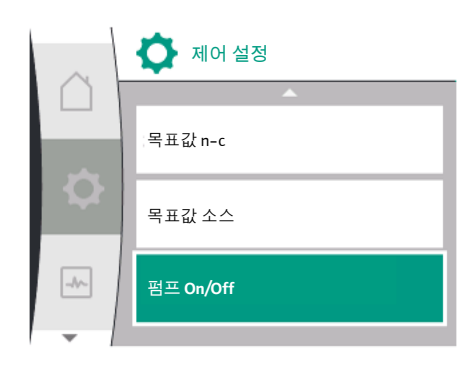

*Fig. 46:* 펌프 On/Off 제어 설정

펌프의 모터는 ♥️"설정" 메뉴에서 켜고 끌 수 있습니다. 이렇게 하려면 다음을 차례로 선 택합니다.

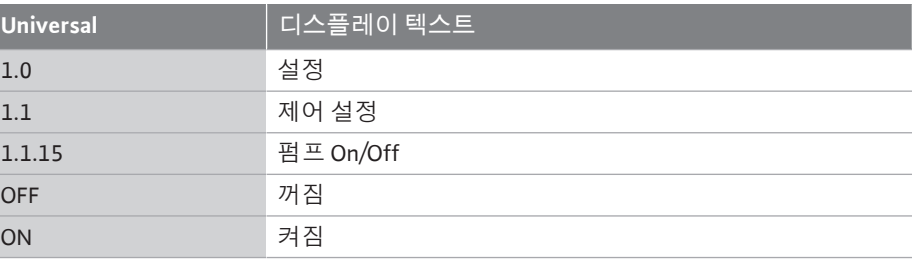

"펌프 켜기"가 선택되면 "비상 모드 속도" 하위 메뉴에서 해당 속도를 설정할 수 있습니다.

"비상 작동" 메뉴에서 "펌프 끄기"와 "펌프 켜기" 중에서 선택할 수 있습니다. 이렇게 하려

선택한 목표값 소스를 확인한 후 "제어 설정" 메뉴가 다시 나타납니다.

Δp-c에서만 설정 가능)

면 다음을 차례로 선택합니다.

1.0 설정 1.1 제어 설정 1.1.7 비상 작동 OFF 검프 OFF ON 점프 켜기

**Universal 디스플레이 텍스트**

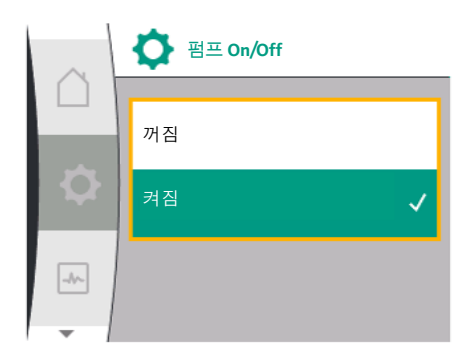

"펌프 On/Off" 수동 기능을 사용하여 펌프를 끌 수 있습니다. 모터가 정지되고 설정된 제어 기능으로 제어 모드가 중단됩니다.

펌프가 설정된 제어 모드에서 다시 계속 작동할 수 있도록 "펌프 ON"을 통해 다시 활성화 를 켜야 합니다.

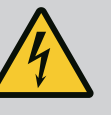

**위험**

**감전에 의한 생명의 위험!** "펌프 OFF" 회로는 설정된 제어 기능만 중단하고 모터만 정지시킵니다. 펌프가 전원이 차단된 것은 아닙니다. • 유지 보수 작업을 위해서는 항상 펌프 전원을 차단하십시오!

*Fig. 47:* 펌프 켜고 끄기

**10.6 구성 저장/데이터 저장** 구성 저장을 위해 전자 모듈에는 비휘발성 메모리가 탑재되어 있습니다. 정전이 발생한 경우 모든 설정 및 데이터는 정전 기간에 관계없이 유지됩니다. 전원이 복구되면 펌프는 정전 이전의 목표값으로 계속 작동합니다.

- **11 듀얼 펌프 모드**
- 

**11.1 더블 펌프 매니지먼트** 모든 Yonos GIGA2.0 펌프에는 통합 듀얼 펌프 관리가 탑재되어 있습니다.

"듀얼 펌프 관리" 메뉴에서 듀얼 펌프를 연결하거나 분리할 수 있습니다. 듀얼 펌프 기능 도 여기에서 설정할 수 있습니다.

- 듀얼 펌프 관리에는 다음과 같은 기능이 있습니다.
- **• 주/예비모드:** 양측 펌프는 각각 설계 출력을 발휘합니다. 다른 펌프는 장애 시 사용하거나 또는 펌 프 교체 후 작동합니다. 항상 하나의 펌프만 작동합니다(공장 설정). 주/예비 모드는 Y피스의 듀얼 펌프 설비에서 동일한 유형의 개별 펌프 2개에서도 완 전히 활성화됩니다.
- **• 효율 최적화 피크 부하 운전(병렬 조작):** 피크 부하 운전(병렬 조작)에서는 두 펌프에서 함께 유압을 공급합니다.

부분부하 영역에서는 처음에 두 펌프 중 하나만 유압을 공급합니다. 부분 부하 영역에서 두 펌프의 전기 소비전력 P1의 합이 한 펌프의 소비전력 P1보다 낮으면 두 번째 펌프가 효율 최적화 방식으로 켜집니다. 이 작동 모드는 기존 피크 부하 작동에 비해 작동 효율성을 최적화합니다(전적으로 부하별 켜고 끄기). 펌프가 하나만 있으면 나머지 펌프가 공급을 담당합니다. 가능한 피크 부하는 개별 펌프의 출력에 의해 제한됩니다. 병렬 조작은 Y 피스의 듀얼 펌프 모드에서 동일한 유 형의 개별 펌프 2개로 가능합니다.

**• 펌프 교체:**

편측운전 시 두 펌프를 균일하게 사용하려면 운전 중인 펌프를 주기적으로 자동으로 교환합니다. 하나의 펌프(주/예비, 피크 부하 또는 세트백 모드)만 작동 중인 경우 작 동 중인 펌프는 늦어도 24시간의 유효 운전 시간 후에 교체됩니다. 교환 시에는 두 펌 프가 가동되어 운전이 멈추지 않습니다. 작동 중인 펌프는 최소 1시간마다 교체할 수 있으며 최대 36시간까지 차등 설정할 수 있습니다.

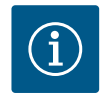

# **주의 사항**

전원을 껐다가 다시 켜도 다음 펌프 교체까지 남은 시간은 계속됩니다. 카운트는 처음부터 다시 시작하지 않습니다!

- **• SSM/ESM(통합 고장 신호/개별 고장 신호):**
	- **SSM 기능**은 가급적 주 펌프에 연결해야 합니다. SSM 접점은 다음과 같이 구성할 수 있습니다.

접점이 오류에만 반응하거나 오류와 경고에만 반응합니다.

**공장 설정:** SSM은 오류가 발생한 경우에만 반응합니다.

대안으로 또는 추가로 SSM 기능은 예비 펌프에서도 활성화될 수 있습니다. 두 접 점 모두 병렬로 작동합니다.

- **ESM:** 듀얼 펌프의 ESM 기능은 각 듀얼 펌프 헤드에서 다음과 같이 구성할 수 있습 니다. SSM 접점의 ESM 기능은 해당 펌프의 고장만 신호로 나타냅니다(개별 고장 신호). 두 펌프의 모든 고장을 검출하려면 두 접점이 모두 할당되어야 합니다.
- **• SBM/EBM(통합 운전 신호/개별 운전 신호):**
	- **SBM 접점**은 두 펌프 중 하나에서 원하는 대로 지정할 수 있습니다. 다음 구성이 가 능합니다.

접점은 모터가 작동 중이거나 전원 공급이 있거나 장애가 없을 때 활성화됩니다. **공장 설정:** 작동 준비. 두 접점은 듀얼 펌프의 운전 상태를 동시에 신호로 나타냅니 다(통합 운전 신호).

- **EBM:** 듀얼 펌프의 EBM 기능은 다음과 같이 구성할 수 있습니다. SBM 접점은 해당 펌프의 운전 신호(개별 운전 신호)만 신호로 나타냅니다. 두 펌프 의 모든 운전 신호를 검출하려면 두 접점이 모두 할당되어야 합니다.
- **• 펌프 간의 통신:**

듀얼 펌프의 경우 통신은 미리 설정된 상태로 출고됩니다.

동일한 유형의 개별 펌프 두 개를 연결하여 하나의 듀얼 펌프를 구성하는 경우에는 펌프 사이에 케이블로 Wilo Net을 설치해야 합니다.

그런 다음 메뉴의 "설정/외부 인터페이스/Wilo Net 설정"에서 터미네이션과 Wilo Net 주소를 설정합니다. 그런 다음 "설정" 메뉴, "듀얼 펌프 관리" 하위 메뉴에서 "듀얼 펌 프 연결"을 설정합니다.

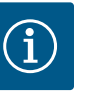

# **주의 사항**

2개의 개별 펌프를 하나의 듀얼 펌프로 설치하려면 ["듀얼 펌프 설치/Y](#page-29-0) [배관 설치" \[](#page-29-0)▶ 30], ["](#page-30-0)전기 연결" [▶ [31\]](#page-30-0) 및 ["Wilo Net 인터페이스의 용도](#page-72-0) [와 기능" \[](#page-72-0)▶ [73\]](#page-72-0) 장을 참조하십시오.

11.2 듀얼 펌프 동작 **THA ACC ACC ACC 등 프로 모두 차압 센서가 연결된 주 펌프에 의해 제어됩니다.** 

**고장/장애/통신 중단**의 경우 주 펌프 단독으로 전체 작동을 담당합니다. 주 펌프는 듀얼 펌프의 설정된 작동 모드에 따라 개별 펌프로 작동합니다.

제어 유형(Δp-v, Δp-c)에서 차압 센서로부터 데이터를 수신하지 않는 예비 펌프는 다음 과 같은 경우 설정 가능한 일정한 비상 작동 속도로 작동합니다.

- **•** 차압 센서가 연결된 주 펌프가 고장났습니다.
- **•** 주 펌프와 예비 펌프 사이의 통신이 중단되었습니다.

예비 펌프는 발생한 오류를 감지한 직후에 시작됩니다.

제어 유형 n-const.의 경우 설정 가능한 비상 작동이 없습니다. 이 경우 예비 펌프는 주/ 예비모드와 병렬 조작 모드 모두에서 마지막으로 알려진 속도로 작동합니다.

**설정** 제어 설정  $\bullet$ 외부 인터페이스  $\rightarrow$ **더블 펌프 매니지먼트**

**11.3 설정 메뉴 - 듀얼 펌프 관리** "듀얼 펌프 관리" 메뉴에서는 듀얼 펌프를 연결하거나 분리할 수 있으며 듀얼 펌프 기능 도 설정할 수 있습니다.

> $\spadesuit$  - 듀얼 펌프 관리" 설정 메뉴는 듀얼 펌프 연결 상태에 따라 하위 메뉴가 다릅니다. 다음 표는 듀얼 펌프 관리에서 가능한 설정에 대한 개요를 제공합니다.

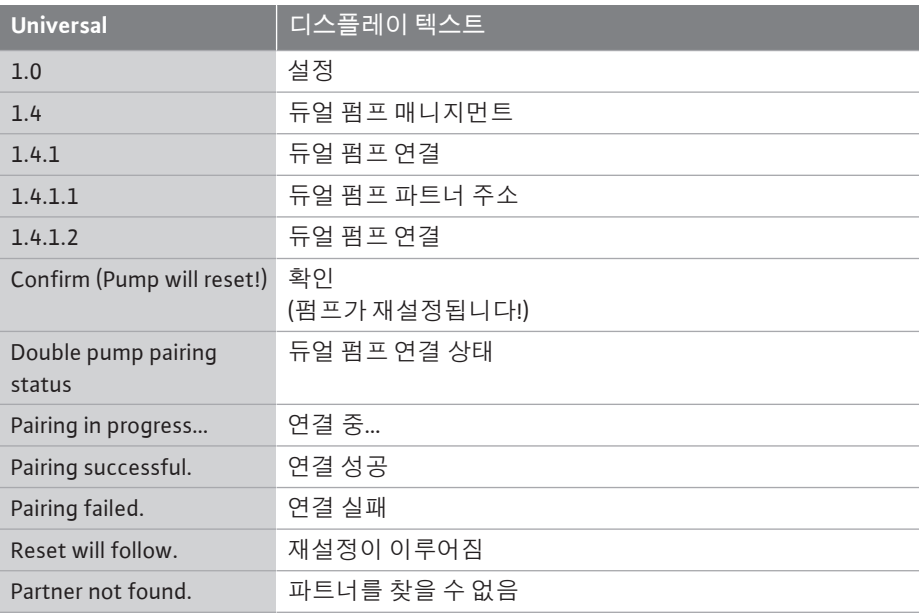

*Fig. 48:* 듀얼 펌프 관리 메뉴

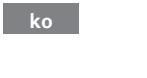

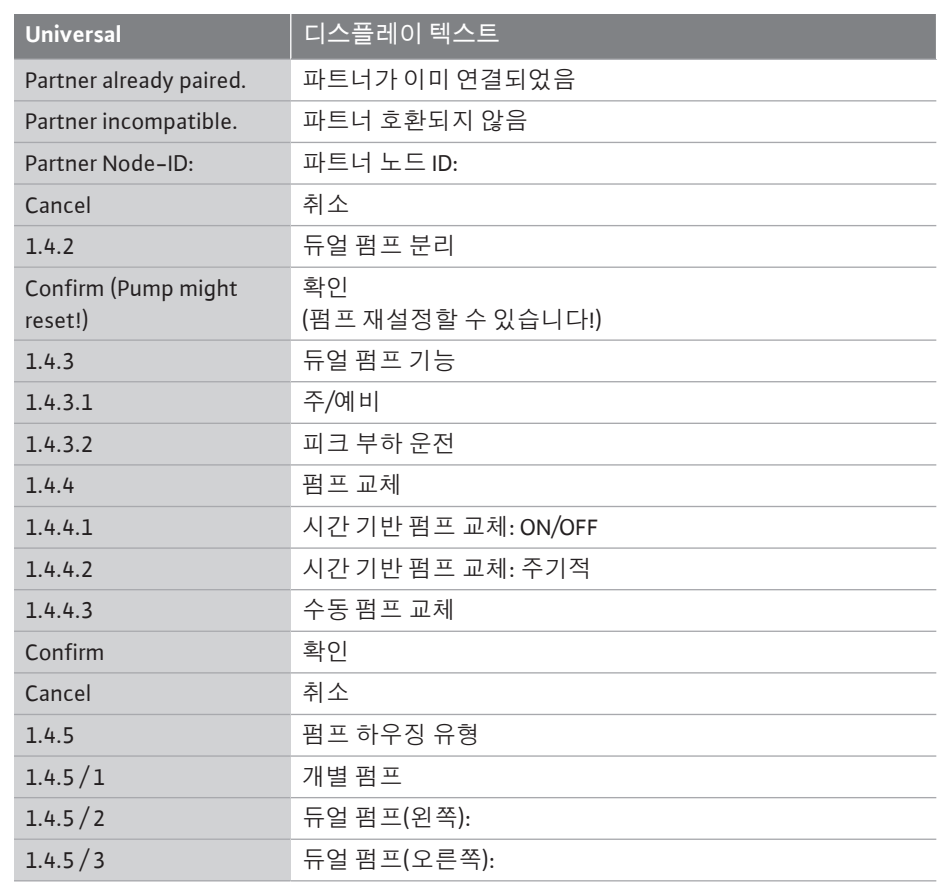

듀얼 펌프 연결이 **없는** 경우 다음 설정이 가능합니다.

- **•** 듀얼 펌프를 연결합니다.
- **•** 펌프 하우징 유형

듀얼 펌프 연결이 있는 경우 다음 설정이 가능합니다.

- **•** 듀얼 펌프를 분리합니다.
- **•** 듀얼 펌프 기능
- **•** 펌프 교체를 설정합니다.
- **•** 펌프 하우징 유형

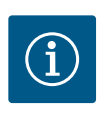

# **주의 사항**

공장에서 인도된 듀얼 펌프의 경우 듀얼 펌프 연결이 사전 구성되어 있 고 활성화되어 있습니다.

**"듀얼 펌프 연결" 메뉴**

# **더블 펌프 매니지먼트** O **듀얼 펌프 연결** 펌프 하우징 유형  $\rightarrow$

*Fig. 49:* 듀얼 펌프 관리 메뉴

# 듀얼 펌프가 아직 연결되지 않은 경우 ♥️"설정" 메뉴에서 다음을 선택합니다.

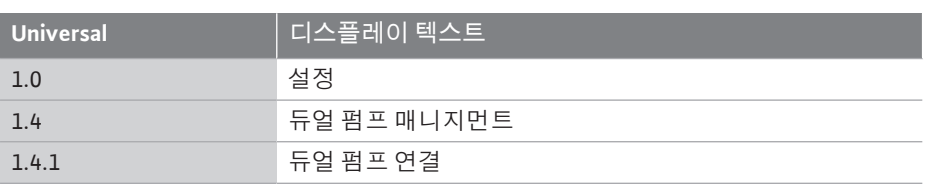

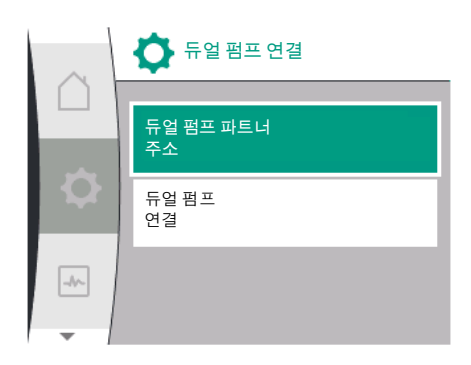

*Fig. 50:* 듀얼 펌프 연결 메뉴

듀얼 펌프의 두 펌프에서 듀얼 펌프 파트너의 Wilo Net 주소를 먼저 설정해야 합니다. **예:**

펌프 I에는 Wilo Net 주소 1이 할당되고 펌프 II에는 Wilo Net 주소 2가 할당됩니다. 듀얼 펌프 파트너의 주소 2는 펌프 I에서 설정되어야 하고, 주소 1은 펌프 II에서 설정되어 야 합니다.

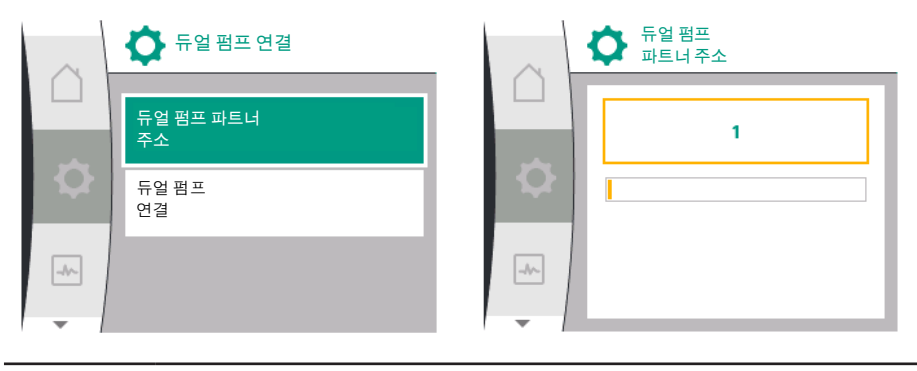

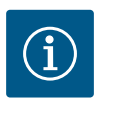

# **주의 사항**

Wilo Net 주소에 관한 지침은 ["Wilo Net 인터페이스의 용도와 기능"](#page-72-0) [\[](#page-72-0)▶ 73] 및 ["](#page-38-0)듀얼 펌프 기능의 Wilo Net의 연결" [▶ [39\]장](#page-38-0)을 참조하십시 오.

파트너 주소 구성이 완료되면 듀얼 펌프 연결을 시작하거나 중단할 수 있습니다.

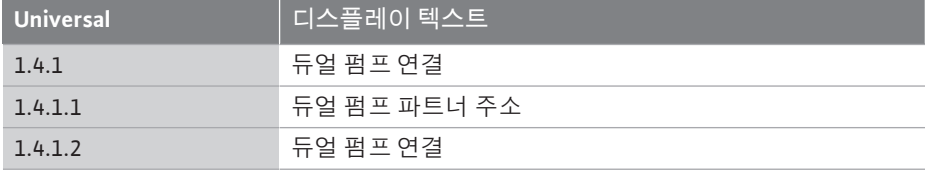

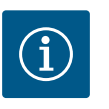

# **주의 사항**

듀얼 펌프 연결이 시작되는 펌프가 주 펌프입니다. 차압 센서가 연결된 펌프를 항상 주 펌프로 선택하십시오.

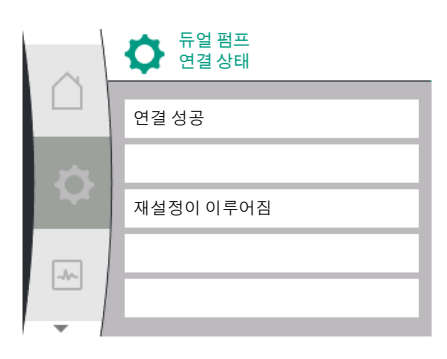

*Fig. 51:* 성공적인 듀얼 펌프 연결

#### 성공적인 듀얼 펌프 연결:

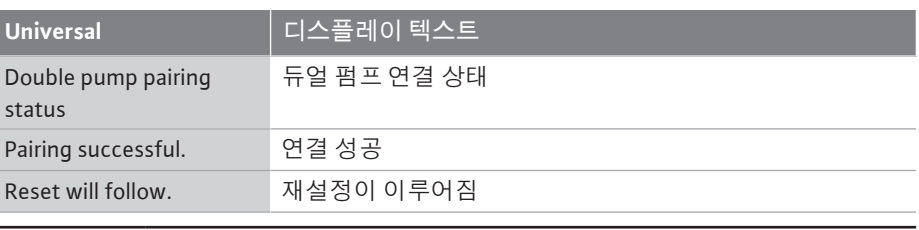

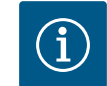

# **주의 사항**

듀얼 펌프 연결이 활성화되면 펌프의 여러 파라미터가 기본적으로 변경 됩니다. 그러면 펌프가 자동으로 다시 시작됩니다.

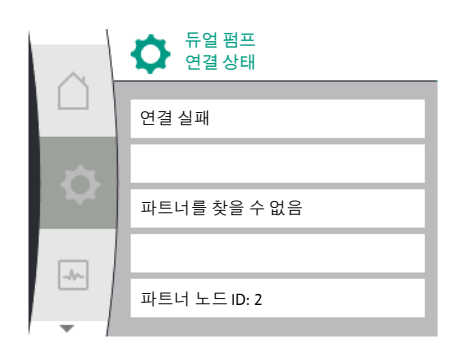

**듀얼 펌프 기능**

**주/예비**

ł.

 $\rightarrow$ 

*Fig. 53:* 듀얼 펌프 기능 메뉴

피크 부하 운전

*Fig. 52:* 듀얼 펌프 연결 실패

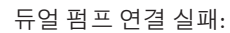

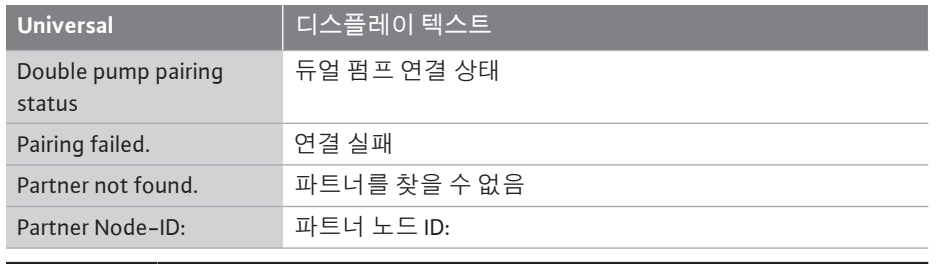

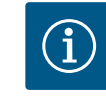

# **주의 사항**

듀얼 펌프 연결에 오류가 있는 경우 파트너 주소를 다시 구성해야 합니 다! 항상 사전에 파트너 주소를 확인하십시오!

### **"듀얼 펌프 기능" 메뉴**

듀얼 펌프가 연결되면 "듀얼 펌프 기능" 메뉴에서 다음 기능 간에 전환할 수 있습니다.

- **• 주/예비모드** 및
- **• 효율 최적화 피크 부하 운전(병렬 조작):**

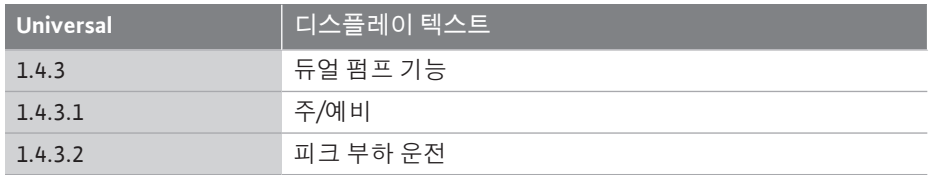

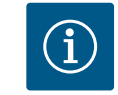

# **주의 사항**

듀얼 펌프 기능의 전환 시 펌프의 여러 파라미터가 기본적으로 변경됩 니다. 그러면 펌프가 자동으로 다시 시작됩니다. 그러면 주 메뉴가 다시 나타납니다.

# **"펌프 교체" 메뉴**

듀얼 펌프가 연결되면 "펌프 교체" 메뉴에서 기능을 켜고 끌 수 있으며 펌프 교체 시간 주 기를 설정할 수 있습니다. 시간 주기: 1시간 ~ 36시간, 공장 설정: 24 h.

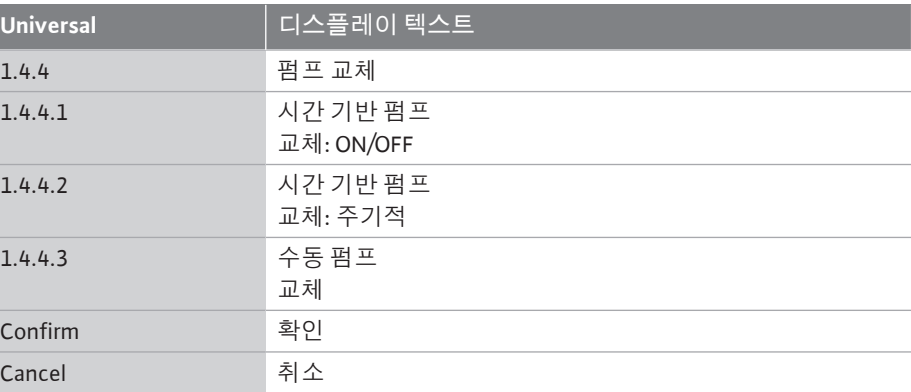

"수동 펌프 교체" 메뉴 항목을 통해 즉각적인 펌프 교체를 실시할 수 있습니다. 수동 펌프 교체는 시간 기반 펌프 교체 기능의 구성에 관계없이 항상 수행할 수 있습니다.

## **"듀얼 펌프 분리" 메뉴**

듀얼 펌프 기능이 연결된 경우 다시 분리할 수도 있습니다. 다음을 선택합니다.

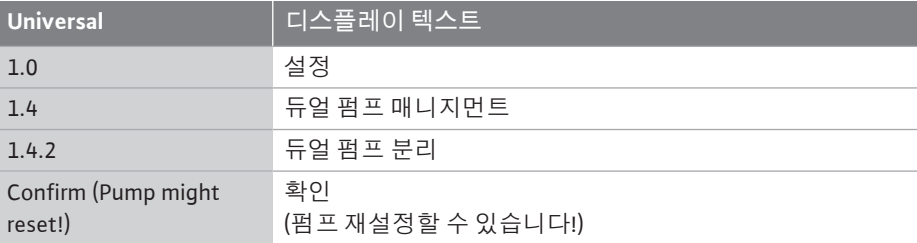

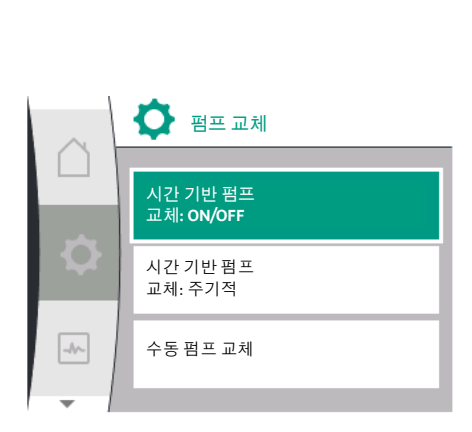

*Fig. 54:* 펌프 교체 메뉴

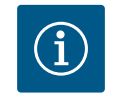

**"펌프 하우징 유형" 메뉴**

**•** 개별 펌프 유압장치

# **주의 사항**

**•** 듀얼 펌프 유압장치 I(흐름 방향에서 왼쪽) **•** 듀얼 펌프 유압장치 II (흐름 방향에서 오른쪽)

모터 헤드를 장착할 유압 위치는 듀얼 펌프 연결과 상관없이 선택합니다.

"펌프 하우징 유형" 메뉴에서 다음을 선택할 수 있습니다.

듀얼 펌프 기능이 분리되면 펌프의 여러 파라미터가 기본적으로 변경됩 니다. 그러면 펌프가 자동으로 다시 시작됩니다.

# **더블 펌프 매니지먼트** 듀얼 펌프 기능 펌프 교체 Þ  $\rightarrow$ **펌프 하우징 유형**

#### *Fig. 55:* 듀얼 펌프 관리 메뉴

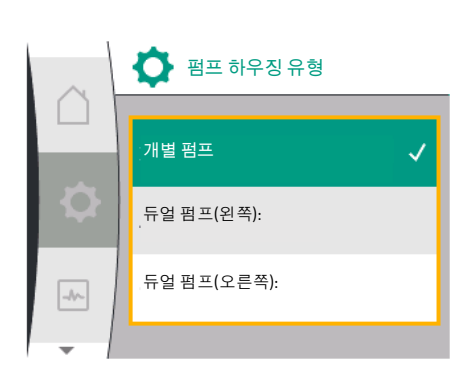

*Fig. 56:* 펌프 하우징 유형 메뉴

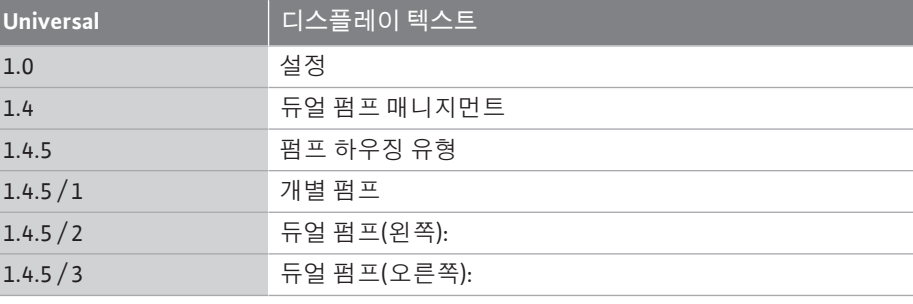

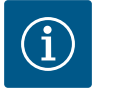

# **주의 사항**

듀얼 펌프를 연결하기 전에 유압장치를 구성해야 합니다. 공장에서 인 도된 듀얼 펌프의 경우 유압장치 위치가 사전 구성되어 있습니다.

11.4 듀얼 펌프 모드에서 표시 국 H 국 듀얼 펌프 파트너에는 값과 설정이 표시되는 자체 그래픽 디스플레이가 있습니다. 차압 센서가 장착된 주 펌프의 디스플레이에서 홈 화면은 개별 펌프에서와 같이 표시됩 니다.

> 차압 센서가 장착되지 않은 파트너 펌프의 디스플레이에는 목표값 표시 필드에 기능 SL 이 표시됩니다.

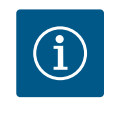

## **주의 사항**

듀얼 펌프가 연결되면 펌프 파트너의 그래픽 디스플레이에 입력할 수 없습니다. "주 메뉴 기호"의 잠금 기호로 식별할 수 있습니다.

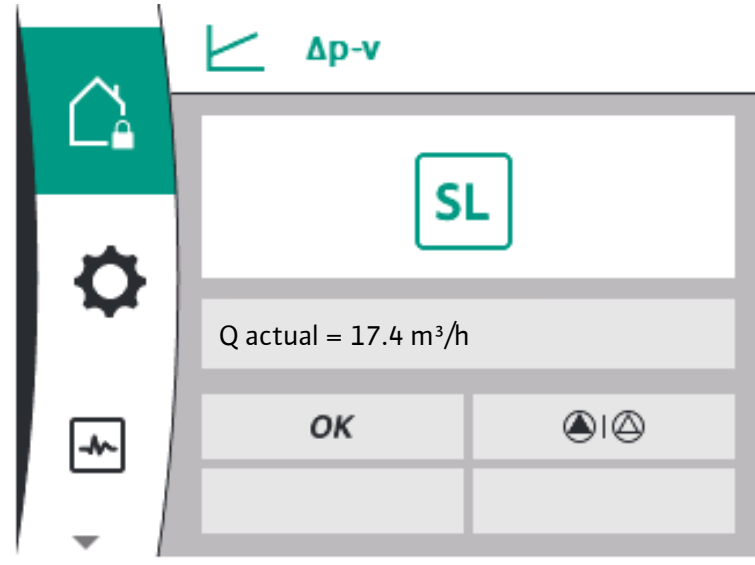

*Fig. 57:* 듀얼 펌프 파트너 홈 화면

**주 펌프와 파트너 펌프의 기호**

홈 화면에서는 어떤 펌프가 주 펌프이고 어떤 펌프가 파트너 펌프인지 제시됩니다.

- **•** 차압 센서가 장착된 주 펌프: 개별 펌프에서와 같은 홈 화면
- **•** 차압 센서가 장착되지 않은 파트너 펌프: 목표값 표시 필드의 기호 SL

"액티브 영향" 영역에는 듀얼 펌프 모드에서 두 개의 펌프 기호가 표시됩니다. 기호의 의 미는 다음과 같습니다.

**사례 1 - 주/예비모드: 주 펌프만 작동 중.**

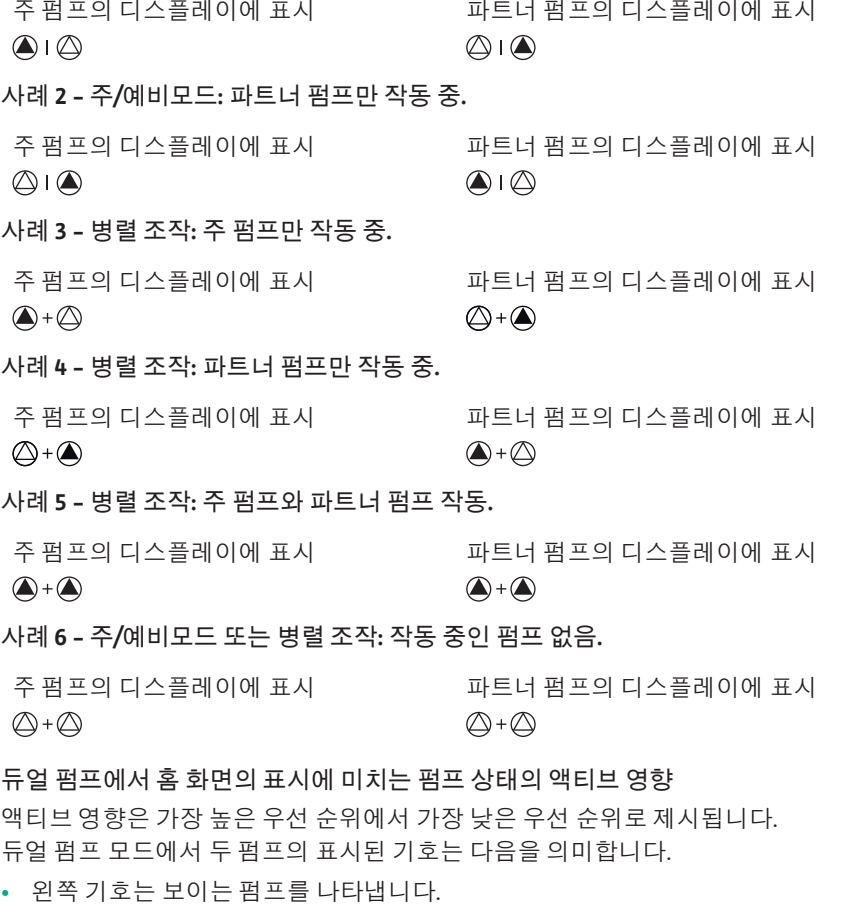

**•** 오른쪽 기호는 파트너 펌프를 나타냅니다.

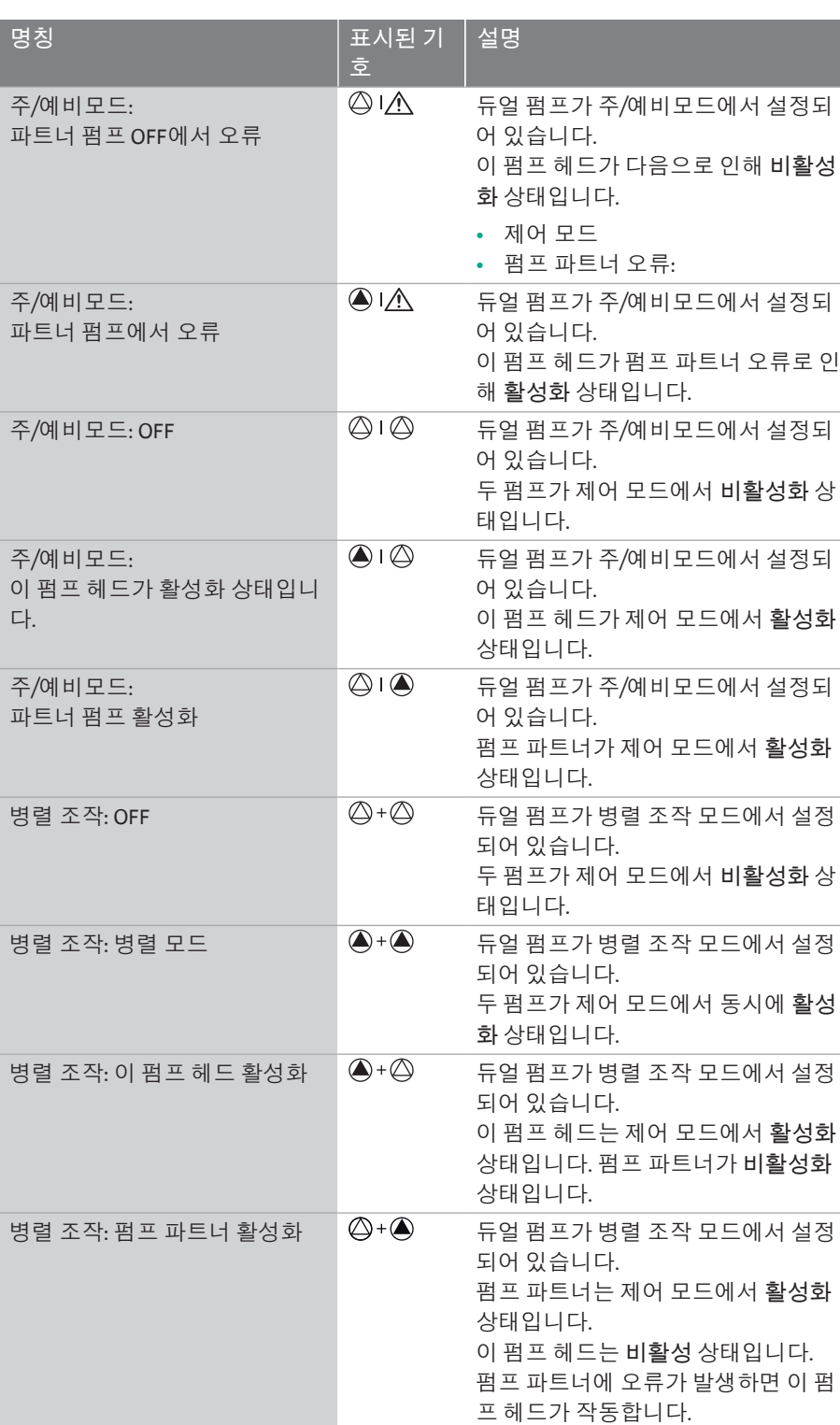

*표 21:* 활성화 영향

# **12 통신 인터페이스: 설정과 기능**

# "설정" ♥ 메뉴에서 다음을 선택합니다.

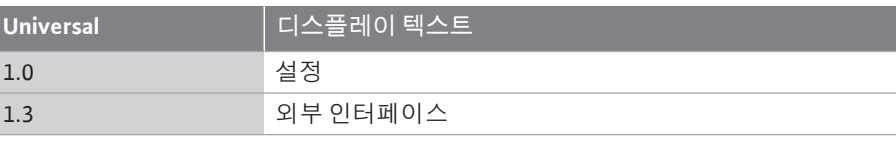

외부 인터페이스의 가능한 선택:

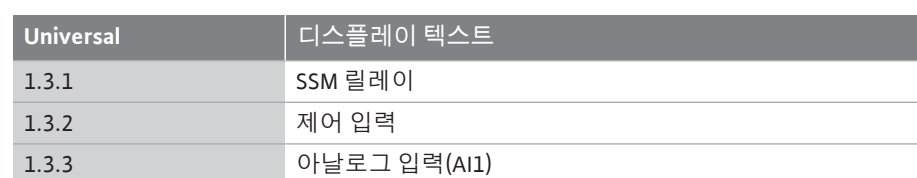

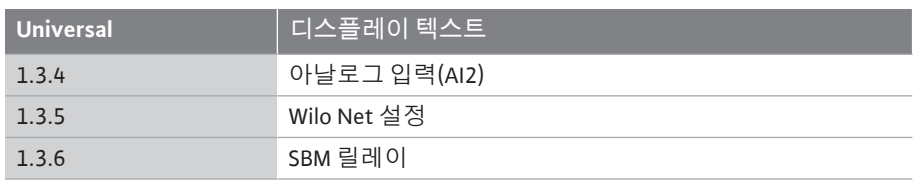

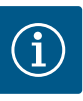

# **주의 사항**

아날로그 입력을 설정하기 위한 하위 메뉴는 선택한 제어 유형에 따라 달라집니다.

#### **12.1 "외부 인터페이스" 메뉴 개요 Universal 디스플레이 텍스트**

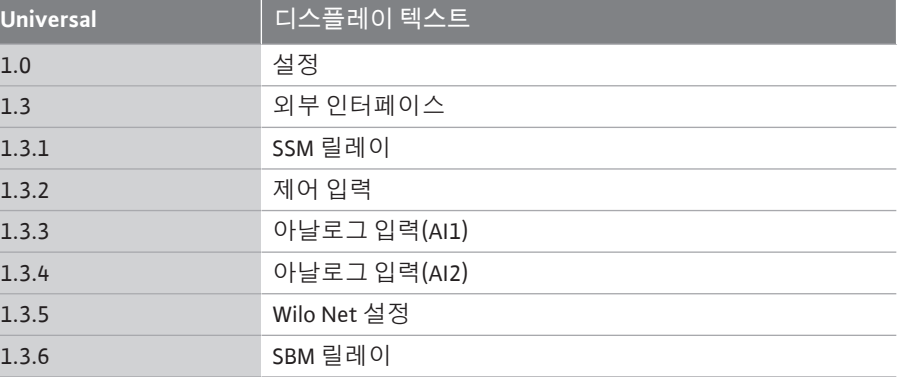

12.2 **SSM 용도와 기능** 통합 고장 신호의 접점(SSM, 무전위 변환 접점)은 빌딩 자동화 시스템에 연결할 수 있습 니다. SSM 릴레이는 오류가 있는 경우에만 또는 오류 및 경고가 있는 경우에만 전환할 수 있습니다. SSM 릴레이는 상시 폐쇄 접점이나 상시 개방 접점으로 사용할 수 있습니다.

**•** 펌프에 전압이 없으면 NC의 접점이 닫혀 있습니다.

**•** 장애가 있으면 NC의 접점이 열려 있습니다. NO에 대한 브릿지가 닫혀 있습니다.

이와 관련하여 메뉴에서 다음을 선택합니다.

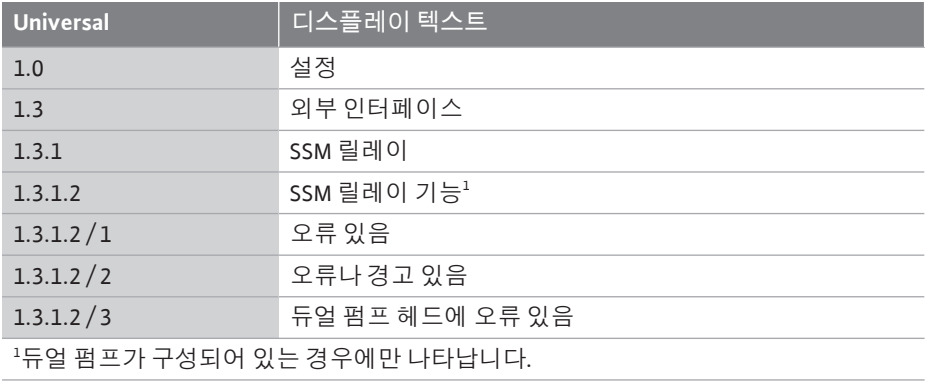

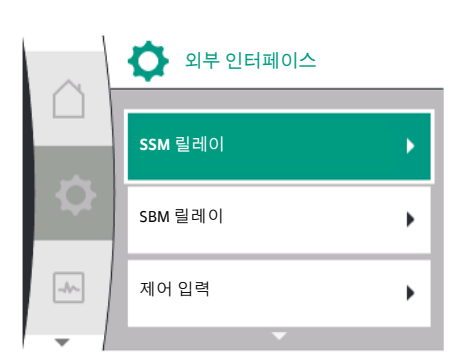

*Fig. 58:* 외부 인터페이스 메뉴

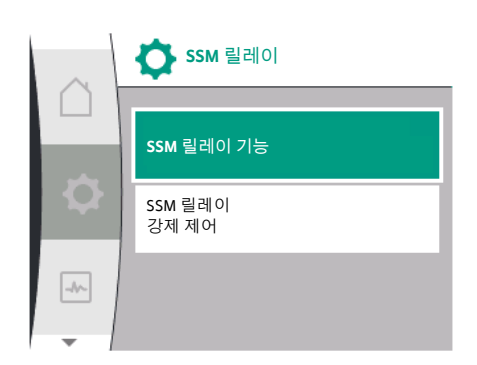

*Fig. 59:* SSM 릴레이 메뉴

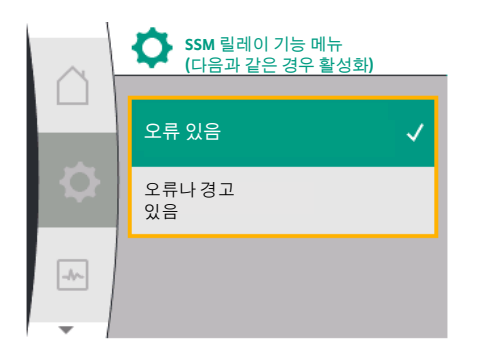

*Fig. 60:* SSM 릴레이 기능 메뉴

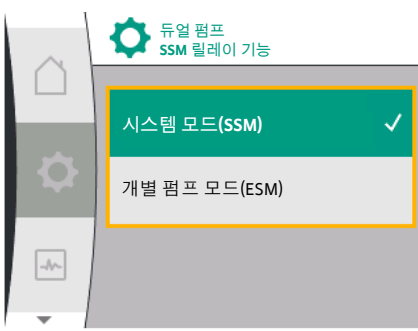

*Fig. 61:* 듀얼 펌프 SSM 릴레이 기능 메뉴

가능한 설정:

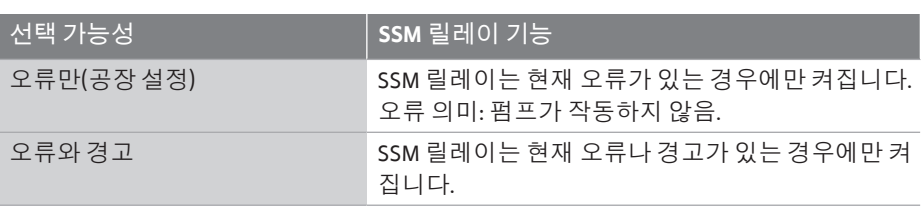

*표 22:* SSM 릴레이 기능

**듀얼 펌프 모드에서 SSM/ESM(통합 고장 신호/개별 고장 신호):**

**• SSM:** SSM 기능은 가급적 주 펌프에 연결해야 합니다. SSM 접점은 다음과 같이 구성할 수 있습니다. 접점이 오류에만 반응하거나 오류와 경 고에만 반응합니다. 공장 설정: SSM은 오류가 발생한 경우에만 반응합니다.

대안으로 또는 추가로 SSM 기능은 예비 펌프에서도 활성화될 수 있습니다. 두 접점 모 두 병렬로 작동합니다.

**• ESM:** 듀얼 펌프의 ESM 기능은 각 듀얼 펌프 헤드에서 다음과 같이 구성할 수 있습니다. SSM 접점의 ESM 기능은 해당 펌프의 고장만 신호로 나타냅니다(개별 고장 신호). 두 펌 프의 모든 고장을 검출하려면 두 드라이브에서 접점이 할당되어야 합니다.

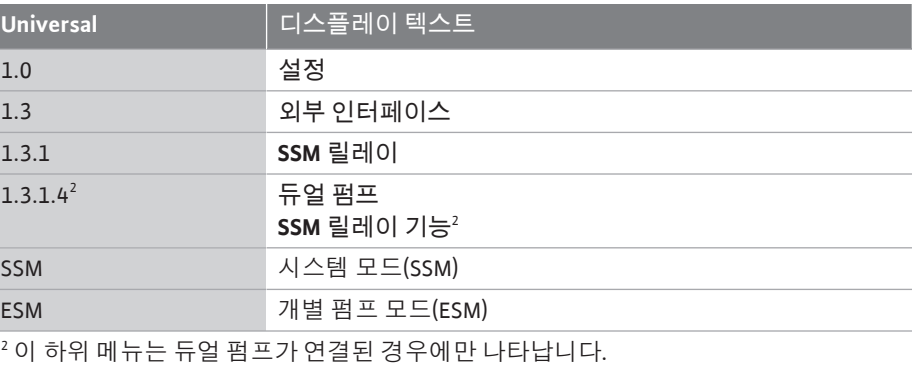

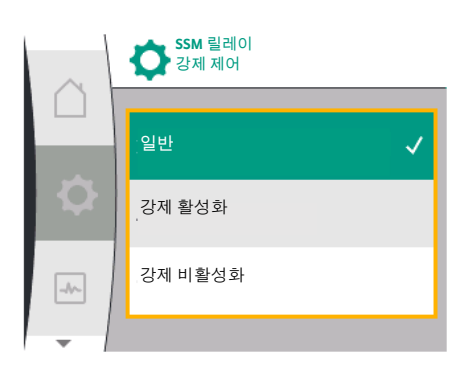

*Fig. 62:* SSM 릴레이 강제 제어

12.3 **SSM** 릴레이 강제 제어 SSM/SBM 릴레이 강제 제어는 SSM 릴레이 및 전기 연결의 기능 테스트 역할을 합니다. 이와 관련하여 메뉴에서 다음을 선택합니다.

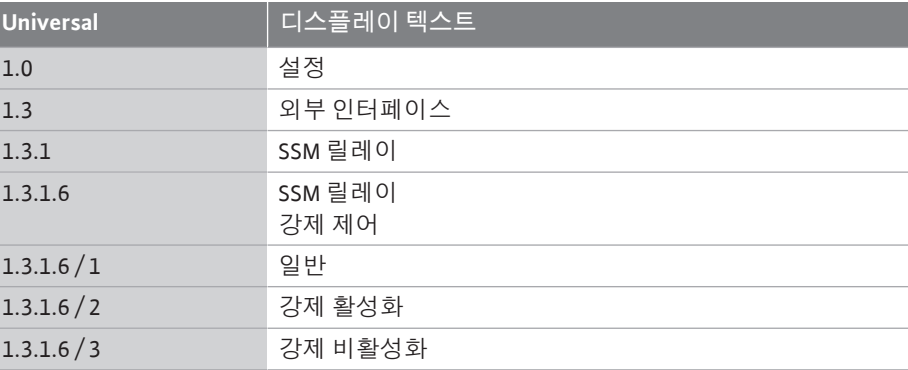

#### 선택 가능성:

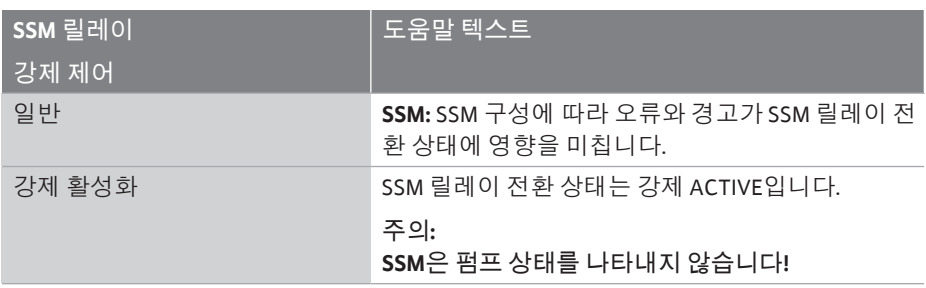

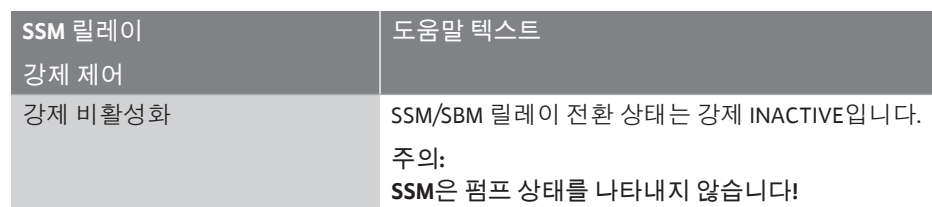

*표 23:* SSM 릴레이 강제 제어 선택 가능성

"강제 활성" 설정에서 릴레이는 영구 활성화됩니다. 따라서 예컨대 경고 알림(표시등)이 영구적으로 표시/보고됩니다.

"강제 비활성" 설정에서 릴레이는 영구적으로 신호가 없습니다. 경고 알림의 확인을 수행 할 수 없습니다.

#### 12.4 **SBM 용도와 기능 품제 기능 통합 운전 신호의 접점(SBM, 무전위 변환 접점)은 빌딩 자동화 시스템에 연결할 수 있습** 니다. SBM 접점은 펌프의 작동 상태를 신호로 나타냅니다.

**•** SBM 접점은 두 펌프 중 하나에서 원하는 대로 지정할 수 있습니다. 다음 구성이 가능 합니다.

접점은 모터가 작동 중이거나 전원 공급이 있거나(전원 준비) 장애가 없을 때(작동 준 비) 활성화됩니다.

공장 설정: 작동 준비. 두 접점은 듀얼 펌프의 운전 상태를 동시에 신호로 나타냅니다 (통합 운전 신호).

구성에 따라 접점은 NO 또는 NC에 있습니다.

이와 관련하여 메뉴에서 다음을 선택합니다.

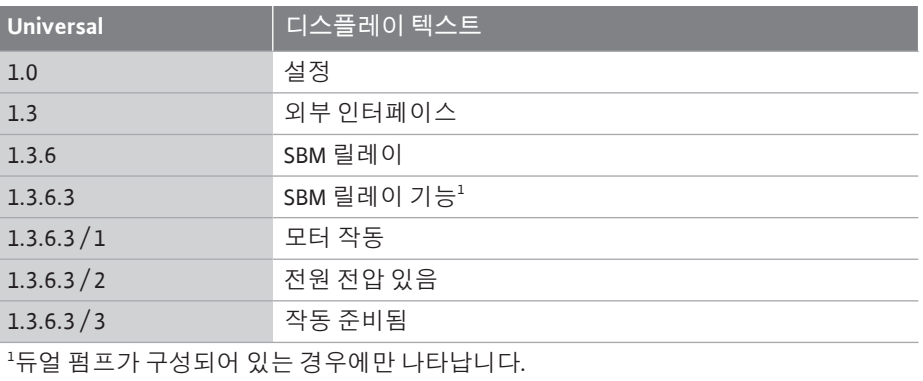

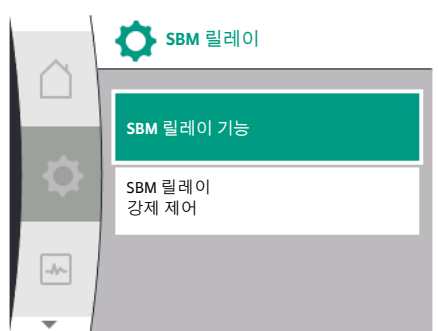

*Fig. 64:* SBM 릴레이 메뉴

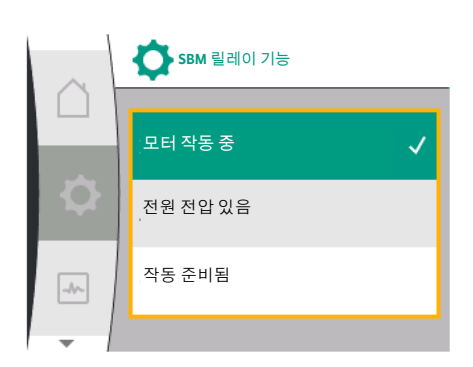

*Fig. 65:* SBM 릴레이 기능 메뉴

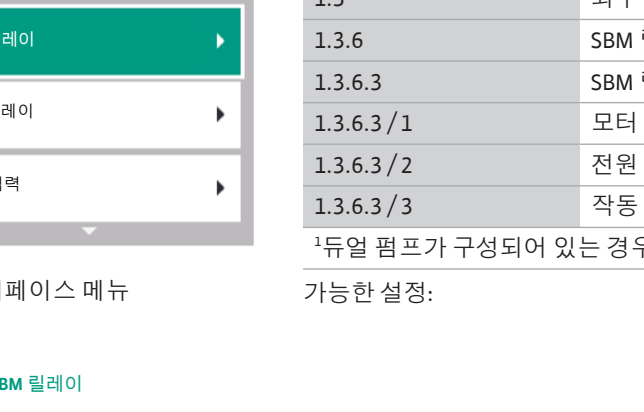

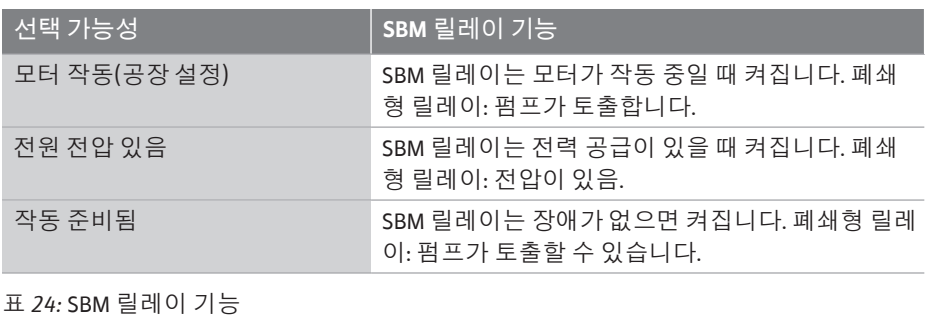

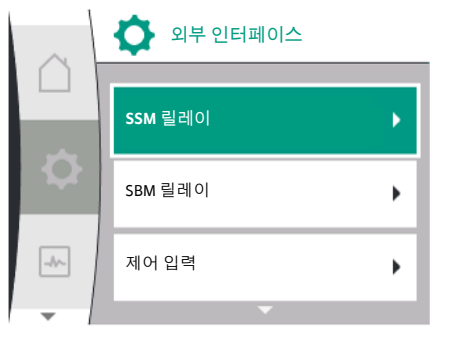

### Fig. 63: 외부 인터

**ko**

**듀얼 펌프 모드에서 SBM/EBM(통합 운전 신호/개별 운전 신호)**

- **• SBM:** SBM 접점은 두 펌프 중 하나에서 원하는 대로 지정할 수 있습니다. 두 접점은 듀얼 펌프의 운전 상태를 동시에 신호로 나타냅니다(통합 운전 신호).
- **• EBM:** 듀얼 펌프의 SBM 기능은 SBM 접점이 각 펌프의 운전 신호(개별 운전 신호)만 표시 하도록 구성할 수 있습니다. 두 펌프의 모든 운전 신호를 검출하려면 두 접점이 모두 할 당되어야 합니다.

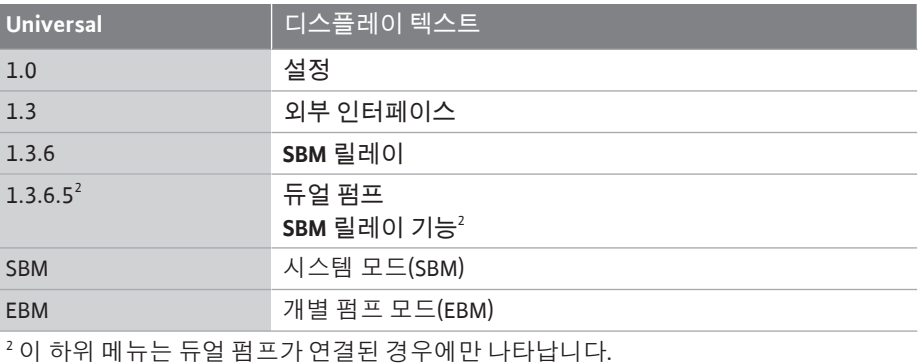

**12.5 SBM 릴레이 강제 제어** SBM 릴레이 강제 제어는 SBM 릴레이 및 전기 연결의 기능 테스트 역할을 합니다.

이와 관련하여 메뉴에서 다음을 선택합니다.

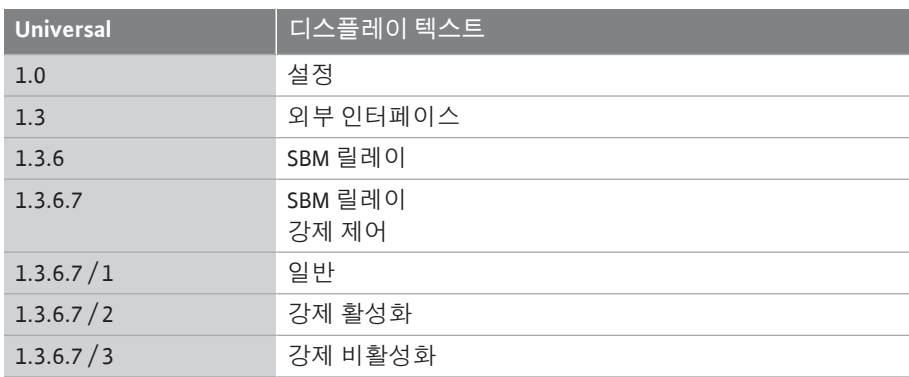

선택 가능성:

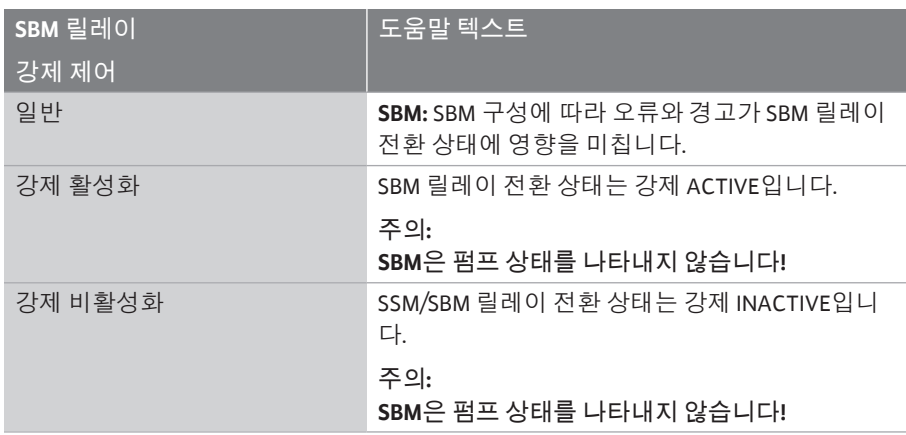

*표 25:* SBM 릴레이 강제 제어 선택 가능성

"강제 활성" 설정에서 릴레이는 영구 활성화됩니다. 따라서 예컨대 작동 알림(표시등)이 영구적으로 표시/보고됩니다.

"강제 비활성" 설정에서 릴레이는 영구적으로 신호가 없습니다. 작동 알림의 확인을 수 행할 수 없습니다.

<span id="page-64-0"></span>**12.6 디지털 제어 입력 DI1의 용도와 기**

**능**

디지털 입력의 외부 무전위 접점을 통해 펌프를 켜거나 끌 수 있습니다.

다음 표는 "제어 입력" 메뉴에 대한 개요를 제공합니다.

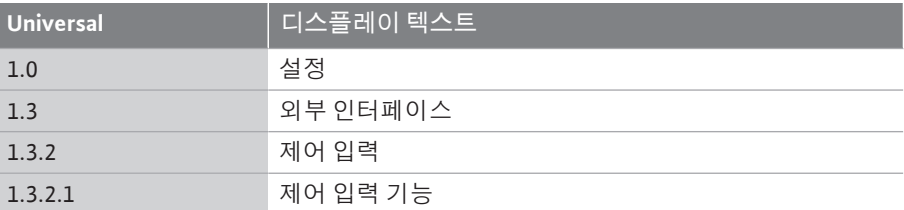

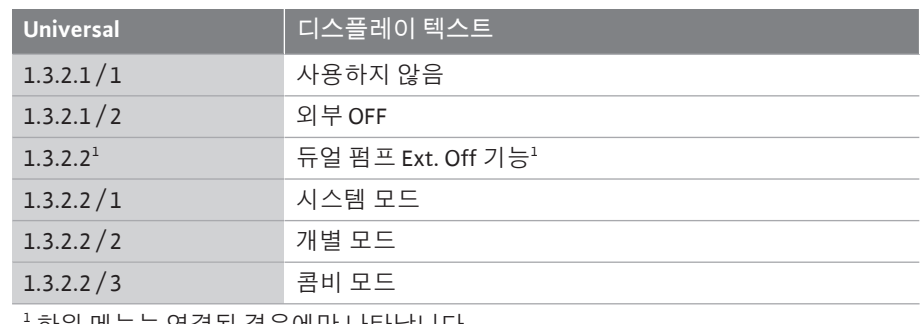

1 하위 메뉴는 연결된 경우에만 나타납니다.

가능한 설정:

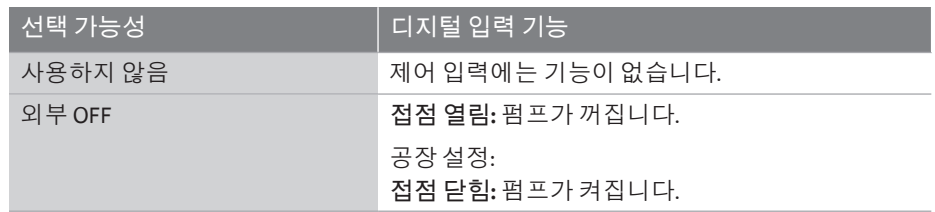

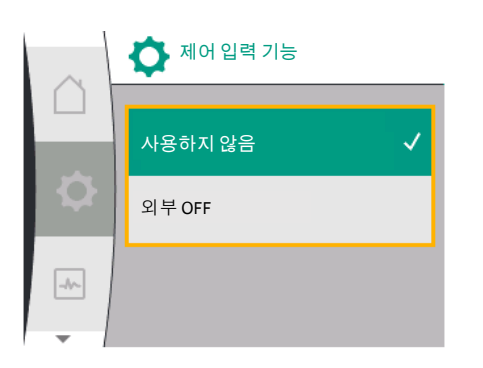

*Fig. 66:* 디지털 입력 기능 메뉴

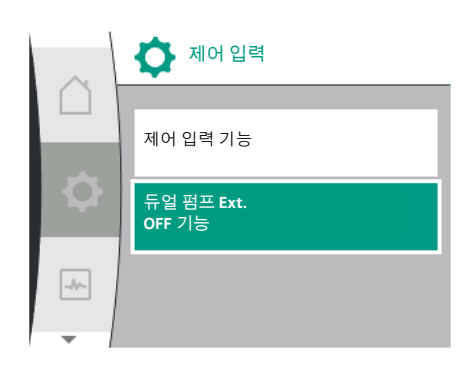

### *Fig. 67:* 디지털 입력 메뉴

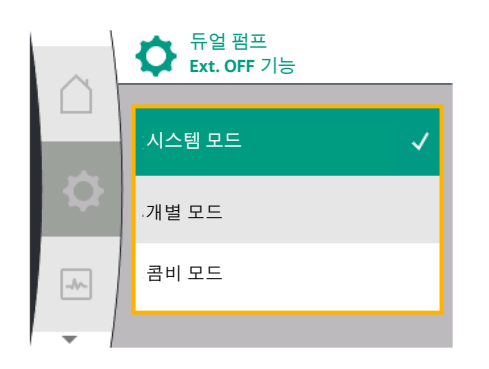

*Fig. 68:* 듀얼 펌프에서 Ext. OFF의 선택 가능 한 모드

*표 26:* 제어 입력 DI1 기능

**듀얼 펌프 EXT. OFF 시 동작**

Ext. Off 기능은 항상 다음과 같이 작동합니다.

- **•** EXT. OFF 활성화: 접점이 열려 있고 펌프가 멈춥니다(Off).
- **•** EXT. OFF 비활성화: 접점이 닫혀 있고 펌프가 제어 모드(켜짐)로 작동합니다.

듀얼 펌프는 두 대의 파트너 펌프로 구성됩니다.

- **•** 주 펌프: 연결된 차압 센서가 **있는** 듀얼 펌프 파트너
- **•** 파트너 펌프: 연결된 차압 센서가 **없는** 듀얼 펌프 파트너

EXT. OFF 사용 시 제어 입력의 구성에는 두 듀얼 펌프 파트너의 동작에 영향을 줄 수 있는 세 가지 설정 가능한 모드가 있습니다.

가능한 동작은 다음 표에 설명되어 있습니다.

#### **시스템 모드**

제어 입력 DI1은 변환기 브릿지가 있는 상태로 출고되고 "EXT.OFF" 기능이 활성화되어 있 습니다.

**주 펌프의 제어 입력은 두 듀얼 펌프 파트너를 전환합니다**. **파트너 펌프의 제어 입력**은 무시되고 **구성에 관계없이 의미가 없습니다**. 주 펌프가 고장 나거나 듀얼 펌프 연결이 분리되면 파트너 펌프도 멈춥니다.

|                | 주 펌프            |              |                                | 파트너 펌프          |              |                                |
|----------------|-----------------|--------------|--------------------------------|-----------------|--------------|--------------------------------|
| 상태             | <b>EXT. OFF</b> | 펌프 모터의<br>거동 | 액티브 영향<br>의 디스플레<br>이 텍스트      | <b>EXT. OFF</b> | 펌프 모터의<br>거동 | 액티브 영향<br>의 디스플레<br>이 텍스트      |
| 1              | 활성화             | <b>OFF</b>   | <b>OFF</b><br>OFF 재정의<br>(D 1) | 활성화             | <b>OFF</b>   | <b>OFF</b><br>OFF 재정의<br>(D 1) |
| $\overline{2}$ | 비활성<br>화        | 수신인          | 정상 작동 확<br>인                   | 활성화             | 수신인          | 정상 작동 확<br>인                   |
| 3              | 활성화             | <b>OFF</b>   | <b>OFF</b><br>OFF 재정의<br>(D11) | 비활성<br>화        | <b>OFF</b>   | <b>OFF</b><br>OFF 재정의<br>(D 1) |
| 4              | 비활성<br>화        | 수신인          | 정상 작동 확<br>인                   | 비활성<br>화        | 수신인          | 정상 작동 확<br>인                   |

*표 27:* 시스템 모드

#### **ko**

#### **개별 모드**

제어 입력 DI1은 변환기 브릿지가 있는 상태로 출고되고 "EXT. OFF" 기능이 활성화되어 있 습니다. **두 펌프 각각은 자체 제어 입력에 의해 개별적으로 전환됩니다.** 주 펌프가 고장나 거나 듀얼 펌프 연결이 분리되면 파트너 펌프의 제어 입력이 평가됩니다.

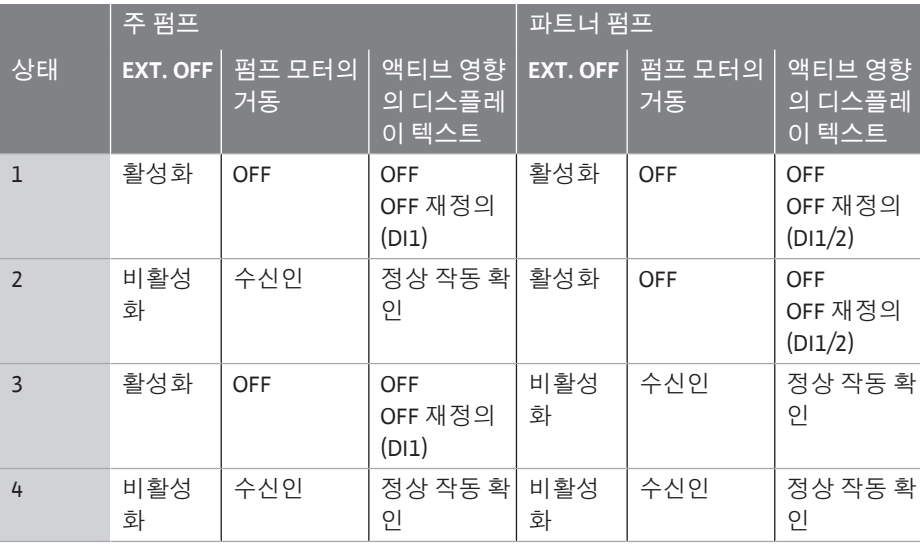

*표 28:* 개별 모드

#### **콤비 모드**

제어 입력 DI1은 변환기 브릿지가 있는 상태로 출고되고 "EXT. OFF" 기능이 활성화되어 있 습니다. **주 펌프의 제어 입력은 두 듀얼 펌프 파트너를 끕니다. 파트너 펌프의 제어 입력은 파트너 펌프만 끕니다.** 주 펌프가 고장나거나 듀얼 펌프 연결이 분리되면 파트너 펌프의 제어 입력이 평가됩니다.

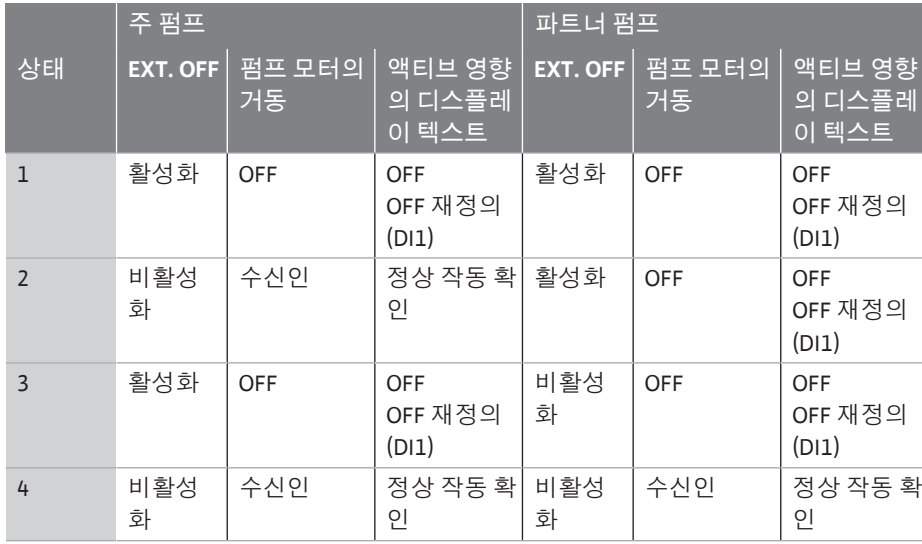

*표 29:* 콤비 모드

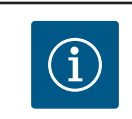

# **주의 사항**

일반 작동 시 펌프를 켜거나 끄는 것은 가급적 전원 전압보다 EXT. OFF가 있는 DI 입력을 통해 이루어집니다!

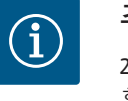

# **주의 사항**

24V DC 전원 공급 장치는 아날로그 입력 AI1이나 AI2가 사용 유형과 신 호 유형에 맞게 구성되거나 디지털 입력 DI1이 구성될 때 사용할 수 있습 니다.

**12.7 아날로그 입력 AI1 및 AI2의 용도와 기능**

아날로그 입력은 목표값 입력이나 실제값 입력에 사용할 수 있습니다. 이때 목표값과 실 제값 기준은 선택된 제어 유형에 따라 지정됩니다.

아날로그 입력 AI1은 실제값 입력(센서값)으로 사용됩니다. 아날로그 입력 AI2는 목표값 입력으로 사용됩니다.

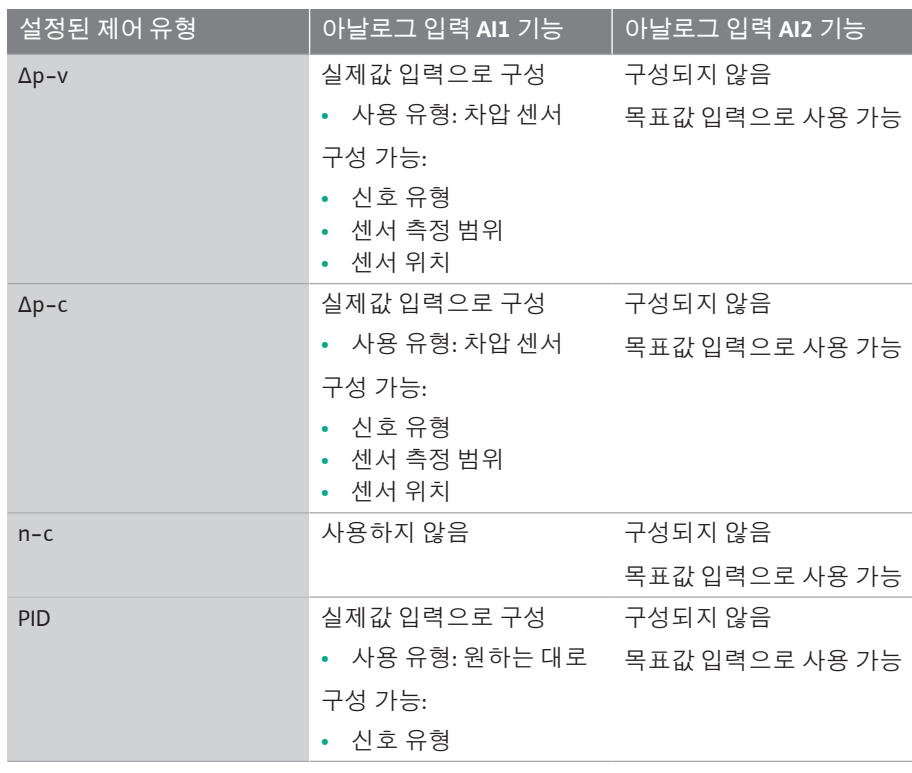

*표 30:* 아날로그 입력 용도와 기능

아날로그 입력을 설정하려면 메뉴에서 다음을 선택하십시오.

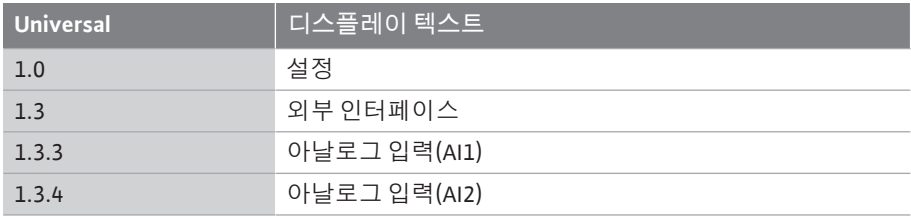

다음 표는 "아날로그 입력 AI1 및 AI2" 메뉴의 개요를 제공합니다.

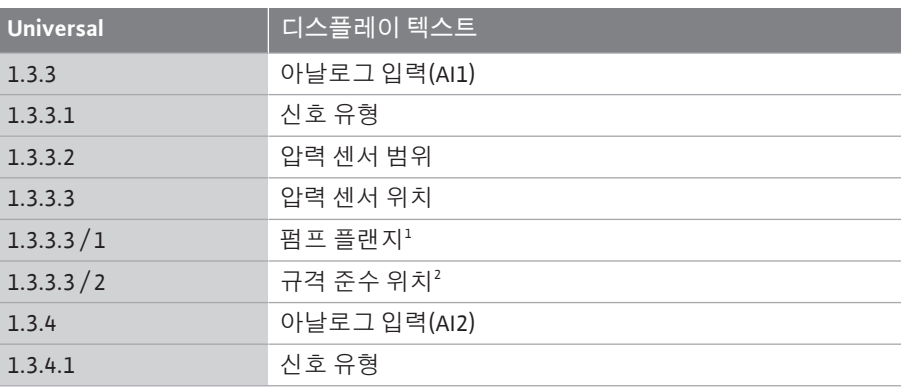

1 차압 측정 지점은 토출 및 흡입측 펌프의 펌프 플랜지에 있는 보어에 위치합니다. 이 센서 위치는 플랜지 수정을 고려합니다.

2 차압 측정 지점은 토출 및 흡입측 펌프 전방 및 후방의 배관에 펌프와 일정 간격을 두 고 위치합니다.

아날로그 입력에서 24V DC 전원 공급 장치.

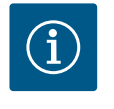

# **주의 사항**

24V DC 전원 공급 장치는 아날로그 입력 AI1이나 AI2가 사용 유형과 신 호 유형에 맞게 구성될 때 사용할 수 있습니다.

**12.7.1 아날로그 입력 AI1을 센서 입력으 로 사용(실제값)**

실제값 센서는 다음을 제공합니다.

**•** 차압 제어용 차압 센서값

**•** PID 제어용 사용자 정의 센서값

제어 유형을 설정할 때 아날로그 입력 AI1의 사용 유형은 실제값 입력으로 자동으로 사 전 구성됩니다(표 28 참조).

신호 유형을 설정하려면 메뉴에서 다음을 선택하십시오.

**Universal 디스플레이 텍스트**

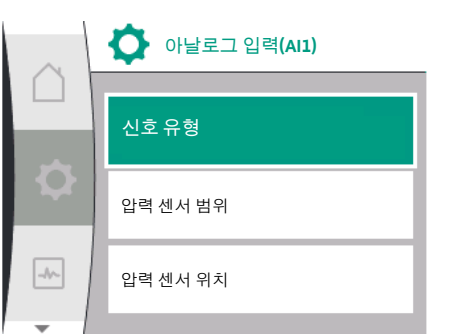

*Fig. 69:* 아날로그 입력 AI1 메뉴

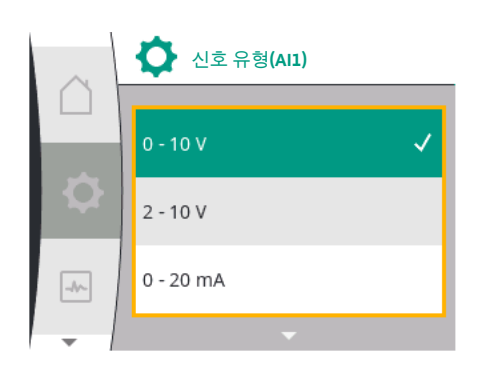

*Fig. 70:* 신호 유형 메뉴

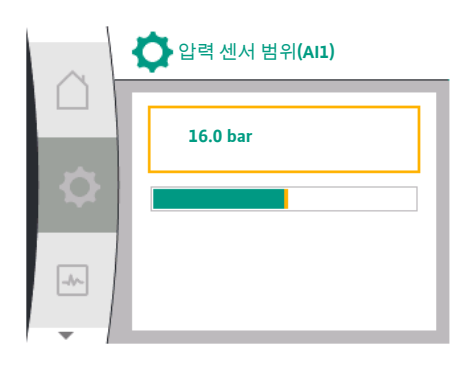

*Fig. 71:* 압력 센서 범위 설정

1.0 설정 1.3 외부 인터페이스 1.3.3 아날로그 입력(AI1) 1.3.3.1 신호 유형 아날로그 입력을 실제값 입력으로 선택할 때 가능한 신호 유형:

**실제값 센서 신호 유형:**

**0 ~ 10V:** 측정값 전송을 위한 0 ~ 10V의 전압 범위.

**2 ~ 10V:** 측정값 전송을 위한 2 ~ 10V의 전압 범위. 1V 미만의 전압에서 케이블 파손이 감 지됩니다.

**0 ~ 20mA:** 측정값 전송을 위한 0 ~ 20mA의 전류 세기 영역.

**4 ~ 20mA:** 측정값 전송을 위한 4 ~ 20mA의 전류 세기 영역. 전류가 2mA 미만이면 케이블 단선이 감지됩니다.

전송 램프는 아날로그 신호값을 실제값으로 전송하기 위해 정의됩니다. 이때 전송 특성 곡선은 영구적으로 저장되며 다음과 같이 표시됩니다.

#### **신호 유형 2 ~ 10V / 4 ~ 20mA**

#### **공장 설정:**

아날로그 입력 AI1은 차압 센서에 할당되고(버전 R1의 경우: 할당되지 않음) 신호 유형 2 ~ 10V로 설정된 상태로 출고됩니다.

압력 센서 위치로 "펌프 플랜지"가 설정되어 있습니다. 압력 센서 범위로 기본 설정된 압력값(Fig. 69 아날로그 입력 AI1 메뉴 및 Fig. 71 AI1 압력 센서 범위 참조)은 연결된 차압 센서의 최대 센서 범위에 해당합니다. 압력 센서 범위는 펌프 타입에 따라 다릅니다. 센서 범위는 차압 센서 명판에 나와 있습니다.

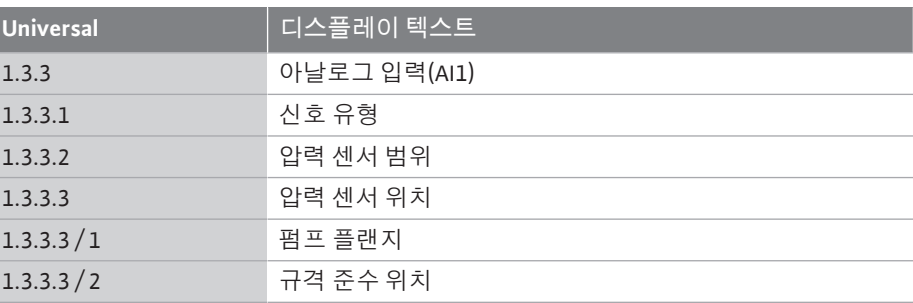

차압의 실제값은 아날로그 신호 2V와 10V 사이에서 선형으로 진행됩니다. 이는 센서 측정 범위의 0% … 100%에 해당합니다. (다이어그램 Fig. 72 참조).

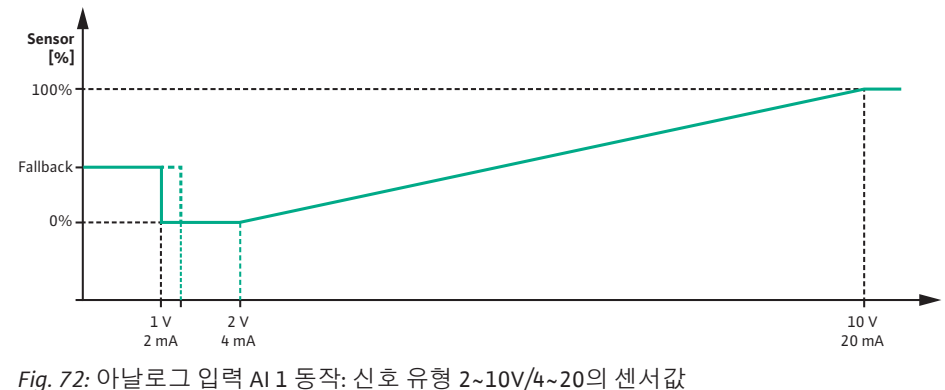

펌프가 조절하는 목표값은 ["제어 설정" \[](#page-49-0)▶ [50\]](#page-49-0) 장에 따라 지정됩니다.

"케이블 단선 감지" 기능이 활성화되어 있습니다. 1V 미만의 아날로그 신호는 케이블 단선으로 인식됩니다. 설정된 비상 모드 속도는 비상 작동으로 사용됩니다. 이를 위해서는 "제어 설정 – [비상 작](#page-52-0) [동 \[](#page-52-0)▶ 53]["](#page-52-0) 메뉴에서 비상 작동을 "펌프 ON"으로 설정해야 합니다. 비상 작동이 "펌프 OFF"로 설정되어 있으면 케이블 단선 감지 시 펌프의 모터가 꺼집니다.

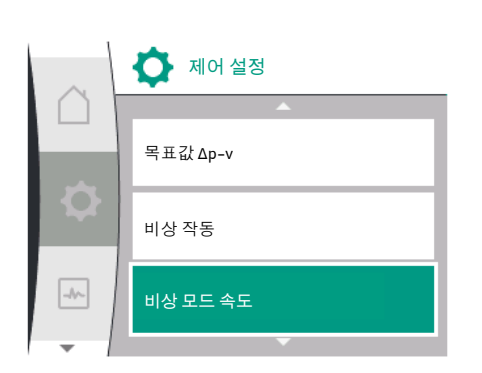

*Fig. 73:* 센서값 고장 시 비상 작동 모드로 제 어 설정 메뉴

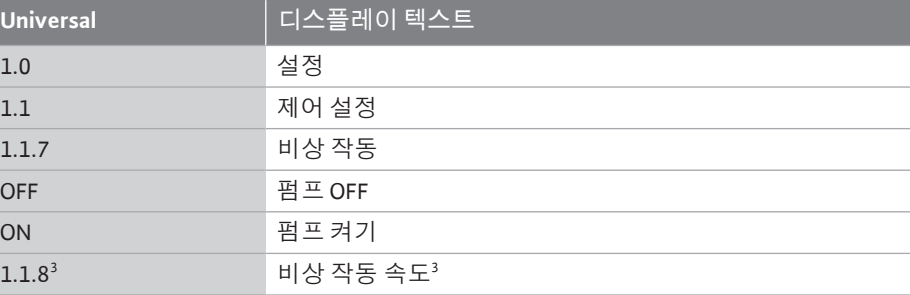

3 메뉴 항목은 비상 작동이 "ON"으로 전환된 경우에만 나타납니다.

#### **신호 유형 2 ~ 10V / 4 ~ 20mA**

#### **현장측 차압 센서 설정:**

차압 센서가 현장에서 아날로그 입력 AI1(예: 펌프 버전 R1)에서 설치되는 경우, 아날로그 입력 AI1에서 압력 센서 범위와 압력 센서 위치를 설정해야 합니다(Fig. 69 아날로그 입력 AI1 참조). 가능한 압력 센서 위치:

- **•** 펌프 플랜지
- **•** 규격 준수 위치

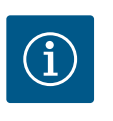

# **주의 사항**

권장: 설정할 압력 센서 범위를 적어도 해당 펌프 유형의 가능한 최대 토 출 양정 이상으로 설정하십시오.

이렇게 하려면 "압력 센서 범위" 메뉴에서 압력 센서 범위를 구성해야 합니다. (Fig. 69 아날로그 입력 AI1 메뉴 및 Fig. 71 AI1 압력 센서 범위)

#### **예:**

펌프 유형의 최대 토출 양정이 20m인 경우 연결할 차압 센서는 최소 2.0bar(약 20m)를 토 출할 수 있어야 합니다. 예컨대 4.0bar의 차압 센서를 연결하는 경우 차압 범위는 4.0bar로 설정해야 합니다.

반드시 연결할 차압 센서에 적합한 신호 유형을 선택해야 합니다. 이 경우 2 ~ 10V 또는 4 ~ 20mA입니다.

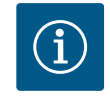

## **주의 사항**

설정할 차압 범위는 반드시 연결된 차압 센서의 공칭 최대값으로 설정 해야 합니다. 공칭 최대값은 센서값 100%에 해당합니다. 이 값은 차압 센서의 명판에서 확인해야 합니다. 이렇게 해야 펌프의 올바른 제어가 보장됩니다.

차압의 실제값은 아날로그 신호 2 ~ 10V 또는 4 ~ 20mA에서 진행됩니다. 선형으로 보간됩 니다.

2V 또는 4mA의 아날로그 신호는 "0%"에서 차압의 실제값을 나타냅니다. 10V 또는 20mA 의 아날로그 신호는 "100%"에서 차압의 실제값을 나타냅니다. (다이어그램 Fig. 72 참조). 펌프가 조절하는 목표값은 "제어 설정" 장에 따라 지정됩니다. 설정은 ["제어 설정" \[](#page-49-0)▶ [50\]](#page-49-0), ["목표값 소스 설정" \[](#page-51-0)▶ 52] 메뉴에서 이루어집니다. ["](#page-51-0)내부 목표값"이 활성화되어야 합니 다.

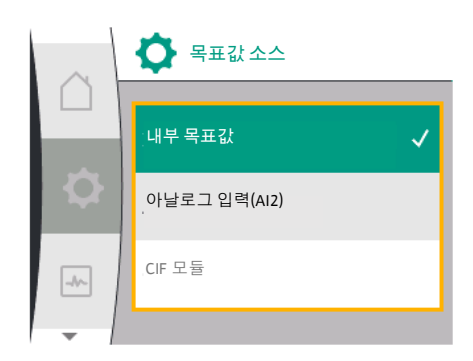

*Fig. 74:* 목표값 소스 메뉴

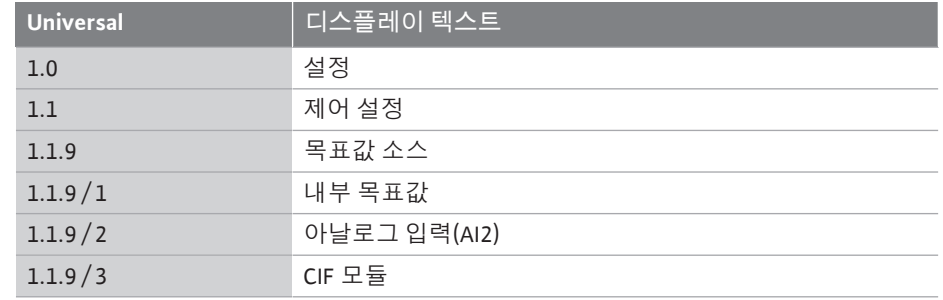

"케이블 단선 감지" 기능이 활성화되어 있습니다. 1V 또는 2mA 미만의 아날로그 신호는 케이블 단선으로 인식됩니다. 이때 켜기나 끄기는 이력현상을 고려합니다.

그러면 설정된 비상 모드 속도가 비상 작동으로 사용됩니다. 이를 위해서는 "제어 설정 – [비상 작동 \[](#page-52-0)▶ 53]["](#page-52-0) 메뉴에서 비상 작동을 "펌프 ON"으로 설정해야 합니다. 비상 작동이 "펌 프 OFF"로 설정되어 있으면 케이블 단선 감지 시 펌프가 멈춥니다.

### **신호 유형 0 ~ 10V / 0 ~ 20mA**

#### **현장측 차압 센서 설정:**

차압 센서가 현장에서 아날로그 입력 AI1(예: 펌프 버전 R1)에서 설치되는 경우, 아날로그 입력 AI1에서 압력 센서 범위와 압력 센서 위치를 설정해야 합니다(Fig. 69 아날로그 입력 AI1 참조). 가능한 압력 센서 위치:

- **•** 펌프 플랜지
- **•** 규격 준수 위치

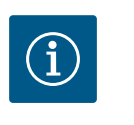

## **주의 사항**

권장: 설정할 압력 센서 범위를 적어도 해당 펌프 유형의 가능한 최대 토 출 양정 이상으로 설정하십시오.

이렇게 하려면 "압력 센서 범위" 메뉴에서 압력 센서 범위를 구성해야 합니다. (Fig. 69 아날로그 입력 AI1 메뉴 및 Fig. 71 AI1 압력 센서 범위)

#### **예:**

펌프 유형의 최대 토출 양정이 20m인 경우 연결할 차압 센서는 최소 2.0bar(약 20m)를 토 출할 수 있어야 합니다. 예컨대 4.0bar의 차압 센서를 연결하는 경우 차압 범위는 4.0bar로 설정해야 합니다.

반드시 연결할 차압 센서에 적합한 신호 유형을 선택해야 합니다. 이 경우 0 ~ 10V 또는 0 ~ 20mA입니다.

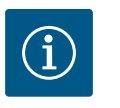

# **주의 사항**

설정하는 차압 범위는 반드시 연결된 차압 센서의 공칭 최대값으로 설 정해야 합니다. 공칭 최대값은 센서값 100%에 해당합니다. 이 값은 차 압 센서의 명판에서 확인해야 합니다. 이렇게 해야 펌프의 올바른 제어 가 보장됩니다.

차압의 실제값은 아날로그 신호 0 ~ 10V 또는 0 ~ 20mA에서 진행됩니다. 이 실제값은 선 형으로 보간됩니다. (다이어그램 Fig. 75 참조).

0V 또는 0mA의 아날로그 신호는 "0%"에서 차압의 실제값을 나타냅니다. 10V 또는 20mA 의 아날로그 신호는 "100%"에서 차압의 실제값을 나타냅니다.

펌프가 조절하는 목표값은 "제어 설정" 장에 따라 지정됩니다. 설정은 ["제어 설정" \[](#page-49-0)▶ [50\],](#page-49-0) ["목표값 소스 설정" \[](#page-51-0)▶ 52] 메뉴에서 이루어집니다. ["](#page-51-0)내부 목표값"이 활성화되어야 합니 다.

"케이블 단선 감지" 기능이 활성화되어 있지 **않습니다**.

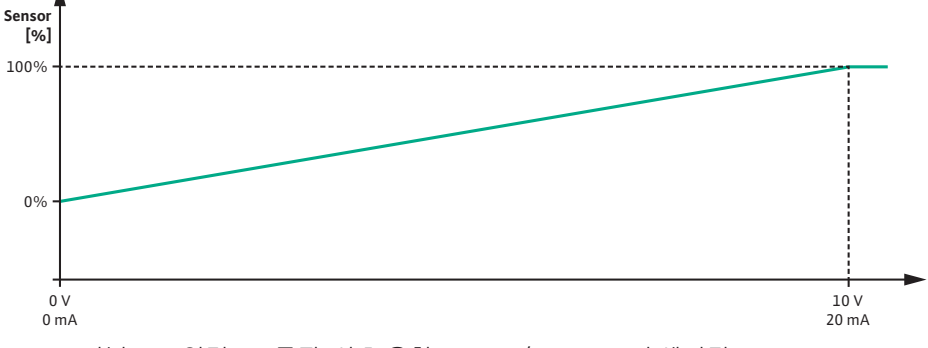

*Fig. 75:* 아날로그 입력 AI1 동작: 신호 유형 0 ~ 10V / 0 ~ 20mA의 센서값

**12.7.2 아날로그 입력 AI2를 목표값 입력 으로 사용**

아날로그 입력 AI 2의 설정은 이전에 메뉴에서 아날로그 입력 AI2를 선택한 경우에만 메 뉴에서 사용할 수 있습니다. 이렇게 하려면 메뉴에서 다음을 차례로 선택합니다.

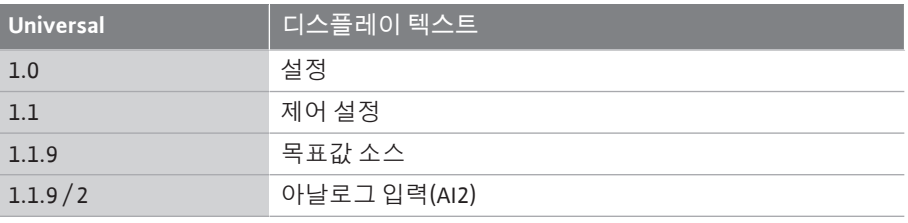

신호 유형은 메뉴 ♥️ "설정", "외부 인터페이스", "아날로그 입력 AI2"를 통해 설정합니 다.

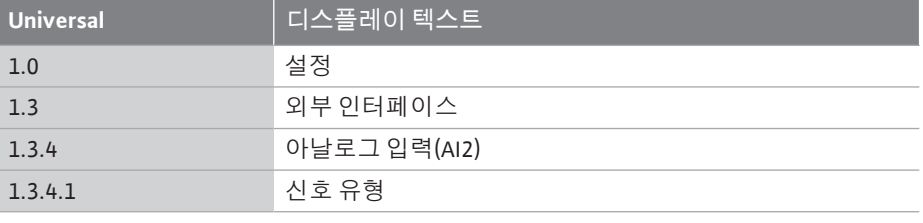

아날로그 입력을 목표값 입력으로 선택할 때 가능한 신호 유형:

 $\boxed{\rightarrow}$ 

**아날로그 입력(AI2)**

**신호 유형**

o

*Fig. 76:* 아날로그 입력(AI2) 메뉴

**신호 유형(AI2)**  $0 - 10V$  $\bullet$  $2 - 10V$  $0 - 20$  mA  $\rightarrow$ 

*Fig. 77:* 신호 유형(AI2) 메뉴

#### **목표값 설정기 신호 유형:**

**0 ~ 10V:** 목표값 전송을 위한 0 ~ 10V의 전압 범위.

**2 ~ 10V:** 목표값 전송을 위한 2 ~ 10V의 전압 범위.

**0 ~ 20V:** 목표값 전송을 위한 0 ~ 20mA의 전류 세기 영역.

**4 ~ 20mA:** 목표값 전송을 위한 4 ~ 20mA의 전류 세기 영역.

아날로그 입력 AI2는 외부 목표값 설정기의 입력으로만 사용할 수 있습니다.

#### **신호 유형 2 ~ 10V / 4 ~ 20mA:**

아날로그 입력 AI2에 외부 목표값 설정기가 설치된 경우 신호 유형을 설정해야 합니다. 이 경우 2 ~ 10V 또는 4 ~ 20mA입니다.

아날로그 신호는 5V ~ 10V 또는 10mA ~ 20mA에서 진행됩니다. 이 아날로그 신호는 선형 으로 보간됩니다. 5V 또는 10mA의 아날로그 신호는 "0%"에서 목표값(예: 속도)을 나타냅 니다. 10V 또는 20mA의 아날로그 신호는 "100%"에서 목표값을 나타냅니다. (다이어그램 Fig. 78 참조).
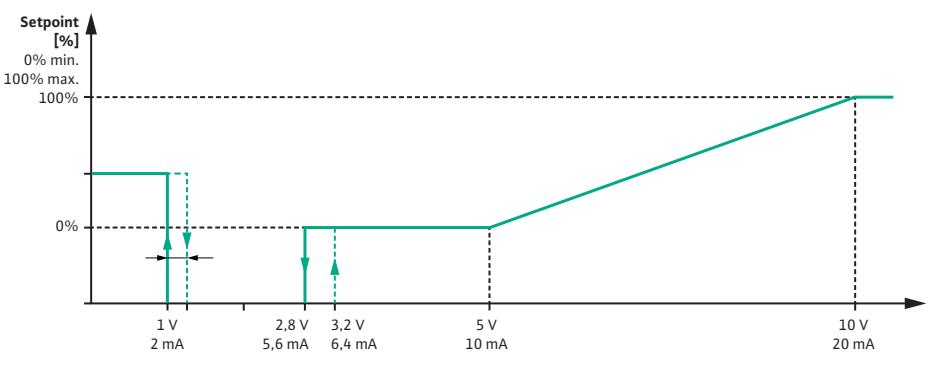

**ko**

*Fig. 78:* 아날로그 입력 AI2 동작: 신호 유형 2 ~ 10V / 4 ~ 20mA에서 목표값

1V ~ 2.8V 또는 2mA ~ 5.6mA의 아날로그 신호에서 모터가 꺼집니다.

케이블 단선 감지가 활성화되어 있습니다.

1V 또는 2mA 미만의 아날로그 신호는 케이블 단선으로 인식됩니다. 이 경우 설정된 대체 목표값이 적용됩니다. 대체 목표값은 ["제어 설정 \[](#page-49-0)▶ 50] - 목표값 소스 설정 [▶ 52]["](#page-51-0) 메뉴에 서 설정합니다(Fig. 73 비상 작동 모드에서 제어 설정 참조).

설정된 제어 유형에 따라 다음을 대체 목표값으로 설정할 수 있습니다.

**•** 속도(제어 유형 "일정 속도 n-c"에서)

**•** 토출 양정(제어 유형 "차압 Δp-v" 및 "차압 Δp-c"에서)

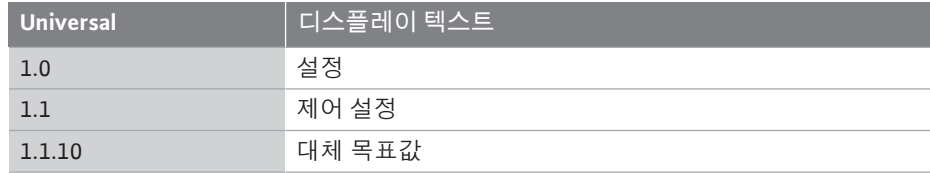

#### **신호 유형 0 ~ 10V / 0 ~ 20mA:**

아날로그 입력 AI2에 외부 목표값 설정기가 설치된 경우 신호 유형을 설정해야 합니다. 이 경우 0 ~ 10V 또는 0 ~ 20mA입니다.

아날로그 신호는 4V ~ 10V 또는 8mA ~ 20mA에서 진행됩니다. 이 아날로그 신호는 선형으 로 보간됩니다. 1V ~ 4 또는 2mA ~ 8mA의 아날로그 신호는 "0%"에서 목표값(예: 속도)을 나타냅니다. 10V 또는 20mA의 아날로그 신호는 "100%"에서 목표값을 나타냅니다. (다이 어그램 Fig. 79 참조).

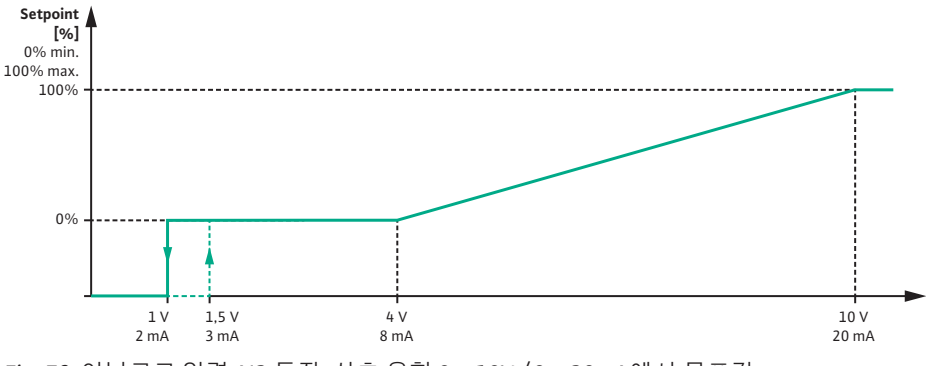

*Fig. 79:* 아날로그 입력 AI2 동작: 신호 유형 0 ~ 10V / 0 ~ 20mA에서 목표값

1V 또는 2mA 미만의 아날로그 신호에서 모터가 꺼집니다.

케이블 단선 감지가 활성화되어 있지 **않습니다**.

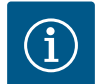

## **주의 사항**

외부 소스 중 하나를 선택하면 목표값이 이 외부 소스에 연결되고 더 이 상 목표값 편집기나 홈 화면에서 조정할 수 없습니다. 이러한 연결은 ["설정값 소스 설정" \[](#page-51-0)▶ [52\]](#page-51-0) 메뉴에서만 다시 취소할 수 있 습니다. 그러면 목표값 소스를 "내부 목표값"으로 다시 설정해야 합니 다.

외부 소스와 목표값 간의 연결은██ 홈 화면과 설정값 편집기에서 모두 **파란색**으로 표시됩니다. 상태 LED도 파란색으로 켜집니다.

**12.8 Wilo Net 인터페이스의 용도와 기 능**

Wilo Net은 Wilo 제품(노드)이 서로 통신할 수 있는 버스 시스템입니다. **용도:**

**•** 두 개의 노드로 구성된 듀얼 펌프

#### **버스 토폴로지:**

버스 토폴로지는 직렬로 연결된 여러 펌프(노드)로 구성됩니다. 노드는 공통 라인으로 서로 연결됩니다.

버스는 반드시 라인의 양 끝에서 터미네이션되어야 합니다. 이는 펌프 메뉴의 두 외부 펌프에서 수행됩니다. 다른 모든 노드는 활성화된 터미네이션이 **없어야 합니다**.

모든 버스 노드에 개별 주소(Wilo Net ID)를 할당해야 합니다.

이 주소는 해당 펌프의 펌프 메뉴에서 설정됩니다.

펌프 터미네이션을 수행하려면 다음을 선택하십시오.

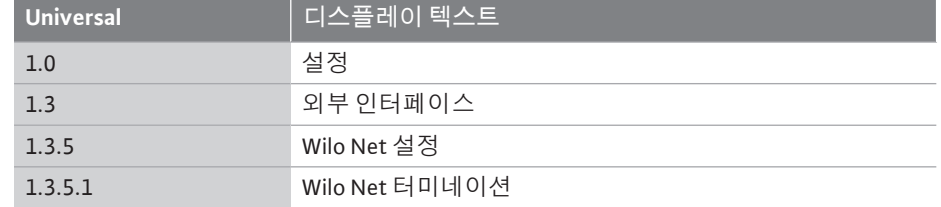

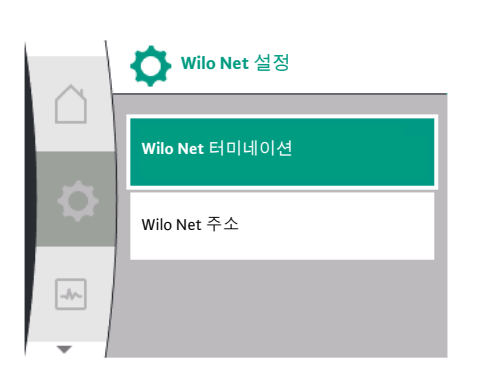

*Fig. 80:* Wilo Net 설정메뉴

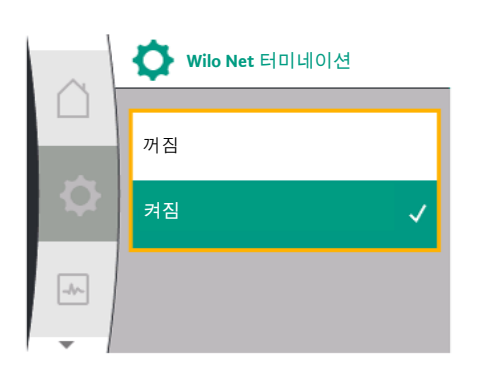

*Fig. 81:* Wilo Net 터미네이션 메뉴

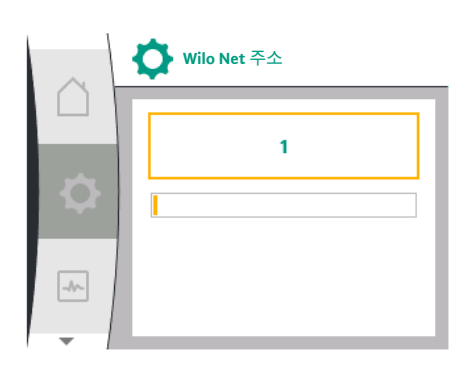

*Fig. 82:* Wilo Net 주소 메뉴

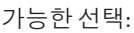

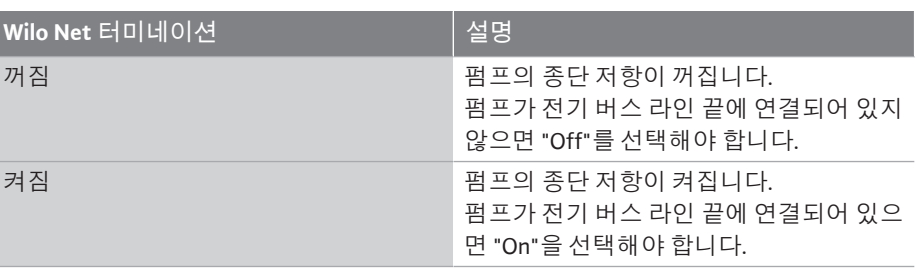

터미네이션을 수행한 후에는 개별 Wilo Net 주소가 펌프에 할당됩니다. Wilo Net 주소를 할당하려면 다음을 선택합니다.

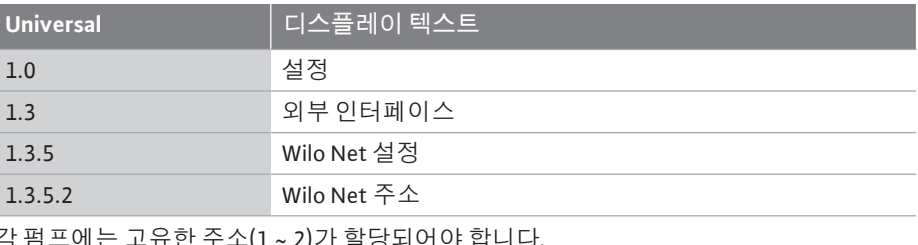

ㅠ안 ㅜ쏘(1 ~ 2)가 알딩되어야 합니다

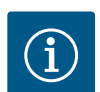

## **주의 사항**

Wilo Net 주소의 설정 범위는 1 ~ 126이며, 22 ~ 126 범위의 모든 값을 사 용해서는 **안 됩니다**.

**듀얼 펌프 예시:**

- **•** 좌측 펌프 헤드(I)
	- Wilo Net 터미네이션: 켜짐
	- Wilo Net 주소: 1
- **•** 우측 펌프 헤드(II)
	- Wilo Net 터미네이션: 켜짐
	- Wilo Net 주소: 2

삽입된 CIF 모듈 유형에 따라 "설정", "외부 인터페이스" 메뉴에 관련 설정 메뉴가 표 시됩니다. 펌프의 CIF 모듈에 필요한 설정은 CIF 모듈의 사용 설명서에 설명되어 있습니다.

#### **13 디스플레이 설정**

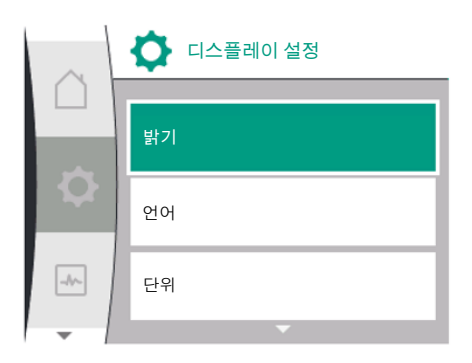

*Fig. 83:* 디스플레이 설정메뉴

일반 설정은  $\bigoplus$  "설정", "디스플레이 설정"에서 수행합니다. 다음 표는 "디스플레이 설정" 메뉴에 대한 개요를 제공합니다.

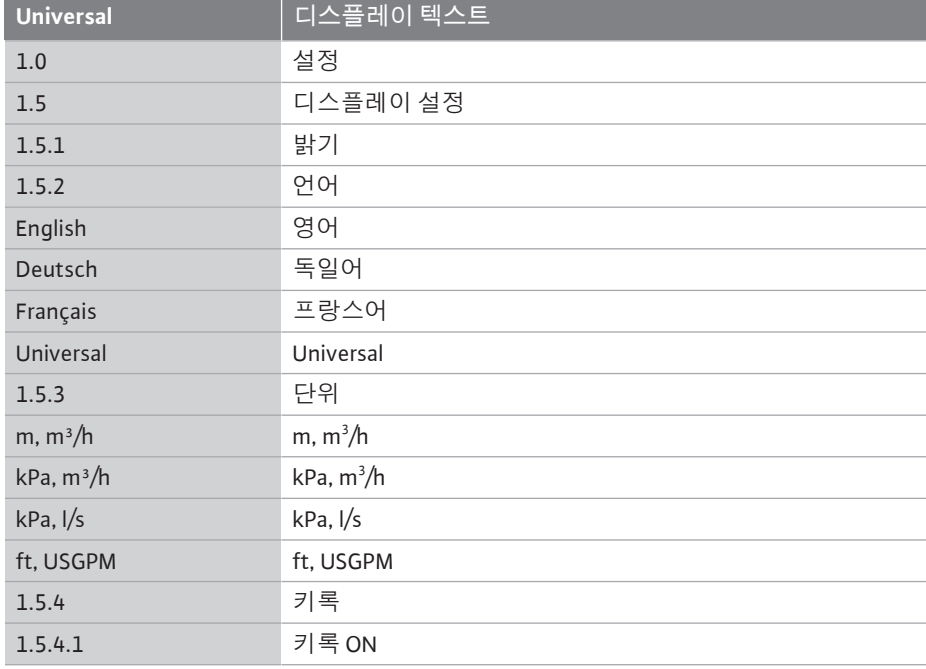

**13.1 디스플레이 밝기**

디스플레이 밝기는 "설정", "디스플레이 설정"에서 변경할 수 있습니다. 밝기 값은 백 분율로 제시됩니다. 100% 밝기는 최대 밝기에 해당하고 5% 밝기는 최소 밝기에 해당합 니다.

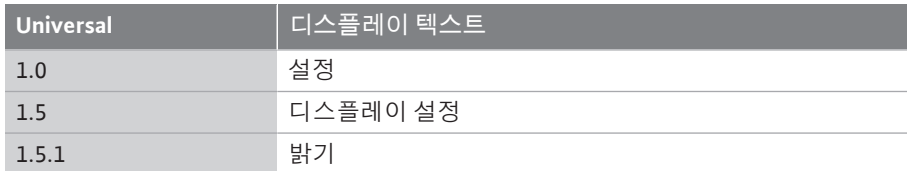

#### **13.2 언어**

## 언어는  $\bullet$  설정", "디스플레이 설정"에서 설정할 수 있습니다. 다음 언어를 선택할 수 있습니다.

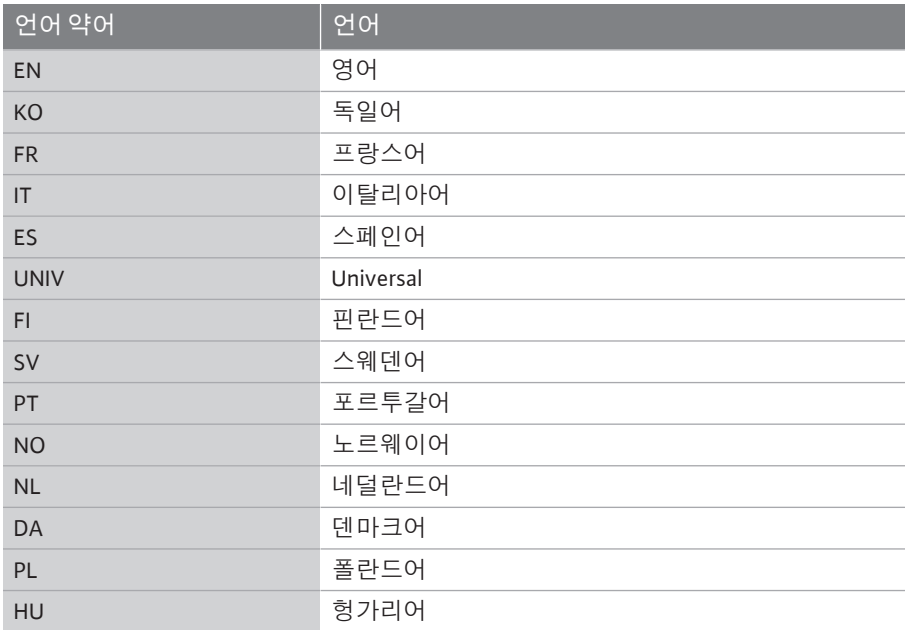

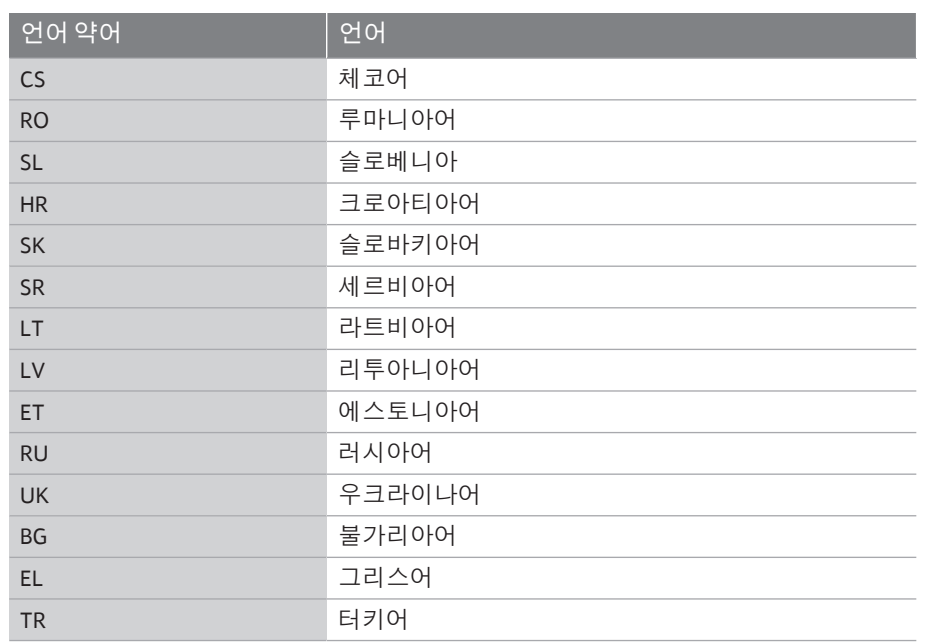

#### *표 31:* 메뉴 언어

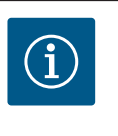

## **주의 사항**

현재 설정되어 있는 언어 이외의 언어를 선택하면 디스플레이가 꺼졌 다가 다시 켜질 수 있습니다. 그 동안 녹색 LED가 깜박입니다. 디스플레이가 다시 시작되고 나면 새 로 선택한 언어가 활성화된 언어 선택 목록이 나타납니다. 이 과정은 최대 약 30초가 소요될 수 있습니다.

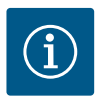

## **주의 사항**

언어 외에도 대안으로 언어로 선택할 수 있는 중성 번호 코드 "Universal"가 디스플레이에 있습니다. 번호 코드는 디스플레이 텍스트 옆에 설명을 위해 표에 나열되어 있습니다. 공장 설정: 영어

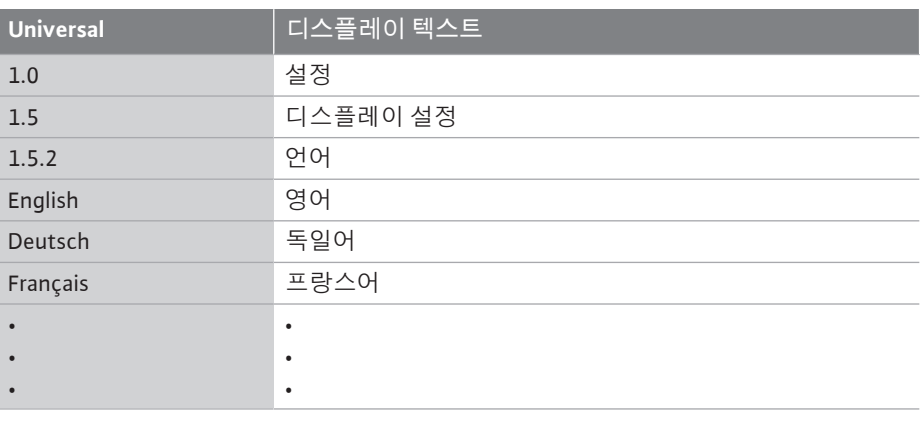

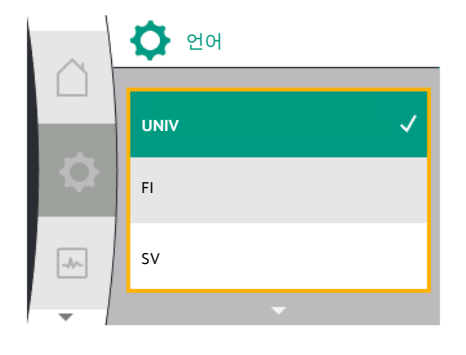

*Fig. 84:* 언어 메뉴

**13.3 단위**

## 물리적 값의 단위는 ♥️<br>물리적 값의 단위는 ♥️ 설정", "디스플레이 설정"에서 설정할 수 있습니다.

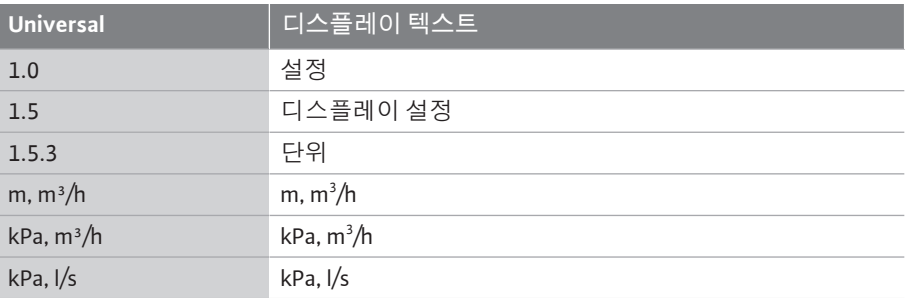

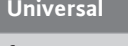

**Universal 디스플레이 텍스트**

ft, USGPM ft, USGPM

단위 선택 가능성:

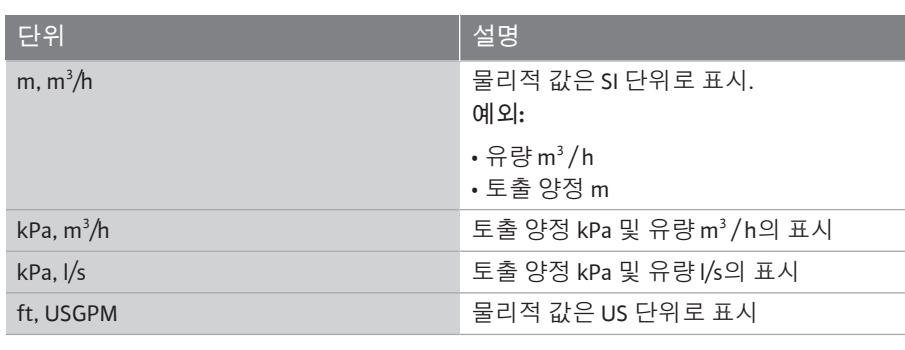

*표 32:* 단위

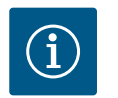

**주의 사항**

단위는 m, m<sup>3</sup> /h로 기본 설정되어 있습니다.

13.4 키록 기준 기록은 설정된 펌프 파라미터를 무단으로 변경하는 것을 방지합니다.

키록은 ♥️"설정", "디스플레이 설정"에서 활성화할 수 있습니다.

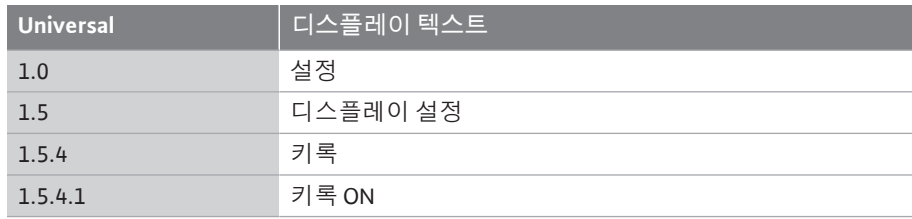

"뒤로" → 머튼과 조작 버튼을 동시에(5초 이상) 누르면 키록이 비활성화됩니다. 키록이 활성화되면 펌프 상태를 확인할 수 있도록 홈 화면과 경고 및 오류 메시지가 계속 표시됩니다.

활성화된 키록은 홈 화면에서 잠금 기호  $\bigcap_{\square\in E}$  표시됩니다.

#### **14 추가 설정**

## 일반 설정은  $\bigcirc$  설정", "추가 설정"에서 수행합니다.

다음 표는 "추가 설정" 메뉴에 대한 개요를 제공합니다.

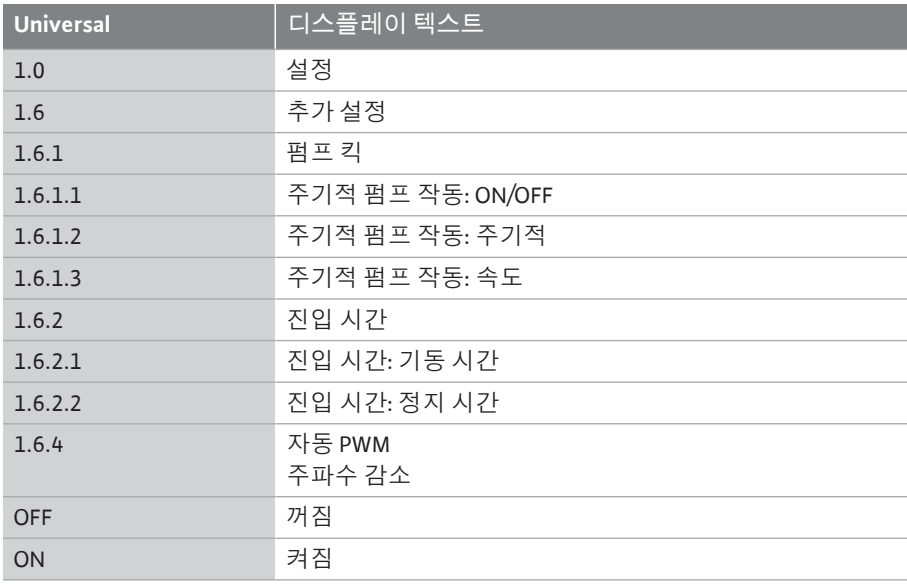

**14.1 펌프 킥** 펌프가 막히는 것을 방지하려면 펌프에서 주기적 펌프 작동이 설정됩니다. 설정된 시간 주기가 지나면 펌프가 시작되었다가 잠시 후 다시 꺼집니다.

**전제 조건:**

주기적 펌프 작동 기능을 위해서는 전원 전압이 중단되어서는 안 됩니다.

### **주의**

#### **긴 가동 중지 시간으로 인한 펌프 차단!**

긴 가동 중지 시간으로 인해 펌프가 차단될 수 있습니다. 주기적 펌프 작동을 비활성화하지 마십시오!

원격 제어, 버스 명령, 제어 입력 EXT. OFF 또는 0 ~ 10V 신호를 통해 꺼진 펌프가 잠시 동 안 시작됩니다. 긴 가동 중지 시간 후 차단이 방지됩니다.

## "설정", "추가 설정" Q<br>"세 뉴에서

- **•** 주기적 펌프 작동이 켜지거나 꺼질 수 있습니다.
- **•** 주기적 펌프 작동을 위한 시간 주기를 2시간 ~ 72시간으로 설정할 수 있습니다. (공장 설정은 ["공장 설정" \[](#page-84-0)▶ [85\]](#page-84-0) 장 참조).
- **•** 주기적 펌프 작동이 수행되는 펌프 속도를 설정할 수 있습니다.

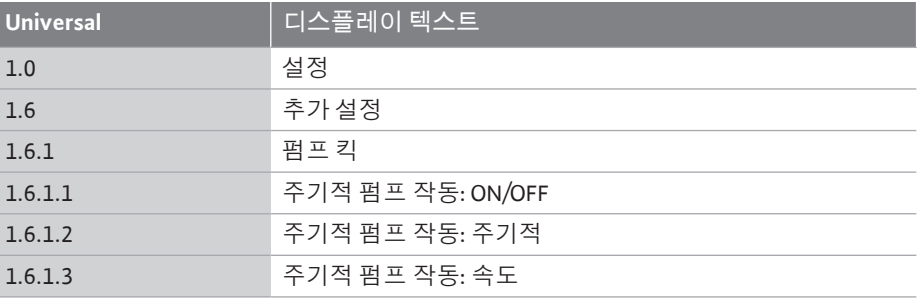

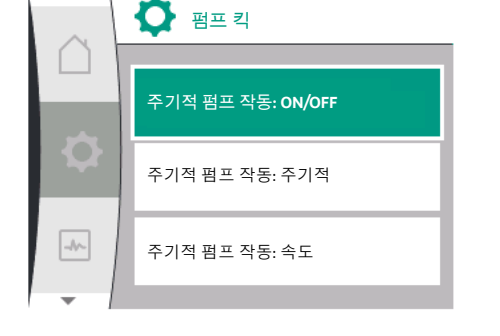

*Fig. 85:* 펌프 킥

## **14.2 설정값 변경 시 진입 시간**

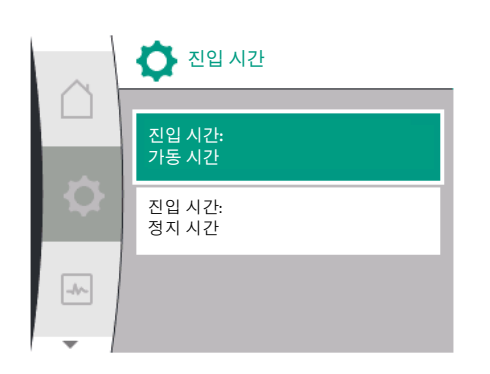

#### *Fig. 86:* 진입 시간 메뉴

**14.3 자동 PWM 주파수 감소**

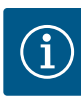

#### **주의 사항**

전원을 장기간 꺼야 하는 경우에는 전원 전압을 잠깐 켜서 외부 제어장 치가 주기적 펌프 작동을 담당하도록 해야 합니다. 이렇게 하려면 전원 중단 전에 제어장치 측에서 펌프를 켜야 합니다.

"설정","추가 설정" ██ 메뉴에서 펌프의 진입 시간을 설정할 수 있습니다.

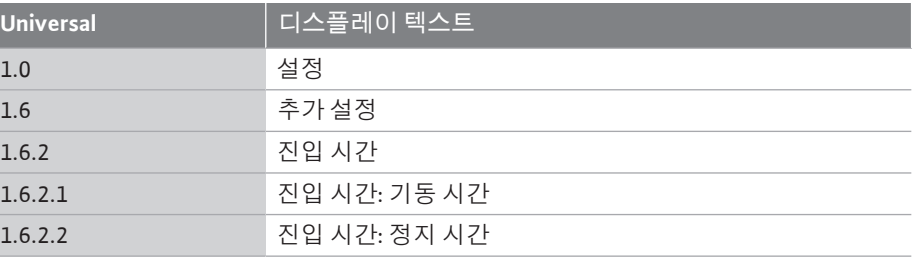

진입 시간은 설정값이 변경될 때 펌프가 가동되고 종료될 수 있는 최대 속도를 정의합니 다.

가동과 종료에 설정 가능한 값 범위는 0초에서 180초 사이입니다. 공장 설정은 ["공장 설](#page-84-0) [정" \[](#page-84-0)▶ [85\]](#page-84-0) 장을 참조하십시오.

"설정", "추가 설정" ♥️ 메뉴에서 "자동 PWM 주파수 감소" 기능을 켜고 끌 수 있습니다.

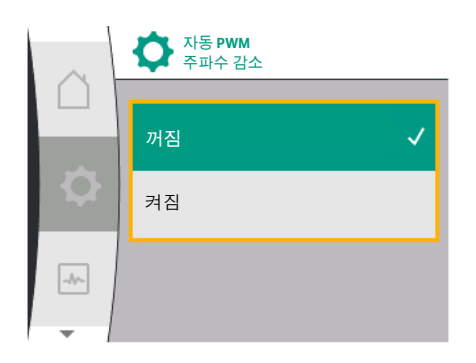

*Fig. 87:* PWM 주파수 감소 메뉴

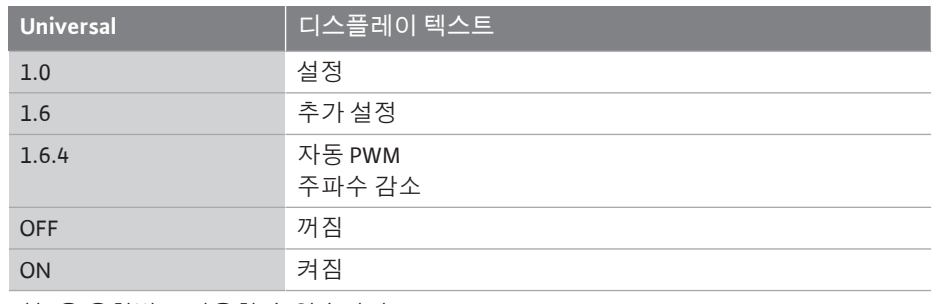

기능은 유형별로 사용할 수 있습니다.

"자동 PWM 주파수 감소" 기능은 기본적으로 꺼져 있습니다. 펌프의 주위 온도가 너무 높으면 펌프가 자동으로 유압을 감소시킵니다. "자동 PWM 주파수 감소" 기능이 활성화되면 스위치 주파수가 필요한 유압 작동 지점에 계 속 공급할 수 있도록 임계 온도 이상에서 변화합니다.

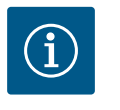

## **주의 사항**

스위치 주파수가 변경되면 펌프의 작동 소음이 더 높아지거나 변할 수 있습니다.

15 진단 및 측정값 THO 오류 분석을 지원하기 위해 펌프는 오류 표시 외에 추가 도움말을 제공합니다. 진단 도움말은 전자 장치와 인터페이스의 진단과 유지 보수에 사용됩니다. 유압 및 전기

**진단 및 측정값** 진단 도움말  $\mathbf b$  $\bullet$ 측정값  $\blacktriangleright$  $\overline{\mathbf{r}}$ 

#### *Fig. 88:* 진단 및 측정값

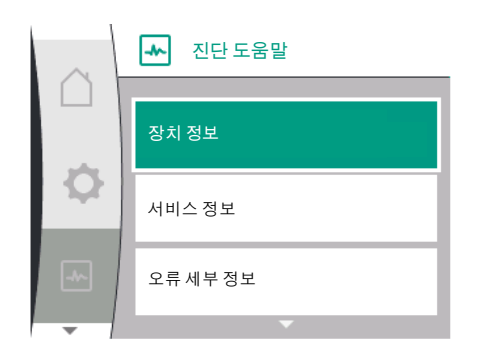

*Fig. 89:* 진단 도움말 메뉴

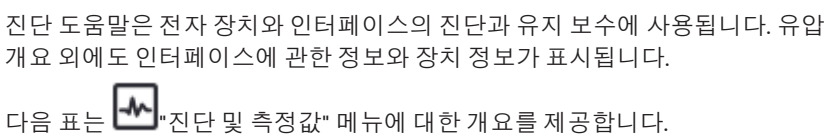

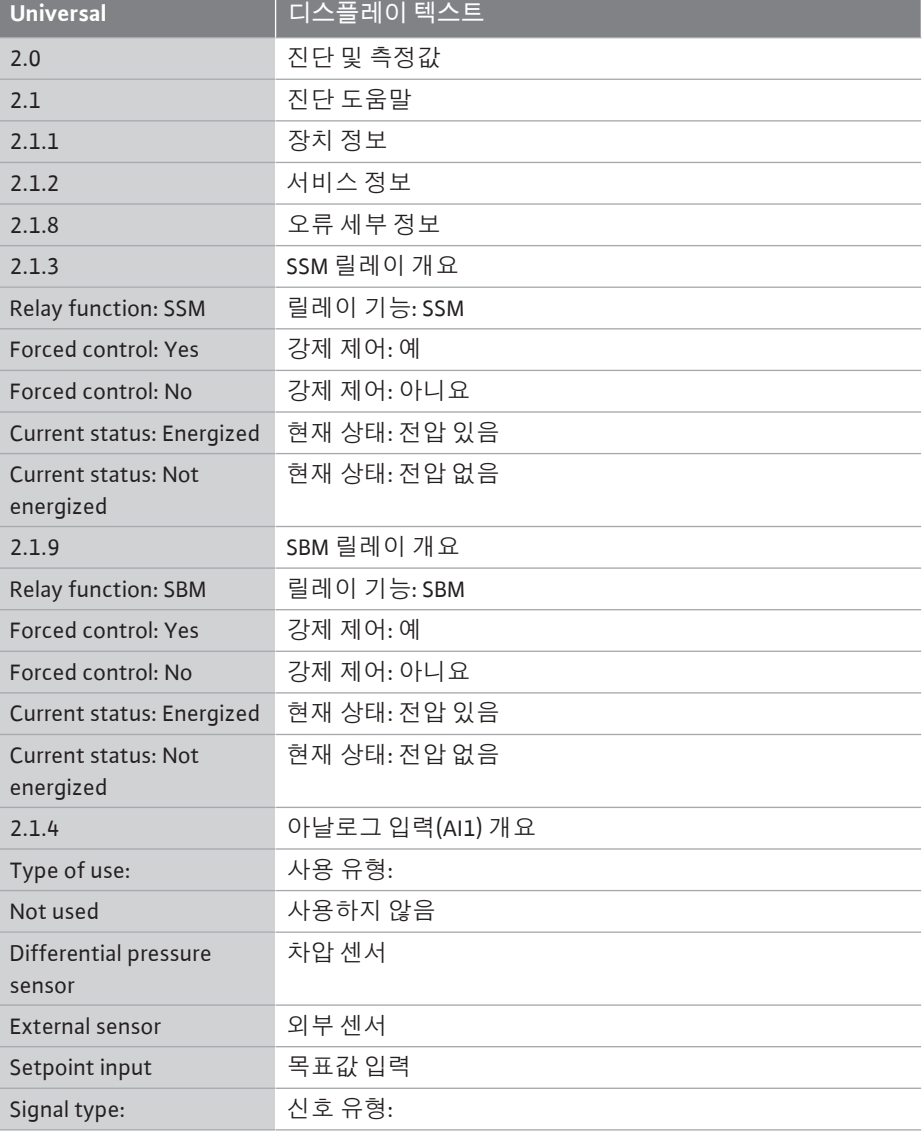

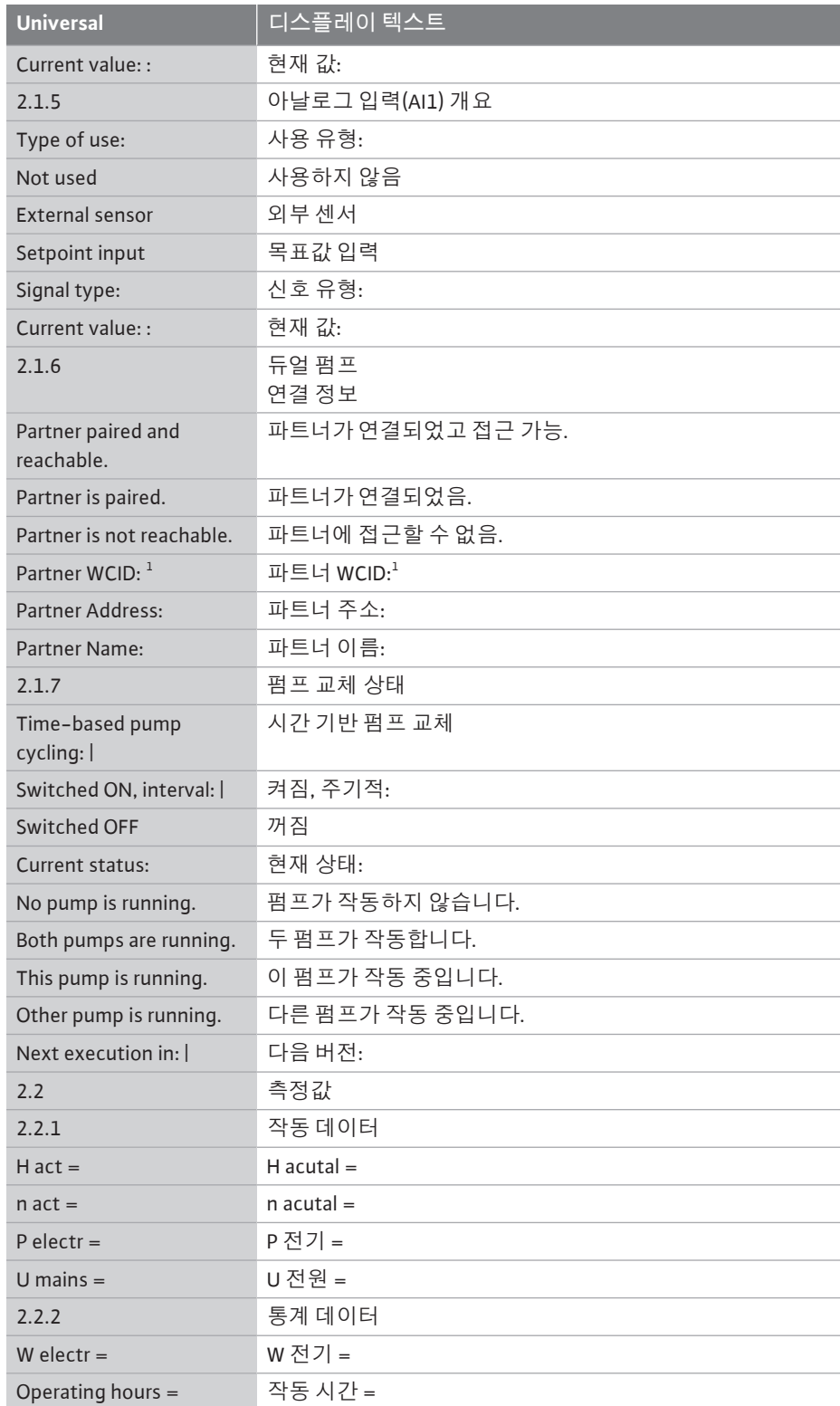

 $^{\text{\tiny{1}}}$  WICD = Wilo Communication ID(듀얼 펌프 파트너의 통신 주소)

### **15.1 진단 도움말**

"진단 및 측정값", "진단 도움말" DO 메뉴에는 전자장치와 인터페이스의 진단과 유지 보수에 관한 기능이 있습니다.

다음 표는 "진단 도움말" 메뉴에 대한 개요를 제공합니다.

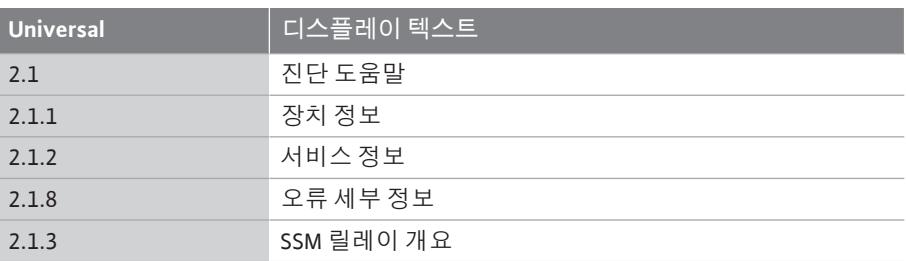

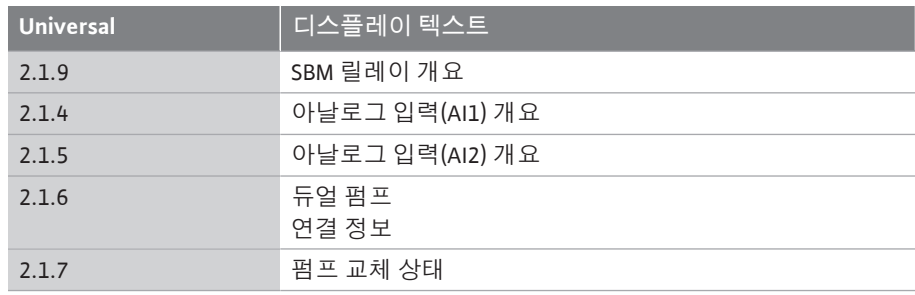

"진단 및 측정값" ┗━━┛ 메뉴에서 제품명, 품목 및 일련번호, 소프트웨어 및 하드웨어 버전

에 관한 정보를 확인할 수 있습니다. 다음을 선택합니다.

**Universal 디스플레이 텍스트** 2.0 진단 및 측정값 2.1 진단 도움말 2.1.1 장치 정보

### **15.2 장치 정보**

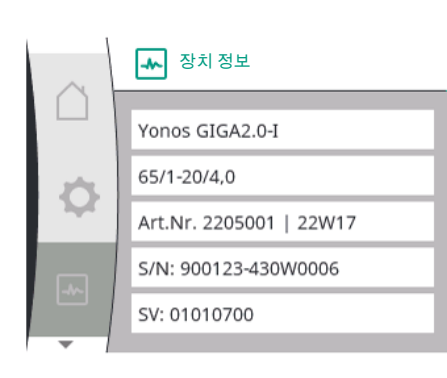

*Fig. 90:* 장치 정보 메뉴

**15.3 서비스 정보**

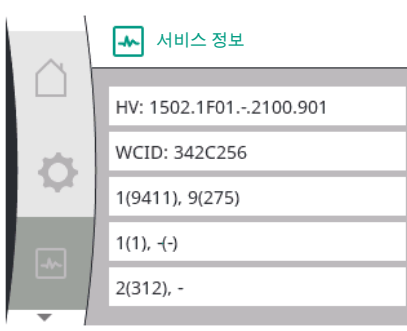

"진단 및 측정값" ┗━ 메뉴에서 제품에 관한 서비스 목적용 정보를 확인할 수 있습니다. 다음을 선택합니다.

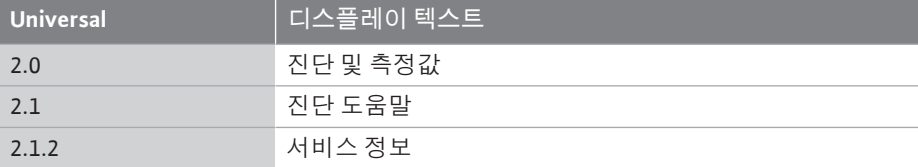

#### *Fig. 91:* 서비스 정보 메뉴

#### **15.4 오류 세부 정보**

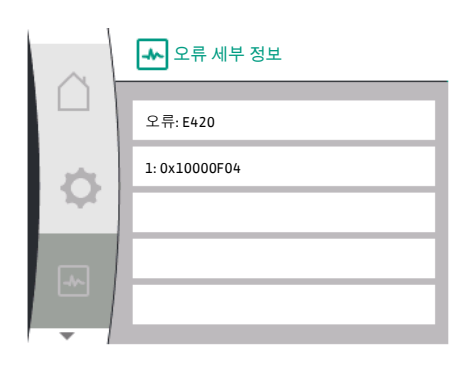

*Fig. 92:* 오류 세부 정보 메뉴

**15.5 SSM 릴레이 상태에 대한 개요**

**Universal 디스플레이 텍스트** 2.0 진단 및 측정값 2.1 진단 도움말 2.1.8 오류 세부 정보

"진단 및 측정값" ┗┻ 메뉴에서 SSM 릴레이에 관한 상태 정보를 확인할 수 있습니다. 다 음을 선택합니다.

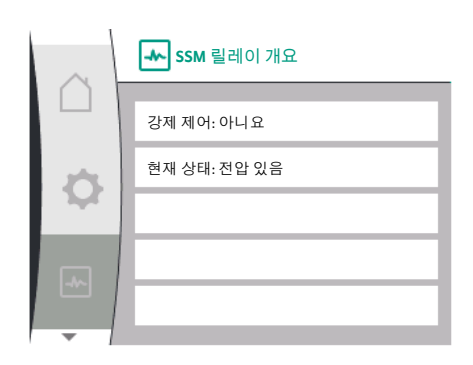

*Fig. 93:* SSM 릴레이 기능 개요

#### **15.6 SBM 릴레이 상태에 대한 개요**

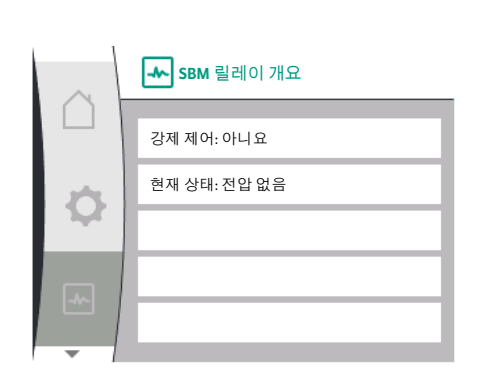

*Fig. 94:* SSM 릴레이 기능 개요

**15.7 아날로그 입력 AI1 및 AI2에 대한**

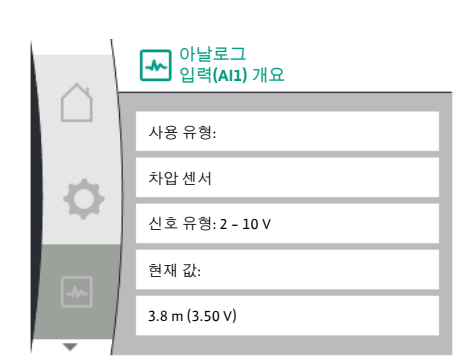

*Fig. 95:* 아날로그 입력(AI1) 개요

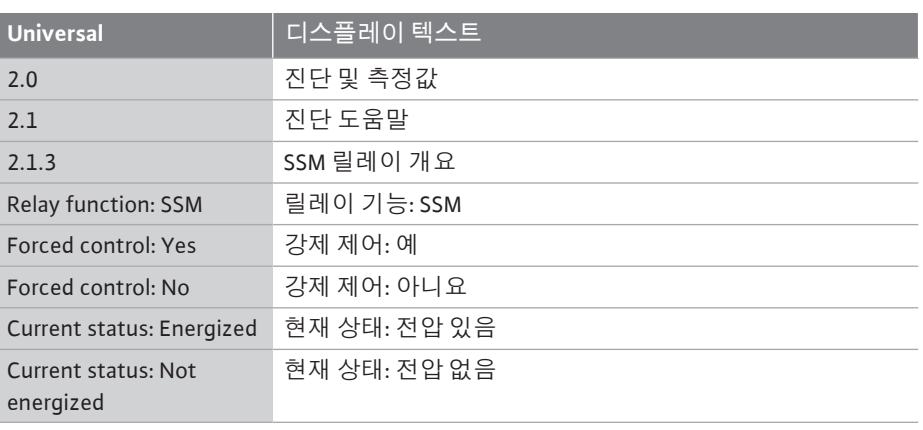

## "진단 및 측정값" ███ <sub>메뉴에서 SBM</sub> 릴레이에 관한 상태 정보를 확인할 수 있습니다. 다 음을 선택합니다.

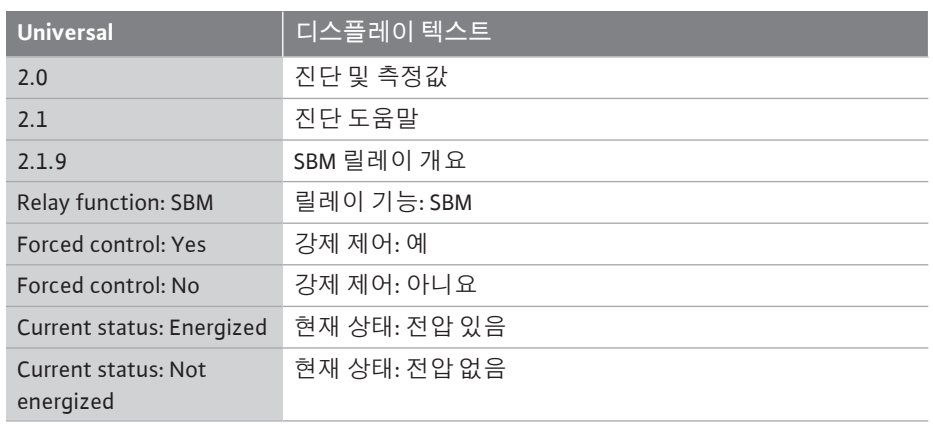

아날로그 입력 **AI1** 및 **AI2**에 대한<br>개요 있습니다. 다음을 선택합니다.

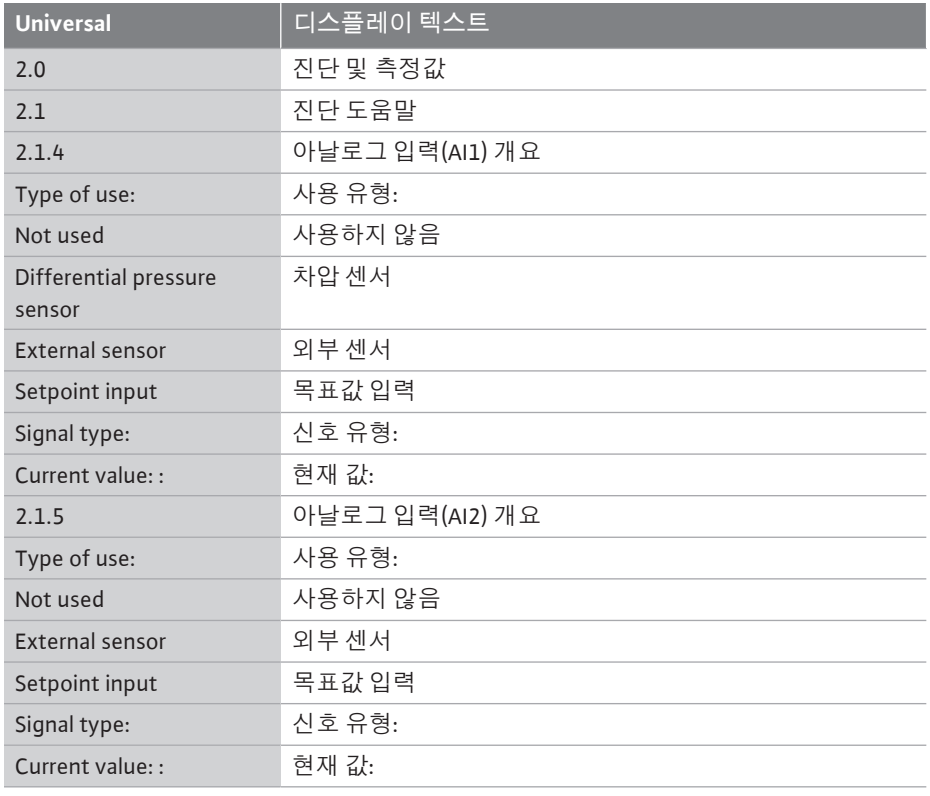

다음 상태 정보가 있습니다.

- **•** 사용 유형
- **•** 신호 유형
- **•** 현재 측정값

#### **15.8 듀얼 펌프 연결에 대한 개요**

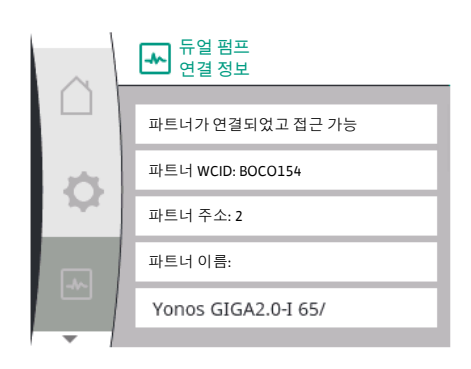

*Fig. 96:* 듀얼 펌프 연결에 관한 정보

"진단 및 측정값" ▶️<br>"진단 및 측정값" ▶️ 메뉴에서 듀얼 펌프 연결에 관한 상태 정보를 확인할 수 있습니다. 다음을 선택합니다.

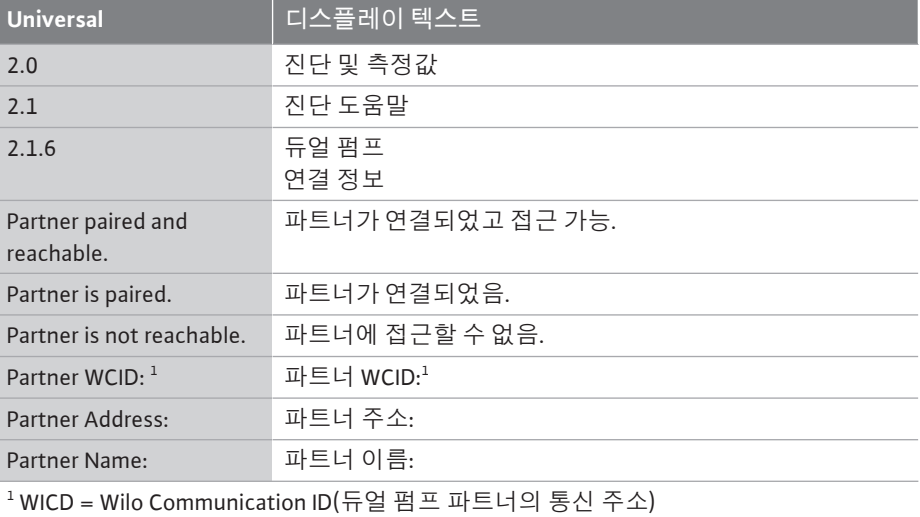

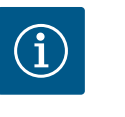

## **주의 사항**

듀얼 펌프 연결에 관한 개요는 듀얼 펌프 연결이 사전에 구성된 경우에 만 제공됩니다[\("듀얼 펌프 관리" \[](#page-53-0)▶ [54\]](#page-53-0) 장 참조).

#### **15.9 펌프 교체 상태에 대한 개요**

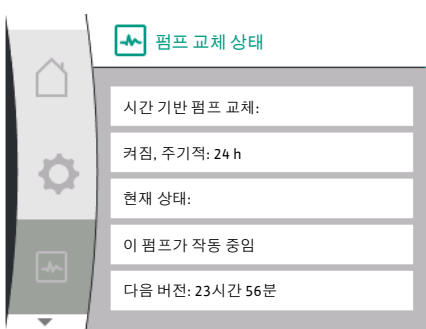

*Fig. 97:* 펌프 교체 상태에 관한 정보

"진단 및 측정값" ┗━━ 메뉴에서 펌프 교체에 관한 상태 정보를 확인할 수 있습니다. 다음 을 선택합니다.

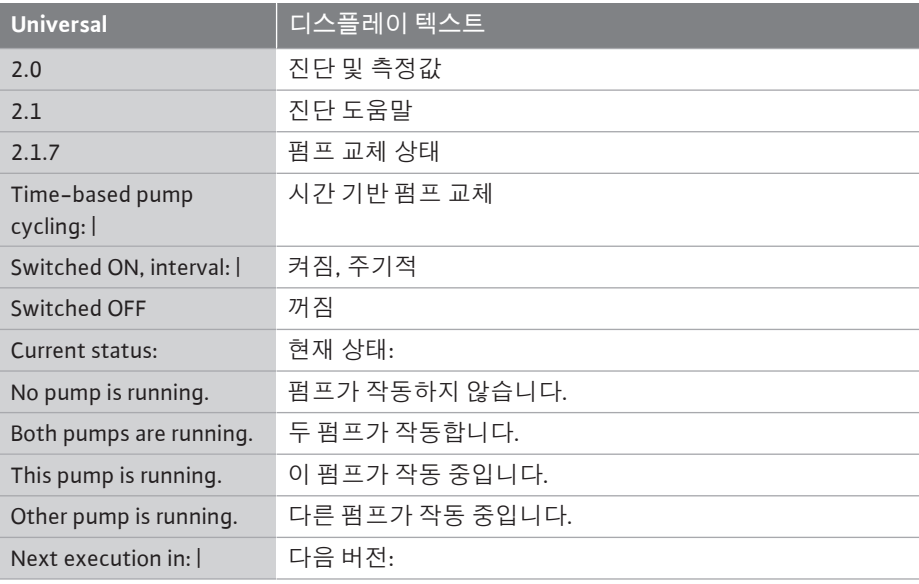

**•** 펌프 교체 켜짐: 예/아니요

펌프 교체가 켜져 있으면 다음 정보가 추가로 제공됩니다.

- **•** 현재 상태: 실행되고 있는 펌프가 없음/두 펌프가 모두 실행 중임/주 펌프가 실행 중임/ 펌프 파트너가 실행 중임.
- **•** 다음 펌프 교체 시까지 시간

**15.10 측정값**

"진단 및 측정값" ┗━━━ 메뉴에서 작동 데이터, 측정값 및 통계값을 확인할 수 있습니다. 이렇게 하려면 다음을 차례로 선택합니다.

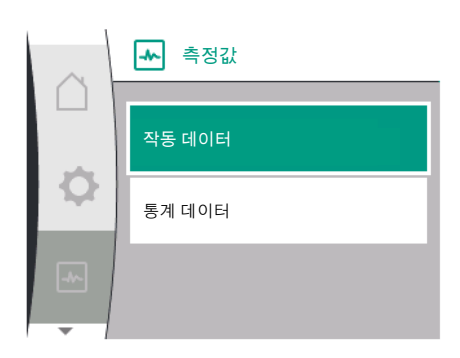

*Fig. 98:* 측정값 메뉴

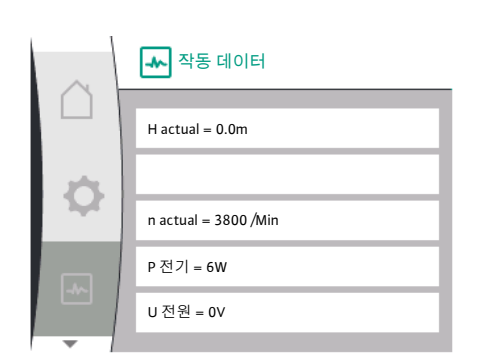

#### *Fig. 99:* 작동 데이터

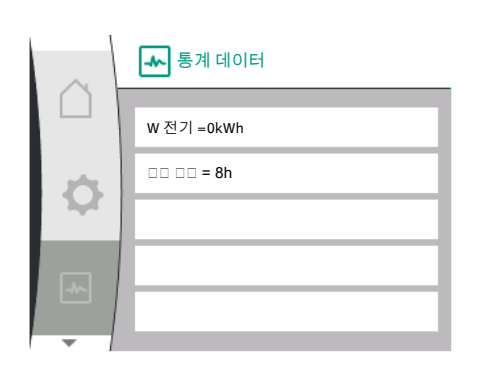

#### *Fig. 100:* 통계 데이터

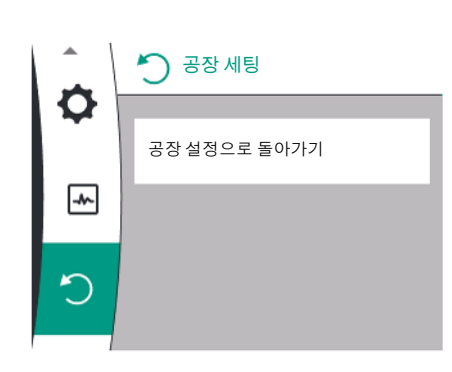

*Fig. 101:* 공장 설정으로 재설정

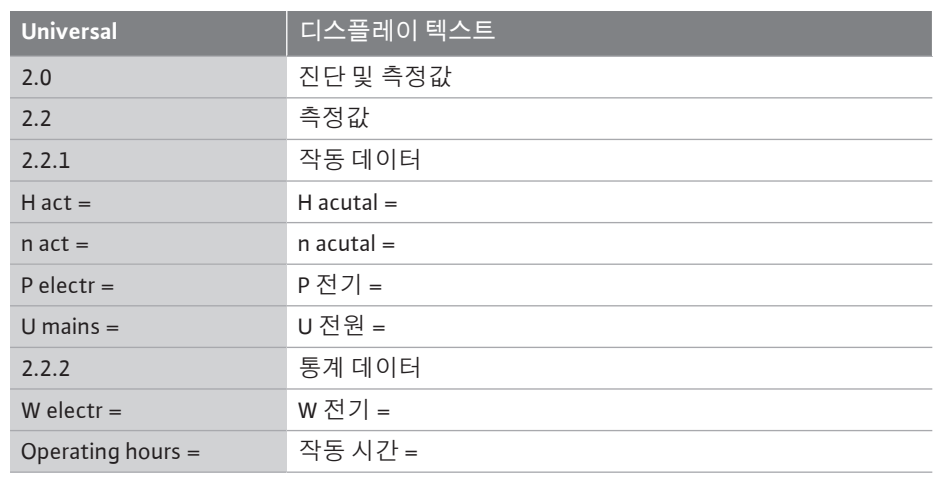

"작동 데이터" 하위 메뉴에 다음 정보가 표시됩니다.

- **•** 유압 작동 데이터
	- 현재 토출 양정

– 현재 속도

- **•** 전기 작동 데이터
	- 현재 전기 소비 전력
	- 현재 주전원 측 전력 공급
- **•** 통계 데이터
	- 소비된 총 전력
	- 운전 시간

## 16 리셋 거리 국가 그리스 프로는 그리스 기능에서 공장 설정으로 재설정될 수 있습니다. 다음을 선택합니다.

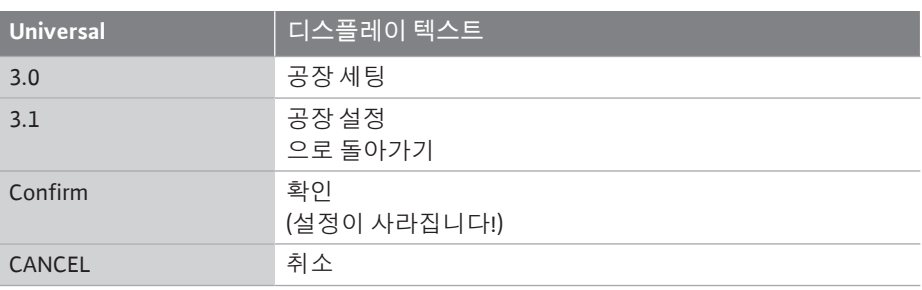

## **주의 사항**

 $\bigcirc$ 

펌프 설정을 공장 설정으로 재설정하면 펌프의 현재 설정이 대체됩니 다!

## <span id="page-84-0"></span>**공장 설정 으로 돌아가기** Ö **확인 (설정이 사라집니다)**  $\boxed{\mathcal{A}\sim}$ 취소

#### *Fig. 102:* 공장 설정으로 재설정 확인

## 표는 공장 설정에 대한 개요를 제공합니다.

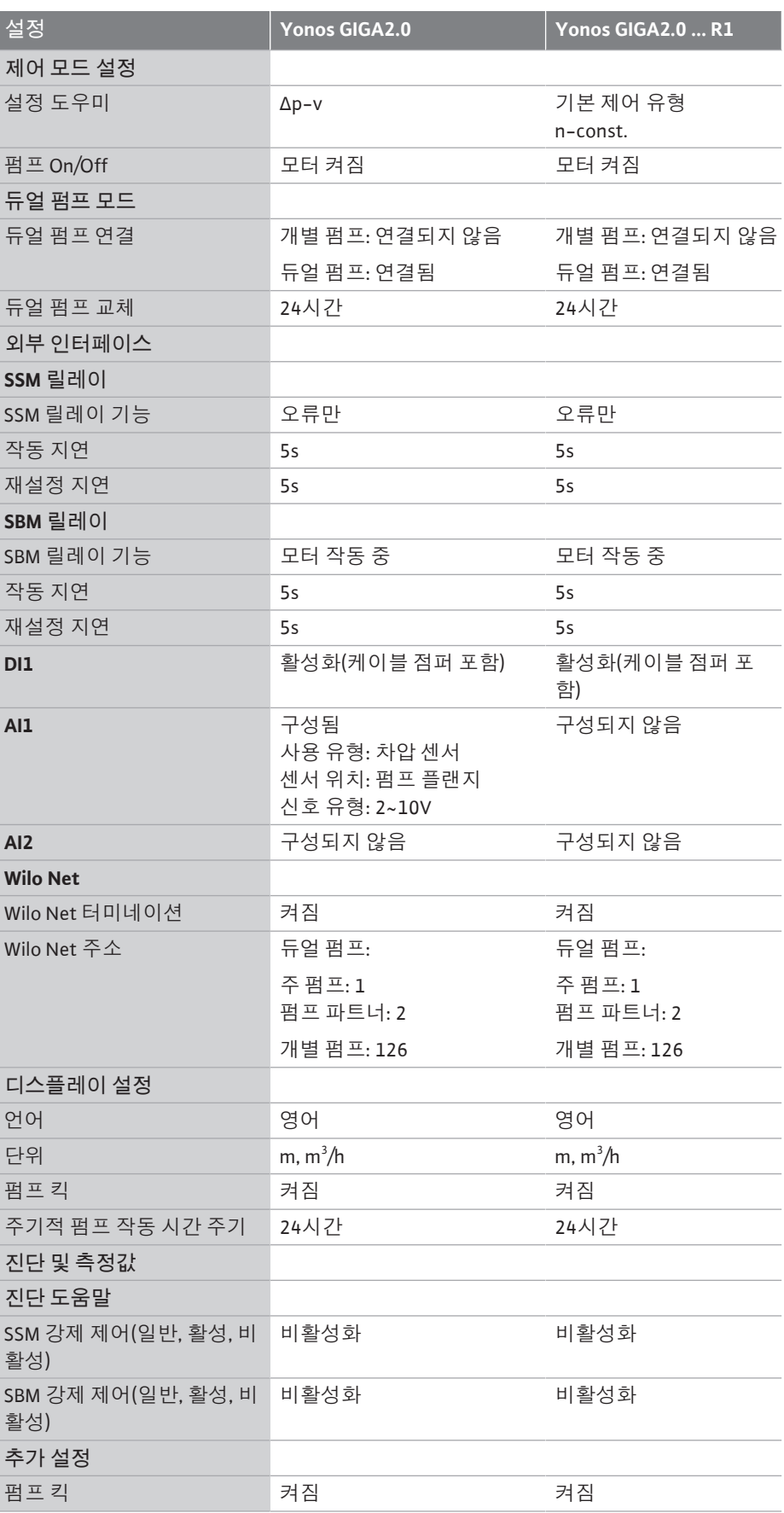

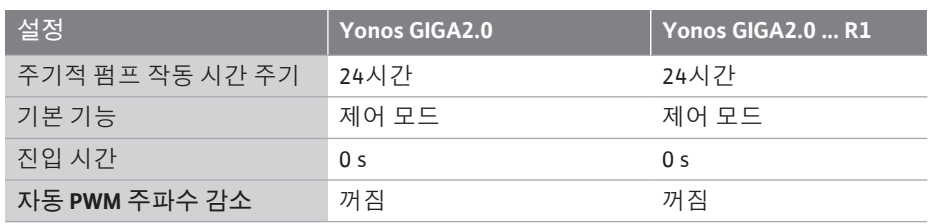

*표 33:* 공장 세팅

#### **17 장애, 원인, 제거**

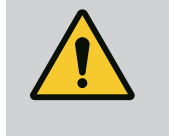

### **고장의 제거는 반드시 검증된 전문 기술자를 통해 이루어져야 합니다! 안전 지침을 준수하십시오!**

고장 발생 시에도 고장 관리가 가능한 펌프 성능과 기능을 제공합니다. 기술적으로 가능한 경우 발생한 고장을 지속적으로 확인하고, 가능하면 비상 작동이나 제어 모드로 복원합니다.

고장 없는 펌프 오류의 원인이 더 이상 존재하지 않으면 즉시 작동이 재개됩니다. 예: 전 자 모듈이 다시 냉각되었습니다.

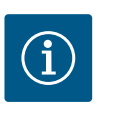

## **주의 사항**

**경고**

펌프가 잘못 작동하면 아날로그 및 디지털 입력이 올바르게 구성되었 는지 확인하십시오.

**운전 장애가 해결되지 않으면 전문 업체 또는 아래에 명시된 Wilo 고객 서비스 센터나 대 리점에 문의하십시오.**

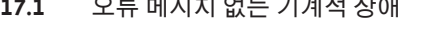

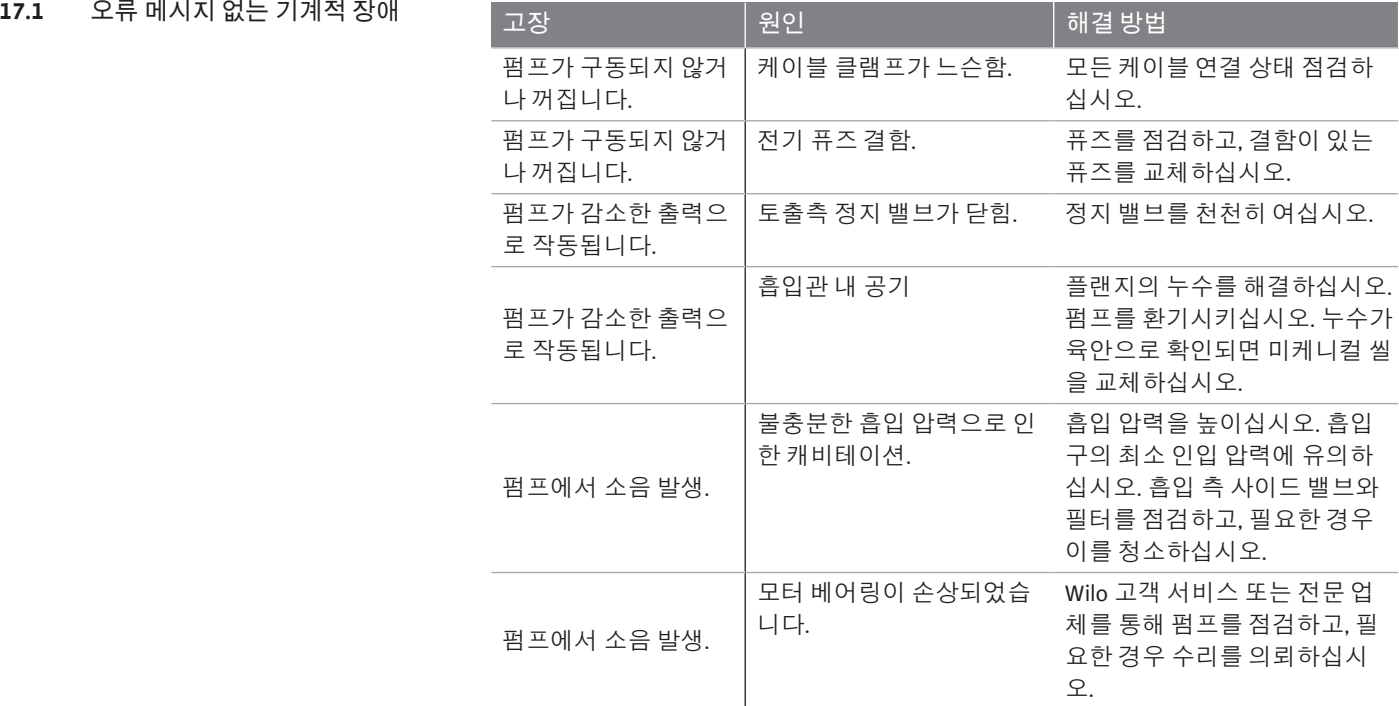

*표 34:* 기계적 장애

**17.2 에러 메시지 그래픽 디스플레이에 오류 메시지 표시**

**•** 상태 표시는 빨간색으로 표시됩니다.

**•** 오류 메시지, 오류 코드(E…).

**오류가 있을 경우 펌프가 토출하지 않습니다. 펌프가 계속 점검하는 동안 오류의 원인이 더 이상 존재하지 않는다고 확인하면 오류 메시지가 사라지고 작동이 재개됩니다.** 오류 메시지가 있는 경우 디스플레이가 계속 켜지고 녹색 LED 표시등이 꺼집니다. 다음 표는 디스플레이에 표시될 수 있는 메시지에 대한 개요를 제공합니다.

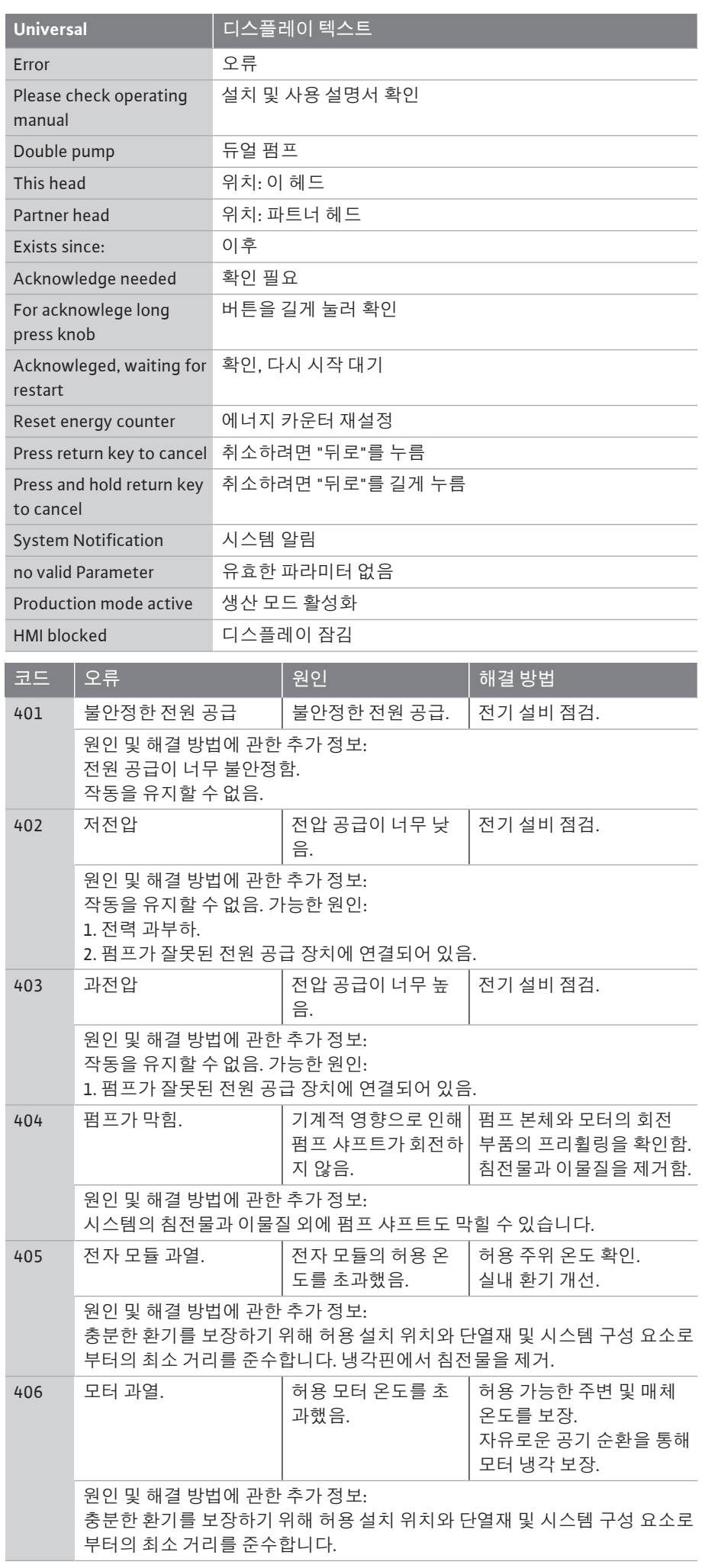

**ko**

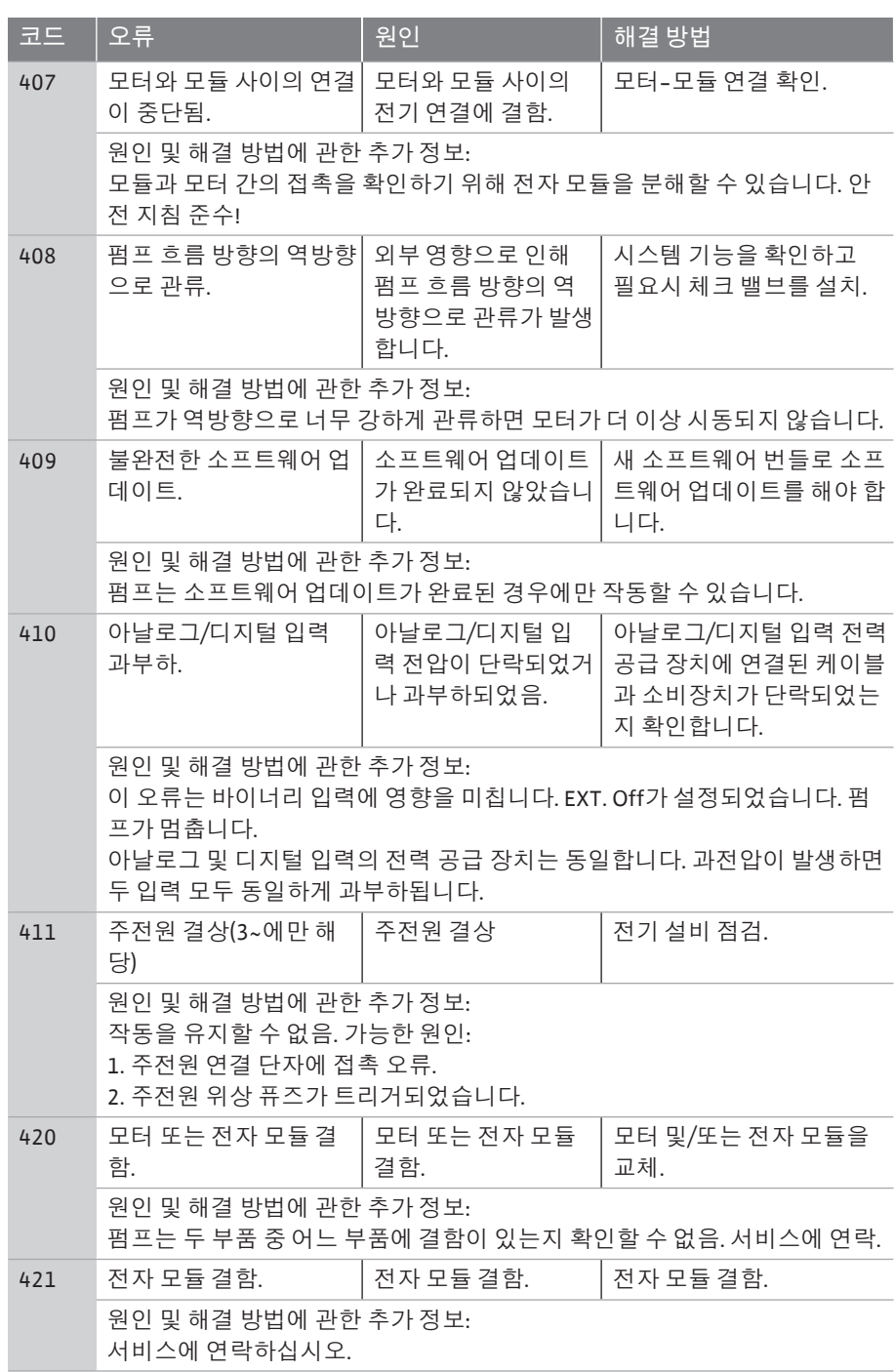

*표 35:* 에러 메시지

#### **17.3 경고 메시지 그래픽 디스플레이에 경고 표시**

- **•** 상태 표시는 노란색으로 표시됩니다.
- **•** 경고 메시지, 경고 코드(W…)

**경고는 펌프 기능의 제한을 나타냅니다. 펌프는 제한된 작동(비상 작동)으로 계속 토출 합니다.** 

**경고의 원인에 따라 비상 작동으로 제어기능이 제한되어 고정 속도로 되돌아갑니다. 펌프가 계속 점검을 하다가 경고의 원인이 더 이상 존재하지 않는다고 판단되면 경고가 취소되고 작동이 재개됩니다.**

경고 메시지가 있는 경우 디스플레이가 계속 켜지고 녹색 LED 표시등이 꺼집니다. 다음 표는 디스플레이에 표시될 수 있는 메시지에 대한 개요를 제공합니다.

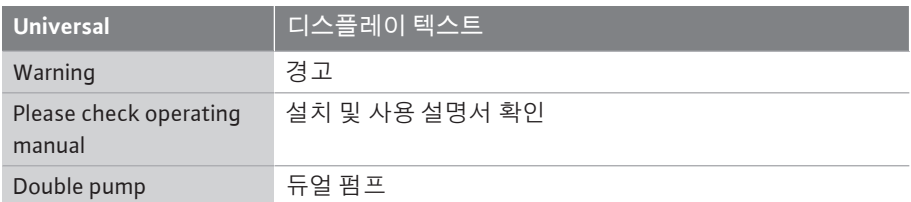

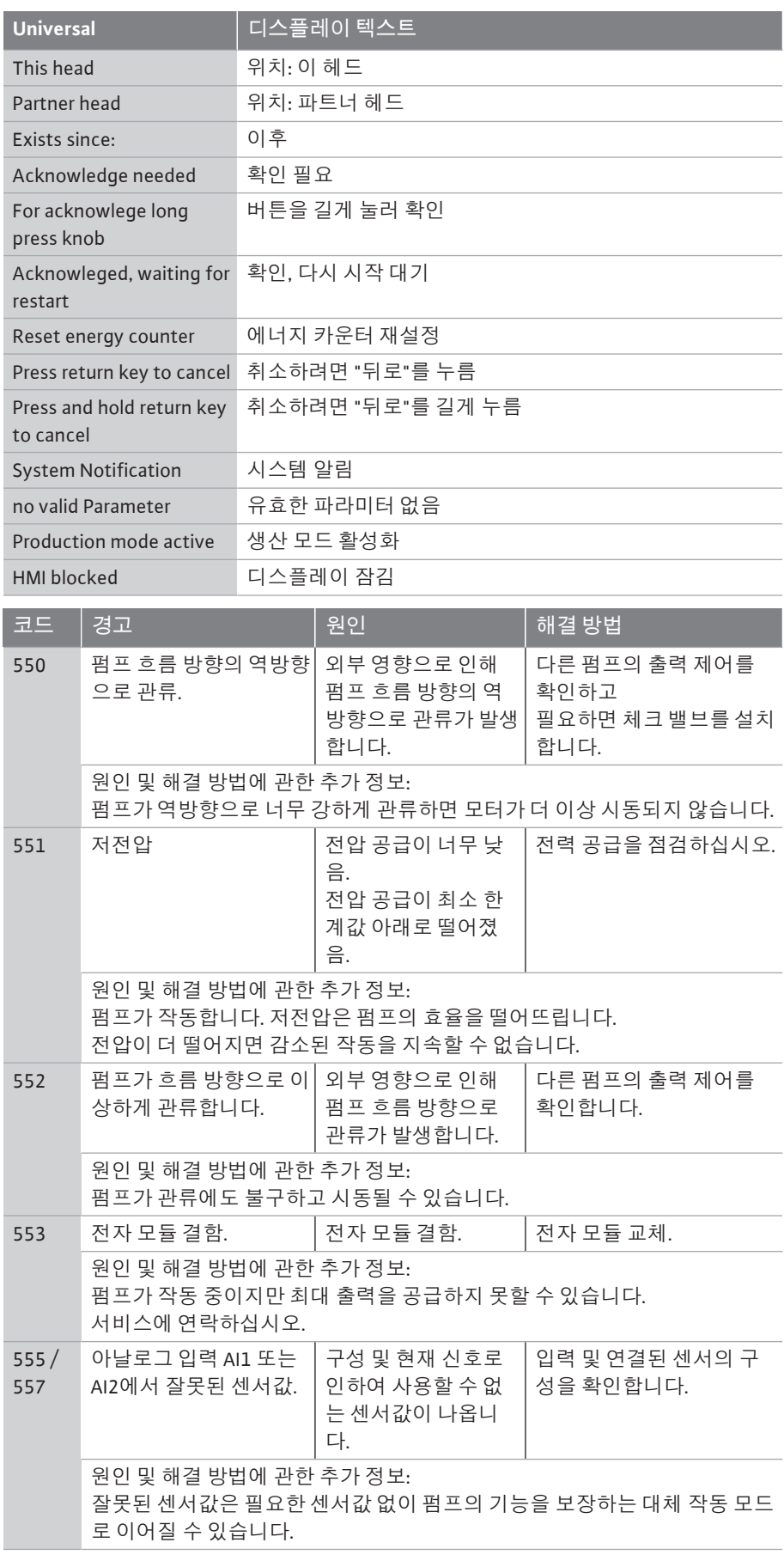

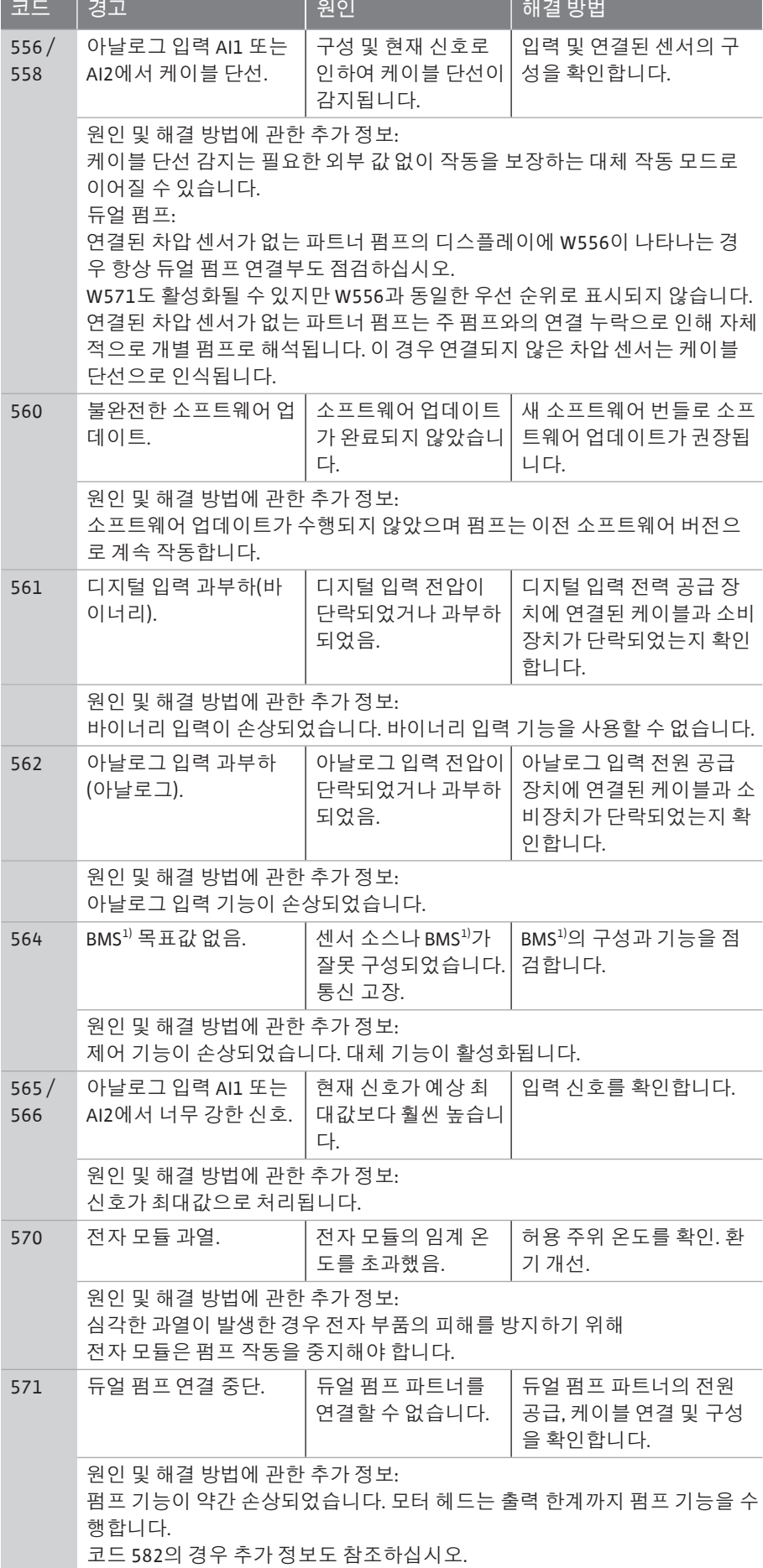

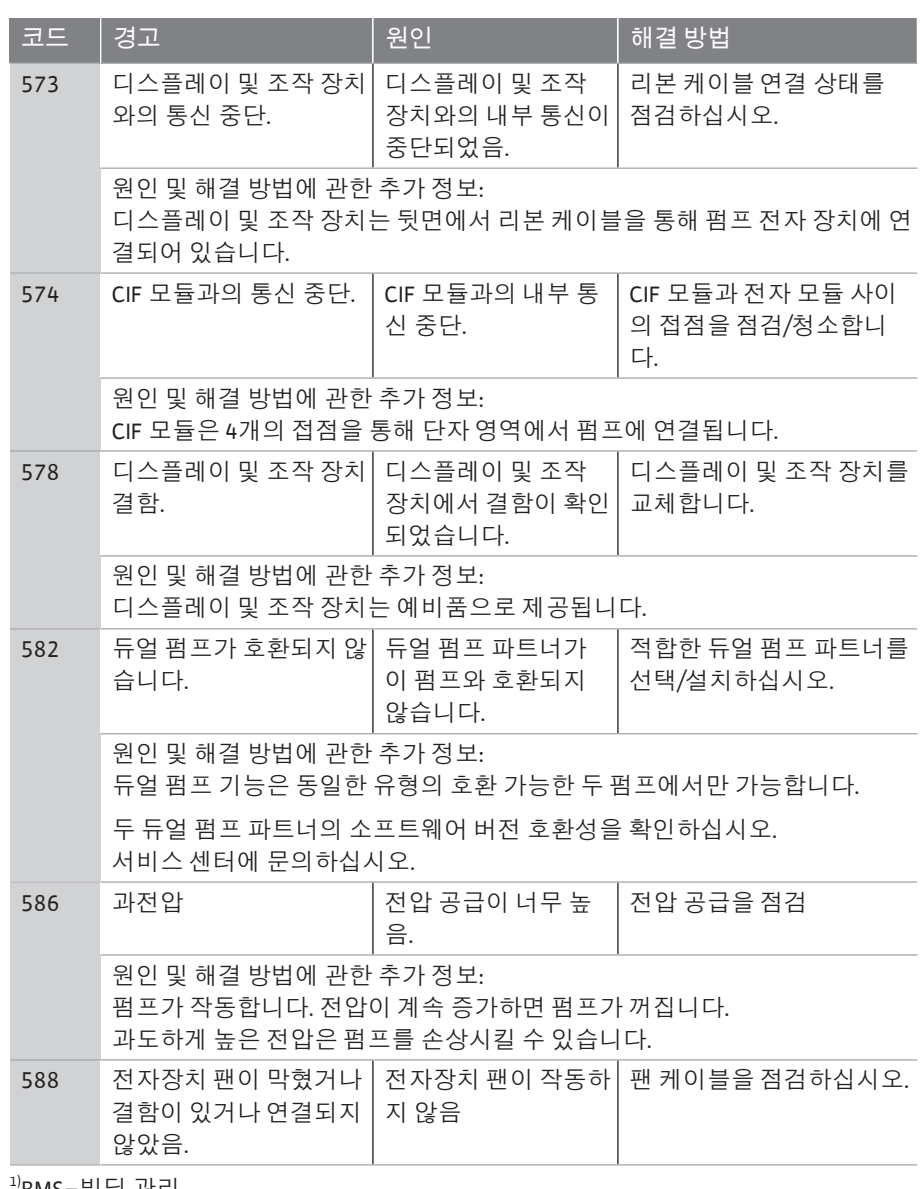

1)BMS=빌딩 관리

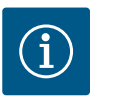

## **주의 사항**

경고 W573 "디스플레이 및 조작 장치와의 통신 중단"은 디스플레이에 서 다른 모든 경고와 다르게 표시됩니다.

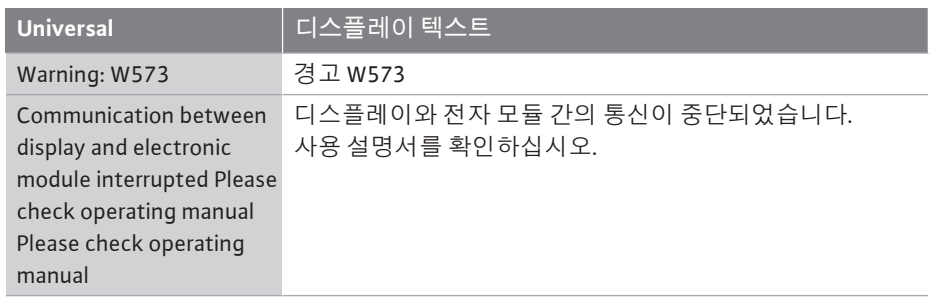

#### *Fig. 103:* 경고 W573

A 경고: W573

**디스플레이와 전자 모듈 간의 통신이 중단되었습니다.**

**사용 설명서를 확인하십시오.**

- **18 유지 보수 •** 유지 보수 작업: 사용된 장치의 취급 및 폐기 방법에 숙련된 전문가가 수행해야 합니 다.
	- **•** 전기 작업: 전기 기술자가 전기 작업을 수행해야 합니다.
	- **•** 장착/분해 작업: 필수 도구와 필요한 고정재를 다루는 방법에 대해 교육을 받은 전문 가가 수행해야 합니다.

## **위험 전류로 인한 생명의 위험!**

전기 작업 중 부적절한 행동은 감전에 의한 사망의 원인이 됩니다! • 전기 전문가만 전기 장치에서 작업하도록 하십시오.

- 유닛에서 작업하기 전에 전원을 차단하고 유닛이 다시 켜지지 않도 록 하십시오.
- 펌프 연결 케이블에 생긴 손상은 전기 기술자를 통해 해결하십시오.
- 절대로 모터나 전자 모듈의 구멍을 찌르거나 물체를 끼워 넣지 마십
- 펌프, 레벨 컨트롤 및 기타 부속품의 설치 및 사용 설명서 내용을 준 수하십시오.
- 작업을 마치고 나면 커버 또는 커플링 커버 등 이전에 분해한 보호 장치를 다시 장착하십시오.

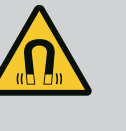

## **위험**

시오.

분해 시 펌프 내부의 영구 자석 회전자가 의료용 임플란트(예: 심장 박 동기)를 이식받은 환자에게 치명적일 수 있습니다.

- 전기 장치 취급에 대한 일반 행동 요령을 준수하십시오!
- 모터를 개방하지 마십시오!
- 회전자의 분해 및 장착은 Wilo 고객 서비스를 통해서만 수행해야 합 니다! 심장 박동기를 착용한 사람이 이러한 작업을 수행해서는 **안 됩니다**!

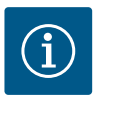

## **주의 사항**

**모터가 완전히 장착된 상태이면** 모터 내의 자석으로 인해 어떠한 위험 도 초래되지 않습니다. 심박 박동기를 착용한 사람도 제한 없이 Yonos GIGA2.0에 접근할 수 있습니다.

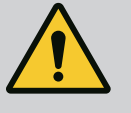

## **경고**

**강한 자기력으로 인한 인명 상해!**

모터의 개방 시 강한 자기력이 갑자기 방출됩니다. 이로 인해 심각한 창상, 압착 상해 및 타박상을 입을 수 있습니다.

- 모터를 개방하지 마십시오!
- 유지 보수 및 수리 작업을 위한 모터 플랜지와 베어링 플레이트의 분해 및 장착은 Wilo 고객 서비스를 통해서만 수행해야 합니다!

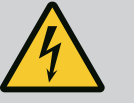

**위험**

**감전에 의한 생명의 위험! 펌프에 전기가 흐르는 동안의 발전기 또는 터빈 운전!**

전자 모듈이 없는 상태에서도(전기 연결 없음) 모터 접점에 치명적인 전압이 흐르고 있을 수 있습니다.

- 전기가 흐르지 않는지 점검하고 전기가 흐르는 인접한 부품을 덮거 나 차단하십시오.
- 펌프 전단 및 후단에서 차단 장치를 닫으십시오!

## **위험**

**설치되지 않은 전자 모듈로 인한 생명의 위험!**

모터 접점에는 치명적인 전압이 흐르고 있을 수 있습니다! 펌프를 정상적으로 작동하려면 전자 모듈이 장착되어 있어야 합니다. • 펌프를 전자 모듈 없이 연결하거나 작동하면 절대 안 됩니다.

92 설치 및 사용 설명서 • Wilo-Yonos GIGA2.0-I/-D • Ed.02/2023-08

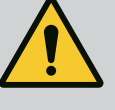

## **위험**

**떨어지는 부품으로 인한 생명의 위험!**

펌프 자체 그리고 펌프의 부품은 매우 큰 자체 하중을 갖습니다. 낙하 하는 부품으로 인해 사망에까지 이르게 할 수 있는 창상, 압착 상해, 타 박상 또는 충격으로 인한 위험이 발생할 수 있습니다.

- 항상 적합한 리프팅 장비를 사용하고 낙하하지 않도록 부품을 고정 하십시오.
- 절대 현수된 화물 아래에 체류하지 마십시오.
- 보관 및 운반 시, 특히 설치 및 장착 작업 시 펌프가 안전하게 고정되 고 지지되도록 하십시오.

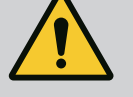

## **위험**

#### **내던져진 도구로 인한 생명의 위험!**

유지 보수 작업 중 모터 샤프트에서 사용한 도구는 회전하는 부품과의 접촉 시 튕겨 나갈 수 있습니다. 이로 인해 사망에까지 이르는 상해를 초래할 수 있습니다!

• 유지 보수 작업 시 사용한 도구는 펌프의 작동 시작 전에 완전히 제 거해야 합니다!

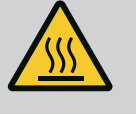

**경고**

**펌프/시스템과 접촉 시 화상 또는 동결의 위험이 있습니다.**

펌프 및 시스템의 작동 상태에 따라(액체 온도) 펌프 전체가 매우 뜨겁 거나 매우 차가워질 수 있습니다.

- 작동 중에는 거리를 유지하십시오!
- 시스템 및 펌프를 상온에서 식히십시오!
- 모든 작업 시 보호복, 보호신발 및 보안경을 착용하십시오.

- 
- **18.2 유지 보수 작업**

**18.1 공기 공급** 모터 하우징과 전자 모듈의 공기 공급 상태를 정기적으로 점검하십시오. 먼지는 모터의 냉각 성능에 영향을 미칩니다. 필요한 경우 먼지를 제거하여 공기 공급에 제한이 없는 상태로 돌려 놓으십시오.

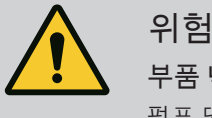

**부품 낙하로 인한 생명의 위험!**

펌프 또는 부품 낙하로 인해 치명적인 상해가 발생할 수 있습니다!

• 장착 작업 시 적합한 핸드 팔레트를 이용하여 펌프 부품이 떨어지지 않도록 고정하십시오.

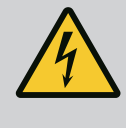

### **위험**

**감전에 의한 생명의 위험!**

전기가 흐르지 않는지를 점검하고 전기가 흐르는 인접한 부품을 덮거 나 또는 차단하십시오.

<span id="page-92-0"></span>18.2.1 미케니컬 씰 교체 THO THO 최초 작동 중에는 약간의 누출이 있을 수 있습니다. 정상 운전 중에도 소량의 누출이 확 인될 수 있습니다. 정기적인 육안 검사가 필요합니다. 누수가 명확히 눈으로 확인되는 경우 씰을 교체해야

합니다.

자세한 정보는 글랜디드 펌프 Wilo 계획 지침도 참조하십시오.

Wilo는 교체에 필요한 부품이 포함된 수리 세트를 제공하고 있습니다.

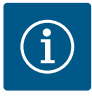

## **주의 사항**

모터를 열지 않았거나 회전자를 분해하지 않은 경우 심장 박동기를 착 용한 사람에게 모터 내부에 있는 솔레노이드는 어떠한 위험도 없습니 다. 따라서 어떠한 위험 없이 미케니컬 씰을 교체할 수 있습니다.

**분해:**

## **경고 화상 위험!** 액체온도와 시스템 압력이 높으면 펌프를 미리 식히고, 시스템의 압력 을 낮추십시오.

- 1. 시스템의 전원을 끄고 의도치 않게 다시 켜지지 않도록 잠그십시오.
- 2. 펌프 전단 및 후단에서 차단 장치를 닫습니다.
- 3. 전기가 흐르지 않는지를 점검합니다.
- 4. 작업 영역을 접지 및 단락시킵니다.
- 5. 전자 모듈의 스크류(Fig. I, 3번)를 풀고 전자 모듈의 상위 부분을 떼어내십시오(Fig. I, 2번).
- 6. 메인 연결 케이블을 분리하십시오. 차압 센서에 차압 센서의 케이블이 있을 경우 분 리하십시오.
- 7. 배기 밸브(Fig. I, 28번)를 열어 펌프를 감압합니다.

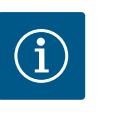

## **주의 사항**

모터 임펠러 장치를 분해하기 전에 더 나은 취급을 위해 모듈을 분해하 는 것이 좋습니다. (["전자 모듈 교체" \[](#page-97-0)▶ [98\]](#page-97-0) 장 참조).

- 8. 두 개의 운송 고리(Fig. I, 30번)는 모터 플랜지에 남겨 두십시오.
- 9. 보호를 위해 적합한 리프팅 장비를 이용해 모터 임펠러 장치를 운반 고리에 고정하 십시오(Fig. 6).

**⇒ 버전 DN 32 ~ DN 80, Fig. I**

10. 플랜지 나사(Fig. I, 29번)를 풀어 펌프 하우징에서 모터 임펠러 장치[\("펌프 설명"](#page-12-0) [\[](#page-12-0)▶ [13\]](#page-12-0) 장 참조)를 떼어내십시오.

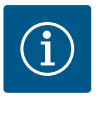

## **주의 사항**

리프팅 장비의 고정 시 모듈 상단부와 같은 플라스틱 부품이 손상되지 않게 주의하십시오.

- 11. 나사(Fig.I, 29번)를 제거하면 차압 센서도 모터 플랜지에서 분리됩니다. 차압 센서 (Fig. I, 8번)를 고정 플레이트(Fig. I, 13번)를 사용하여 압력 측정관(Fig. I, 7번)에 거십 시오.
- 12. 오링(Fig. I, 19번)을 제거합니다.
- 13. 샤프트에서 앞 서클립(Fig. I, 36a번)을 떼어냅니다.
- 14. 임펠러(Fig. II, 21번)를 샤프트에서 빼냅니다.
- 15. 샤프트에서 뒤 서클립(Fig. I, 36b번)을 떼어냅니다.
- 16. 스페이서 링(Fig. I, 20번)를 샤프트에서 빼냅니다.
- 17. 미케니컬 씰(Fig. I, 25번)을 샤프트에서 빼냅니다.
- 18. 미케니컬 씰의 카운터 링(Fig.I, 26번)을 모터 플랜지의 시트에서 밖으로 밀고 시트면 을 청소합니다.
- 19. 샤프트의 시트면을 세심하게 청소합니다.
	- **⇒ 버전 DN 100~DN 125, 최대 4.0kW, Fig. II**
- 20. 나사(Fig. II, 29번)를 풀고 제거하십시오.
- 21. 나사(Fig. II, 10번)를 풀고 제거하십시오. 모터 임펠러 유닛은 나사 제거 후에 펌프 하 우징에 안전하게 남아 있습니다. 모터 샤프트의 수평 위치에서도 기울어질 위험이 없습니다.

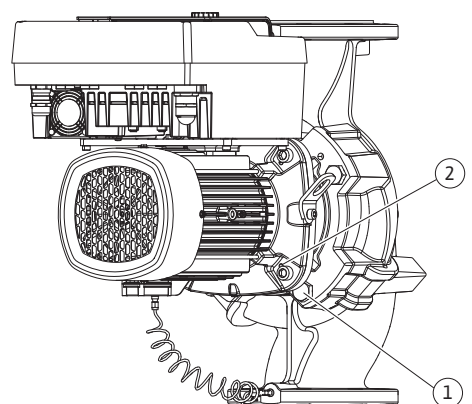

*Fig. 104:* 나사형 구멍을 통해 모터 임펠러 장 치 눌러 빼기(DN 100 ~ DN 125)

i

## **주의 사항**

스크류(Fig. II, 10번)를 돌려 뺄 때 특히 공간이 협소한 펌프 타입의 경우 볼 헤드가 있는 육각 렌치나 소켓 렌치를 사용하는 것이 가장 좋습니다.

- 22. 나사(Fig.II, 10번)를 제거하면 차압 센서도 모터 플랜지에서 분리됩니다. 차압 센서 (Fig. I, 8번)를 고정 플레이트(Fig. I, 13번)를 사용하여 압력 측정관(Fig. I, 7번)에 거십시 오. 전자 모듈에서 차압 센서의 연결 케이블을 분리합니다.
- 23. 모터 임펠러 장치를 펌프 하우징에서 눌러 빼십시오. 이를 위해 두 개의 나사형 구멍 (Fig. 104, 1번 참조)을 이용하십시오.
- 24. 시트의 분리를 위해 적합한 길이의 M10 스크류를 나사형 구멍에 돌려 넣으십시오. 약 40mm 밀어낸 후에는 모터 임펠러 유닛이 더 이상 펌프 하우징에서 가이드되지 않습 니다.

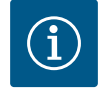

## **주의 사항**

기울어지는 것을 방지하려면 모터 임펠러 장치를 적절한 리프팅 장비로 받쳐야 할 수도 있습니다. 이는 특히 장착 볼트를 사용하지 않는 경우에 해당합니다.

- 25. 두 개의 고정식 스크류를 보호 플레이트(Fig. II, 27번)에서 푼 후 보호 플레이트를 제거 하십시오.
- 26. 임펠러 고정 너트(Fig. II, 22번)를 풉니다. 그 아래에 있는 스프링 와셔(Fig. II, 23번)를 제거하고 펌프 샤프트에서 임펠러(Fig. II, 21번)를 빼냅니다. 페더 키(Fig. II, 37번)를 분 해하십시오.
- 27. 나사(Fig. II, 10a번)를 풉니다.
- 28. 투 레그 풀러(유니버설 풀러)를 이용해 랜턴을 모터 센터링에서 풀고 샤프트에서 당 겨 분리하십시오. 미케니컬 씰(Fig. II, 25번)도 함께 제거됩니다. 랜턴이 마모되지 않도 록 주의하십시오.
- 29. 미케니컬 씰의 카운터 링(Fig. II, 26번)을 랜턴의 장착 위치에서 눌러 빼십시오.
- 30. 샤프트 및 랜턴의 시트면을 세심하게 청소합니다.

#### **⇒ 버전 DN 100~DN 125, 5.5kW~7.5kW, Fig. III**

- 31. 플랜지 나사(Fig. I/ III, 29번)를 풀어 펌프 하우징에서 모터 임펠러 장치("펌프 설명" 장 참조)를 떼어내십시오.
- 32. 스크류(Fig. I/ III, 29번)를 제거하면 차압 센서도 모터 플랜지에서 분리됩니다. 차압 센 서(Fig. I, 8번)를 고정 플레이트(Fig. I, 13번)를 사용하여 압력 측정관(Fig. I, 7번)에 거십 시오. 전자 모듈에서 차압 센서의 연결 케이블을 분리하거나 플러그 커넥터를 풀고 빼내십시오.
- 33. 펌프 하우징에서 모터 임펠러 장치를 눌러 뺄 때 두 개의 인접한 나사형 구멍(Fig. 104, 1번)을 이용하고 현장에서 제공되는 적절한 스크류(예: M10 x 25mm)를 사용하십시 오.
- 34. 오픈 엔드 렌치(SW32mm)를 랜턴 창(Fig. III, 38번)에 끼운 후 샤프트를 렌치 면에서 단 단히 잡으십시오. 임펠러 너트(Fig. III, 22번)를 푸십시오. 그 아래에 있는 와셔(Fig. III, 23번)를 떼어내고 펌프 샤프트에서 임펠러(Fig. III, 21번)를 빼내십시오. 페더 키 (Fig. III, 37번)를 분해하십시오.
- 35. 미케니컬 씰(Fig. III, 25번)및 스페이서 링(Fig. III, 20)을 빼내십시오.
- 36. 미케니컬 씰의 카운터 링(Fig. III, 26번)을 랜턴의 장착 위치에서 제거하십시오.
- 37. 샤프트 및 랜턴의 시트면을 세심하게 청소합니다.

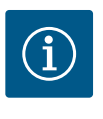

### **주의 사항**

다음의 모든 작업 시 각 나사 타입에 대해 지정된 조임 토크를 준수하십 시오(["조임 토크" \[](#page-25-0)▶ [26\]](#page-25-0) 표)!

엘라스토머(오링, 메카니컬 씰 벨로우즈)는 "부드러운 물"(예: 물-세제 혼합물)로 더 쉽게 조립할 수 있습니다.

1. 부품의 문제 없는 위치가 보장되도록 펌프 하우징, 랜턴, 모터 플랜지의 플랜지 접촉 면 및 센터링 면을 청소합니다.

#### **⇒ 버전 DN 32 ~ DN 80, Fig. I**

- 2. 새 카운터 링(Fig. I, 26번)을 랜턴에 삽입합니다.
- 3. 새 미케니컬 씰(Fig. I, 25번)을 샤프트에 밀어 끼우십시오. 마모로 인해 미케니컬 씰이 손상되지 않도록 주의하십시오.
- 4. 새 스페이서 링(Fig. I, 20번)을 샤프트에 밀어 끼우십시오.
- 5. 뒤 서클립(Fig. I, 36b번)을 펌프 샤프트에 꽂습니다.
- 6. 임펠러(Fig. I, 21번)를 샤프트에 부착합니다.
- 7. 앞 서클립(Fig. 36a번)을 펌프 샤프트에 꽂습니다.
- 8. 새 오링(Fig. I, 19번)을 끼웁니다.
- 9. 모터/드라이브를 임펠러 및 샤프트 씰과 함께 펌프 하우징에 삽입하십시오. 플랜지 나사(Fig. I, 29번)를 조이지만, 완전히 조이지는 마십시오.
	- **⇒ 버전 DN 100~DN 125, 최대 4.0kW, Fig. II**
- 10. 새 카운터 링(Fig. II, 26번)을 랜턴에 삽입합니다. 랜턴을 조심스럽게 샤프트로 밀고 모 터 플랜지 쪽으로 이전 각도 위치나 원하는 다른 각도 위치에 배치합니다. 이때 컴포 넌트의 허용 장착 위치에 유의하십시오[\("허용 장착 위치와 설치 전 컴포넌트 위치 변](#page-21-0) [경" \[](#page-21-0)▶ [22\]](#page-21-0) 장 참조)
- 11. 스크류(Fig. II, 10번 및 10a번)를 돌려 끼우십시오. 나사(10번)를 아직 완전히 단단히 조이지는 마십시오.
- 12. 새 미케니컬 씰(Fig. II, 25번)을 샤프트로 당깁니다. 마모로 인해 미케니컬 씰이 손상되 지 않도록 주의하십시오.
- 13. 와셔 및 너트를 이용해 임펠러를 장착하십시오. 이때 임펠러 바깥 지름에 고정하십시 오.
- 14. 랜턴 홈을 깨끗이 한 후 새 오링(Fig. II, 19번)을 삽입하십시오.
- 15. 보호를 위해 적합한 리프팅 장비를 이용해 모터 임펠러 장치를 운반 고리에 고정하십 시오. 고정 시 팬 휠 및 전자 모듈 상단부와 같은 플라스틱 부품이 손상되지 않게 주의 하십시오.
- 16. 모터 임펠러 장치(Fig. 4 참조)를 펌프 하우징의 기존 위치나 원하는 다른 모서리 위치 에 끼우십시오. 이때 컴포넌트의 허용 장착 위치에 유의하십시오[\("허용 장착 위치와](#page-21-0) [설치 전 컴포넌트 위치 변경" \[](#page-21-0)▶ [22\]](#page-21-0) 장 참조)
- 17. 랜턴 가이드가 확실히 맞물린 후에는(끝 위치 전 약 15 mm 지점) 기울어지거나 끼일 위험이 없습니다. 모터 임펠러 유닛을 하나 이상의 나사(Fig. II, 29번)로 고정한 후 고 정장치를 운반 고리에서 제거할 수 있습니다.
- 18. 나사(Fig. II, 29번)를 돌려 끼웁니다. 나사를 돌리면 모터 임펠러 유닛이 펌프 하우징으 로 당겨집니다.

**⇒ 버전 DN 100~DN 125, 5.5kW~7.5kW, Fig. III**

- 19. 새 카운터 링(Fig. III, 26번)을 랜턴에 삽입하십시오.
- 20. 새 미케니컬 씰(Fig. III, 25번)을 샤프트에 밀어 끼우십시오. 마모로 인해 미케니컬 씰 이 손상되지 않도록 주의하십시오.
- 21. 새 스페이서 링(Fig. III, 20번)을 샤프트에 밀어 끼우십시오.
- 22. 오픈 엔드 렌치(SW32mm)를 랜턴 창(Fig. III, 38번)에 끼운 후 샤프트를 렌치 면에서 단 단히 잡으십시오. 와셔와 너트를 이용해 임펠러를 장착하고 너트를 단단히 조이십시 오.
- 23. 랜턴 홈을 깨끗이 한 후 새 O 링(Fig. III, 19번)을 삽입하십시오.
- **ko**
- 24. 보호를 위해 적합한 리프팅 장비를 이용해 모터 임펠러 장치를 운반 고리에 고정하십 시오. 고정 시 팬 휠 및 전자 모듈 상단부와 같은 플라스틱 부품이 손상되지 않게 주의 하십시오.

**⇒ 3가지 버전 모두에 적용:**

25. 전자 모듈을 분해한 경우 이제 다시 조립해야 합니다. ["전자 모듈 교체" \[](#page-97-0)▶ [98\]](#page-97-0) 장 참 조

## **주의**

#### **부적합한 취급으로 인한 손상!**

나사를 조이는 동안 샤프트를 살짝 돌려 샤프트가 돌아가는지 확인합니 다. 이렇게 하려면 팬 커버의 구멍에 육각 렌치를 삽입합니다(Fig. 5). 샤 프트가 잘 돌아가지 않으면, 나사를 십자로 번갈아가며 완전히 조입니 다.

26. 차압 센서의 고정 플레이트(Fig. I, 13번)를 전자 모듈 맞은 편에 있는 나사 머리 중 하 나의 아래(Fig. I, 29번 및 Fig. II, 10번)에 끼우십시오. 나사(Fig. I, 29번 및 Fig. II, 10번)를 단단히 조이십시오.

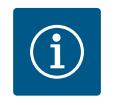

## **주의 사항**

작동 시작 시 조치에 주의하십시오(["작동 시작" \[](#page-40-0)▶ [41\]](#page-40-0) 장 참조).

- 27. 차압 센서 연결 케이블/전원 연결 케이블을 다시 연결합니다.
- 28. 펌프 전부 및 후부의 차단 장치를 여십시오.
- 29. 퓨즈를 다시 켭니다.
- 18.2.2 모터/드라이브 교체 THO THO THO 중가된 베어링 소음 및 비정상적인 진동은 베어링 마모를 의미합니다. 이 경우 베어링이 나 모터를 교체해야 합니다. 반드시 Wilo 고객 서비스를 통해 통해서 드라이브를 교체하 십시오!

## **위험**

**감전에 의한 생명의 위험! 펌프에 전기가 흐르는 동안의 발전기 또는 터빈 운전!**

전자 모듈이 없는 상태에서도(전기 연결 없음) 모터 접점에 치명적인 전압이 흐르고 있을 수 있습니다.

- 전기가 흐르지 않는지 점검하고 전기가 흐르는 인접한 부품을 덮거 나 차단하십시오.
- 펌프 전단 및 후단에서 차단 장치를 닫으십시오!

## **경고**

**강한 자기력으로 인한 인명 상해!**

모터의 개방 시 강한 자기력이 갑자기 방출됩니다. 이로 인해 심각한 창상, 압착 상해 및 타박상을 입을 수 있습니다.

- 모터를 열지 마십시오!
- 유지 보수 및 수리 작업을 위한 모터 플랜지와 베어링 플레이트의
- 분해 및 장착은 Wilo 고객 서비스를 통해서만 수행해야 합니다!

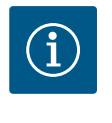

#### **주의 사항**

모터를 열지 않았거나 회전자를 분해하지 않은 경우 심장 박동기를 착 용한 사람에게 모터 내부에 있는 솔레노이드는 어떠한 위험도 없습니 다. 따라서 어떠한 위험 없이 모터/드라이브를 교체할 수 있습니다.

1. 모터를 분해하려면 작업 단계 1~8을 수행하십시오. ["미케니컬 씰 교체" \[](#page-92-0)▶ [93\]](#page-92-0) 장 참 조.

2. 나사(Fig. I, 4번)를 제거하고 전자 모듈을 수직으로 위로(Fig. I, 1번) 당기십시오.

#### **⇒ 버전 DN 32 ~ DN 80, Fig. I**

- 3. 플랜지 나사(Fig. I, 29번)를 풀어 모터/드라이브를 임펠러 및 샤프트 씰과 함께 펌프 하우징에서 떼어냅니다.
- 4. 나사(Fig.I, 29번)를 제거하면 차압 센서도 모터 플랜지에서 분리됩니다. 차압 센서 (Fig. I, 8번)를 고정 플레이트(Fig. I, 13번)를 사용하여 압력 측정관(Fig. I, 7번)에 거십 시오.

**⇒ 버전 DN 100~DN 125, 최대 4.0kW, Fig. II**

5. 모터를 분해하려면 작업 단계 20∼30을 수행하십시오[\("미케니컬 씰 교체" \[](#page-92-0)▶ [93\]](#page-92-0) 장 참조).

**⇒ 버전 DN 100~DN 125, 5.5kW~7.5kW, Fig. III**

6. 모터를 분해하려면 작업 단계 31~34를 수행하십시오[\("미케니컬 씰 교체" \[](#page-92-0)▶ [93\]](#page-92-0) 장 참조).

**장착**

1. 부품의 문제 없는 위치가 보장되도록 펌프 하우징, 랜턴, 모터 플랜지의 플랜지 접촉 면 및 센터링 면을 청소합니다.

**⇒ 버전 DN 32 ~ DN 80, Fig. I**

- 2. 모터/드라이브를 임펠러 및 샤프트 씰과 함께 펌프 하우징에 삽입하고 플랜지 나사 (Fig.I, 29번)를 조이지만, 완전히 조이지는 마십시오.
- 3. 전자 모듈을 장착하기 전에 새 오링(Fig. I, 31번)을 전자 모듈(Fig. I, 1번)과 모터 어댑 터(Fig. I, 11번) 사이의 접점 돔 위에 끼우십시오.
- 4. 전자 모듈을 새 모터의 접점 안으로 누른 후 나사(Fig. I, 4번)를 사용하여 고정하십시 오.
- 5. 드라이브를 장착하려면 작업 단계 19~23 및 25~30을 수행하십시오. ["미케니컬 씰](#page-92-0) [교체 \[](#page-92-0)▶ 93], ["](#page-92-0)장착" 장 참조.

**⇒ 버전 DN 100~DN 125, 최대 4.0kW, Fig. II**

- 6. 드라이브를 장착하려면 작업 단계 10~18 및 25~30을 수행하십시오. ["미케니컬 씰](#page-92-0) [교체 \[](#page-92-0)▶ 93], ["](#page-92-0)장착" 장 참조.
- 7. 전자 모듈을 장착하기 전에 새 오링(Fig. I, 31번)을 전자 모듈(Fig. I, 1번)과 모터 어댑 터(Fig. I, 11번) 사이의 접점 돔 위에 끼우십시오.
- 8. 전자 모듈을 새 모터의 접점 안으로 누른 후 나사(Fig. I, 4번)를 사용하여 고정하십시 오.
- 9. 드라이브를 장착하려면 작업 단계 19 ~ 23을 수행하십시오. ["미케니컬 씰 교체"](#page-92-0) [\[](#page-92-0)▶ 93], ["](#page-92-0)장착" 장 참조.

**⇒ 버전 DN 100~DN 125, 5.5kW~7.5kW, Fig. III**

- 10. 드라이브를 장착하려면 작업 단계 19~30을 수행하십시오. ["미케니컬 씰 교체](#page-92-0) [\[](#page-92-0)▶ 93], ["](#page-92-0)장착" 장 참조.
- 11. 전자 모듈을 장착하기 전에 새 오링(Fig. I, 31번)을 전자 모듈(Fig. I, 1번)과 모터 어댑 터(Fig. I, 11번) 사이의 접점 돔 위에 끼우십시오.
- 12. 전자 모듈을 새 모터의 접점 안으로 누른 후 나사(Fig. I, 4번)를 사용하여 고정하십시 오.
- 13. 드라이브를 장착하려면 작업 단계 19 ~ 23을 수행하십시오. ["미케니컬 씰 교체"](#page-92-0) [\[](#page-92-0)▶ 93]. ["](#page-92-0)장착" 장 참조.

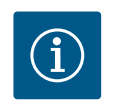

**주의 사항**

전자 모듈은 설치 시 스토퍼까지 눌러야 합니다.

<span id="page-97-0"></span>**18.2.3 전자 모듈 교체**

## i

## **주의 사항**

듀얼 펌프 작동 시 예비품으로 전자 모듈을 주문하기 전에 나머지 듀얼 펌프 파트너의 소프트웨어 버전을 확인하십시오. 두 듀얼 펌프 파트너의 소프트웨어가 호환되어야 합니다. 서비스에 연 락.

**모든 작업 전에 "작동 시작" 장에 유의하십시오!**

**위험 감전에 의한 생명의 위험!** 펌프의 정지 상태에서 회전자가 임펠러를 통해 구동되는 경우, 모터 접 점에 위험한 접촉 전압이 발생할 수 있습니다. • 펌프 전단과 후단에서 차단 장치를 닫으십시오.

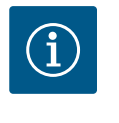

## **주의 사항**

모터를 열지 않았거나 회전자를 분해하지 않은 경우 심장 박동기를 착 용한 사람에게 모터 내부에 있는 솔레노이드는 어떠한 위험도 없습니 다. 따라서 어떠한 위험 없이 전자 모듈을 교체할 수 있습니다.

- 1. 전자 모듈을 분해하려면 작업 단계 1~5를 수행하십시오. ["미케니컬 씰 교체" \[](#page-92-0)▶ [93\]](#page-92-0) 장 참조.
- 2. 나사(Fig. I, 4번)를 제거하고 전자 모듈을 모터에서 당겨 빼십시오.
- 3. 오링(Fig. I, 31번)을 교체합니다.
- 4. 전자 모듈을 새 모터의 접점 안으로 누른 후 나사(Fig. I, 4번)로 고정하십시오.

펌프의 작동 준비 상태 복원: ["미케니컬 씰 교체" \[](#page-92-0)▶ [93\]](#page-92-0) 장 참조, 작업 단계 5 ~ 1!

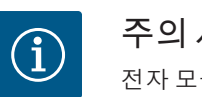

**주의 사항**

전자 모듈은 설치 시 스토퍼까지 눌러야 합니다.

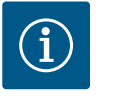

### **주의 사항**

현장에서 새로 절연 테스트를 할 경우 공급 전원에서 전자 모듈을 분리 하십시오!

**18.2.4 모듈 팬 교체 ٢٠٠٠ 프 프 코듈을 탈거하려면 "전자 모듈 교체" 장과 ["미케니컬 씰 교체" \[](#page-92-0)▶ [93\]](#page-92-0) 장의 작업 단계 1 ~** 5 참조

**팬 분해:**

1. 전자 모듈의 덮개를 엽니다.

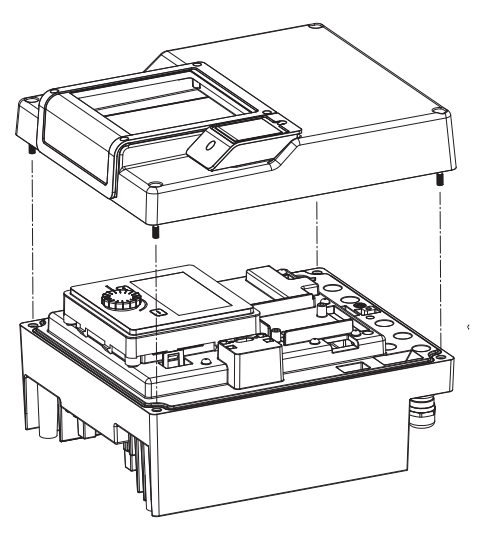

*Fig. 105:* 전자 모듈 덮개 열기

2. 모듈 팬의 연결 케이블을 분리합니다.

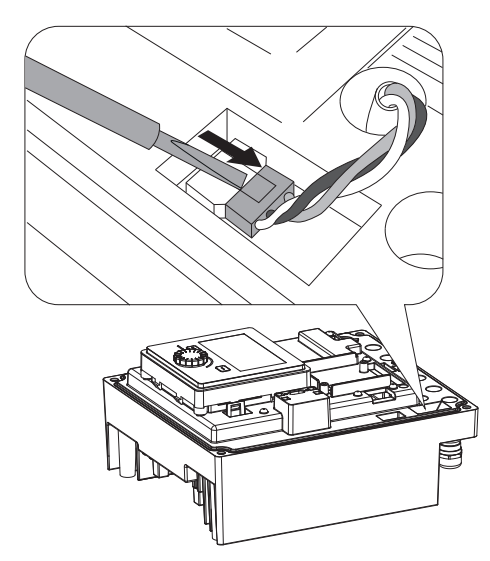

*Fig. 106:* 모듈 팬의 연결 케이블 분리

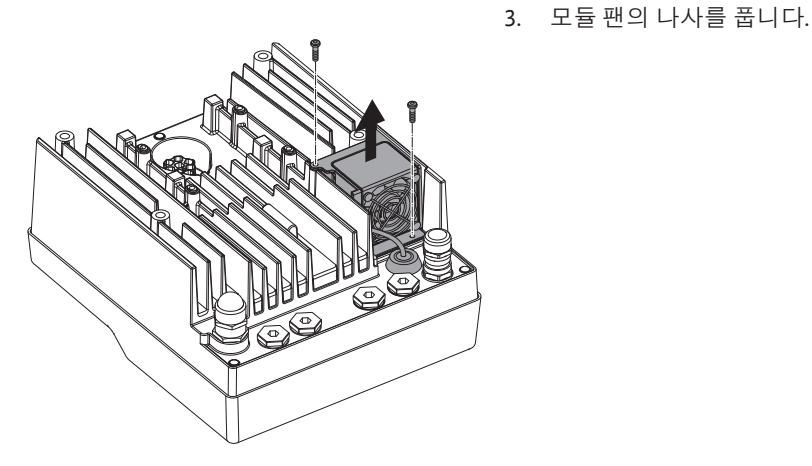

*Fig. 107:* 모듈 팬 분해

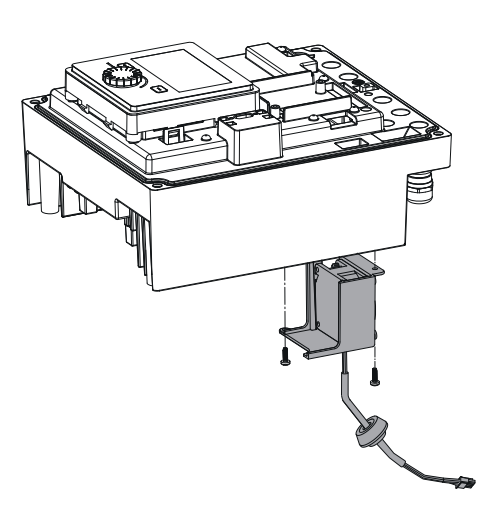

4. 모듈 팬을 제거하고 모듈 하단에서 고무 씰과 함께 케이블을 분리합니다.

#### **모듈 팬 장착:**

새 모듈 팬 장착은 탈거의 역순으로 진행합니다.

*Fig. 108:* 케이블 및 고무 씰을 포함한 모듈 팬 제거

**19 예비품** 순정 예비품은 오직 전문가나 Wilo 고객 서비스를 통해 구입할 수 있습니다. 추가 문의 및 잘못된 주문을 방지하기 위해 매 주문마다 펌프 명판, 드라이브 명판에 명시된 모든 데이터를 알려주시기 바랍니다. 펌프 명판은 Fig. 2, 1번 참조, 드라이브 명판은 Fig. 2, 2 번 참조.

### **주의**

**대물 피해의 위험!**

순정 예비품을 사용해야 펌프의 원활한 작동을 보장할 수 있습니다. Wilo 순정 예비품만 사용하십시오!

예비품 주문 시 필요한 정보: 예비품 번호, 예비품 명칭, 펌프 및 드라이 브 명판에 명시된 모든 데이터. 이를 통헤 오주문으로 인한 추가 문의 를 방지할 수 있습니다.

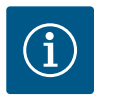

## **주의 사항**

순정품의 목록: Wilo 예비품 문서 참조(www.wilo.com). 분해도(Fig. I 및 Fig. II)의 위치 번호는 펌프 컴포넌트의 위치를 확인하고 목록화하는데 사용됩니다. 이 위치 번호를 예비품 주문에 사용하지 **마십시오**!

- **20 폐기**
- 
- **20.2 사용한 전기 및 전자 제품 수집에 대한 정보**

**20.1 오일 및 윤활제** 작동매체는 적절한 용기에 수집하고 현지에서 적용되는 지침에 따라 폐기해야 합니다. 방울이 생겨 떨어지는 경우 이를 즉시 받아 모으십시오!

> 제품을 올바르게 폐기하고 재활용하면 환경 피해를 막고 사람의 건강에 영향을 주는 위 험을 방지할 수 있습니다.

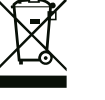

**주의 사항**

**가정용 쓰레기로 폐기 금지!**

유럽 연합에서는 제품, 패키징 또는 첨부 문서에 이 기호가 표시된 경 우가 있습니다. 이 기호는 해당 전기 및 전자 제품을 가정용 쓰레기와 함께 폐기해서는 안됨을 뜻합니다.

해당 사용 제품을 올바르게 처리하고, 재활용하고, 폐기하려면 다음과 같은 사항을 준수 하십시오.

- **•** 이 제품을 반드시 전기 및 전자 제품 폐기장으로 인증받은 지정 장소에 전달하십시 오.
- **•** 지역 최신 규정을 준수하십시오!

올바른 폐기에 대한 정보는 지역 사회, 가까운 폐기물 처리장 또는 제품을 구입한 대리 점에 문의하십시오. 재활용에 대한 자세한 정보는 www.wilo‑recycling.com에서 확인할 수 있습니다.

**이 내용은 사전 통지 없이 변경될 수 있습니다!**

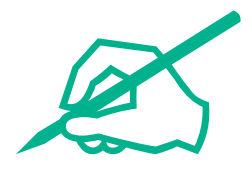

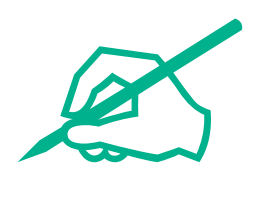

# wilo

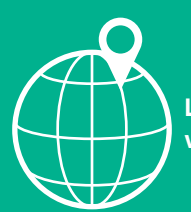

**Local contact at www.wilo.com/contact**

WILO SE Wilopark 1 44263 Dortmund Germany T +49 (0)231 4102-0 T +49 (0)231 4102-7363 wilo@wilo.com www.wilo.com

## Pioneering for You